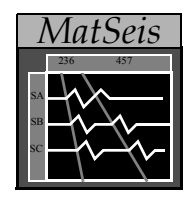

# **MatSeis User's Manual**

## **version 1.10**

*Darren Hart*

*and*

*Chris Young*

*Sandia National Laboratories*

**December 29, 2005**

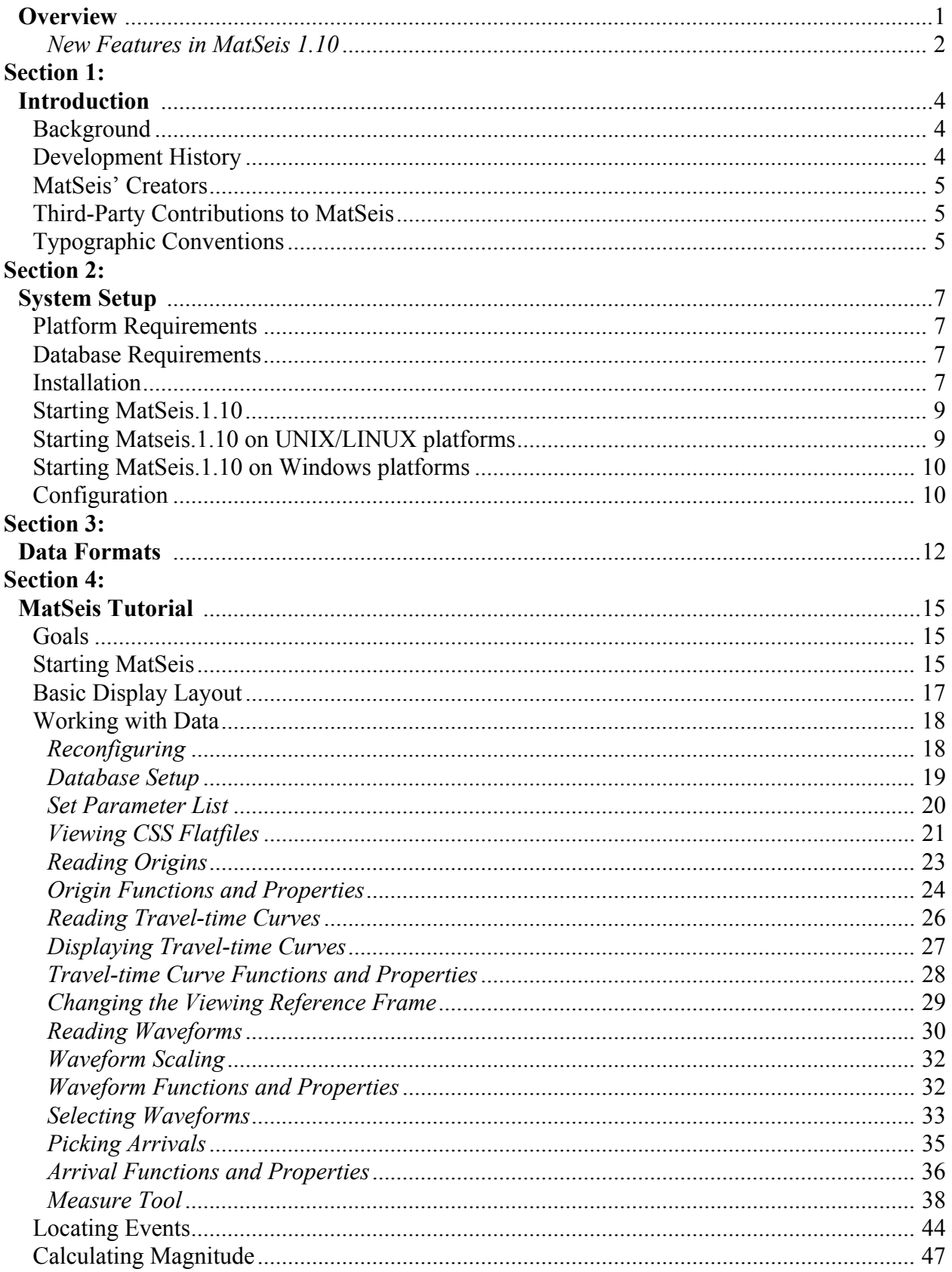

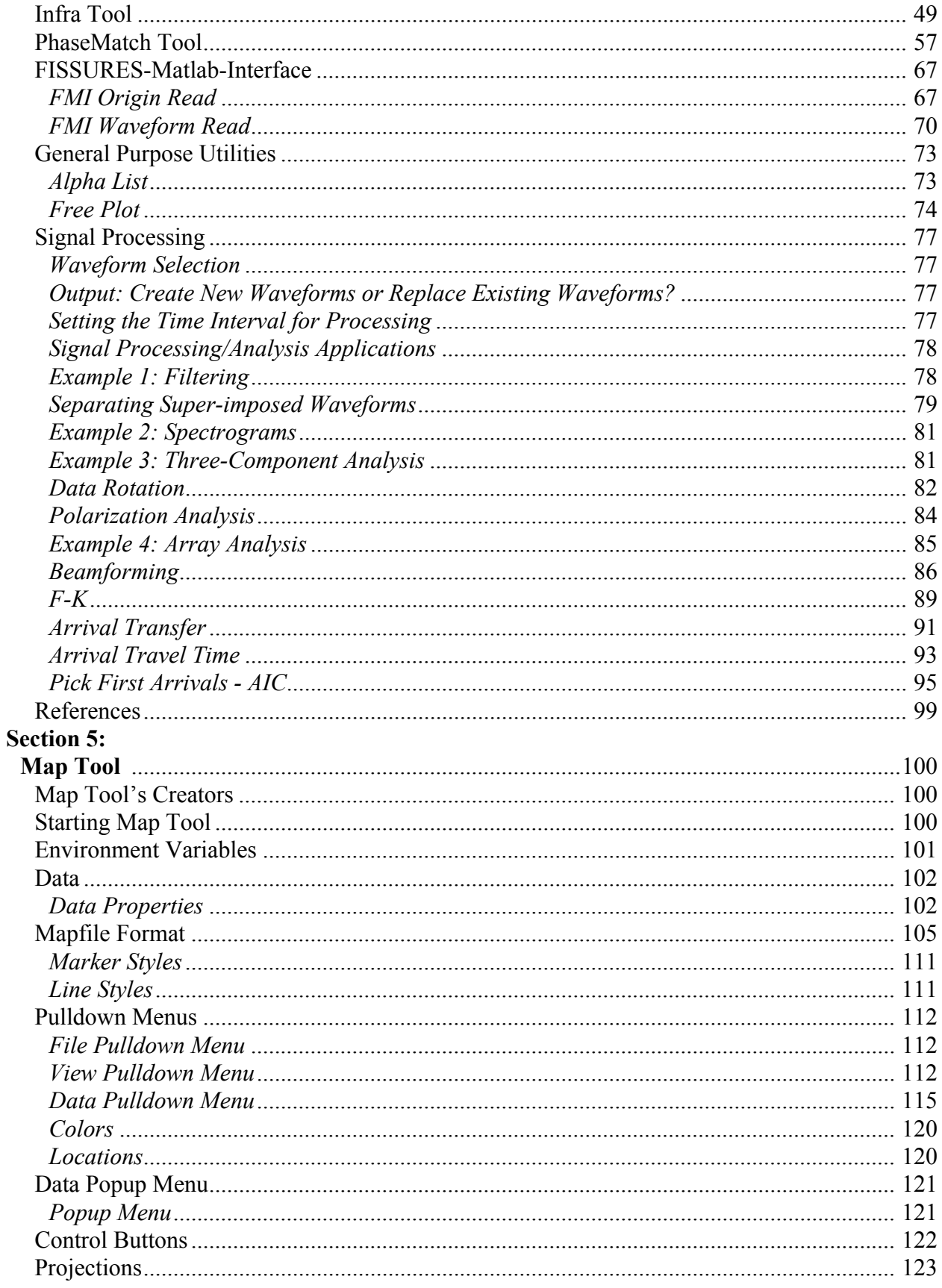

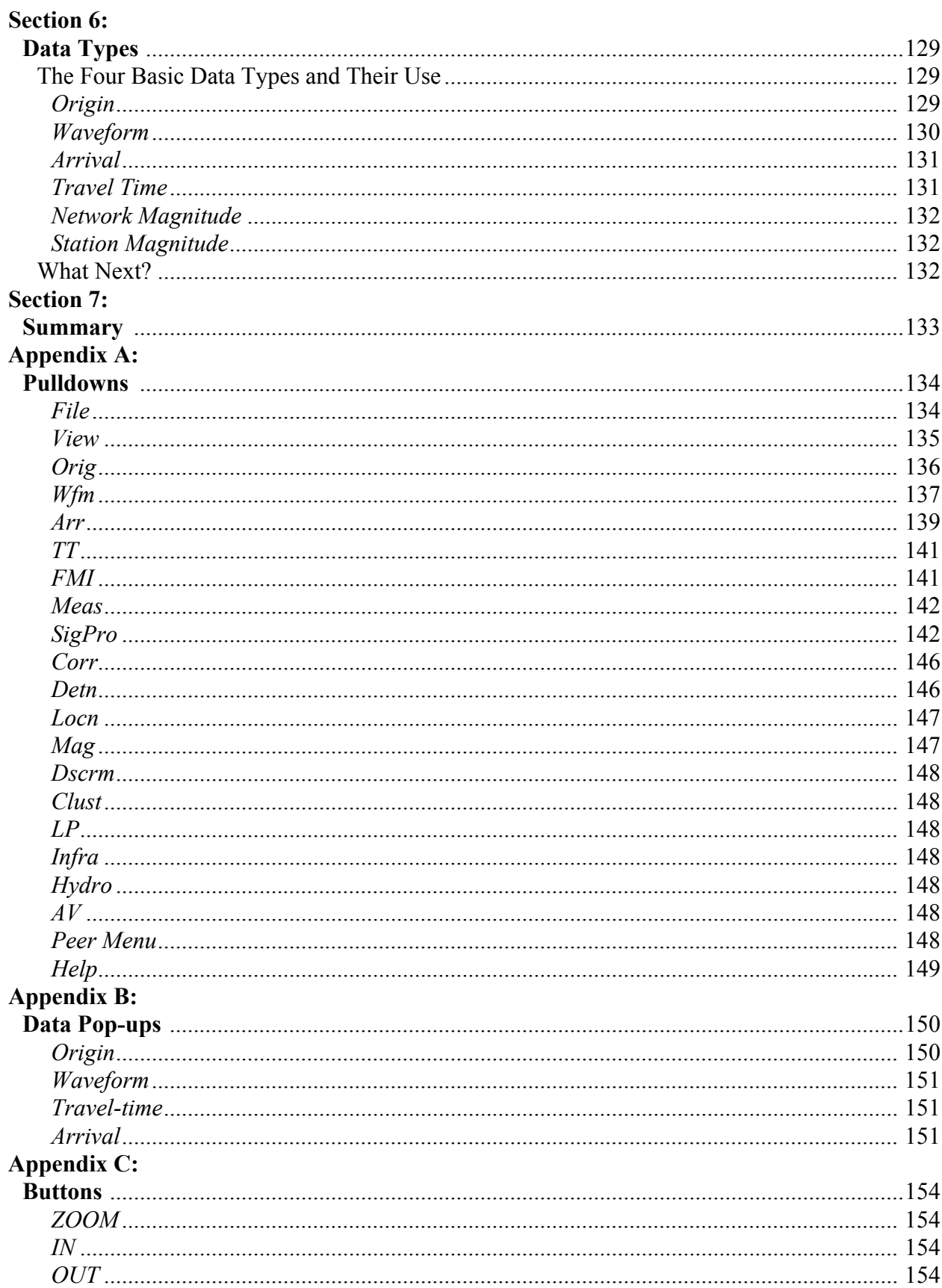

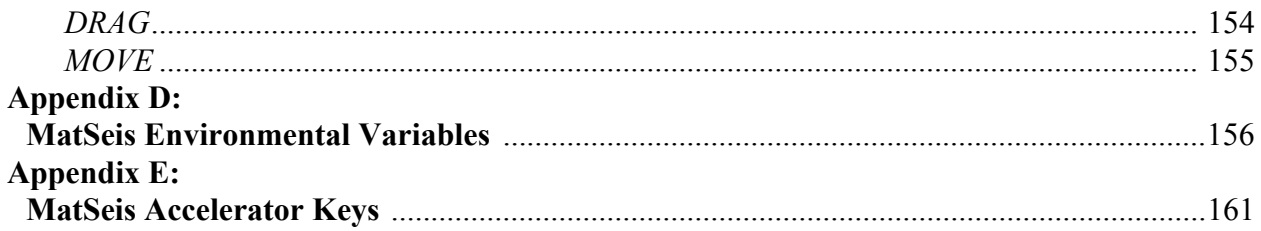

<span id="page-5-0"></span>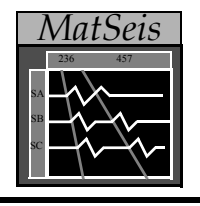

## *Overview*

This document consists of seven sections and five appendices. The seven sections discuss the development history of MatSeis, guide the user through installation and setup, and provide a tutorial on MatSeis use. A brief description of each is given below:

- Section 1 provides an introduction to MatSeis, including the development history, and introduces the notation conventions to be used throughout the rest of the document.
- Section 2 outlines the hardware and software requirements to run MatSeis and tells how to install the software and how to customize the configuration.
- Section 3 discusses the supported data formats and gives the parameter settings needed for each.
- Section 4 is a detailed but by no means inclusive MatSeis tutorial. The idea is not to teach the user to use every function in MatSeis but rather to provide enough guidance to get started. MatSeis is designed to be intuitive so the user should be able to learn the rest on his/her own.
- Section 5 is an introduction to Map Tool, a graphical interface for locating origins and stations. Covers environmental settings, data formats, mapfile formats, pulldown and popup menus used by Map Tool. Because of Map Tool's lengthy description, we've devoted an entire section to it.
- Section 6 is an introduction to the four basic data types and how to use the functions associated with them. This is essential information for anyone who wants to put/get data from Mat-Seis to matlab and for anyone who wants to create their own MatSeis functions.
- Section 7 provides suggestions for what the reader should try next after completing the manual.

The appendices list in detail the functionality of MatSeis. For the experienced MatSeis users, this is probably the most useful part of the documentation as it will include any new functionality. A brief description of each follows:

- Appendix A lists all of the items on each of the menu pulldowns.
- Appendix B lists the items for each of the four types of data popups (arrival, origin, traveltime and waveform).
- Appendix C lists and describes the buttons in the main MatSeis GUI.
- Appendix D lists the environmental variable used to set parameters for a wide variety of Mat-Seis functionality. Generally these are set in a user's configuration (config) file.
- Appendix E lists the accelerator (hot keys) for accessing several of the more routinely used features in MatSeis.

As a new feature to the user manual we briefly list the new additions to the current release of Matseis. Later, in the tutorial section most of the new features described below will be explained in greater detail and shown with relevant data.

## <span id="page-6-0"></span>**New Features in MatSeis 1.10**

### **Waveform and instrument response download using DHI Client FMI from IRIS DMC, Northern California Earthquake Data Center (NCEDC) and Southern California Earthquake Data Center (SCEDC)**

The University of Washington developed FISSURES DHI (data handling interface) client FMI (FISSURES MATLAB Interface) has been integrated into MatSeis through a collaborative effort with Dr. Kenneth Creager, Qin Li and Ronnie Ning of the University of Washington. FMI was developed as a stand alone software product for connecting and browsing a data center's seismic event and waveform data holdings. Once the desired seismic event or waveform data are found the data are retrieved and downloaded directly into MATLAB objects. The FIS-SURES DHI client FMI has been proto-typed to download Event, Network and Seismogram objects from IRIS DMC with future plans to access other data center archives. For more information on the stand alone version of FMI visit their web site: *http://www.ess.washington.edu/ SEIS/FMI/*. For this release, we have integrated the FMI code as a separate module into Mat-Seis. Questions related to FMI should be directed to *fmihelp@ess.washington.edu*.

We have extended the waveform download methodology to allow the user to chose if they want to calibrate the waveform(s) from counts to nano-meters. If so, the instrument response files are downloaded from the data centers network server, saved to disk for future use, used to compute a calibration value at channel band code defined periods, and finally the waveforms have the calibration value applied. After this procedure is completed and the waveforms are saved to disk, the CSS tables *SENSOR* and *INSTRUMENT* are generated so that the instrument response is permanently associated to the saved waveforms.

We have also made a slight modification to the FNI Seismogram Finder GUI so that if a origin is selected in MatSeis and the FMI waveform query tool "Seis Finder" is launched, the selected origin information in MatSeis is loaded into the "Seis Finder" tool. This allows a large number of origins to be loaded into MatSeis using the FMI "Event Finder" tool, and then sequential waveform downloads can be done for certain origins of interest.

#### **PhaseMatch Tool added to public release**

PhaseMatch Tool is a waveform analysis interface launched from MatSeis that allows the user to calculate the predicted surface wave dispersion for a given source to receiver path by ray tracing through a model, and then use the model dispersion to generate and apply a matched filter (Herrin and Goforth, 1977). Three surface wave dispersion models are supplied in this release.

The new surface wave analysis features are part of LR Path Tool, which we designed as a companion tool to Phase Match to allow the user to examine the dispersion models they are using. We have added features to allow for a more rapid assessment of the observed dispersion between selected stations and an event's origin location.

#### **Read SAC pole-zero instrument response file**

MatSeis now has the functionality to read a SAC pole-zero format instrument response file and

return the response in [frequency amplitude phase] format. We only require that the extension on the SAC pole-zero files follow the simply naming convention, i.e. \**.sacpzf or \*.pz*. For example a file for ANMO might appear as, ANMO.sacpzf ANMO.pz.

#### **Updated SEED response file reader**

An updated version of the MatSeis SEED response file reader was added to deal with special case SEED response files.

#### **Return to using C code for handling waveform function**

After switching the waveform handling functionality into Java code for Matseis-1.9 we found that a significant drop in performance was observed by users after loading large amounts of waveform data into Matseis. This reduction in performance was tracked down to the newly added Java code, and was therefore removed from this release of Matseis-1.10.

#### **FlatFile Viewer Update**

FlatFile viewer GUIs now have the capability to generate tables from scratch, edit existing tables and save those tables to disk.

#### **Set Parameter List GUI**

GUI for setting, adding and updating certain MatSeis configuration variables. More selections can be added based on user requests.

#### **Addition of Tool Tip Strings**

Tool Tip Strings are being added to certain GUI to help clarify what is expected by the user.

#### **New 10 minute resolution World map for Map Tool**

Using data downloaded from National Geophysical Data Center NOAA Satellite and Information Service web site (http://www.ngdc.noaa.gov/mgg/gdas/gd\_designagrid.html) a new Map Tool world map was generated. A 4 minute resolution world map was attempted, but when attempting to view this map in full view in Map Tool a MALTAB memory error was given. For more information on how we created these maps send an E-mail to matseis  $\hat{\omega}$ sandia.gov requesting this information.

<span id="page-8-0"></span>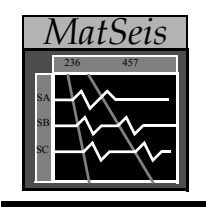

## **Section 1: Introduction**

## **Background**

<span id="page-8-1"></span>As we began to develop the Automated Data Processing (ADP) portion our CTBT Research and Development Program (CTBTR&D) at Sandia National Laboratories in 1995, a few key needs were identified. First we required access to a wide variety of sophisticated signal processing tools to allow us to quickly develop and prototype promising new algorithms. Second, because most of our data was stored in an Oracle® database, we needed to be able to fetch data from a database and use these tools on it. Third, to make for a user-friendly environment we wanted to meet both of these needs with some sort of Graphical User Interface (GUI). While there are many excellent seismic software packages available which we could have used, we felt that all had significant shortcomings, even allowing for projected modifications. ARS, Geotool, and dbpick were difficult for the user to modify and contain limited signal processing libraries. SAC had a richer library of functionality but supported only basic graphing functions (though this has been improved with SAC2000). Perhaps most importantly, because none of these are commercial packages, the level of support for any of them would always be uncertain. For these reasons, we chose to develop our own software package, now known as *MatSeis*, which is based on the well-established MATLAB® software package from *The Mathworks*.

Using MATLAB as a basis has many advantages. It is a popular software package, robust, well supported, and available on many hardware platforms. In addition, it is an excellent prototyping environment, with built-in plotting functions and extensive signal processing functionality. Our data viewing needs could also be met easily with MATLAB graphics functions. In short, MAT-LAB offered a mature, commercial software package with power and flexibility not available in the alternatives.

## **Development History**

<span id="page-8-2"></span>We developed MatSeis to meet the fore-mentioned needs. MatSeis is a GUI programmed using MATLAB handle graphics. It provides an interactive time-distance profile display as a platform for data viewing and manipulation. Common GUI controls are provided such as menus, push-buttons, and mouse selections, all written as "m files" in the MATLAB script language, C code interfaced to MATLAB through the cmex API and newly added java code through the use of Java Virtual Machine (JVM).

The initial MatSeis prototype was completed very quickly by taking advantage of MATLAB functionality.The prototype consisted of Oracle database access routines, a data profile display, and simple plot manipulation controls. Once the power of MatSeis was seen, its functions were expanded and performance improved to make it a more general seismic data visualization, processing, and analysis tool. Start-up configuration and system functions such as printing were also developed. Finally, we improved performance by converting some often-used routines to compiled C MEX-files.

## **MatSeis' Creators**

<span id="page-9-0"></span>MatSeis was conceived and created by Mark Harris. The vast majority of the code was written by Mark, though contributions have also been made by Judy Beiriger, Don Funkhouser, John Merchant, Eric Chael, Matt Olsen, Julian Trujillo, Mitch Withers, Darren Hart and Chris Young. Many members of the CTBT R&D Team at Sandia Labs have helped refine the organization, look, and feel of the interface. The current MatSeis maintenance and development team consists of Darren Hart, John Merchant and Chris Young.

## **Third-Party Contributions to MatSeis**

<span id="page-9-1"></span>We have recently made a significant addition to MatSeis through the collaborative effort with Ken Creager at the Department of Earth and Space Sciences, University of Washington. The addition to MatSeis was the integration of the stand alone FISSURES DHI client FMI. Through an initial visit and subsequent communication, compatibility issues were resolved leading us to release this Origin and Waveform download functionality to the scientific community. A special thanks is also deserving for the FISSURES programming effort by the IRIS DMC and University of South Carolina. Visit the official FISSURES website to find out more about how to participate, *http:// www.seis.sc.edu/software/Fissures/index.html*.

FMI uses two third-party toolboxes Taup and M\_Map. **TauP:** TauP is a Java based toolbox to calculate traveltimes, raypaths, and many other parameters related to seismic ray propagation. TauP is written and maintained by H. Philip Crotwell, Thomas J. Owens, and Jeroen Ritsema in the University of South Carolina (*http://www.sc.seis.edu.software/Taup/index.html*). **M\_Map:**  M\_Map is a mapping package for MATLB written and maintained by Richard Pawlowicz (*http:// www.eos.ubc.ca:/~rich*). The stand m\_map toolbox only includes a very coarse coast line data file. The high-resolution GSHHS coastline data files are optional. You can download them from FMI website or from University of Hawaii website (*http://www.soest.hawaii.edu/wessel/gshhs/ gshhs.html*).

FMI uses a toolbox called **MatTaup.** MatTaup is a set of MATLAB wrapper programs of TauP toolboxes written by Qin Li at the University of Washington and distributed with FMI.

<span id="page-9-2"></span>We feel this type of contribution for use by the broader scientific community was one of our original goals in developing MatSeis. Though many researchers use MatSeis we generally don't get feedback on their extensions to our core product. Feel free to contact us, *matseis@sandia.gov*, with a description of the type of work being done with MatSeis and if relevant, the code which is use to preform the analysis. Generally, it is useful to have a copy of a test data set to evaluate the process being submitted. We supply test data for all of our developed tools, see test\_data Northridge, Galilee, Array, Infra\_Tool and PhaseMatch\_Tool.

## **Typographic Conventions**

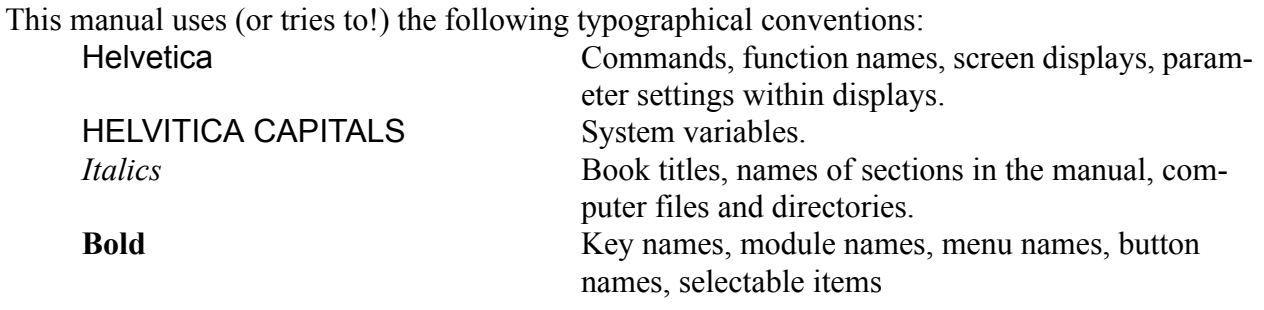

When indicating an option of a pulldown menu, we sometimes use the notation: menu- $\geq$ option. If there is a option of a submenu you may see: menu->submenu->suboption.

Some functions are linked with "Accelerator" keys (See Appendix E for complete list), which means they can be invoked by holding down the "control" key and typing another key. Our notation for this is  $\langle \text{ctrl-key} \rangle$ , e.g.  $\langle \text{ctrl-} \rangle$  to use the "f" key to invoke Free Plot.

Selection commands for displayed objects assume that the user has a standard 3-button mouse. "Left-click" means a single click with the left button, "Center-click" means a single click with the center button, etc. "Double-click" means two clicks in rapid succession. If no left/right/center is specified, assume left.

<span id="page-11-0"></span>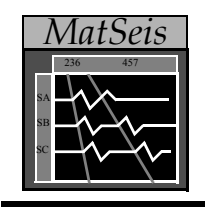

## **Section 2: System Setup**

## **Platform Requirements**

<span id="page-11-1"></span>MatSeis was developed on Sun Unix Workstations running the Solaris operating system, but it has since been ported to many other platforms (SunOS, SGI, IBM-RISC, Windows 95 - 2000, Windows NT and XP, Linux). Several Mac users have successfully recompiled MatSeis on Mac OS10.x, for information on the necessary modifications contact us at *matseis@sandia.gov*. Porting is generally easy, because the vast majority of MatSeis is written as matlab m files, with a small number of routines written in C and Java for improved performance and portability. The only hard requirements for MatSeis.1.10 are MATLAB® version 7.0 R14, SP1, SP2 or SP3 and MATLAB Application Signal Processing Toolbox® (both from *The Mathworks Inc.*), a C compiler (only needed if you have to recompile) and Java Virtual Machine (JVM) version 1.5.0 or greater. MATLAB supplies JVM 1.5.0 with version 7.0 SP2 and SP3. For MATLAB version 7.0 and SP1 users you will need to set the MATLAB\_JAVA environment variable on your system to a downloaded version of JAVA 1.5.x. (E.g. On a Windows PC go to "My Computer -> Properties -> Advanced -> Environmental Variables (button)". Select "New" and add the following: Variable Name: MATLAB JAVA and Variable value: C:\Program Files\Java\jre1.5.0 06. On a UNIX style OS add a similar environmental variable setting to the .cshrc, .login or .profile [setenv MATLAB JAVA /home/user/dist/java/...].)

## **Database Requirements**

<span id="page-11-3"></span><span id="page-11-2"></span>MatSeis works best with a database. A knowledgeable user can enter data in directly, but we do not recommend this. Currently, MatSeis recognizes three database types: DBMS CSS, CSS Flatfiles and a generic "local" database format, which is included as a starting point to help the user design a custom interface to their own data format. The new DBMS CSS, replaces CSS Oracle, since it applies to any brand of database with a JDBC driver. We hope that the database "requirement" will not ward off interested users; a database can be as simple as a set of ascii tables. We provide an example of a CSS3.0 flatfile database in the data/css area. We are also providing newly constructed test data files in CSS Flatfile format containing examples file structures for MatSeis, Mag Tool, Infra Tool and Auto Measure. The *matseis* test *data.tar.gz* file is currently available from the MatSeis homepage (*https://www.nemre.nnsa.doe.gov/cgi-bin/prod/nemre/matseis.cgi*). These files can be used as templates for constructing a database.

## **Installation**

To install MatSeis:

- 1. Download the appropriate compressed tar file (e.g. *matseis-1.10.tar.gz* for UNIX/LINUX/ Windows and *map* (*map* is an uncompressed directory) for Windows users) from the Mat-Seis homepage and put it in the directory intended to contain this release MatSeis.1.10 distribution.
- 2. Extract the MatSeis distribution. For UNIX/LINUX:

gunzip matseis-1.10.tar.gz | tar -xf

This will create a directory *SNL\_Tool\_Root* which will contain four sub-directories (i.e. bin, matseis.1.10, and test data). The important directory for those users downloading MatSeis off the web is matseis.1.10 which contains the matlab m-files and a makefile. *Note*: hereafter in this manual we will refer to this matseis directory location as MATSEIS\_HOME.

For Windows:

Open the appropriate program (we tested this procedure using WinZip 8.0) for extraction of *matseis-1.10.tar.gz* file. Before extraction do the following:

- Open the file extraction program (e.g. WinZip)
- Click on the **Options** menu and then select **Configuration** sub-menu
- Select the **Miscellaneous** tab
- Unselect the **TAR file smart CR/LF conversion** checkbox, and click **OK**
- Use **Open Archive** and select the *matseis-1.10.tar.gz* file
- When prompted by a popup question box **Archive contains one file: matseis-1.10.tar Should WinZip decompress it to a temporary folder and open it?**, select **Yes**
- Use **Extract files from the Archive**, select a destination directory (e.g. C:\) and click the **Extract** button

These steps are necessary because of problems in the unzipping process, which corrupt the binary map data files (i.e. \*.mat) and make them unreadable to Matlab. This will allow for quick startup as described below in the **Starting MatSeis.1.10 on Windows platforms** section.

The extraction process will create a directory *SNL\_Tool\_Root* which will contain four subdirectories (i.e. bin, matseis.1.9, and test data). The important directory for those users downloading MatSeis off the web is matseis.1.9 which contains the matlab m-files and a makefile. *Note*: hereafter in this manual we will refer to this matseis directory location as MATSEIS HOME.

3. For UNIX/LINUX users you will have to add these environmental variables and paths to your .cshrc file. (Setting this path adds the SNL\_TOOL\_ROOT bin directory to searched path for the *matseis* executable, discussed below in the Startup section).

setenv MATLAB HOME <Installation directory of Matlab® 7.0 R14 >

set path = ( installation directory/matlab\_7.0/bin \$path )

setenv SNL\_TOOL\_ROOT <Installation directory of SNL\_Tool\_Root>

set path = (\$SNL\_TOOL\_ROOT/bin \$path)

\*\*If these are not set the startup scripts (i.e. *run\_matseis\_unix* and *matseis*) described below will not work as designed.\*\* After this is done, either source the .cshrc (i.e. source .cshrc  $\leq$  at command line $\geq$ ) or logout and log back in so that these changes can take affect. You can then test to see if the *matseis* executable is in your path by using:

### which matseis

*Which matseis -* should return the executable file path in the newly installed SNL Tool Root/bin directory.

(e.g. /home/dhart/WEB\_USER\_RELEASE/SNL\_Tool\_Root/bin/matseis).

For Windows users the system environmental variables MATLAB\_HOME and SNL TOOL ROOT are set when the startup script, *run\_matseis.cmd* is run (found in *SNL\_Tool\_Root/matseis.1.10/templates/run\_scripts/MS1\_10 directory). These environmen*tal variable paths will have be changed to match the installed directories of MATLAB and SNL Tool Root.

More on starting MatSeis.1.10 using startup scripts is provided in the next section, which are separated into different sections by UNIX/LINX and WINDOWS users.

4. Several executable versions of MatSeis are included so you should first try to run it as is. If matseis is unable to run an error message will be displayed and prompt the user that you do need to compile the C code. You can do this by executing the command

make

while in the *matseis.1.10* directory. This will compile all MatSeis MEX-files using the cmex command. The cmex command is provided with MATLAB® and must be configured to call your native C compiler (refer to MATLAB® documentation). Several of the previously supplied C code functions have been rewritten in java.

## **Starting MatSeis.1.10**

(Designed for MatSeis Web download Users)

<span id="page-13-0"></span>MatSeis can be configured to start up with a custom configuration (e.g. data set, set of travel time curves, etc.). This is done by setting matseis environment variables (see Appendix D) either by hand or in a start-up script (discussed later) or by using a configuration file. When MatSeis starts it first uses default settings, then reads all environment variables from the startup script (if they are set), and finally reads variables from a configuration file (if one is specified in the startup script). To avoid confusion, it is important to keep this order of precedence in mind.

## **Starting Matseis.1.10 on UNIX/LINUX platforms**

<span id="page-13-1"></span>We provide a script to start MatSeis in the *template/run\_scripts/MS1\_10* sub-directory:

*run\_matseis\_unix.* The file *run\_matseis\_unix* sets a few environmental variables (MATSEIS HOME, MATLAB IPC PORT and TEST DATA), copies the MATLAB classpath.txt file, copies a file java.opts, then adds three java .jar file locations to classpath.txt, starts MATLAB and then MatSeis by calling the *matseis* executable in the final line of the file. \*\*You must copy the *run* matseis unix file into the matseis.1.10 directory and change its name to *run\_matseis.\*\** Once this have been done you are set up to use the *matseis* executable to launch MatSeis from any directory.

Using the executable *matseis* to start up MatSeis with a custom configuration by setting the environment variable MS\_CONFIG\_FILE to point to a configuration file of their choice. This is done by setting the directory location of the desired config as the first variable after the *matseis* executable. Here is an example using the TEST\_DATA environmental variable set in the *run\_matseis* script:

```
matseis $TEST_DATA/matseis/northridge/nr.config
```
The file *matseis* is a second type of startup script that expects the configuration file as a command line argument (e.g. you type "*matseis /home/user/test\_data/matseis/northridge/config.nr*"). This is probably a better option for installations that serve many users (i.e. this script can be put in a central location whose path has been added to all user environments).

## **Starting MatSeis.1.10 on Windows platforms**

<span id="page-14-0"></span>We provide a script to start MatSeis in the *template/run\_scripts/MS1\_10* sub-directory: *run\_matseis.cmd*. The file *run\_matseis.cmd* sets several environmental variables (SNL\_TOOL\_ROOT, MATSEIS\_HOME, MATLAB\_HOME, and TEST\_DATA), copies the MATLAB classpath.txt file, copies a file java.opts, then adds three java .jar file locations to the classpath.txt file, starts MATLAB and then MatSeis by calling the matseis executable in the final line of the file. \*\*Remember to edit *run\_matseis.cmd* to reflect machine specific directory paths.\*\* It is recommended that you make a shortcut to the *run\_matseis.cmd* file onto your Windows desktop. Once this have been done you are set up to use the matseis executable to launch MatSeis. Simply, double-click on the *run\_matseis.cmd* shortcut and MatSeis will startup. We have also found that installing MATLAB or MatSeis into directories that have open spaces causes, i.e. C:\Program Files\MATLAB71 or C:\Program Files\SNL\_Tool\_Root\matseis.1.10, will cause a java error in MATLAB when starting MatSeis. It is therefore recommended to install MATLAB and MatSeis directly on C:\.

## **Configuration**

<span id="page-14-1"></span>An example of a configuration file is *config* in the *template/config\_files* sub-directory. MatSeis can be reconfigured while running by using the **Reconfigure** option of the **File** pulldown (see Appendix A), which can be useful if the user is switching between different data sets and/or databases. In fact, for quickest setup, we recommend storing config files with each data set (use the one in *template* as a starting point).

MatSeis is now able to use system environmental variables to expand directory references when encountered within a matseis configuration file. To explain how this is done look in either file,

*run\_matseis\_unix* or *run\_matseis.cmd*, found in the *Matseis.1.10/templates/run\_scripts/MS1\_10* directory. Within these files we set the system environmental variable TEST\_DATA:

For *run\_matseis\_unix*: *setenv TEST\_DATA \${SNL\_TOOL\_ROOT}/test\_data*

For *run\_matseis.cmd*: *set TEST\_DATA=%SNL\_TOOL\_ROOT%\test\_data*

through the reference of environmental variable SNL\_TOOL\_ROOT. Once TEST\_DATA has been set it can be used from within the configuration file. Now this can be seen by viewing a configuration file within the supplied test\_data (e.g. */SNL\_Tool\_Root/test\_data/matseis/northridge/ nr.config*). Several references are made within the nr.config file:

*setenv MS\_DB3\_DIR \$TEST\_DATA/matseis/northridge setenv MS\_OUT\_DB3\_DIR \$TEST\_DATA/matseis/northridge setenv MS\_AUTOMEAS\_RECIPE \$TEST\_DATA/matseis/northridge/nr.recipe*

Also, notice the use of the environmental variable: \$MATSEIS\_HOME.

\*\*One important point to make here is within the config files certain directory paths need to be set to your local directory structure. Look for ones that end in \_DIR or \_FILE and change the path, or file name according to your local structure, or naming convention, respectively.\*\*

The functionality available within MatSeis can be customized with the *ms\_start.m* file. An example can be found in the *template/run\_scripts* sub-directory. If this file is in the MatSeis search path it will automatically be executed. Each user can define their own custom start-up features (i.e. extra menus, color scheme) using this file. For example, you can include your own matlab directory in the MatSeis search path, by setting the MATLABPATH environment variable accordingly.

<span id="page-16-0"></span>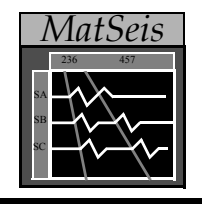

## **Section 3: Data Formats**

MatSeis was originally developed to interact with an Oracle® CSS3.0 database, but to make the software more generally useful and access any brand of Database Management System (DBMS) we have moved to using java database connectivity, or JDBC. This allows an expanded the range of acceptable databases to accessed by simply requiring ones with a JDBC driver. In this release we have also adapted reading from the NNSA Schema (revision of CSS 3.0). The NNSA schema, based on work done by SAIC, takes into account the growing volume of seismic data and the necessary addition of columns for certain fields within CSS tables. The following data formats are currently supported:

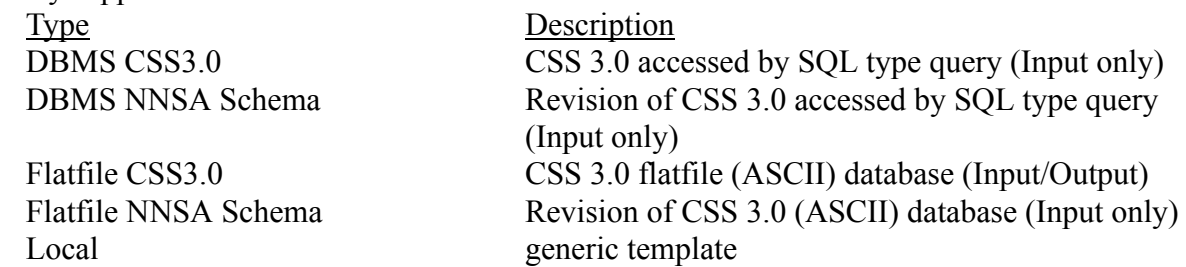

All data access routines are located in the *database* directory. E.g. r\_tablename.m is the routine that reads the specified table for the given data format type (1=Local, 2=DBMS CSS, 3=CSS Flatfile). For data output, MatSeis specifies a separate database, and in the current version only output to CSS Flat file is supported. To find out more on CSS Schema format see out web site (http:// www.nemre.nn.doe.gov/nemre/data/matseis/matseis.html). Under *Documentation and Reports*  section, download the SNL report (PDF file) describing NNSA CSS schema used in I/O.

Below we discuss each of the data formats briefly.

1. Local

For those who have other types of database formats, we have provided a generic local format which can be modified as needed. A set of templates for the example local data format are in the directory *data/local*. The files used are:

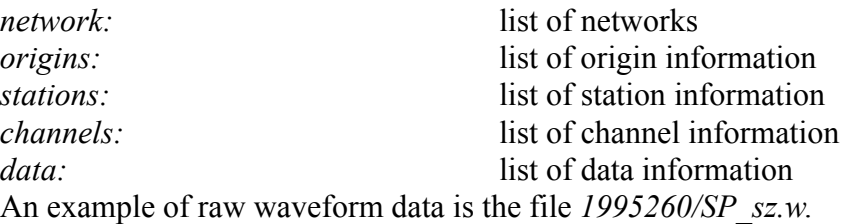

To use the "Local" data format, the user must set the matseis environmental variables:

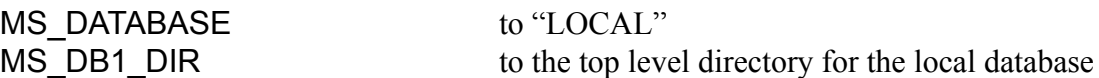

#### 2. DBMS CSS

For this format, the information is accessed from the database using sqlplus style commands. The database tables currently accessed are:

*affiliation, amplitude, arrival, assoc, event, instrument, lastid, netmag, network, origin, origerr, remark, sensor, site, sitechan, stamag, wfdisc, wftag*

In this release the new java implementation (JDBC) of the SQL query required the addition of matseis environmental variables. We have added two new matseis environmental variables:

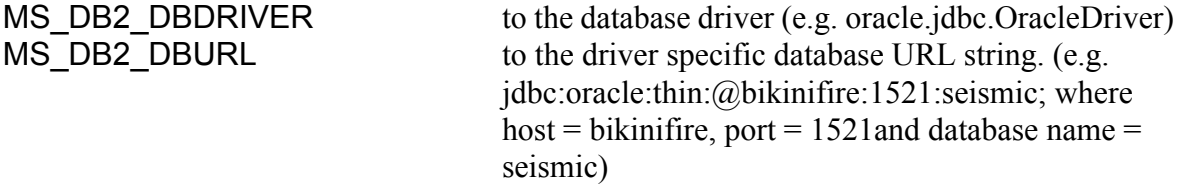

The URL string is specific the database driver being used, since details vary among drivers the user should review their database vendors documentation (our example shown above is specific to Oracles classes12.zip driver). For those who are unfamiliar with JDBC, ask the database management system administrator for support in finding the URL string requirements specific to the database driver being used. Then set in the MS\_DB2\_DBURL string according to the driver requirements. If the MS\_DB2\_DBDRIVER is not set on startup, it's set to Oracle by default. Here are couple more examples of database types and their associated URL string requirements:

- For MySQL jdbc:mysql//<host>:<port>/<database>
- For Access jdbc:odbc:<data source>

To use the DBMS CSS database format, the user must also set the matseis environment variables:

MS DATABASE to "CSS SQL" MS DB2 PASSWORD to the database password.

MS DB2 USERNAME to the database user name.

Further, we recommend that whenever setting up MatSeis to access a database that the user first verify that their database environmental variables are setup properly by trying a simple database query command such as will be formed by MatSeis: e.g. sqlplus username/password@database\_name. If this command does not get you into the database where you can begin querying, do not bother to try to use MatSeis to access your database: it will not work. See your database administrator for help before proceeding.

3. Flatfile CSS

The database tables accessed are the same as those used for Oracle database interactions, but in this case the data comes from flatfiles. Note that the information must be in the specified columns (see the NNSA CSS schema it's available from our website **https:// www.nemre.nnsa.doe.gov/cgi-bin/prod/nemre/matseis.cgi**), and that each line must be the correct length for each table. Failure to verify these is probably the most common trouble encountered when using flat files. Probably the best way to track down problems is to compare your files with a set that works (see the northridge flatfile "database" in */test\_data/ matseis/northridge* supplied from the MatSeis web page). Another useful tool has been added in this release to view CSS Flatfile tables, see **CSS Flatfile Table Viewer** in Appendix A.

For a CSS flatfile database, the user must set the matseis environment variables:

MS\_DATABASE to "CSS\_FLATFILE" MS DB3 DIR to the top level directory for the flatfile database Again, this is generally done in the start-up or config file.

Note that the user can actually switch between database types while in a MatSeis session manually by using the **Input Database Setup** option of the **File** pulldown (see Appendix A), or by reconfiguring.

<span id="page-19-0"></span>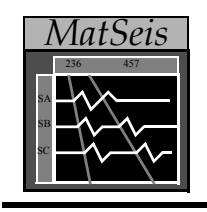

## **Section 4: MatSeis Tutorial**

## **Goals**

<span id="page-19-1"></span>The objective of this tutorial is to get the user started by teaching the *basics* of reading, writing, viewing, and processing data using MatSeis. Once these skills have been learned, the user should be able to learn most of the rest on his/her own. Thus, we do not attempt to describe the use of every option of every menu in MatSeis. While that would be a worthy goal, it is beyond the resources currently available to us. Although, we will include some explanation on our new features added to MatSeis. 1.10.

## **Starting MatSeis**

<span id="page-19-2"></span>MatSeis is a MATLAB application, so MATLAB must be running for MatSeis to run. As discussed earlier in the System Setup Section, we recommend the use of a startup script file, refer back to the System Setup Section for platform specific instructions. The script file startup has changed due the new directory structure in this release*.* We highly recommend taking time to examine these files to get familiar with our new method for starting MatSeis. There are examples of *run\_matseis\_unix* (or *matseis)*, for Unix/Linux users, and *run\_matseis.cmd* for Windows users, located in the *template/run\_scripts/MS1\_10* directory.

The *run\_matseis* (renamed version *run\_matseis\_unix)* file sets the matseis MATLAB\_PATH environmental variable to include the *matseis.1.10* directory and any others the user wants, sets the matseis environmental variable MS CONFIG to point to a particular configuration file (more on this later), and then starts up MATLAB. Please examine this file to see how this is done. Due to the addition of the *matseis.1.10* directory to the MATLAB search path, MATLAB will find and run *startup.m* (examine this file too) which will in turn run *matseis.m* which will launch MatSeis. Note that with this method the user does not actually have to be running MATLAB from within the MatSeis directory which is an advantage should the user want to write out any files.

(\*\*Note: If the user wants to take advantage of the new Java implementations of older C code MATLAB Version 7.0 R14 or greater (i.e. service pack 1, 2 or 3) must be used.\*\*) If the MatSeis installation will serve many users, using the *matseis* script installed in a central location (e.g. /bin/ ) might be a better option. This script takes the config file as a command line parameter and so does not require the user to edit the script. Using the northridge test data set config file it would look something like this:

### *user@machine\_name: matseis /home/user/test\_data/matseis/northridge/config.nr*

If MatSeis crashes or is exited, you may restart it by typing matseis at the MATLAB command

prompt, though depending on the severity of the crash it may be better to exit MATLAB entirely and re-run the *run\_matseis, or run\_matseis.cmd* script. This is generally what we do.

## **Basic Display Layout**

<span id="page-21-0"></span>After starting MatSeis, the MatSeis display window will appear on the screen. This window can be thought of as being composed of five areas: (1) the Waveform Window, (2) the Station/ Channel Information Window, (3) the Origin Window, (4) the Pulldown Menus, and (5) the Zoom Buttons.

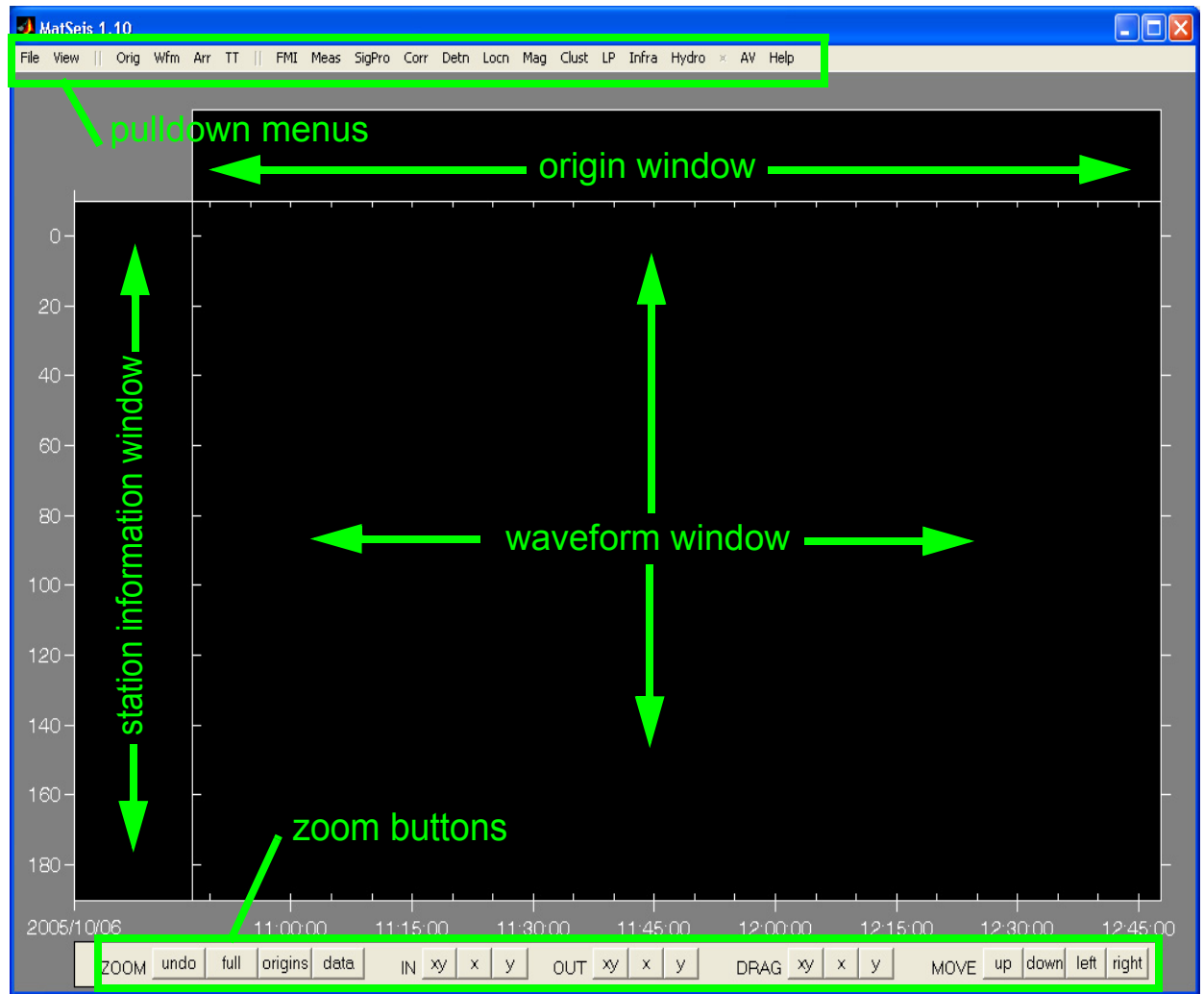

The Waveform Window, where the waveforms are plotted, is in the center of the display. Time is along the x-axis and distance (in epicentral degrees) is along the y-axis. To the left of the Waveform Window is the Station/Channel Information Window which displays station and channel information for the displayed waveforms. At the top of the Waveform Window is the Origin Window which shows information for any origins (i.e. orid/evid, that is, the origin id and event id) read in. At the bottom of the display are the Zoom Buttons which consist of numerous buttons used for shifting the viewing reference frame (e.g. zooming and translations). Across the top of the display are the Pulldown Menus which consist of several pulldown menus (hereafter "*pulldowns"*) grouped by use. The leftmost group of pulldowns **(File, View**) are used to control the database interaction, manipulate and print the graphics window, launch a few critical tools (map, free plot, measure tool) and to exit MatSeis. The next group of pulldowns (**Orig, Wfm, Arr, TT**) are used for performing various actions on the four defined types of data. The rightmost pulldowns (**Meas, SigPro, Corr, Detn, Locn, Mag, Dscrm, Clust, LP, Infra**, **Hydro**) are used to process and analyze the waveform data. The final pulldowns (**AV, Peer Menu, Help**) are used to send MatSeis objects to ArcView, do Peer-to-Peer communication and access the User Manual. The **AV** and **Peer Menu** functionality are not available in the general MatSeis release (and, of course, it requires that you have ArcView and Tools designed for Intra Tool communication).

## **Working with Data**

<span id="page-22-0"></span>We supply test data to use with different tools within MatSeis and are located in MATSEIS HOME/test *data*. The *test data* directory includes three seismic data sets named by directory: *array, galilee* and *northridge* and one infrasound data set. For the tutorial all four data sets are used, the three are seismic data used in the seismic analysis part of MatSeis and the is infrasound data to use in conjunction with the Infrasound analysis tool - Infra Tool. More will be discussed later, as necessary, for the different data types used in this tutorial.

For the seismic section of the tutorial we will use data from 4 stations of the IRIS broadband global network for the January 17, 1994 Northridge, California event which is included in the standard MatSeis release. The data is in CSS 3.0 Flatfile format and can be found in MATSEIS HOME/test data/matseis/northridge. Please refer to the files in this directory as you work through the tutorial. These files can be used as templates for reformatting the user's data files. Note that we include a config file for this data set in the directory. We highly recommend becoming familiar with the idea and use of config files (as indicated by our next section). They are very useful to automatically load specific data sets and setting default matseis environmental variables typically used by the user.

### <span id="page-22-1"></span>**Reconfiguring**

We strongly recommend the use of config files to save the user the trouble of having to type in lots of information to set various parameters. To illustrate their use, we will reconfigure using the config file provided with the demo data set. Note that this config file could have been pointed to using the MS\_CONFIG environmental variable in the user's *run\_matseis* script in which case MatSeis would have come up already configured, with data and travel time curves already read in. (Remember to modify the directory/file paths in the supplied config files.)

To reconfigure, select the **Reconfigure** option of the **File** pulldown menu. You will get a popup like this:

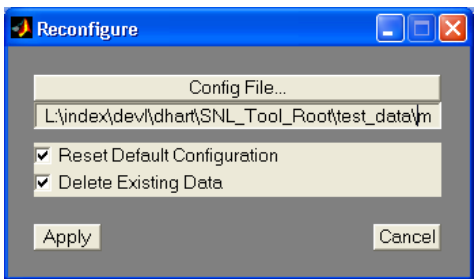

Click on *Config File...* and use the resulting popup to set the config file to the nr.config file found in MATSEIS\_HOME*/test\_data/matseis/northridge*. The **Config File** edit window within the reconfigure popup should now show the full path to the nr.config file. The **Reset Default Config-**

**uration** button determines whether or not to use this file as the default configuration file for the MatSeis session. Go ahead and select this if it is not already. The **Delete Existing Data** button will delete any data already read into MatSeis before reconfiguring. In this case it does not matter whether this button is pushed or not because we have no data in MatSeis yet, but for a case where you had read in one set of data and wanted to add in another set of data (say another event) without wiping out the first set, you would not want this button set. Once you have made your selections, click on the **Apply** button to reconfigure. In this case, the config file specifies that MatSeis read in an origin (#1), 4 waveforms labeled by station and channel (PASBHZ, NNABHZ, KIVBHZ, and LBTBBHZ), their associated arrivals, and P and S travel time curves. To see how this was specified, view the *nr.config* file and refer to Appendix D for descriptions of all of the matseis environmental variables which can be set in config files.

Sadly, for the tutorial, we want to teach you how to read data in manually so we will now delete all of the data that we have just read in! First the origin. Use the **Delete** option of the **Orig** pulldown, select origin #1 (the only choice in this case) and click **Apply**. You should get prompted with a popup GUI to ask if you want to delete the associated arrivals too. Choose **Yes**. Both the origin and the arrivals should now be gone. All that remains is to delete the waveforms. Use the **Delete->All** option of the **Wfm** pulldown. You should now have a fairly blank looking MatSeis display, and are ready to begin to learn how to read in data manually, but remember how much easier it was with the config file!

#### <span id="page-23-0"></span>**Database Setup**

Data can be read in using the pulldown menus, but first you must set the database parameters properly if they are not already. Check the database configuration from the **File** pulldown menu. Choose the **Input Database Setup** option. A window will pop-up offering choices of types of database. Select as appropriate for your system (CSS 3.0 Flatfile for the tutorial) and click the

**Apply** button. A new popup will appear:

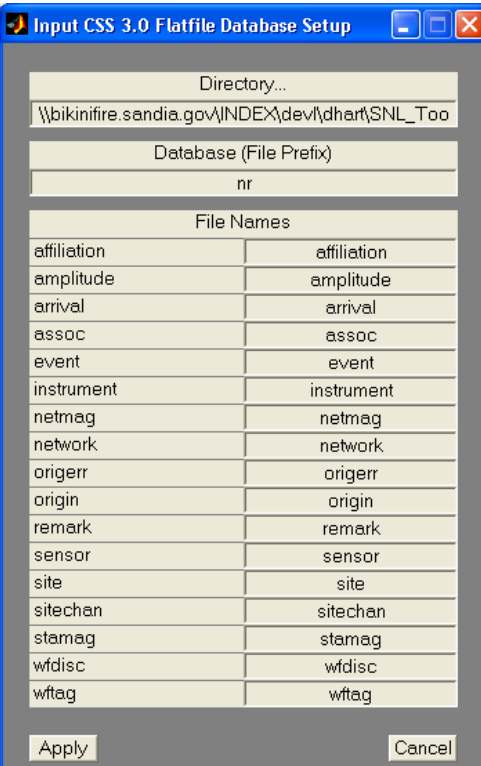

Because we reconfigured with the config file for the tutorial data set, all of the parameters should already be set correctly. For the purposes of the tutorial we will discuss them anyway. For the flatfile option (as shown above), the user must specify the directory where the database files reside (MATSEIS\_HOME*/test\_data/matseis/northridge*). For flatfile, you must also specify the prefix for the files/tables (if applicable) and the names of the tables/files (if different from the default names). For example, the default *origin* and *arrival* table names are origin and arrival without prefixes. If your files are named *myfile.origin* and *myfile.arrival* then you must set **prefix** = myfile, **origin file name** = origin, and **arrival file name** = arrival. For the tutorial the prefix is nr and the table names are the default names so no changes should need to be made.

Select Apply when you are finished and your database should be setup. If you have difficulty subsequently reading data, you should carefully step through your database setup again and verify that all of the information is correct.

Note that if you had selected as your input database type CSS 3.0 SQL (i.e. an Oracle database) you would have had to enter some additional parameters (**URL (host, port, database)**, **Username**, **Password**, **Driver**). Once the database parameters have been set, however, the way you would use MatSeis would be much the same. We have added a **Test** button to the **Input CSS 3.0 SQL Database Setup Window**, which looks to see if valid Tables Names exist in the specified database. Invalid table names are listed at the matlab command line.

### <span id="page-24-0"></span>**Set Parameter List**

As a new feature, we have added a GUI for changing MatSeis configuration variables without loading a new configuration file. Select **File -> Set Parameters List** submenu and the following GUI is launched:

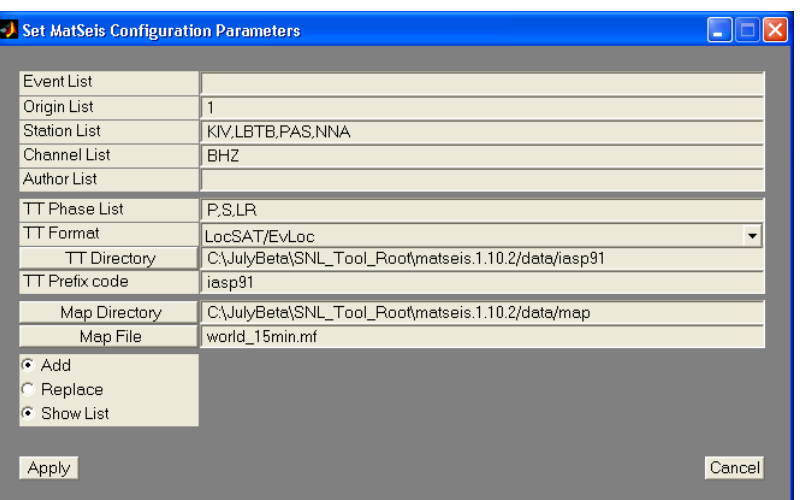

From the **Set MatSeis Configuration Parameters** GUI, the user can update, or change certain configuration variables. The new configuration parameters can then be used within MatSeis read tools (Origin, Arrival, Waveform and TT) by selecting from provided radio buttons, which will set the selected query parameter (e.g. STA) to that of the configuration variable (e.g. MS\_STA).

#### <span id="page-25-0"></span>**Viewing CSS Flatfiles**

Because of the past issues with setting up CSS flatfiles for use by MatSeis we have added the ability to view their contents prior to loading the data contained within them. This can be accessed via the **View-> CSS FF table Viewer** pulldown menu. The supported tables are: *Affiliation, Arrival, Assoc, Event, Gregion, Instrument, Lastid, Netmag, Network, Origerr, Origin, Remark, Sensor, Site, Sitechan, Sregion, Stamag, and Wfdisc*. If the **Input Database Setup** is correctly set, (i.e. has valid directory path and prefix set), then simply select a file type and a new window is created showing the file contents within a listbox. For the tutorial, the available tables are: *affiliation, arrival, assoc, lastid, network, origin, site, sitechan, and wfdisc*. Try viewing the nr.arrival file, by selecting **View-> FF table Viewer-> Arriva**l pulldown menu. Once this is done the **MatSeiS CSS Table Viewer - Arrival Table** window will appear.

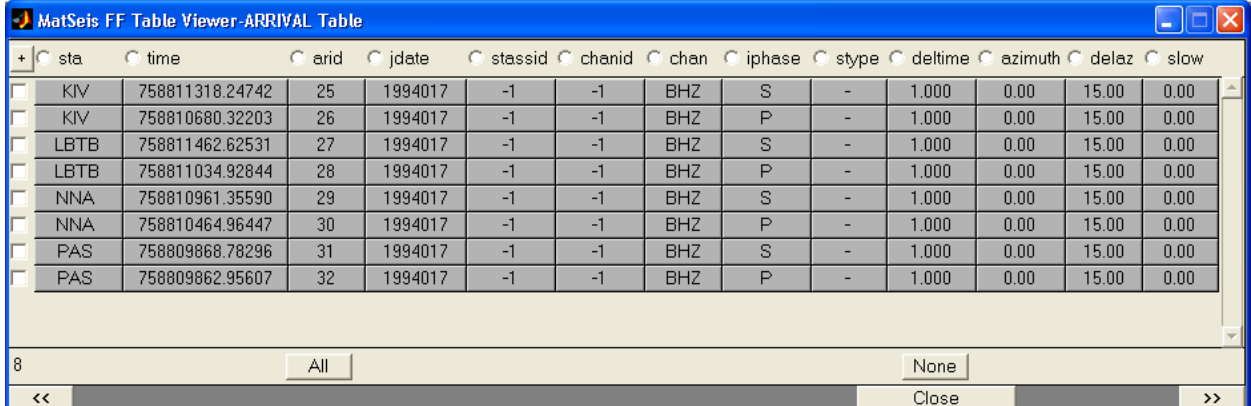

Along the top are the fields available for the selected file type, within the listbox the data is displayed (e.g. 8 arrivals exist in this table). Along the bottom, for a subset of the files are the options for moving between different halves of the file indicated by **<<** and **>>** buttons, all file types are given a **Close** button. One special table is the **Origin**, we added the ability to read in selected Origin from this window. Just open the Origin Table window and selected the origins from the list provided, then select Read Selected Origin button. Other functionality from this window includes: reading associated arrivals, zooming to read origins and adding/replacing origins read origins. Try viewing different tables (i.e. origin or wfdisc).

We have also added the ability to generate and edit certain flatfile database tables. Try selecting the **Affiliation** table, i.e. **View -> FF Table Viewer -> Affiliation**. The following window will appear.

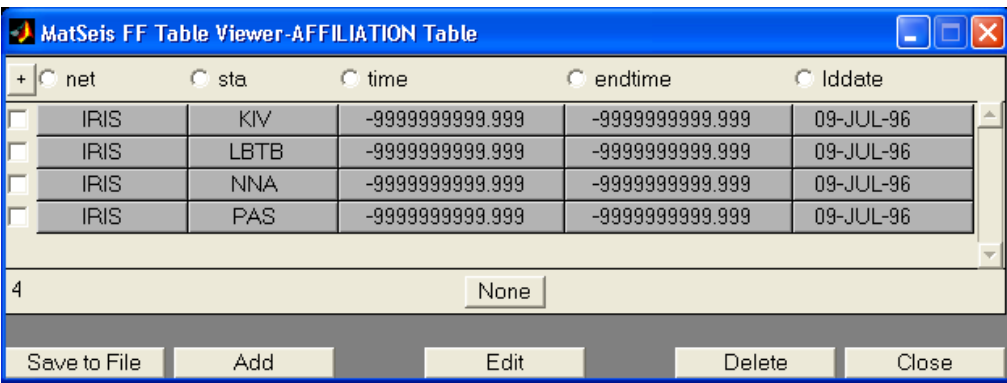

By selecting the **Add** button, a window is given with the CSS schema default values for all the fields. By selecting a row and the **Edit** button a window is given with the values for the selected row. Below is an example for the Affiliation table shown above for station **PAS**.

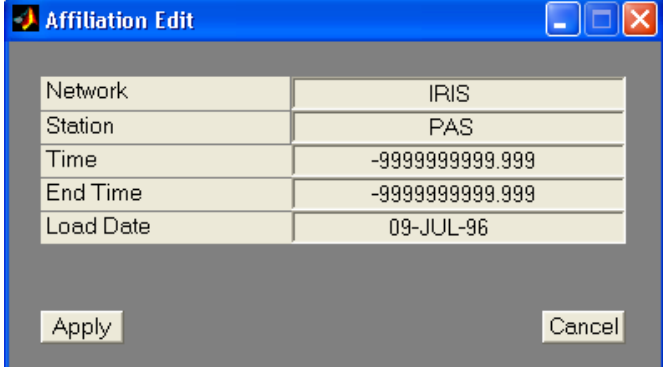

Edit the fields as necessary and select **Apply** for save those changes into the main Viewer window. If it is desired to save any changes to disk select the Save to File button. The user is prompted if they would like to save the table to either the Input or Output database location. Choose the appropriate database, i.e. Input or Output, and the table is saved to disk for later use.

## <span id="page-27-0"></span>**Reading Origins**

Select the **Read** option from the **Orig** pulldown menu and the Origin Read Window will appear.

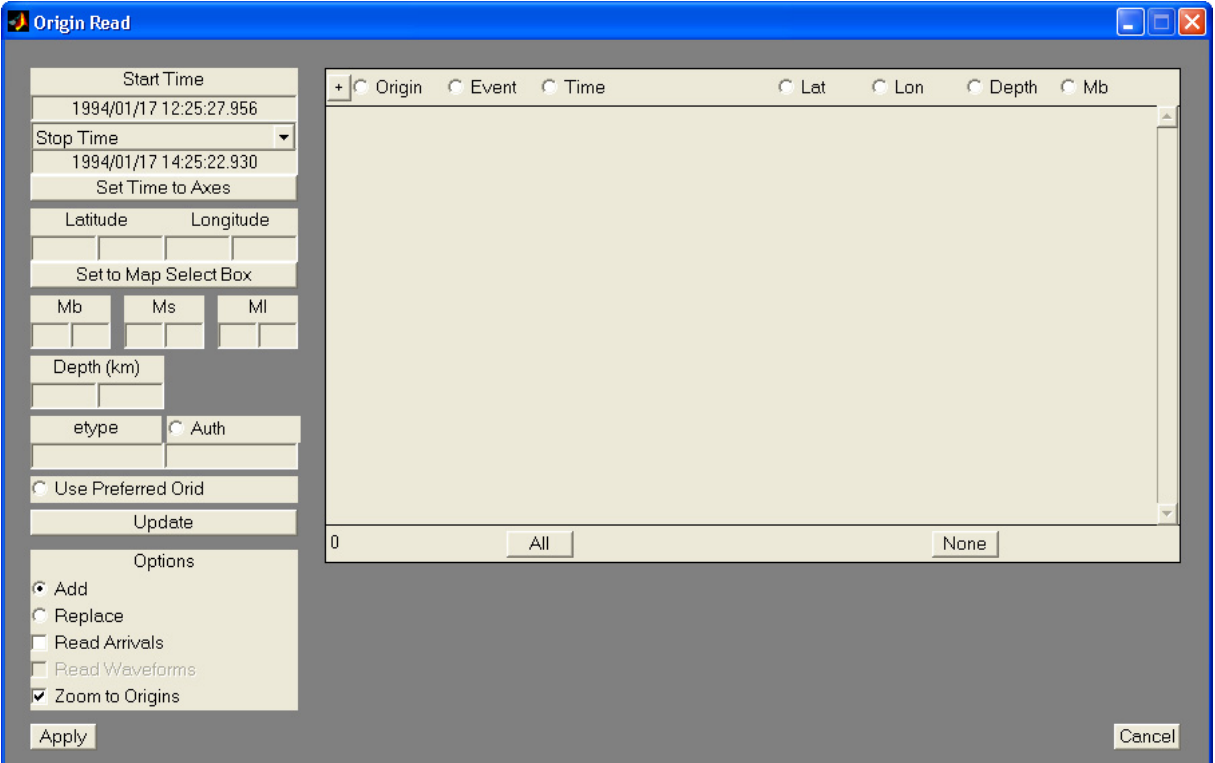

This display works in two ways. First you read origins from the database to set up a list of origins to choose from, then you select which of these origins will be read into MatSeis. To set up the list, enter the various search constraint parameters to the left (e.g. **Start Time**, **End Time**, **Latitude, Longitude**, etc.) and left-click the **Update** button. For a flat file database like the northridge tutorial data set, only the time parameters are used. Bracket the time interval by typing in **Start Time** and **End Time** (or alternately, **Duration**). For the tutorial pick any times which will bracket the Jan. 17, 1994. E.g try typing **1994** for the **Start Time** and **1996** for the **Stop Time**. Note that if the month, day, and/or time are omitted they will automatically be set to the minimum values. You can also set the **Start Time** and **End Time** to the time interval defined in the waveform window by selecting the **Set Time to Axes** button. If you are using an Oracle, or Flatfile database, you can further refine the query by specifying acceptable values for the **Latitude**, **Longitude**, **Mb**, **Ms**, **Ml**, **Depth**, **etype**, and **auth**. Using the **Auth** radio button, the user can switch between set values of MS\_AUTH for the origin query. The range in **Latitude** and **Longitude** can be set to the region defined in the **Map Tool** by selecting the **Set to Map Select Box** button (see **Map Tool** tutorial). Once you have the parameters set, left-click on the **Update** button to query the database for all origins in the database in this range.

All of the origins in the range should now show up in a list to the right (see the figure above for an example). In our case, there should only be one (the 1/17/1994 Northridge event). If no origins are displayed there is probably something wrong with the **Directory** value in your database setup. To be safe, make sure to use the absolute path name *(e.g.* MATSEIS\_HOME*/test\_data/matseis/ northridge)*.

Once the origins are read from the database, they can be selected from the listbox for display in MatSeis. You can select **All, None** or select individual origins by clicking the buttons next to the orids (origin ID numbers). Several sorting options are available to aid in finding origins of interest. Selecting the button at the top of each column (Origin, Event, Time, Lat, Lon, Depth, Mb) will sort by that field; selecting the  $+/-$  button will reverse the order of the sort. For the tutorial, select the single origin shown and proceed.

Once the origins have been selected you can specify further options. **Add** or **Replace** determine whether the selected origins will be added to any already in MatSeis or will replace them. In this case there are no pre-existing origins so either can be chosen. **Read Arrivals** will cause any arrivals associated with the selected origins to be read as well. For the tutorial do not select this as we want to show how to read arrivals separately. Similarly, **Read Waveforms** will cause all waveforms associated with the selected origins to be read in (For this release we have disabled this feature). **Zoom to Origins** will zoom the time interval of the display to bracket all of the selected origins (in this case just one). Select this option.

When all origins to be displayed are selected and the options are set, select **Apply**. The orids (unique ID numbers) for the selected origins should now be visible in the **Origin Window** of MatSeis.

Note that there is nothing (other than common sense!) to prevent one from reading the same origin into MatSeis over and over again. There is currently no logic to check and see if the origin already exists so MatSeis will simply add it again and again if you chose **Add** instead of **Replace**. Thus unless you are *certain* that you want to add origins to those already in MatSeis, we recommend using **Replace**.

### <span id="page-28-0"></span>**Origin Functions and Properties**

Origins are selectable objects with a variety of applicable functions and with properties which can be displayed and edited. The full set of origin functions is accessed through the **Orig** pull-down (Appendix A), but a limited set can be accessed directly by right-clicking on the orid in the Origin Window to invoke the Origin Functions Pop-up (see Appendix B).

**Select** will select the origin, **Edit** will access origin properties via another pop-up (described below), **Raise** will move it in front of other orids (if they overlap), **Lower** will move it behind, **Erase** will hide the origin from view but not from memory, **Delete** will remove the origin from view and from MatSeis, and **Cancel** will dismiss the pop-up.

First choose **Select** to select this origin (this can also be done by left-clicking while the mouse cursor is over the orid). When an origin is "Selected" in MatSeis the origin ID/event ID will be colored red.

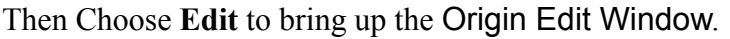

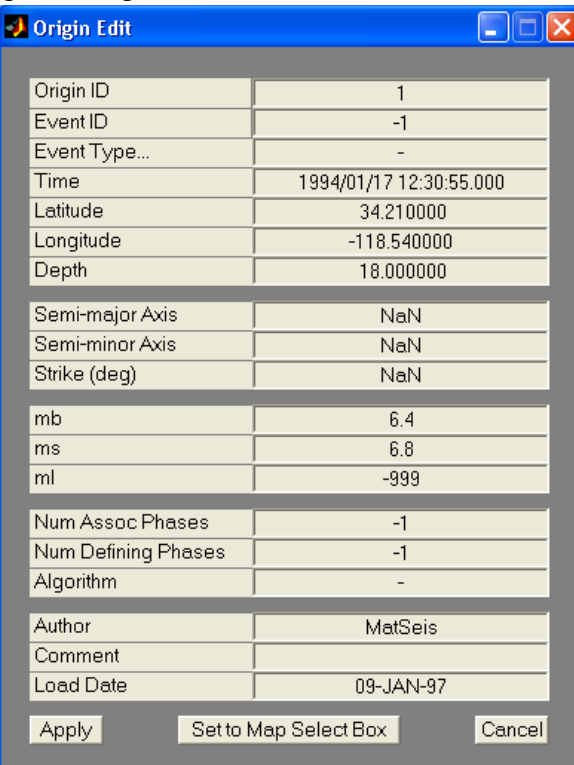

This window can be used to review or edit any of the origin properties (e.g. if you wanted to add a comment). All of the fields are editable. Select **Apply** after changes have been made to save them in MatSeis or **Cancel** if no changes are desired. For the tutorial we have no changes so cancel out of both the Origin Edit Window and the Origin Functions Pop-up. Before you proceed to the next section make sure that orid 1 (the Northridge event) is selected. Note: only one origin can be selected at a time. In some instances you may want to create a new origin as one would in building an event. For this case we offer the ability to set the origins latitude and longitude as the center of the Map Tool select box, simply click on the **Set to Map Select Box** button. This is a quick method for associating a new origin to a geographic region.

If you are working with a large number of origins it may be difficult to find the origin you want in the Origin Window. In this case, it is easier to select an origin using the **Select** option of the **Orig** pulldown. This will bring up a selectable list of all the origins currently in memory, a GUI like the following will come up:

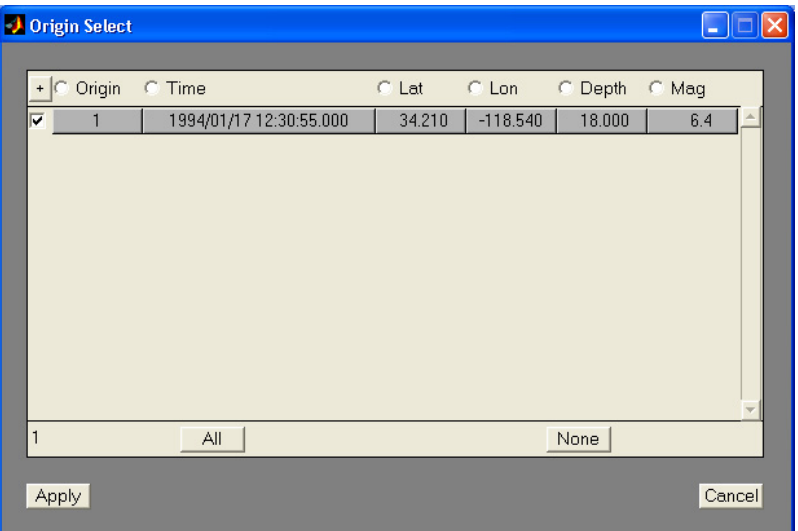

Choose the one you want and then choose **Apply** to select it in the MatSeis Origin Window. Note that as with the Origin Read Window, the information here can also be sorted by any of the columns. For the tutorial, go ahead and select the origin 1, the only one in the list.

One feature to try is the group select. This is done by selecting the first or last origin, arrival, TT phase, or waveform from a sorted list of several. Then press-and-hold 'shift' on your keyboard and go to the end or beginning of the list of items to included in the selection process and click on its radio button. The desired items should now be selected. Most of the gui pop-up windows feature this capability to select a number of items quickly. Try this later in the tutorial, when the opportunity arises.

A new feature to MatSeis is the **CSS FF Table Viewer** located under the **View** menu. This allows user to view their CSS flatfiles if problems arise when trying to load data. We also added the ability to load Origins from the **View -> CSS FF Table Viewer -> Origins** menu selection. Simply, select the desired origins listed in the listbox window and select the **Read Selected Origins** button. Try viewing the **Arrival, Assoc, Site**, or **Sitechan** tables from this menu to see how the table information is displayed. When **<<** or **>>** button are presented, the tables are to long for display in a single window so they allow for scrolling between two sections of the table. Only one table can be viewed at a time, and an error 'Beep' will be given if a table window is already open and a second table window is selected for display.

#### <span id="page-30-0"></span>**Reading Travel-time Curves**

We want to read waveform data, but first we will show how to read travel-time data because the travel-time curves are very useful for setting the time interval for reading waveforms. Select the

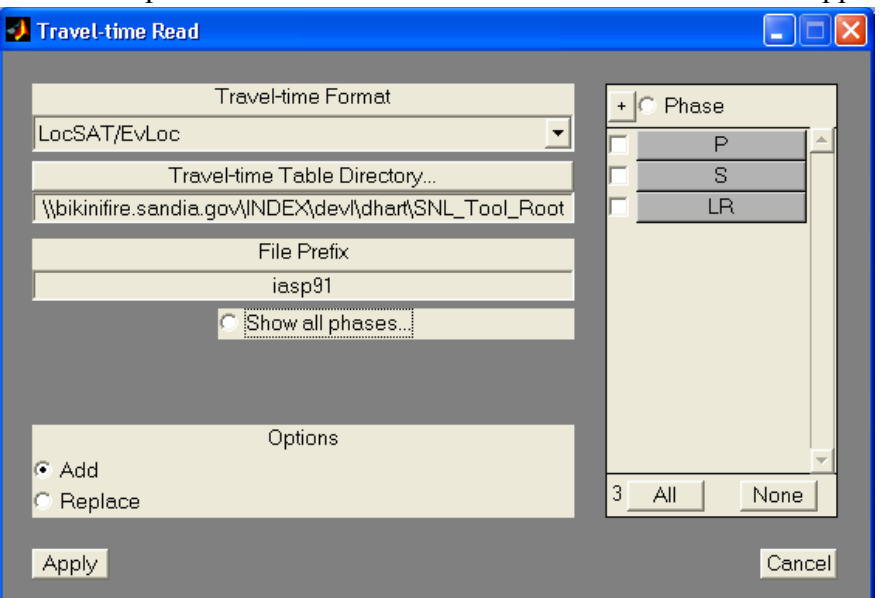

**Read** option from the **TT** pulldown and the Travel-time Read Window will appear.

Select **Travel-time Format** to pop-up a list of the supported formats (LocSAT/EvLoc*,* ASCII Matrix*,* Master Image). For the tutorial we will use LocSAT/EvLoc because a large set of IASP91 tables in the LocSAT format are included in the standard MatSeis release. For most users who want to set up their own tables, however, ASCII Matrix is probably the most useful (and intuitive). Next specify the **Travel-time Directory** where the travel-time tables can be found (MATSEIS\_HOME*/data/iasp91*) and the **File Prefix** of the travel time tables (*iasp91*).

If all of the above are valid, a list of **Phases** should now appear to the right which will include an entry for every table in the specified **Travel-time Table Directory**. If it does not, check the settings again carefully. Make sure that the paths and prefixes correspond to actual locations and files. To select curves to read into MatSeis, use **Select All** or select phases individually (Try to group select some!). A new feature is the **Show all Phases** radiobutton. By default we have this turned 'off', so that only the phases set in the Matseis configuration file are listed. By selecting the **Show all Phases** radiobutton, thus turning it 'on', all the available phases are read into and displayed within the GUI listbox.

For the tutorial select P, S, and LR. Select **Add** to add the travel-times to any already in memory or **Replace** to clear. In this case, choose **Replace** in case any travel time curves have already been set up in MatSeis so we do not get duplicates. Select **Apply** and the travel-time curves will be read and displayed. If you find picking a few phases from the large list cumbersome (we do!) we recommend setting the travtime phases in the config file so that they are automatically loaded on startup or reconfigure.

### <span id="page-31-0"></span>**Displaying Travel-time Curves**

If the Northridge origin is selected, the travel time curves (shown in the Waveform Window) should be tied to that origin. The curves may be difficult to see because of the time scale and/or their color. To change the color of the travel-time curves use the **Color** option from the **TT** pulldown. Choose **random** to get different colors for each curve. To get a better view of the selected origin, left-click the **full** button in the Zoom Buttons area. This will zoom the waveform window to bracket the travel-time curves that are currently shown.

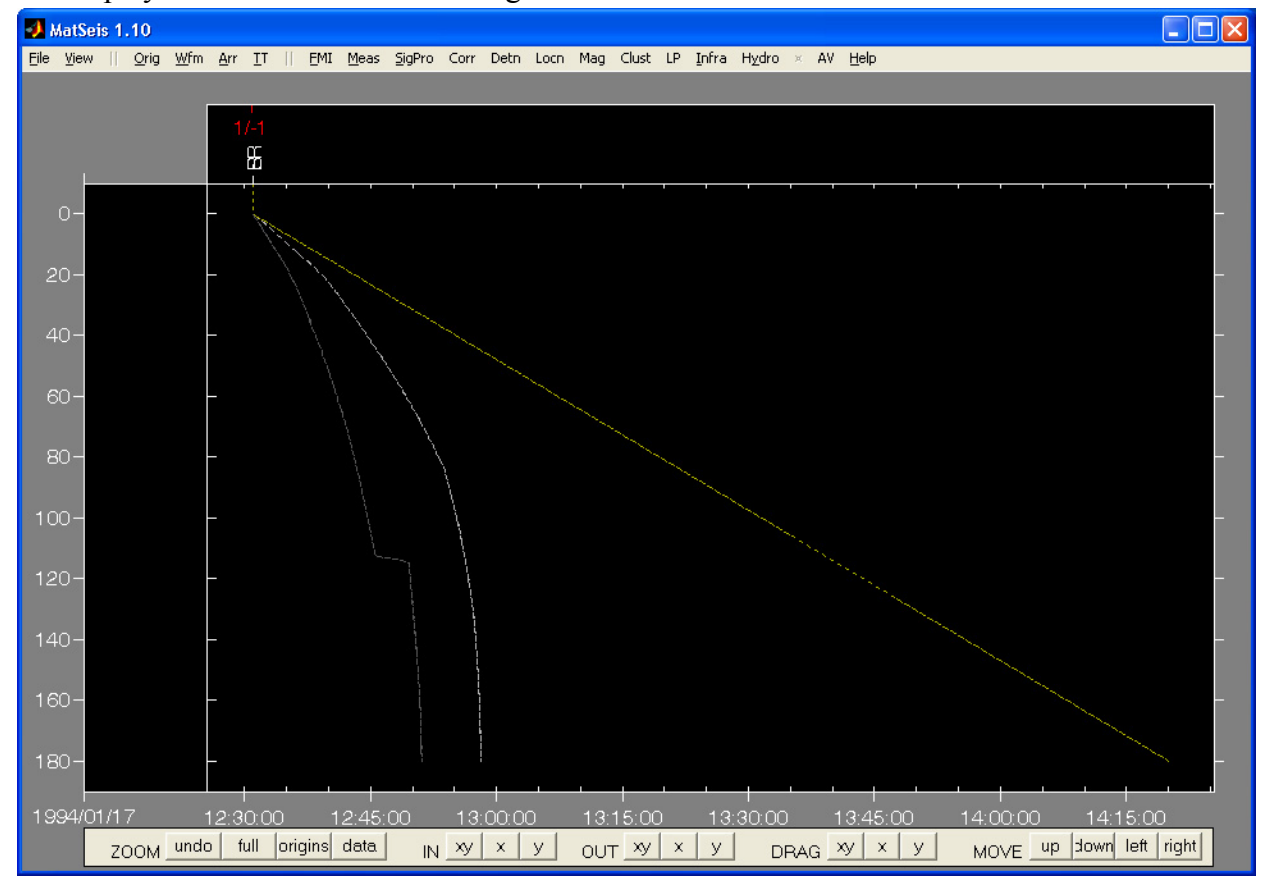

The display should now look something like this.

### <span id="page-32-0"></span>**Travel-time Curve Functions and Properties**

The full set of travel-time functions is accessed via the **TT** pulldown (Appendix A) but a limited set can be accessed directly by right-clicking on one of the curves to invoke the Travel-time Curve Functions/Properties Pop-up (Appendix B). This menu mixes functions with properties. **Align** will vertically align the display on the curve, **Color** sets the color of the curve, **Width** sets the width in seconds, **Slowness** will show the slowness information for the curve at the point where it was clicked on (try this!), **Raise** will put the curve in front of any others, **Lower** will put it behind, **Erase** will remove the curve from the display but not from memory, **Delete** will remove the curve from display and memory, and **Cancel** will dismiss the pop-up. Other functionally features include; left-clicking on a TT curves to display the associated phase arrival, double left clicking will align on the TT curve and middle clicking on a TT curve opens popup window **Slowness** giving the Phase, Depth, Distance and Slowness at the distance clicked.

For the tutorial we want to align on P, so select **Align**. You can also align by using the **Time Alignment** option of the **View** pulldown (select **Phase** and a pop-up will appear with a list of the displayed phases to choose from). Note that once you are aligned on a phase, when you bring up the popup for that curve, instead of **Align**, you will have an **Unalign** option. Practice aligning/ unaligning on each of the curves shown (to get a better view of the T-T curves, left-click the **full** button in the Zoom Buttons area). For the tutorial, we will assume that the display is aligned on

P, so make sure that you are in this mode before proceeding. Note however, that none of the rest of the discussion requires that the Waveform Display be in align mode: you should use whichever mode works best for the task at hand.

### <span id="page-33-0"></span>**Changing the Viewing Reference Frame**

We are nearly ready to read waveform data but as we shall see we can make our waveform request even more efficient by first zooming our display to bracket the portion of waveforms needed for the task at hand. Let us assume that for our selected event we are interested in picking P arrivals for stations closer than 100 degrees. To do this we only need to read in a small amount of waveform data around the predicted time of the P arrival.

To setup our waveform display we need to understand the rest of the Zoom Buttons (Appendix C) displayed along the bottom of the MatSeis display. The first group (**ZOOM**: **undo**, **full**, **origins**, **data**) are general zoom utilities. **Undo** simply reverts the display to whatever it was before the last zoom action. Zoom actions are stacked so selecting undo multiple times will continue to recall subsequent displays (i.e. they are fetched from a stack). **Full**, as we have seen, will zoom to a view of a selected origin just wide enough to show all of the travel time curves read in. **Origins** will zoom to a view of all origins selected for display, whether they span a range of seconds or a range of years. **Data** will zoom to show all waveform and arrival data currently in MatSeis and is most useful when no origin is selected. Note that this option can lead to considerable confusion when you are working with waveforms for events widely separated in time. The **Data** zoom will zoom to a window big enough to span all of the data which may make none of the waveforms readily visible -- if the events span several years than so will the display. The easiest way to notice this has happened is to look at the time scale along the bottom of the Waveform Window.

The second group (**IN**: **XY**, **X**, or **Y**) are all zoom in functions. To zoom in, select the appropriate button and a cross cursor will appear. Left-click once to choose one corner of the zoom area and hold and drag to define the other corner. Note that the method is the same whether defining a twodimensional zoom (**XY**) or a one-dimensional zoom (**X** or **Y**). However, for a one-dimensional zoom the other rectangle dimension (y or x) will have no effect on the zoom. This style of dragbox (also known as a "rubber band box") is used throughout MatSeis, as we shall see.

The third group (**OUT**: **XY**, **X**, or **Y**) are zoom out functions. To zoom out, simply select the appropriate button. The amount of zoom out is preset.

The fourth (**DRAG**: **XY**, **X**, or **Y**) and fifth (**MOVE**: **up**, **down**, **left**, **right**) groups are translation functions. **MOVE** is simpler but less flexible. Simply select one of the buttons and the viewing frame of reference will shift by a preset amount in the corresponding direction. The drag buttons are much more precise (and more useful). Select one of the buttons and the cross-cursor will appear. Click the left mouse button on a feature in the current display and hold and drag to the spot where the feature should be in the new display.

The zoom **IN**, **OUT**, **DRAG** and **UNDO** features can also be accessed by right-clicking within the Waveform Window for **XY** mode. Origin Window for **X** mode, and Station/Channel Window for **Y** mode.

The MatSeis Waveform Window alignment is accessed by right-clicking within either the Waveform Window, Origin Window, or Station/Channel Window. The three types of window alignment are Origins, Travel Times, and Waveforms. Try right-clicking within the different windows to see where the different window alignment features are located. (Waveform Window - Waveforms, Travel Times and Origins. Origin Window - Origins. Station/Channel Window - Waveforms).

Become familiar with the use of the various zoom buttons by experimenting with the currently displayed travel-time curves for the selected origin. Remember to use **undo** to revert to the previous display. Now, using any combination of zoom functions you like and with the display aligned on P, zoom in to a window  $\sim$ 10 minutes wide centered on the P curve with the Y axis spanning distances from 0 to 100 degrees.

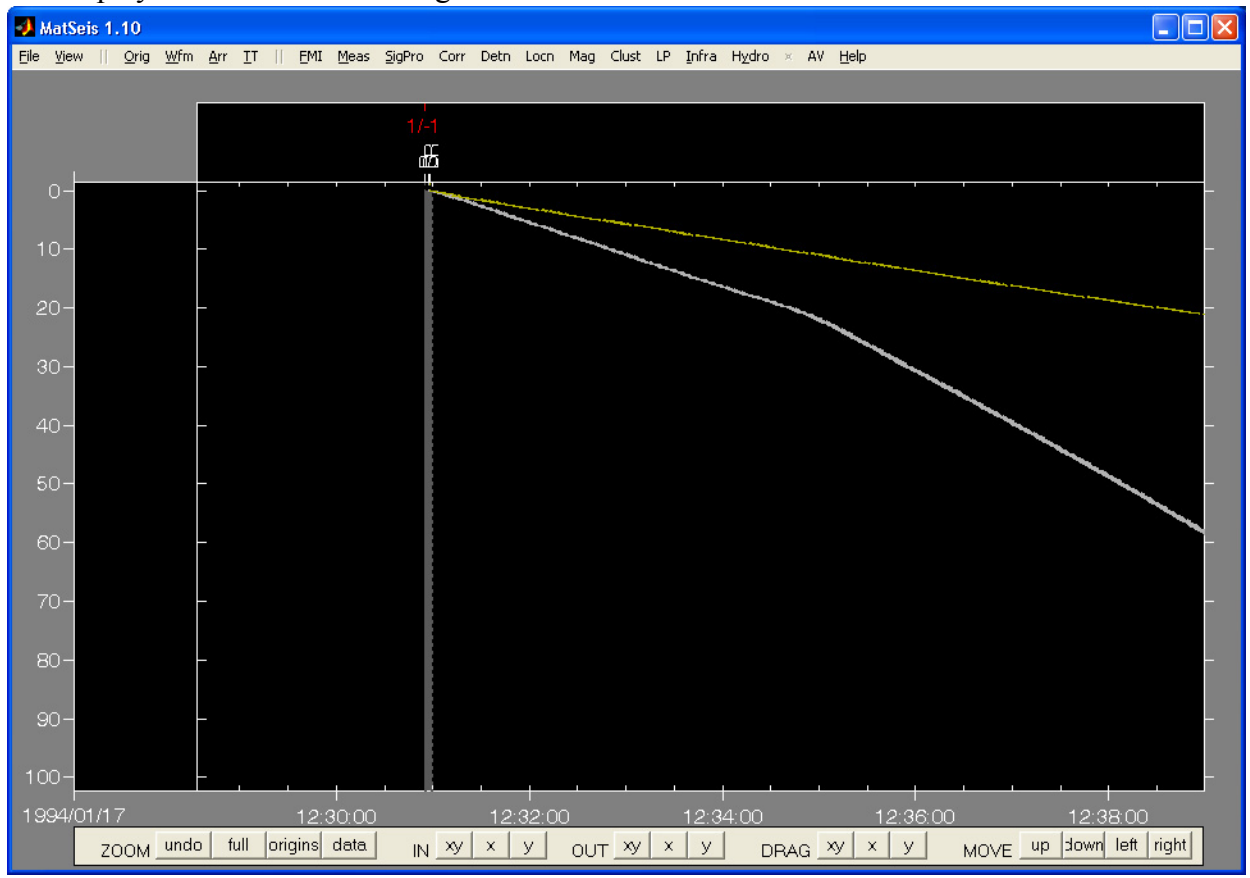

The display should look something like this.

### <span id="page-34-0"></span>**Reading Waveforms**

We are now ready to read waveform data. Select the **Read** option from the **Wfm** pulldown (Appendix A) and the Waveform Read Window will appear. Begin by specifying the **Network**. If there is no network specified, then all of the stations will be shown. However, for the purposes of the tutorial we want to show how network information is used, so read on. You can either type the network name directly in or click on **Network** and a popup with all of the networks defined in the *network* table will be shown. In this case there should be only one: IRIS. Select it. Once the network is specified, all of the **Stations** and **Channels** in that network will be displayed (linking is done through the *affiliation* table, try viewing the affiliation table using the **CSS FF Table** 

### **Viewer**!).

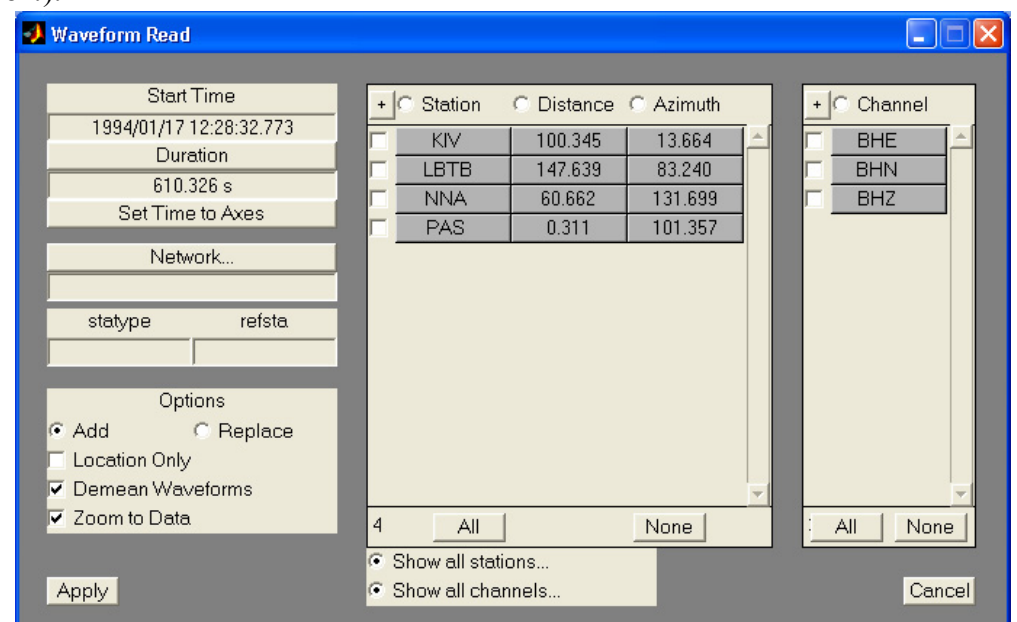

**Select All** stations and channels or choose a specific set. Again, the lists can be sorted by the different fields and the sorting can be reversed using the **+/-** buttons. For the tutorial, select all stations within 105 degrees of the origin (i.e. distance < 105) and choose the BHZ channel only.

Bracket the time interval by typing in **Start Time** and **Duration** (or **Stop Time**) or use the time interval defined in the waveform window by selecting the **Set Time to Axes** button. Note, however, that this last step is unnecessary unless you change the Waveform Window while the Waveform Read Window is up: by default the time interval will come up set to the limits defined by the MatSeis Waveform Window. This is why we went to the trouble of setting up the Waveform Window before reading in any waveforms: by aligning on the P travel-time curve, and using the various zoom functions to set the window, we have made it unnecessary to type in the time limits. Note that one should always seek to read in as little waveform data as possible, as the more data that is in MatSeis the poorer the performance will be.

For an Oracle database, **statype** and **refsta** allow you to further refine the stations to choose from assuming these fields have been properly populated in the site table. The parameters have no effect for a flatfile database (like the tutorial set).

**Add** will add the waveforms to those already in memory, while **Replace** will replace the waveforms already read in memory. **Location Only** will plot baselines at the correct epicentral distances rather than actually reading in data (this can be useful in some unusual situations!). **Demean Waveforms** will remove the mean from the waveforms before they are plotted (useful for broadband data). **Zoom to Data** will automatically zoom the display to bracket the waveforms (if the waveforms are being added to some already in MatSeis, then the bracketing will be for all of the waveforms). For the tutorial choose **Add** and **Demean Waveforms** only.

When the stations and channels are selected and the options are set, select **Apply** and the waveforms will be read from the database and displayed.
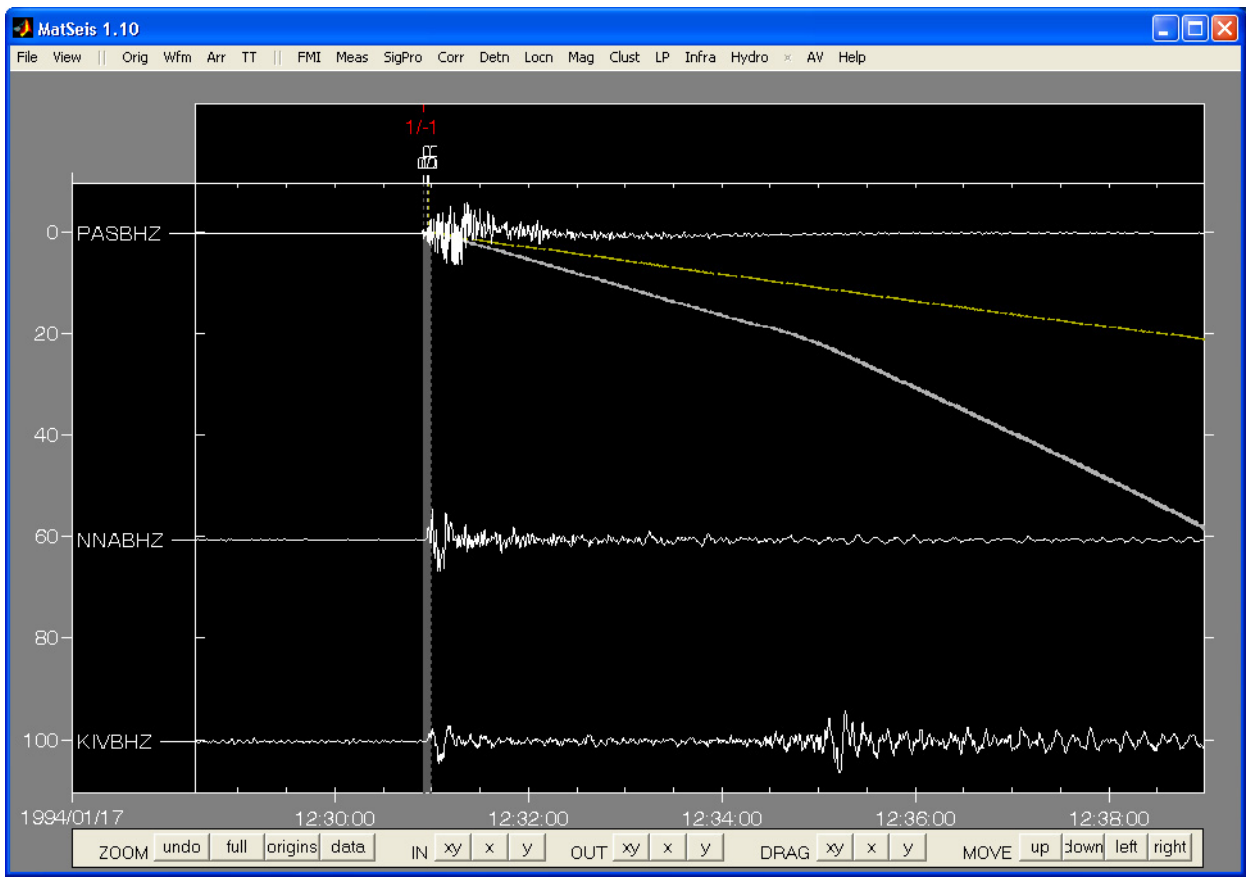

The display should now look something like this.

## **Waveform Scaling**

Counter to what would be expected for stations spanning such a wide distance range, the waveforms appear to be approximately equal in amplitude, but this is only because the default waveform scaling is **automatic***,* i.e. all waveforms are scaled so that their maximum amplitudes are equal. To see the true relative scaling, select the **Scaling** option of the **Wfm** pulldown and choose either **Global Fixed** or **On-screen Fixed**. **Fixed** means that the maximum amplitudes of all waveforms are scaled relative to the maximum amplitude of the largest waveform (in this case the one at station PAS). **On-screen** means that the maximum amplitudes used come from the portions of the waveforms shown on the screen, **global** means that they come from the complete waveforms, whether on screen or not. Note that for **fixed** scaling the waveforms at the two further stations become essentially flat lines, which is as expected given how much farther away they are than PAS. For the tutorial we want to see the shapes of all of the waveforms, so go back to the **Wfm** pulldown, choose the **Scaling** option, and choose **On-screen Automatic**.

### **Waveform Functions and Properties**

The full set of waveform functions is accessed via the **Wfm** pulldown but a limited set can be accessed directly by right-clicking on one of the station names shown in the Station Information Window, or the waveforms in the Waveform Window to invoke the Station-Channel/Wave-

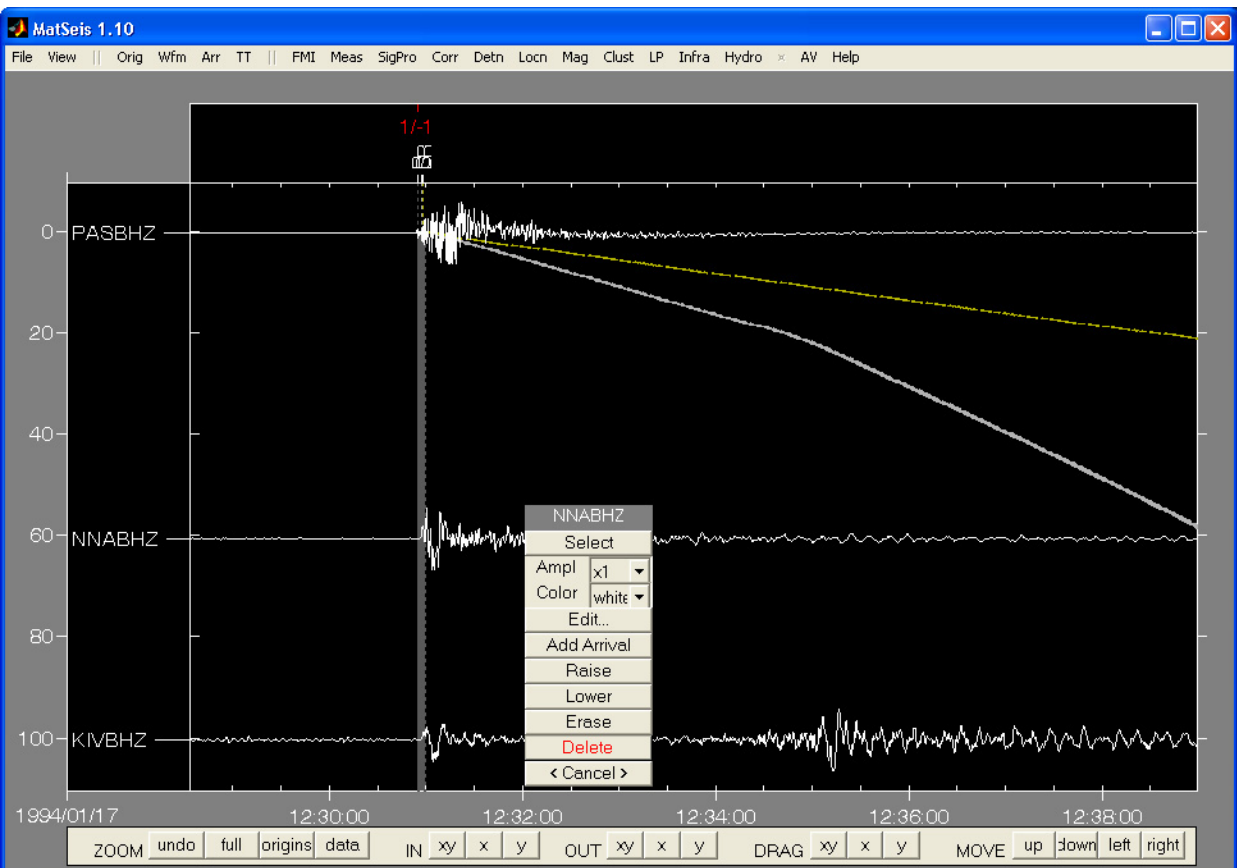

## form Information Pop-up (Appendix B):

**Select** will select the waveform, **Amp** will change the amplitude, **Color** will change the color, **Edit** will access waveform properties via another pop-up described below, **Add Arrival** will add an arrival at the cursor point where the left-click was executed using the **Default Phase** set in the **Arr** pulldown, **Raise** will move it in front of other waveforms (if they overlap), **Lower** will move it behind, **Erase** will hide the waveform from view but not from memory, **Delete** will remove the waveform from view and from memory, and **Cancel** will dismiss the pop-up.

Choose **Edit** to bring up the Waveform Edit Window (Appendix B). This window shows properties for both the waveform and the station/channel. All of the fields are editable. **Amplitude**, **Offset** (vertical), **Clip Level**, **Color**, **Line Style**, and **Line Width** will all affect the way the waveform is displayed.\*\* Note: Line style and Line width changes are not enabled for MATLAB R14\*\*. Select **Apply** after changes have been made to save them or **Cancel** if no changes are desired. For the tutorial we have no changes, so select **Cancel**.

### **Selecting Waveforms**

Waveforms can be selected using the option in the Station-Channel/Waveform Pop-up, but this is generally the least used method. To quickly select a single waveform or a small number of waveforms from the Waveform Window, type <ctrl-w> and you will get a cross cursor, ala the zoom commands. Simply drag a box to surround the waveforms to be selected (note that the box does not need to encompass the ends of the waveforms, only the vertical extent is important here).

The station/channel and waveform will change from white (or specified color) to red when the waveform is selected. Practice selecting groups of waveforms. To unselect waveforms, just draw a box that does not contain any or type <ctrl-n>.Another way to select single waveforms is by left-clicking on the station name shown in the Station Information Window, or the waveforms in the Waveform Window. To unselect a previously selected waveform just left-click a second time on either the station name or waveform.

When a more restrictive selection is required, the **Select->From List...** option of the **Wfm** pulldown is generally used. This will bring up a selectable list which can be sorted in many ways (e.g. by distance, by channel type). Note that the distances are epicentral distances for the currently selected origin. With this list one could, for example, quickly and easily select the BHZ channels for all of the regional distance stations for an event. Experiment with selecting, unselecting and changing the sorting of the list.

A full list (Station, Channel, Start Time, Latitude, Longitude, Elevation, Amplitude, Offset, Clip Level, Color, Line Style, and Line Width) of waveform information can be accessed by middleclicking on a waveform in the Waveform Window, or the station/channel name in the Station Information Window. All except two fields are editable, with Color and Line Style being popup menus.

### **Reading Arrivals**

For the tutorial we will pick our own arrivals rather than read them in. To read in arrivals from an arrival table, select the **Read** option from the **Arr** pulldown (Appendix A) and the Arrival Read Window will appear.

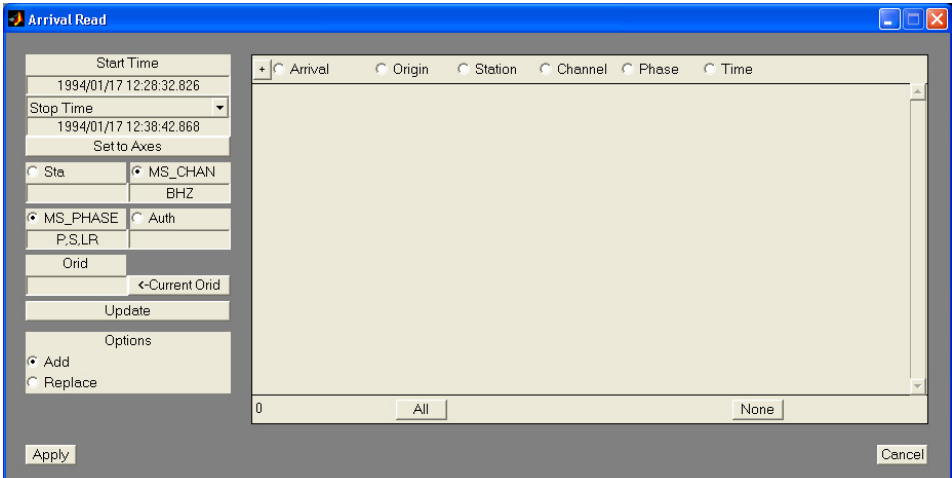

This display is very similar to the **Origin Read Window**. First set the desired arrival query parameters, try taking advantage of the new radiobutton features as shown above when reading data from a large database table. Then you read arrivals from the database using the **Update** button, then you select which of these arrivals will be brought in to MatSeis. When the arrivals are selected and the options are set (**Add** or **Replace**), select **Apply**. If you want to try to read in the arrivals for the demo data set, go ahead. But after you have done this, delete them before proceeding. To do this use <ctrl-a> and drag a box to select the arrivals, then type <ctrl-g> to delete them. See the **Select** option of the **Arr** pulldown for more select options, and the **Delete** option of the **Arr** pulldown for more delete options.

#### **Picking Arrivals**

The waveform display should now be fairly well set up to pick arrivals. If you don't mind cheating and want to pick a lot of arrivals fast, select the **Pick Travel-times** option from the **Arr** pulldown. This utility will make picks for all travel-time curve phases displayed on all waveforms displayed at the theoretical arrival times (i.e. where the travel-time curves cross the baselines of the waveforms). One can also specify to apply an elevation correction if the approximate surface velocity is known, just edit the necessary phase values. This feature was added for creating synthetic data sets for testing; we do not advocate its use!

To pick arrivals a little more carefully, first use the zoom buttons to zoom in or out to get a better view of the waveforms as needed. To pick an arrival first set the default phase type by selecting the **Default Phase** option of the **Arr** pulldown. A pop-up will appear from which the desired phase can be selected or typed-in. Note that the list of choices corresponds to the travel time curves that have been read in. For the tutorial, choose **P** from list by selecting **Apply** (which will dismiss the list), then make this the default phase by selecting **Apply** again from the default phase popup.

To pick an arrival, right-click on the waveform at the point you want to add the arrival and the waveform popup will appear. Select the **Add Arrival** option and a pick will be added. Note that the arrival will appear with the default phase name and will be red indicating that it is associated with the current origin (unassociated arrivals are white and associated selected arrivals are bright red). Pick P arrivals for all three stations, but do not worry about any errors; we will show how to fix these (e.g. retime, delete) in the next section.

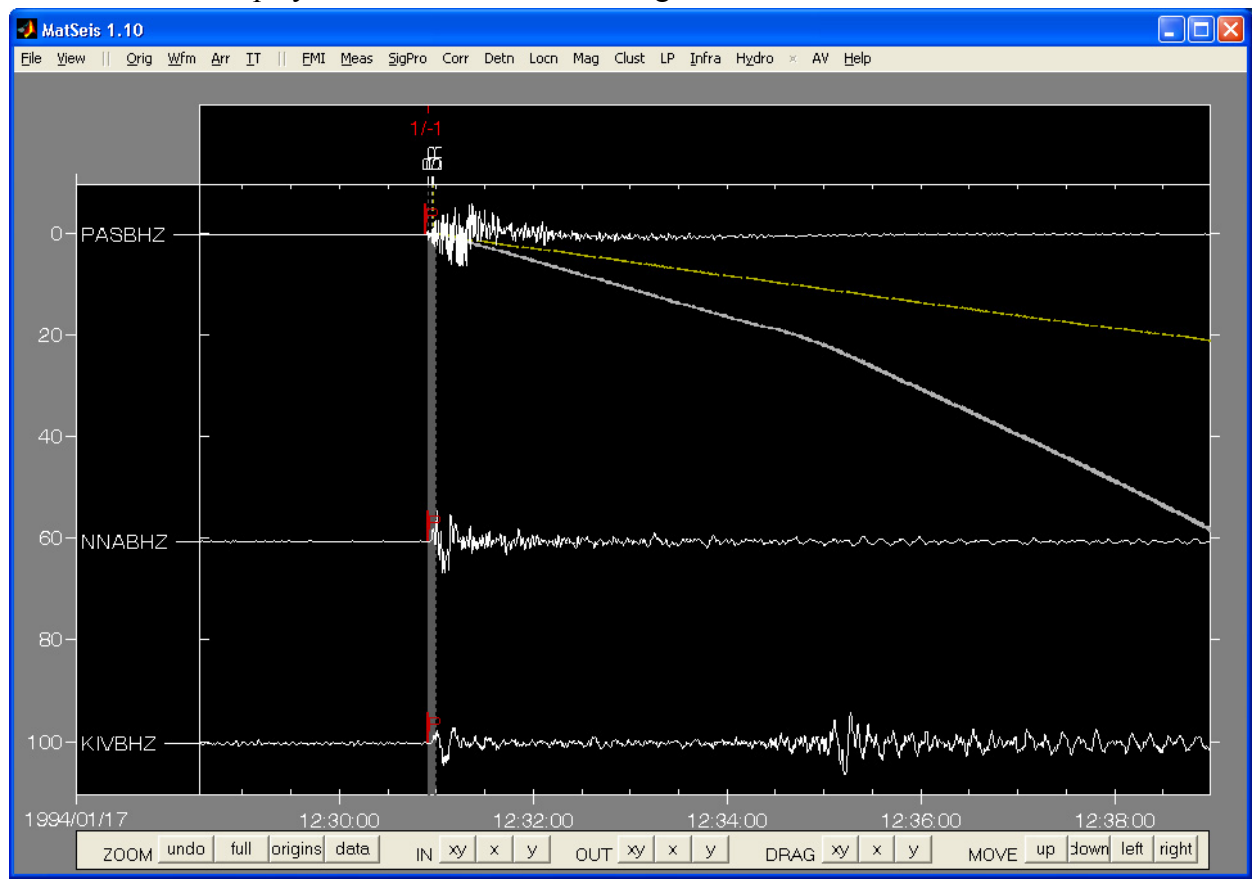

Your waveform display should now look something like this.

## **Arrival Functions and Properties**

The full set of arrival functions are accessed via the **Arr** pulldown, but a limited set can be accessed by right-clicking on the arrival to invoke the Arrival Function Pop-up (Appendix B):

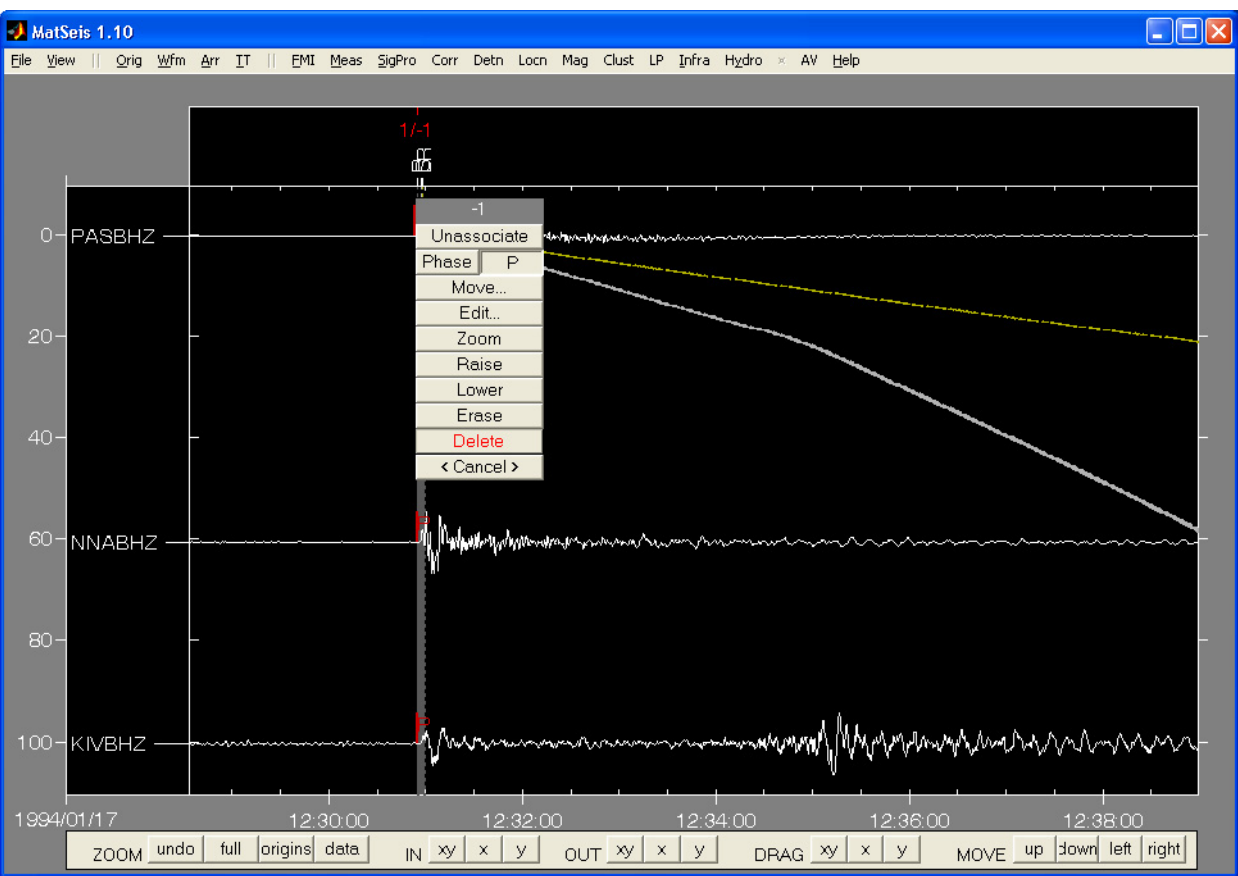

### Try this on one of the arrivals:

**Associate/unassociate** will associate or unassociate the arrival with the selected origin (doubleleft clicking will also associate/unassociate arrivals), **Phase** will change the phase name, **Move** is used for retiming, **Edit** will access the arrival properties via a pop-up described below, **Raise** will move the arrival in front of any others, **Lower** will put it behind, **Erase** will remove the arrival from display but not from memory, **Delete** will remove the arrival from display and memory, and **Cancel** will dismiss the pop-up.

Choose **Edit** to bring up the Arrival Edit Window (Appendix B), also accessed by middle-clicking on a arrival. This window can be used to review or edit any of the arrival properties, which are actually a combination of the *arrival* and *assoc* CSS3.0 tables. All of the fields are editable. Select **Apply** after changes have been made to save them or **Cancel** if no changes are desired. For the tutorial we have no changes so select **Cancel**.

To retime an arrival, select **Move**. A cross cursor will appear. Move the cursor to the new location and left-click to mark the new time. The arrival will move to the new time.

Using what you have learned above, retime all picks and delete any extras. Add picks for S and Lg. You can either change the default phase before picking these or pick them as P's and then rename them. Note that when you rename them, you can type in whatever you like (you are not limited to the phases of the travel time curves).

## **Measure Tool**

Though you can pick and retime arrivals within the MatSeis **Waveform Window** as described above, a better way to do it is using **Measure Tool**, which is found under the **Meas**, or **View** pulldowns. **Measure Tool** can be used in several ways. To make picks for a single waveform, select that waveform before launching **Measure Tool**. To make picks for all of the waveforms for an event, unselect all waveforms before launching **Measure Tool**. For the tutorial, let's work on the whole event so unselect all of the waveforms by using  $\langle$ ctrl-w $\rangle$  and dragging a box which does NOT contain any waveforms (or using the **Select->None** option of the **Wfm** pulldown, which can be triggered using <ctrl-n>). Then type <ctrl-m> to launch **Measure Tool,** or either method mentioned above.

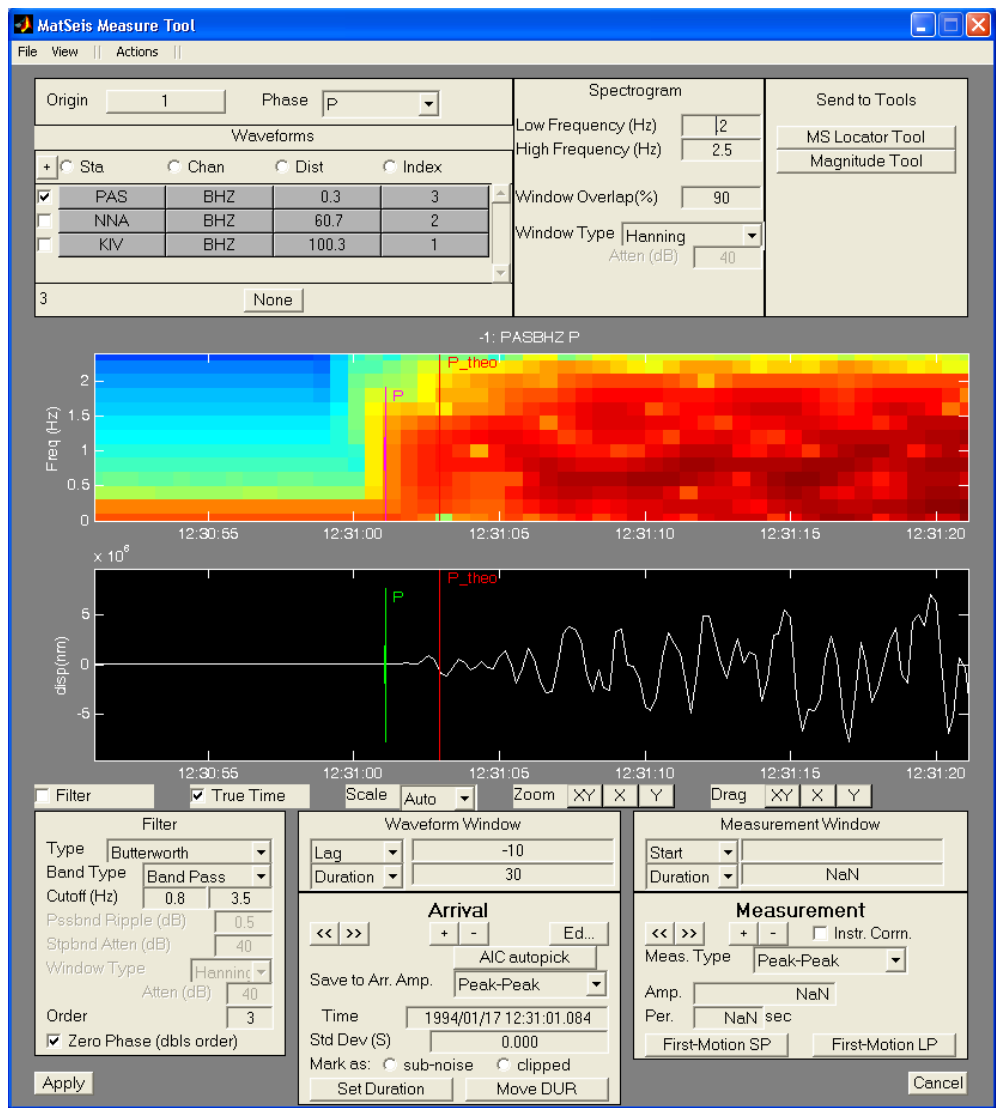

Several new feature have been added to Measure Tool, the major one is display a spectrogram in a separate axis window just above the waveform. It should be noted that depending on the parameters used to make the spectrogram that either low time, or frequency resolution may result. We suggest getting familiar with the spectrogram settings and their effect on generating spectrograms. We suggest setting the low frequency to 0.2, for the tutorial.

Near the top of the tool is a list of the waveforms for the event. As we have seen for other types of lists, you can sort on any of the quantities on the list by clicking on the header for that quantity (e.g. Distance), and you can reverse the order of sorting by clicking on the + button to change to or vice versa. Sort by distance and then select the closest waveform (PAS). The waveform for PAS will appear in the waveform window. This display should look something like that shown above. Note that the units for the waveform are labelled on the y axis. By definition these should be *nm* because the raw data, which is in counts, is multiplied by the calib field from the wfdisc table when the data is read into matseis, and calib is defined to have units of nm/count. Of course these units are only truly correct for the calper (calibration period, also given in the wfdisc) corresponding to the calib values unless the waveform has had the instrument response deconvolved.

The **red bar** is the theoretical arrival time for the currently selected phase (phase that's aligned in the MatSeis Waveform Window, in our case the P) as shown in the **Phase** popup near the top. The list of possible phases comes from the travel time curves in MatSeis. Thus, for the tutorial P is the current phase. To select another phase click on the current phase (**P**) in the **Phase** popup near the top and a popup will appear. Select either **S,** or **LR,** and then **Apply**. The phase should now be switched to the newly selected phase. Referring back to the Waveform Window, it should now be centered on theoretical phase arrival of the previously selected phase (either S, or LR, in our case). To continue with the tutorial, make the P the current phase. The vertical **green bar** (or magenta bar in the spectrogram window) is the P pick (assuming you have made one in the Mat-Seis Waveform Window), and it includes an horizontal **error bar**. To retime the arrival, simply left click and hold on the picked arrival and move it, then release the button when you have the pick at the desired time (the right and center mouse buttons work the same way). You can adjust the error bar in the same fashion, by grabbing either side of the error bar and stretching/compressing as much as desired. Notice that the **Time** and **Std Dev** displays in the lower left change as these are adjusted. The **Zoom** and **Drag** buttons for the waveform display work much the same as for the MatSeis Waveform Window except that these are "sticky" (i.e. they stay selected until you unselect them. When using the **Zoom** features, clicking the right mouse button in the waveform window zooms out a preset amount. Note that if you zoom in or out the **Lag** and **Duration** values will change. You can also type these in directly and the waveform window will change accordingly. If you prefer not to work with **Lag** and **Duration** you can toggle these to **Start** time and **Stop** time. The **Scale** buttons control whether or not the waveform is automatically scaled whenever you shift/zoom. The **True Time button** alternates between true time and time relative to the picked time (try it!). Use whichever of these buttons you like to help you refine both the pick and error bar for PAS.

To move on to the next station (NNA) there are a couple of options. First, you could go back to the list at the top and select NNA. Alternatively, you can press the **>>** button in the **Arrival** section of the tool to move to the next waveform in the list. (**<<** will shift back to the previous waveform, if there is one). Try all of these to switch back and forth between waveforms. Once you have NNA displayed, we can add a pick (if NNA did not have one already). To do this simply choose the **+** button in the **Arrival** section. This will change the cursor to a cross-hairs in the waveform window, and you can now click wherever you want the new pick to be. Add a pick in this manner, and adjust the error bars to be appropriate for the resolution of your pick. To delete an arrival, just push the **-** button. To review (and edit if you wish) all of the properties for an arrival select the **Ed...** button. The **Save to Arr. Amp.** popup lets you choose which type of measurement (described below) will be saved to the amp field of the arrival (only one value can be

stored in this field). This is important because the **Magnitude Tool** will base its calculations on this amp field.

Using what you have learned, move on to the KIV waveform and add a P pick. Let us now make an amplitude measurement to go with the pick. (Note: you cannot make amplitude measurements unless you have an arrival, so make sure you have one for KIV before proceeding!). This is done using the controls in the area labelled Measurement. You can choose the type of measurement using the popup menu labeled **Meas. Type**. We will choose **Zero-Peak** for the tutorial. To make the measurement, choose the **+** button in the **Measurement** section, and the cursor will change to a cross in the waveform window. Simply drag a box (ala the zoom functions) to encompass the maximum peak (or trough) that you want to measure. Two boxes will appear. A gray one showing the entire measurement window and a pink one showing the measurement itself. The amplitude and period (in this case twice the length of the measurement box) are shown in the labelled **Amp** and **Per** areas below.

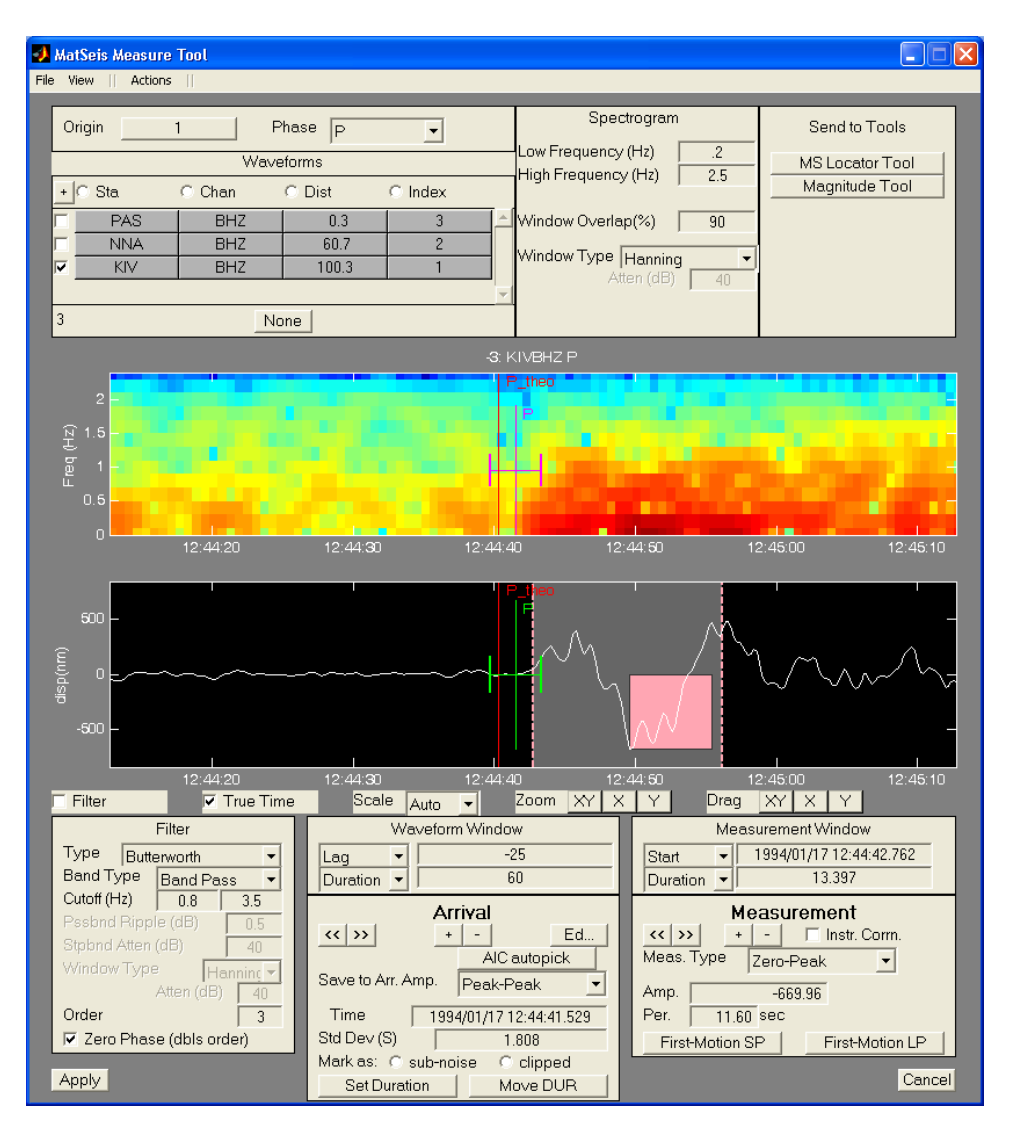

If you missed the peak you wanted, you can slide or resize the measurement box by clicking and

holding on either the middle or the side of the gray measurement window and moving it. Notice that after you move the window, the pink box automatically snaps to show the new peak and that the **Amp** and **Per** values change. If you want to delete the measurement, push the **-** button and the gray measurement window and pink box will disappear. For measurements, the **>>** button will move to the next type of measurement from the popup menu and **<<** will move to the previous one. You should be able to make any of the measurement types so long as you do not try to correct for instrument response (in the demo data set the instrument and sensor tables were not set up and no instrument response files are provided for these waveforms). Using what you have learned, go back and make Zero-Peak measurements for NNA and PAS. When you are finished, select **Apply** to save the measurements and new picks back to MatSeis. If the amplitude measurement to be saved with the arrival is either **sub-noise** or **clipped** and will be used for a maximum likelihood magnitude calculation, then the appropriate radio button in the arrival section should be used.

To assist in the picking of arrivals on waveforms with low SNR a filtering tool has been added to **Measure Tool**. Within the **Filter** window some basic filtering parameters are given and should be set before applying the filter. Different filter types (Bessel, Butterworth, Chevbyshev I, Chevbyshev II, etc.) are selected from the pulldown menu next to **Type**. The pulldown menu next to **Band Type** lists the basic band types (i.e. High Pass, Low Pass, Band Pass and Band Stop) to choose from. The two editable windows next to **Cutoff** are to enter the cutoff frequency, or frequencies, in Hertz, that will be applied by the selected filter. Once the filter type, band type, cutoff frequencies and other necessary parameters are set the **Filter** radio button just above the **Filter** window turns on and off the selected filter. Scrolling through the waveforms with the filter radio button on, filters each waveform by the selected filtering parameters. For more on filtering see Appendix B, under **SigPro**. For the tutorial, select **Cancel** from the lower left, therefore closing Measure Tool.

We have added an auto measurement tool for those users who repeatedly make measurements for amplitude/period based magnitude calculations. To launch this tool use **Meas->Auto Measure...**  A popup gui appears and prompts the user to select a **Recipe File**. The **Recipe File**, an example shown below, defines the parameters used to make the amplitude/period measurements. The fields

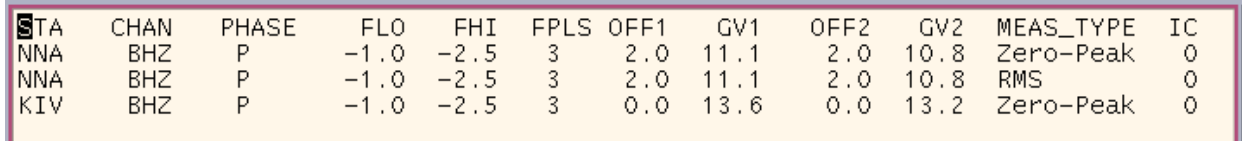

are station (**STA**), channel (**CHAN**), phase (**PHA**), lower cutoff frequency (**FLO**), upper cutoff frequency (**FHI**), number of filter poles (**FPLS**), offset time 1 (**OFF1**), group velocity 1 (**GV1**), offset time 2 (**OFF2**), group velocity 2 (**GV2**), type of amplitude measurement (**MEAS\_TYPE**), instrument response correction (**IC**). For **Auto Measure** to correctly work, follow these rules. Travel time curves must be loaded in Matseis for the phases specified in the **Recipe File**. In our case only the *P* phase. Positive values for filtering parameters **FLO** and **FHI,** turn filtering on. In our example, filtering is turned off. Both **GV1** and **GV2** can be obtained from **Measure Tool**. Go to the gray **Waveforms Window** within **Measure Tool**. From the **Lag** pulldown menu select **GV1,** and **GV2** from the Duration pulldown menu, and there associated values are posted. The offsets should be given in seconds. Currently, only three measurement types are available with the **Auto Measure** tool: Peak-Peak, Zero-Peak, and RMS. A value of 1 or 0 under IC will either use

or not use the instrument response corrections. Let's try the **Auto Measure** tool.

Start by clicking on **Auto Measure**, as described above, from under **Meas**. Now click on the **Recipe File** area within the gui. Select the *nr.recipe* file located in MATSEIS\_HOME/*test\_data/matseis/northridge*, and click **Apply**. Check your Matlab command window to see that measurements were made. Now to see the measurements, open **Measure tool** if you don't have one already open. Select the P phase, station NNA, and, Zero-Peak measurement type. Within the waveform window you should see that a measurement was made. Check to see if the other measurements were made.

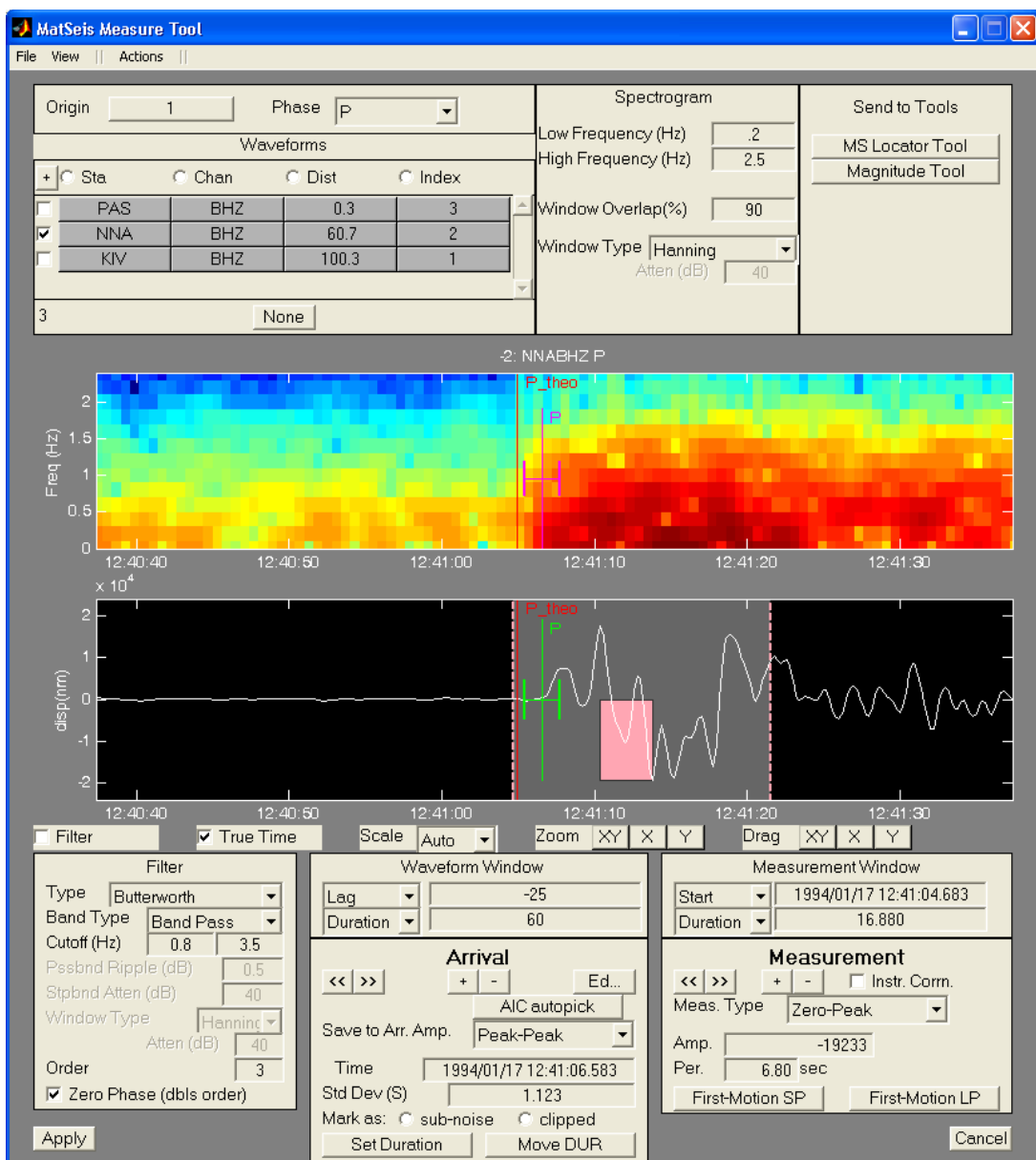

Other new feature to Measure Tool is the ability to determine either short or long period first motion of an arrival pick. We use the arrival time and right standard deviation to extract the waveform data and then use inverse theory to determine the best fit line to that data. Then based on the slope of the best fit line, the first motion value is set and saved by Measure Tool. Try the new first

motion tool by selecting **Set First Motion LP** button in the **Measurement** section of **Measure Tool**. The **First Motion Long Period** window is shown below:

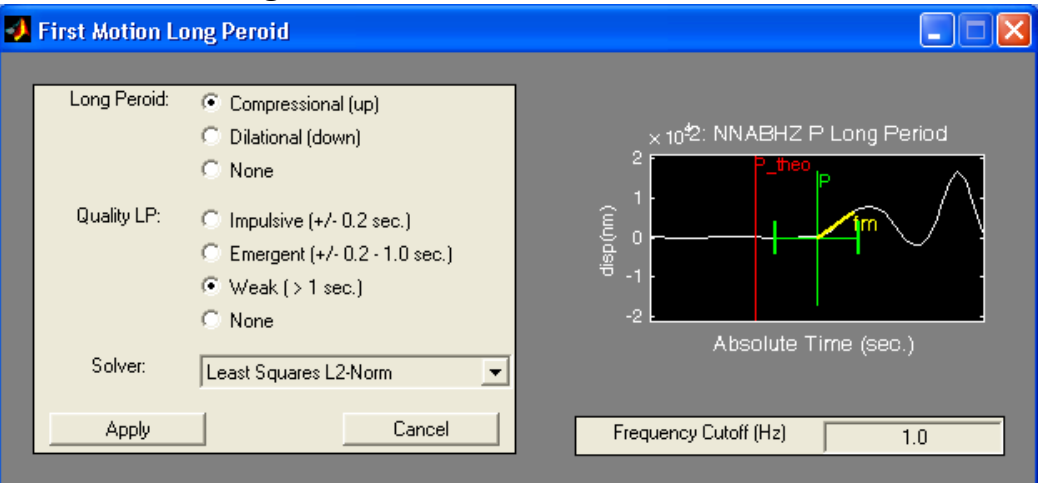

From either First Motion GUI, Long or Short period, the first motion is set along with the quality. We provide two types of inversion methods to solve for the best fit line to the data, least square L-2 norm and L-1 norm techniques. The least squares L-2 norm is used as default, but can be changed and the first motion is recalculated. The frequency cutoff can be adjusted and the first motion recalculated based on users experience and data set.

Two other new features, **Set DUR** and **Move DUR** were designed to be used on regional data sets. They assist in the generation of the duration data used to calculate an event's magnitude based on duration time (i.e. P-DUR) of the recorded event. This function requires that an arrival be set prior to selecting the **Set DUR** button. By selecting the **Set DUR** button the cursor turns to a cross and the user should select a pre-event window from within the spectrogram axis. The pre-event window is then averaged with respect to frequency by the number of time bins captured in the window. Then a search is done, following the arrival pick, to find the first region in the spectrogram which is within 10% of the set window and creates an arrival labeled DUR. Each frequency bin is considered in this process, hence no averaging is done with respect to the vertical frequency axis. If the calculated duration (i.e. event coda drops below SNR) is consider incorrect then the user can use the **Move DUR** button, which will turn the DUR arrival bright green and the user can click and drag the DUR arrival to the desired location.

This completes the basic tutorial on **Measure Tool**. Were more origins read in to MatSeis, you could switch to another origin by clicking on the **Origin** popup at the upper left and choosing the next one you wanted to work on. The **Send to Tools** buttons in the upper right are for sending added/modified values to the **MS Locator Tool, LocSAT Tool, Dendro Tool** and the **Magnitude Tool**, which will be discussed in the next sections.

# **Locating Events**

MatSeis now has its own event location algorithm. The algorithm used is based on Ballard, 2002, which describes the Levenberg-Marquardt least squares inversion technique. Two new features have been added to the **MS Locator Tool**. The first is the use of azimuth and slowness data in determining an event location in the least-squares since. The second being the use of Theoretical travel-time model error when determine the total error weighting applied during the iterative location inversion process.

The **MS Locator Tool** can be launched from the **Locn** pulldown, or from **Measure Tool** if you already have that up. We will do it the latter way for the tutorial.Using **Measure Tool**, pick P arrivals and set reasonable standard deviations for the 4 stations. Now we should be ready to locate. Click on the **MS Locator Tool** button in the **Send to Tools** area of **Measure Tool**. Presently the **MS Locator Tool** should popup.

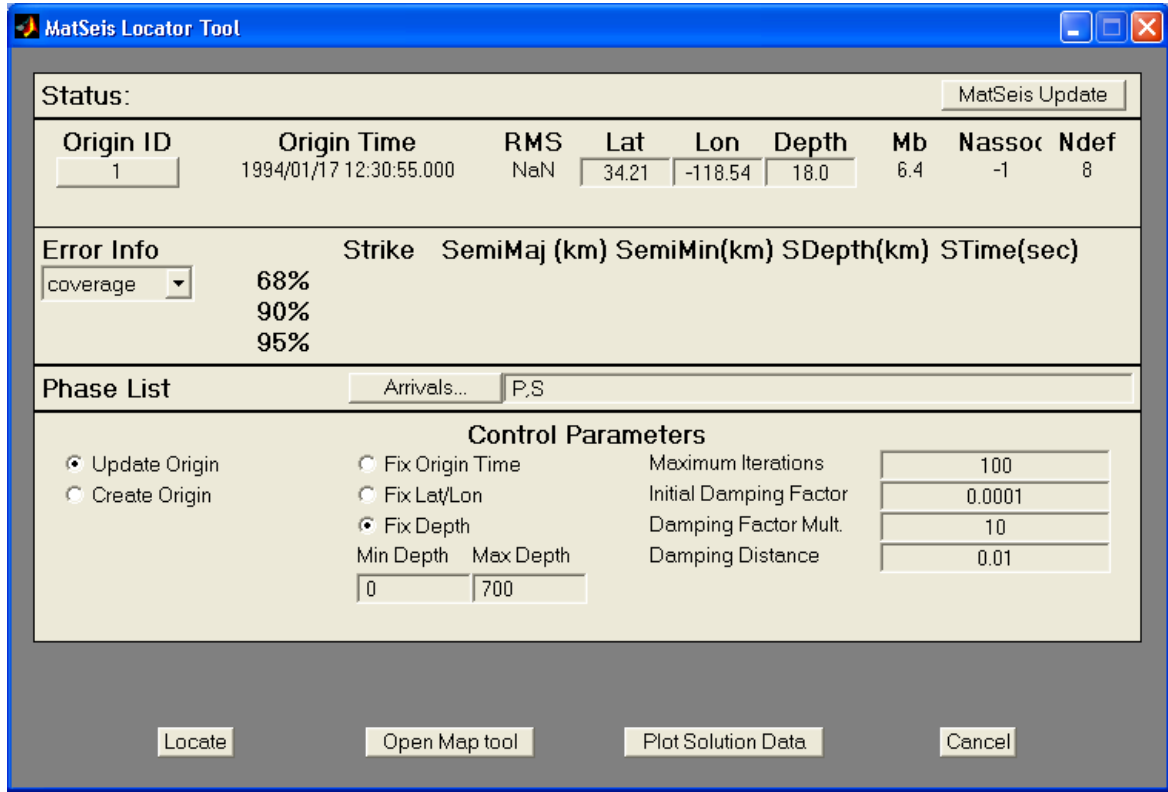

This interface has five sections of controls and parameters. We will begin in the upper left, with the **Status** line. Upon opening the MS locator tool the status line should be blank. When locating an event, this line will be updated to tell you whether or not the solution converged. The **MatSeis Update** button in the upper right will re-read data from MatSeis in the case that new origins have been added since the **MS Locator Tool** was brought up, or if arrivals have been added and/or retimed.

Below the status line is the origin information section. The **Origin ID** shows the current orid's information, which should read "1" for our origin. This shows which of the origins in MatSeis we are currently displaying information for. To change the origin, click on the button and a popup GUI will allow you to choose from the complete set of origins. Try this, but in our case, there is

just one (#1), and it should be selected, but if there were more than one origin in MatSeis, all would be listed here and the selection of the radio button to the left of each determines which one will be located when you run the locator (done by clicking on the **Locate** button at the bottom left). Other origin information includes the origin epoch time (**Origin Time**), root mean square of the residual travel times normalized by the arrival standard deviation (**RMS**), latitude (**Lat**), longitude (**Lon**), depth (**Depth)**, body wave magnitude (**Mb**), the number of associated phases (**Nassoc**) and the number of defining phases (**Ndef**).

Next, is the **Error Info** section. All the origin error information is displayed to the right of this button for the indicated origin, and these values would change if you were to pick another origin. The location solution can be based on either the confidence or coverage criteria. The **Error Info** is computed for three levels of solution confidence 68, 90 and 95%, giving the error ellipse strike, semi-major axis (**SemiMaj**), semi-minor axis (**SemiMin**), standard deviation in depth (**SDepth**) and standard deviation in TT residual (**STime**).

We will now review the arrivals being used to locate this event. To see these, click on the **Arrivals...** button on the row labeled "Phase List". Notice that by default, all phases for which you have picks will be in this list. If you only want to look at certain phases you can edit this list accordingly. You should now see another popup list of the arrival information:

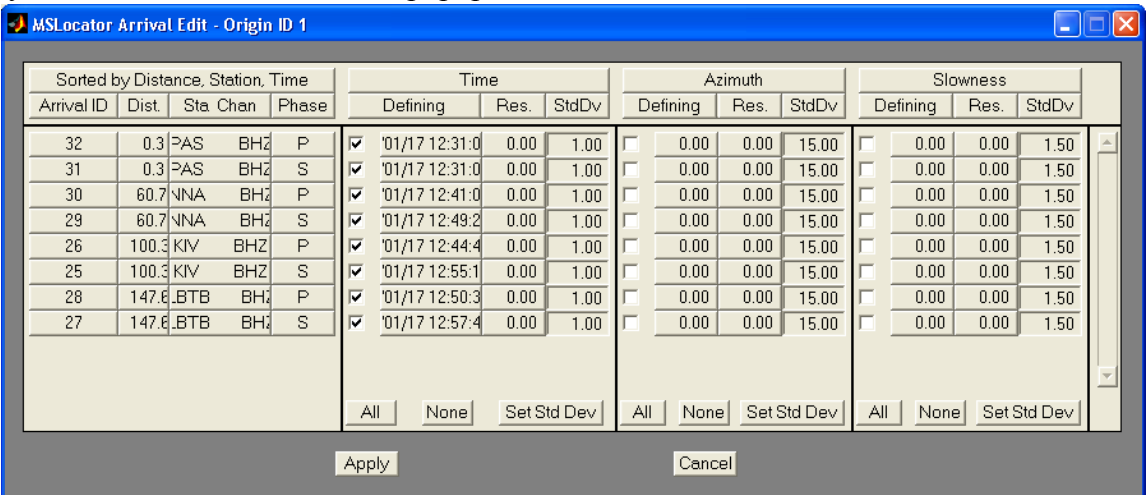

This list should hopefully be fairly straightforward. There is a row for each arrival picked and the display is divided into four segments left to right. The first gives the general information for the arrival (ID, distance, station channel, phase). Note that you can sort the list by any of these by clicking on the corresponding column heading. Try sorting by distance. The next area shows the time pick information: time, residual (obs. - theoretical), std. devn. (i.e. picking error). The next area shows corresponding information for azimuth and the final one shows slowness information. This new version of the locator can now use azimuth or slowness information. You select which type of information will be used for each arrival by selecting the radio button to the left of each row in each of the data type areas. For our demonstration, select Time for the P phases only. Sorting by phase may make this easier if you have any phases other than P. You can also set the Std. Devn. values here by typing them in, if you like. The **Set Std Dvn** buttons at the bottom of each data type area allow you to do batch replacements, which is handy for data that comes in with null (e.g. -1.0) Std. Devn. values (this can lead to problems when locating the event). When all is set as

you like, select **Apply** to dismiss this popup and return to the **MS Locator Tool**.

Next we have a series of **Control Parameters.** First, the origin can either be updated or create a new one. Second, are radio buttons to control which, if any, of the location parameters (i.e. Latitude, Longitude, Depth and Origin Time) the user wants to fix during the location calculation. Depth can be further constrained by limiting the depth range of the solution. The **Min Depth** and **Max Depth** are editable for this purpose. The maximum number of iterations can be set based on the users discretion, default is 100. The next three boxes (Initial Damping Factor (IDF), Damping Factor Multiplier (DFM), and Damping Distance (DD)) set parameters for applied damping when non-linear behavior is encountered while determining solution convergence. This algorithm seeks to keep the damping factor as small as possible by initializing it to zero and by reducing it by DFM at the conclusion of each iteration. Keeping the damping Factor small keeps the step size as large as possible. The algorithm is willing to increase the damping factor as much as necessary to ensure that the weighted RMS residual is never allowed to increase from one iteration to the next. The DD is another criteria for solution convergence. The idea is, if a solution is calculated and the differential model change is less than the damping distance then we must be very close to the global minimum of the weighted RMS residual, so stop.

When you have the parameters set the way you want, you are now ready to locate the event. To do this, click on the **Locate** button. The user should notice two changes. First, the **Status** line should have changed indicating the convergence to a solution after # iterations, but there is no guarantee. If there was a problem (say not enough data), the message given on the **Status** line may help you figure out what to do next. Second, the change in the origin and error information sections. The MS Locator Tool lat and lon should change to reflect the new location. If the solution seems converges to the wrong location, you may be able to "guide" it back by typing in more reasonable lat/ lon values and re-locating.

Two buttons at the bottom of the MS\_Locator allow the user to view different solution information. The geographic location of the event can be seen using the **Open Map Tool** button. The solution iteration information is accessed by clicking on the **Plot Solution Data** button.

If you want to add an arrival for another station and add it to the calculation of the location, or you want to retime one of the stations already being used, just go back to **Measure Tool**, add/retime the arrival, and then click on the **MS Locator Tool** button again and the information will be updated in **MS Locator Tool**, and proceed as outlined above.

## **Calculating Magnitude**

The tutorial data set is not well-suited to calculating magnitude due to the lack of instrument and sensor tables and corresponding instrument response files which are needed to convert measurements to true ground motion units. We will address this in a future release, but in the meantime we can still use our demo event to illustrate the basic procedure. Begin by using **Measure Tool** to making Zero-Peak P measurements for all 4 stations (just pick the largest peak in the first 5 seconds or so after the first arrival). Next set the **Save to Arr. Amp.** popup to **Zero-Peak.** Now click on the **Magnitude Tool** button in the **Send to Tools** area. The **Magnitude Tool** should popup presently. (It can also be launched from the **Mag** pulldown menu). Note that it does not show the measurements we have just made. This is because by default it comes up using a Surface wave formula that looks for LR phases. In the **Magnitude Calculation** area, click on the **Wave Type** popup and select **Body** (instead of **Surface**). The **Algorithm** will automatically switch to Richter, but if you wanted to use a different body wave formula you could click on this popup and choose another one. Now the measurements for the 4 stations should show up in the list and the thumbnail map in the lower center will expand its view enough to show all 4 stations and the event:

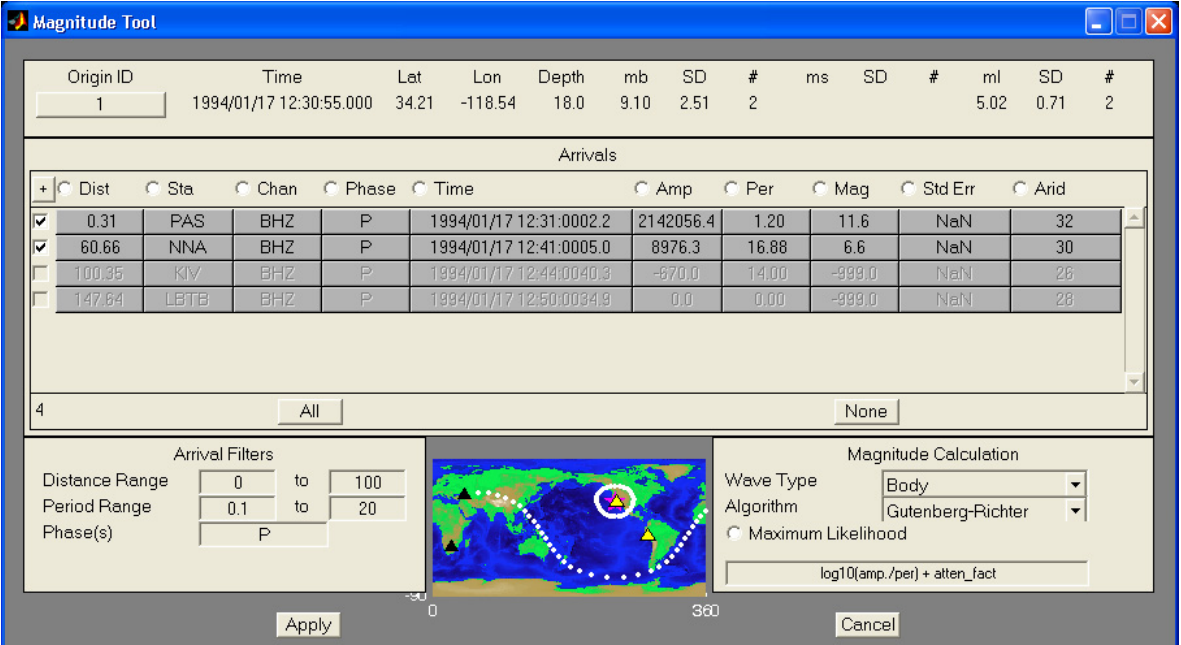

You will probably notice that some of the station lines in the list are "grayed out". This is because the **Arrival Filters** as set are excluding them. Compare the ranges of acceptable values for **Distance Range** and **Period Range** with the distance and period values for the measurements to see why they are grayed out. Try changing the filter ranges to encompass the grayed out values and see what happens. Note that **Phase** is also a filter which you can type in by hand and that you can use a comma separated list if you want to use more than one phase.

We now have individual magnitudes for each of the stations (though quite possibly nonsensical values due to the "periods" we are using) in the **Arrivals** window under the **Mag** field, and the overall magnitude for the event, as shown in the origin line at the top (**mb** - body wave magnitude, **ms** - surface wave magnitude and **ml** - local magnitude), in our case just the body wave field should have a value. The network, or overall magnitude is recalculated as stations are added. To

add stations to the network calculation, just click on the radio button to the far left of each in the list. As you do, you will notice that the network magnitude and std. devn. change and also that the triangle symbol for that station in the map changes from black to yellow, so you can get a crude idea of the station coverage.

If you want to calculate maximum likelihood magnitude for any of the formulas (and assuming that you have marked some arrivals as sub-noise and/or clipped), just push the **Maximum Likelihood** radio button. Note that without sub-noise or clipped arrivals this option will not change the magnitude calculated.

If you want to make a measurement for another station and add it to the calculation of the magnitude, or you want to remeasure one of the stations already being used, just go back to **Measure Tool**, make the measurement, and then click on the **Magnitude Tool** button again and the information will be updated in **Magnitude Tool**.

## **Infra Tool**

Infra Tool is a MatSeis GUI which allows the user to process infrasonic-array data to look for coherent signals using the processing routine described by Young and Hoyle (1976). Infra\_Tool allows the user to control moving window duration and overlap as well as applying filtering. The processing creates a new time series of correlation/f-statistic, azimuth, and velocity. Once processing is complete, new detection algorithms (Hart, 2004) scan the results for signals based on a set of threshold criteria, the user can interactively select a portion of the azimuth series to calculate a mean value that can be sent to the MatSeis Map Tool for event location (by crossing great circle paths from two or more arrays).

Several additions have been made to Infra Tool since the release of MatSeis-1.7. The correlation detection threshold was added to the correlation axes as a red horizontal line. Grid lines can now be added to each of the window axes. Complimenting the ability to write processing results to file the user can now read those results back into Infra Tool, with the exception of the waveform data. Theoretical travel-times are now able to be displayed in the waveform window, and when multiple theoretical travel-times are available the user can switch between the ones defined. Existing arrivals are also displayed in the waveform window. The arrival can be adjusted along the waveform by click-n-holding the mouse button down over the arrival and dragging the arrival to the desired location within the waveform window. Two automated post processing signal detection algorithms have been added: Inverse Slope and Hough Transform methods. Five threshold settings were added under the Detection Parameters pop-up menu to accomplish this task, they are correlation, slope limit azimuth, number of samples, standard deviation for azimuth and azimuth data gap. If signals are detected by the algorithms the information defined within them can be written to a file. A matseis environmental variable was added: MS\_INFRA\_FILE to allow the user to specify a directory and file name to write results to from within a config file. The pass band filtering parameters and slowness parameters were combined into a single location within the gui and accessed through a pop-up menu selection. The new Infra Tool features include the ability to add and delete arrivals from within the tool, and to be able to set the arrival azimuth and azimuth standard deviation based on an observed detection.

Now we continue with the tutorial, for this we want switch to a different type of data analysis - Infrasound. For the infrasound section of the tutorial we will use data from 2 arrays from the Infrasound global network for the August 25, 2000 bolide over the Pacific off Acapulco. \*\*It should be noted that this is a reviewed, or built event. Meaning that the origin location was determined through analysis of arrival time, azimuth and slowness data. Because of this the array data is plotted at the correct distance (in degrees) from the origin with the waveforms cross the theoretical travel-time curves in the correct location.\*\* This data is also included in, *test\_data*, available from our website. At this point we are going to reconfigure Matseis to read in information used by the Infra Tool. We'll do this by using the config file located in the MATSEIS\_HOME*/test\_data/*

*infra\_tool.* Start by selecting the new configuration file *config.atminf* and click **Apply**.

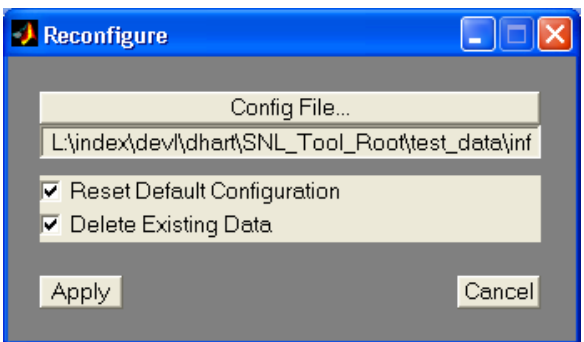

Now, within Matseis the infra data should be loaded and the MatSeis Waveform Window should look something like this:

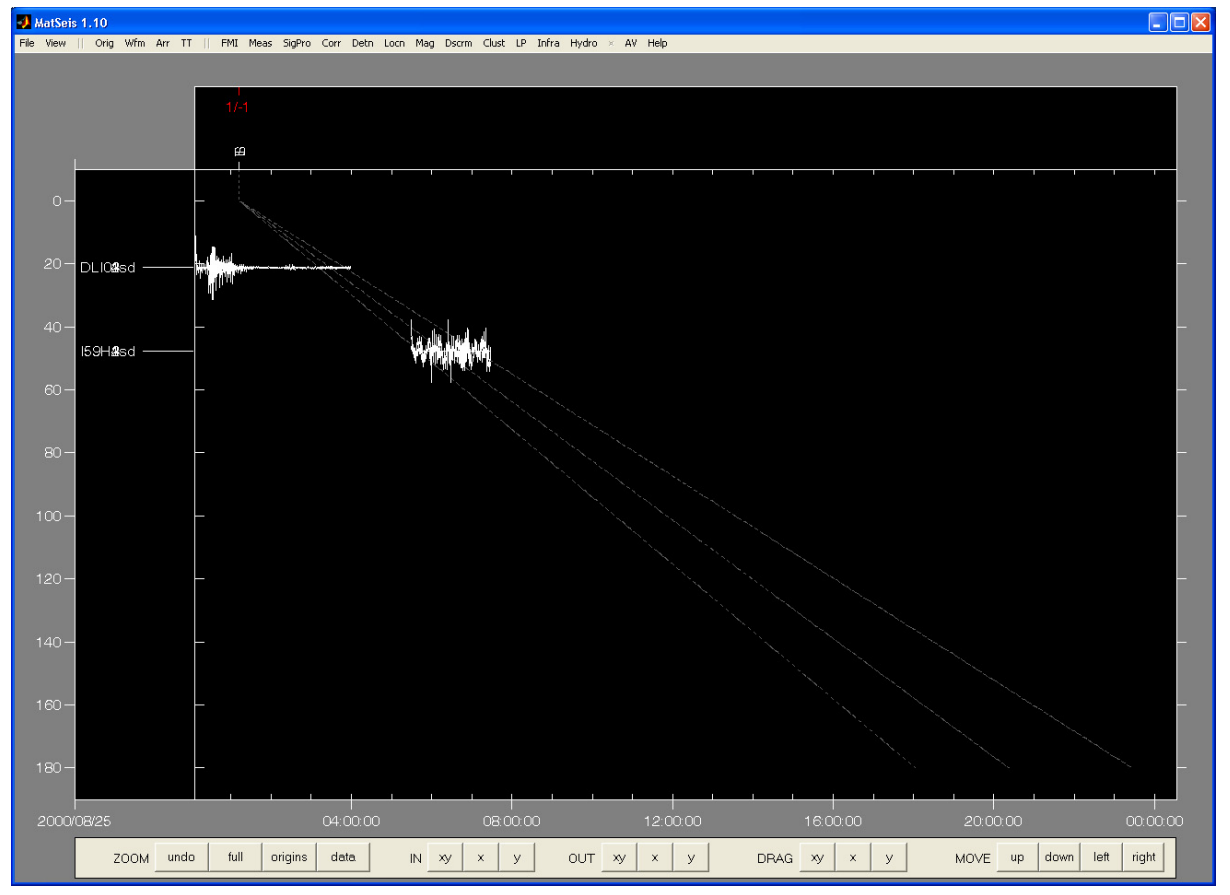

In MatSeis, we now see waveforms for two infra sound arrays, DLI01-04sd and 159H 1-4, infrasound travel time curves, L, S and T, and the origin (#1). (Try aligning on the different TT curves and zooming in on the waveforms. Adjust the color, line width or any other feature available from the pop-up menus). Before **Infra Tool** is launched, select stations for a single array and set the processing window. Using what we have learned earlier, select the upper array of waveforms (DLI01-04sd) and zoom in on the area of the waveforms that crosses the TT curves. Next, a processing window has to be defined. To create a processing window type <ctrl-s> and using the cross-hair, left-click and drag the rubber-band box centered around the portion of the waveform that crosses the **S** TT curves (See Appendix A: Sig Pro section for more information on selecting and adjusting processing window). After this, the MatSeis waveform window should look some-

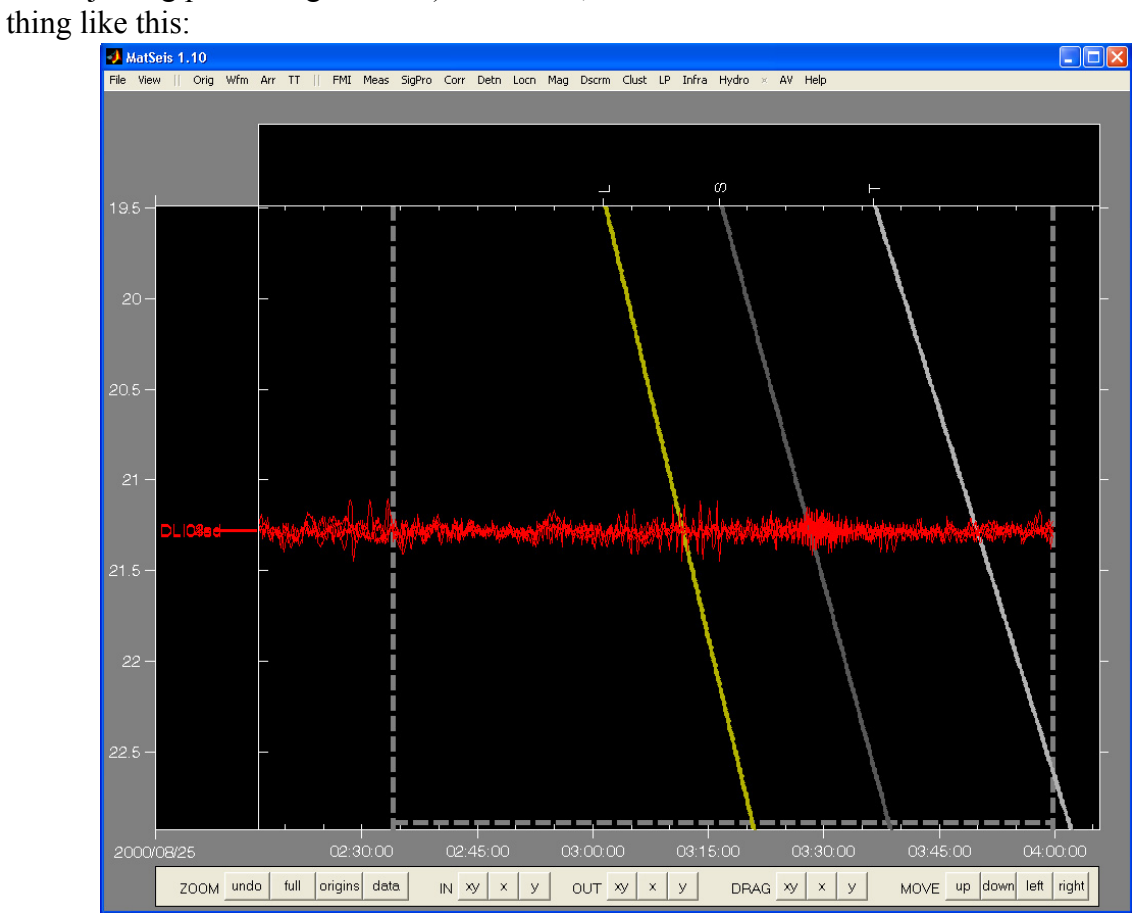

With the array data now selected, within Matseis, we can launch the infra tool. The **Infra Tool** is launched from the **Infra** pulldown by selecting the Infra Tool menu item, and should look something like this:

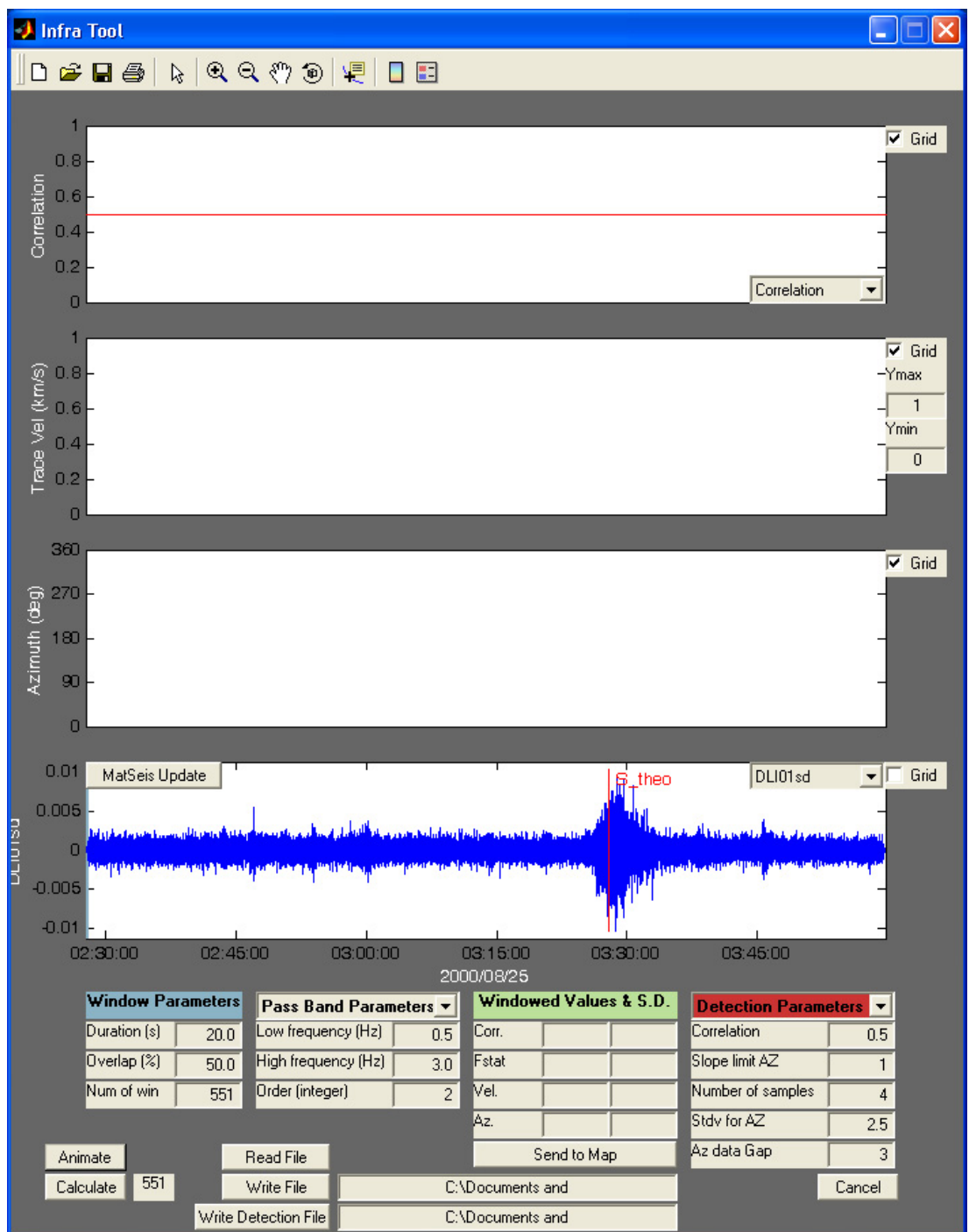

Infra Tool is configured with four windows to show graphs of Correlation/F-Statistic, Trace Velocity (km/s), Azimuth (deg) and one waveform. The x-axis is Time. The Correlation plot window (topmost) has a pulldown menu in the lower right corner to switch between **Correlation** and **Fstat** (i.e. F statistic). Within the waveform window there are two buttons, **MatSeis Update** and **Station/Channel** pulldown (waveform selection). The **Matseis Update** button updates Infra Tool to any changes made within MatSeis (e.g. changes in processing window length, or selected

waveforms) and replaces existing data. Try modifying the processing window and update Infra Tool. The **Station/Channel** pulldown allows the different waveforms to be selected and viewed in this window. On the right hand side of each axes a radio button was added to add/remove horizontal grid lines to the respective axis.

Below the waveform window are three parameter windows and the windowed results window (green title box). The window parameter window is a single layer window, while band pass and detection parameters are popup menus of two layers. The second layer of controls are accessed through popup menus. By clicking on either **Band Pass Parameters** or **Detection Parameters** a popup menu choice can be made to select **Slowness Parameters** and **Theoretical Arrivals,**  respectively. The **Window, Band Pass, Slowness and Detection Parameters** windows are editable and should be set prior to the calculation step. The first, **Window Parameters** (blue title box) defines how the processing of the waveforms is done, by setting window length and overlap. **Duration** is the length in seconds of the processing window and is shown as a light blue box, leftjustified, in the waveform window (try different duration lengths and see how the blue box snaps to the new window length). **Overlap** is the percent overlap between the processing windows. **Number of windows** is calculated based on the entered values for duration and overlap and is the number of data points to be plotted above. Next, **Band Pass Parameters** (gray title box) sets the upper (**High frequency**) and lower (**Low frequency**) cutoff frequencies and filter order (**Order)** of a butterworth filter that is applied to the waveforms before correlation processing. The **Slowness Parameters** (also has gray title box) **Max Slowness** controls the maximum slowness (and thereby angle of incidence) which will be plotted. **# Slowness Values** sets the slowness discretization. The **Detection Parameters** (red title box) control the two new algorithms designed detect signals based on post processing results from waveform processing. The top four detection parameters controls are threshold criteria that must be met in order to define a single detection. The first, **Correlation** defines the correlation value, as displayed in the Correlation/Fstat axes, that must be exceeded. The second, **Slope in AZ** defines the limit with respect the slope of the lines defined by the azimuth data. (The units of Slope are degrees per duration.) The third, **Number of Samples** defines the number of azimuth data to take into consideration when determining the slope using either detection algorithm. The fourth, **Stdv in AZ** defines the upper limit of standard deviation of the azimuth data. The final detection parameter, **Az data Gap** was added to be able to connect closely spaced detection windows, and defines the number of samples that fall between two detection windows that should be bridged, or connected once the waveform processing is completed. The **Theoretical Arrival** controls which, if any, of the theoretical travel time curves is displayed in the waveform window. If one is displayed it will be colored red and labeled by the phase name (e.g. S for the tutorial) and the suffix - **\_theo**.

For the tutorial, enter a duration of 70 seconds with 50% overlap. Once new values are entered and the *return* or *enter* key is then pressed the **number of windows** box is updated. Let's change the filter parameters, extend the low frequency to 0.1 Hz and leave the high frequency at 3.0 Hz. Increase the filter Order to 4 and leave the slowness and detection parameters unchanged. Before we calculate the results, note the two buttons in the lower left corner of the Infra Tool window: **Animate** and **Calculate**. **Animate** is a sticky button that allow the user to view the step-by-step calculation for the array. Note that because the data are being plotted, this will take MUCH longer when turned on. If **Animate** is not on, the plots will not be updated until the entire set of calculations are done. **Calculate** executes the moving window calculation between the waveforms of the array. Click on the **Animate** button and then press the **Calculate** button. When Infra tool is

through with the calculations, Infra tool should look something like this:

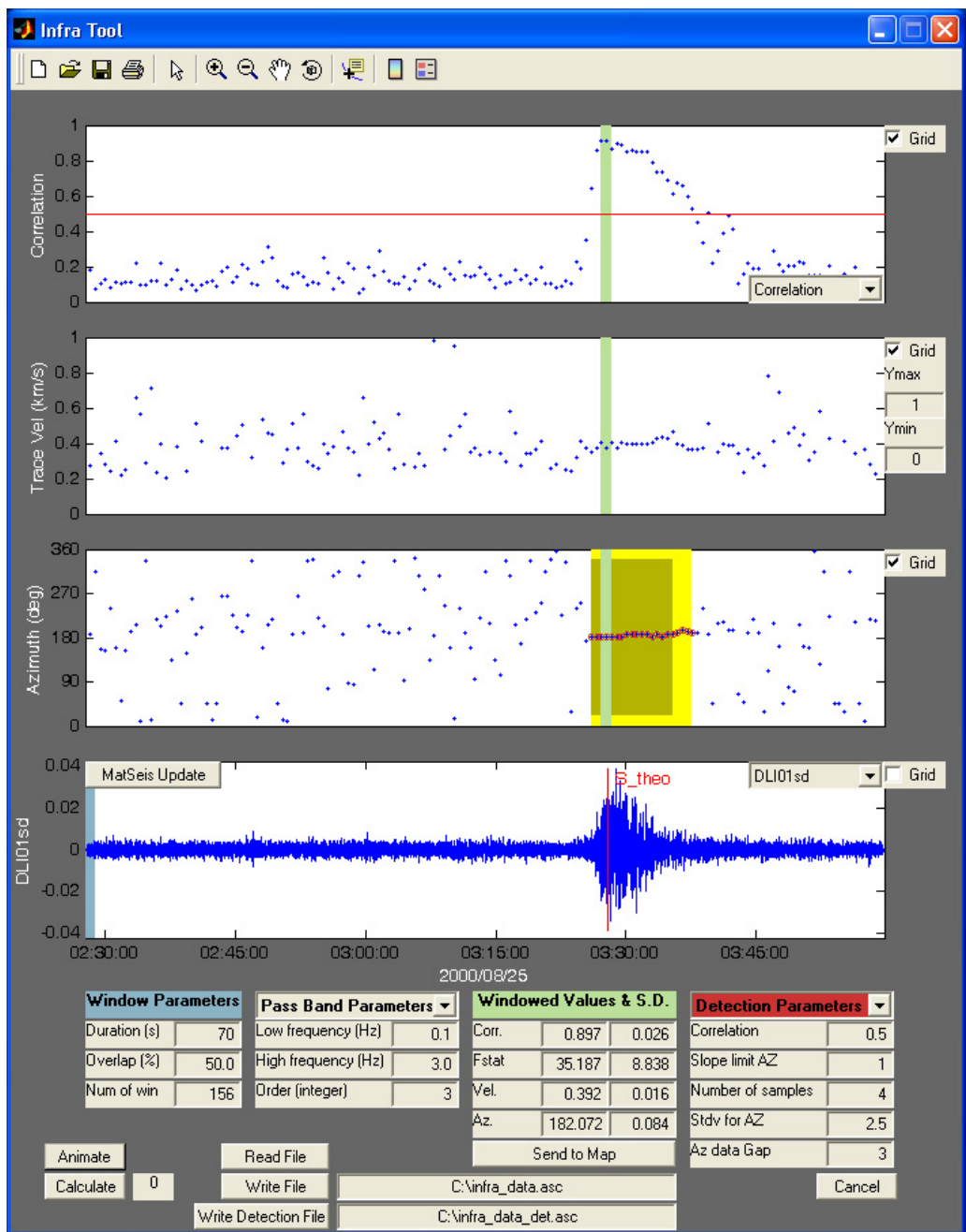

Once the calculations are made, a green box appears in the **Correlation**, **Trace Velocity** and **Azimuth** windows. These green boxes are associated with **Windowed Values & S.D.** window. The **Windowed Values & S.D.** window displays the mean value for the data captured within each green box for each category. If the criteria are met to define a detection then a detection window is generated in the Azimuth axes for each of the two methods currently available (i.e. Inverse Slope and Hough Transform). A bright yellow window is used to define the Inverse Slope method detection and dark yellow is used to define the Hough Transform method detection. In this case the Inverse Slope method produced a slightly shorter detection, by one point at the start and end, than the Hough Transform method.

The new features to Infra Tool were added to allow the user to add or delete an arrival, based on the currently selected travel time phase. The user also has the ability to set the azimuth and azimuth standard deviation of the detection window to the newly added arrival based on the location of the green panel. By selecting the **Detection Parameter** popup menu, the **Theoretical Arrival** choice can be selected. Once selected, the set of uicontrols is updated showing the new buttons **Add Arrival**, **Delete Arrival** and **Set Arrival Azimuth**. If **Add Arrival** is selected, the mouse cursor will change to a cross-hair, and by clicking either mouse button over the desired location on the waveform an arrival is created at that point. Once created the arrival can be moved by clicking on the arrival, and keeping the mouse button down and moving the mouse the arrival is moved to a new location. The bars to the left and right of the central line are time standard deviation bars, these can also be moved in a similar fashion as the central arrival line. The name of the new arrival is the same as the current theoretical arrival displayed in the waveform window. Selecting the **Delete Arrival** button will delete an existing arrival. Selecting the **Set Arrival Azimuth** button will set the current values for **Az** from the **Windowed Values & S.D.** boxed region to the current arrival.

The green box can be moved by left-clicking in the middle of the window then dragging it to the desired location, or edited by left-clicking on either edge then dragging to include the desired data. Try adjusting the green box and see how the values change. Extend the green box to include all consecutive data points defined by the detection windows and then click on the **Send to Map** button. This launches the Map Tool (See Section 5), which plots the station, origin and great circle (indicating the arrival direction of the pressure wave at the array). For the tutorial, this is from the south, or 182 degrees. Use **Zoom in** and draw a box around North America, your display should look something like this:

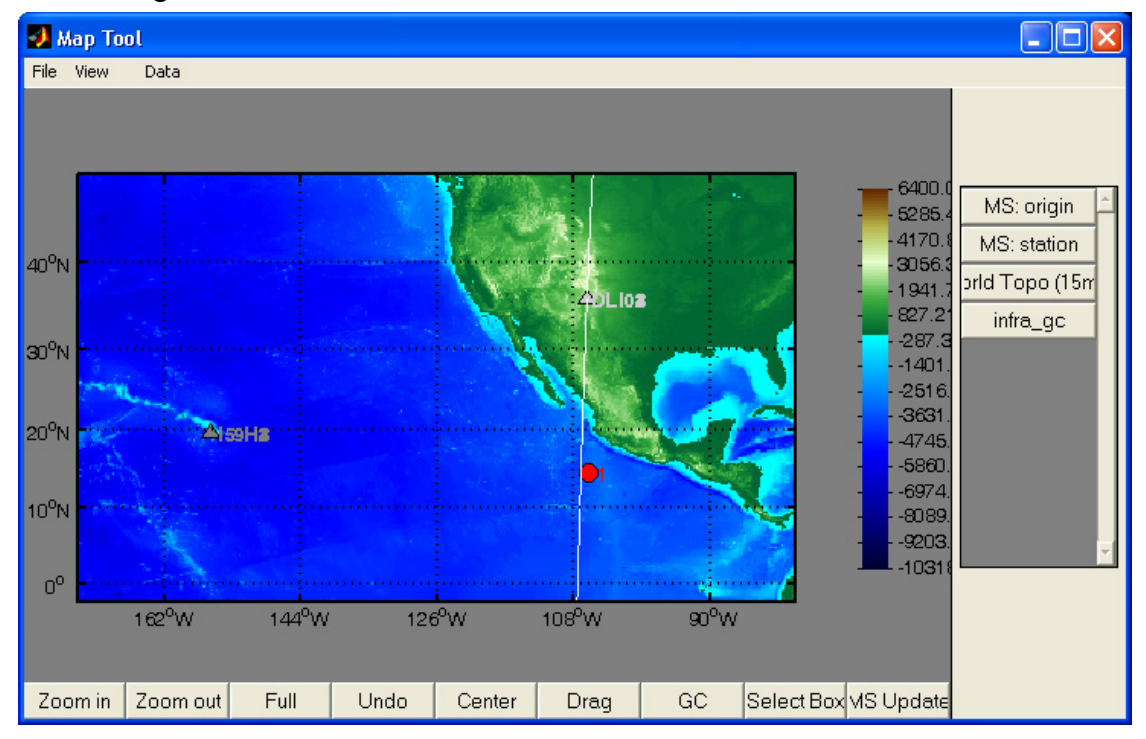

**MapTool** is convenient for plotting origin, station, and other data types (such as the great circle above).

**Write File** creates a file *(infra\_data.asc)* in your Matseis—Home directory, but if you use the new matseis environmental variable MS\_INFRA\_FILE in your config file and specify a valid directory this directory will appear in the edit box to the right of this button. The **Write File** format was modified to make reading easier. We now use the following convention: Human Time (YYYY/ MM/DD HH:MM:SS.SSS), Epoch Time, Correlation, Fstat, Azimuth, Trace Velocity (km/s). We have added the ability to read an Infra Tool waveform processing file generated using the write file feature by selecting the **Read File** button. By selecting the **Read File** button a directory search is done to find the desired file to be read in, showing the correlation/fstat, trace velocity and azimuth. To compliment the new ability to detect and define infrasound signals we have added the **Write Detection File** button. If a signal detection is defined the **Write Detection File** button, once clicked, will generate a file, located and named as defined in the edit box to the right of this button, listing each detection by method (Inverse Slope and Hough Transform) and the data defined by each detection window (we use the same format as described above for **Write File**). Note, Infra Tool **Write File** and **Write Detection File** updates, and overwrites an existing file, hence the previous data is lost. So be careful!

# **PhaseMatch Tool**

PhaseMatch Tool is a waveform analysis interface launched from MatSeis that allows the user to calculate the predicted surface wave dispersion for a given source to receiver path by ray tracing through a model, and then use the model dispersion to generate and apply a phase matched filter (Herrin and Goforth, 1977). Three surface wave dispersion models are supplied in this release (i.e. *LR\_SAIC.mat* (default model), *LR\_Maxwell.mat* and *LR.3.2mat*) and are located in the */matseis.1.10/phasematch/models* directory.

PhaseMatch Tool uses one MatSeis configuration parameter **MS\_PHASEMATCH\_MODEL**. MS PAHSEMATCH MODEL should be defined by a valid directory path and model file name for the desired gridded Rayleigh wave dispersion model. If not set, PhaseMatch Tool will initialize using a default model, and the user can then browse for a different one. An example setting within a MatSEis configuration file should something like the following:

#### **setenv MS\_PHASEMATCH\_MODEL /user/home/SNL\_Tool\_Root/matseis.1.10/phasematch/models/LR\_SAIC.mat**

The model file has a certain expected format. We use a MATLAB structure to hold the necessary data. When a model file is loaded into MATLAB the it should have the name *velmodel*. By typing *velmodel* at the MATLAB prompt you should see the following MATLAB structure:

*>> velmodel velmodel = grid: [18x36 double] period: [28x1 double] velocity: [28x7 double] latlimits: [2x1 double] lonlimits: [0 360]*

Though for the different models that are supplied the numeric values will be different. We can see that there are five structure elements expected: **grid**, **period**, **velocity**, **latlimits**, and **lonlimits**. The GRID defines the indices of the model type for each cell, given by (number lats x number lons). The grids are usually arranged with column 1 to the west and the last column east. The grid rows can be entered from north-to-south, or south-to-north, either will work. The PERIOD defines the periods corresponding to the velocity values, given by (number of periods x 1). The VELOCITY defines the velocity values for each cell type, given by (number of periods x number types). The LATLIMITS defines the latitudes at edges of first and last grid rows, given as (2 x 1). The LONLIMITS defines the longitude at edges of first and last grid columns, given as (1 x 2).

Now for the Phasematch Tool tutorial. Start by reconfiguring MatSeis using the configuration file located in the */SNL\_Tool\_Root/test\_data/phasematch\_tool* directory called *afghanistan.config*. To load this file using the MatSeis reconfigure function, select the **File -> Reconfigure** submenu. Either enter in the full path and file name, for the matseis configuration file you want to load, or select the Config File button and perform a directory search and select this file. The Reconfigure

GUI will look something like the following:

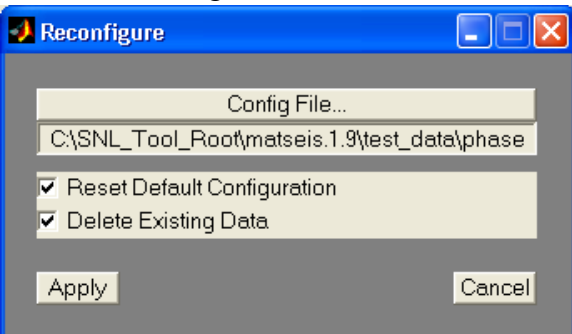

Select Apply to load this configuration file. This will automatically load the broadband vertical signal for ABKT, the long-period vertical signals from several other stations and the origin file for the March 25, 2002 earthquake in Afghanistan. After the data has been read in MatSeis, the main MatSeis GUI will look like the following:

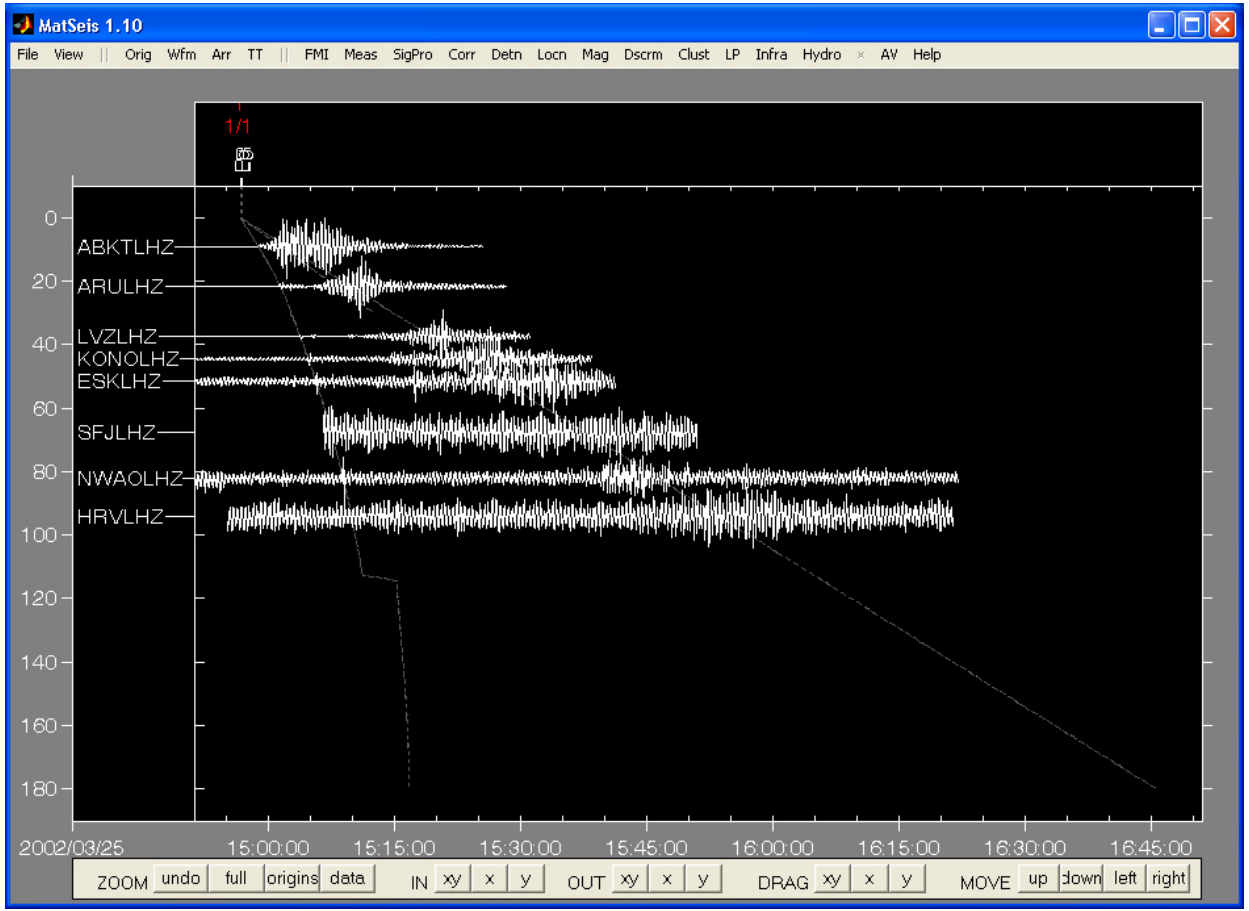

Next, the long-period vertical (LHZ) waveform for station: ABKT needs to be selected. This can be done in several ways. One way would be to zoom-in and use the mouse cursor to select the waveform. When a waveform is selected it will be colored red. Another way to select the waveform is to use the Waveform select from list option, accessed from the **Wfm -> Select -> From** 

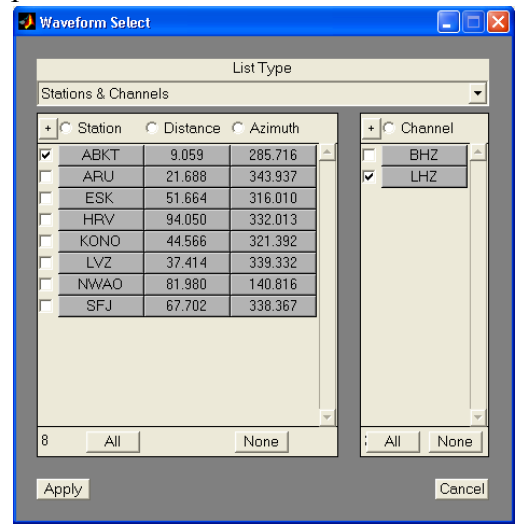

**List** submenu. This will popup the waveform select GUI shown below:

Two methods for selecting waveforms from list are given. The default list type is Station & Channel, and the other list type is by Waveforms. Both are accessed through the drop-down menu at the top of this GUI. From either list type, select the row that corresponds to Station **ABKT** and Channel **BHZ**. Then click **Apply**. The MatSeis main GUI will be updated, thus selecting the chosen waveform.

Next a processing window will need to be set. Again, there are several ways to set a processing window. The easiest method is to use the hotkey, i.e.  $\text{~cctr1-s}$ . Press the *control* keyboard key and the *s* keyboard key at the same time, this will turn the mouse cursor from an arrow to a cross-hair symbol. Using either mouse button, click and hold while dragging the cross-hair from one point to another within the time limits. Set a window that is big enough to get some pre-event noise and extends beyond the last discernible signal amplitude. Once this is done the MatSeis main GUI will

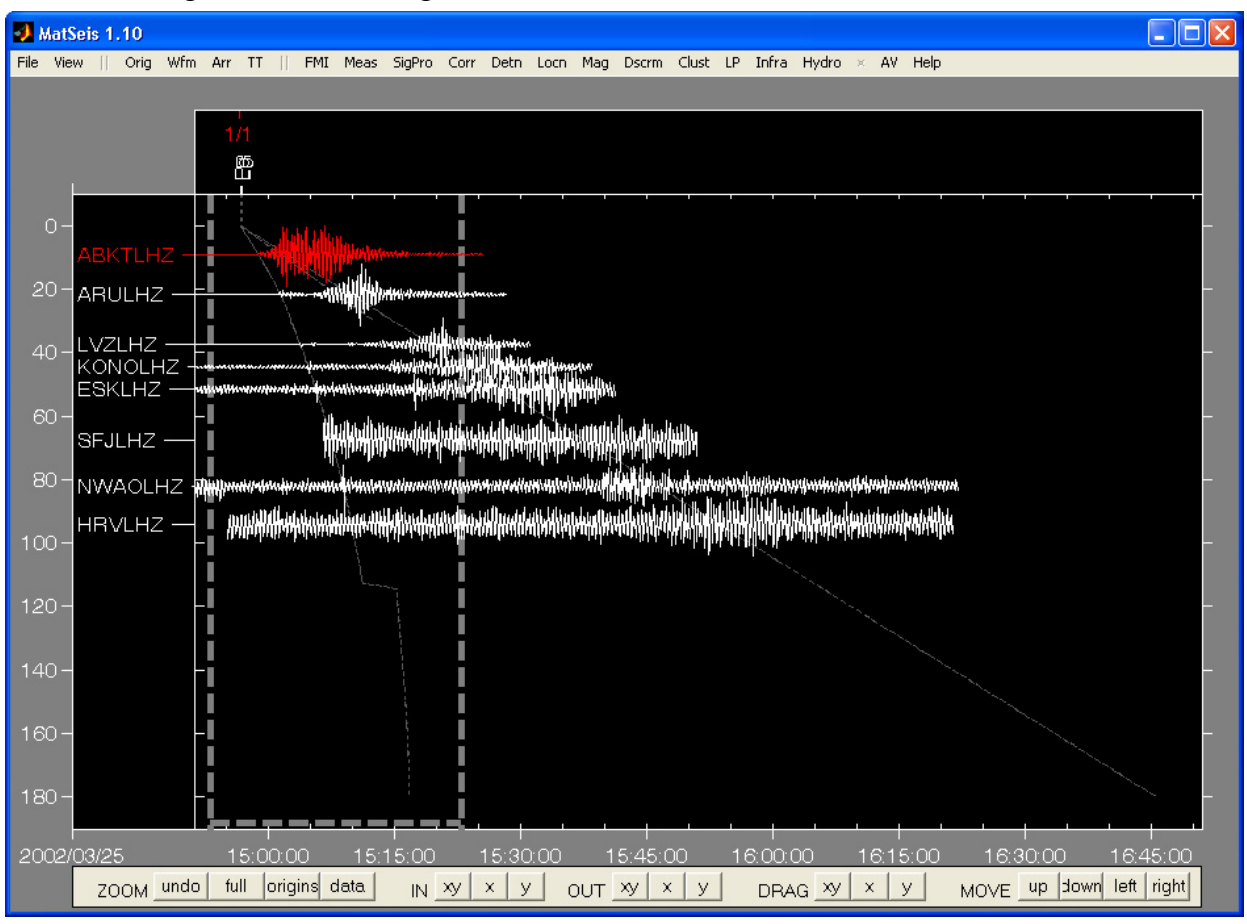

look something like the following:

The bold-gray U-shaped dashed line is the processing window.

Next we can run PhaseMatch Tool to get the PhaseMatch Filter. To run PhaseMatch Tool, select the **LP -> PhaseMatch Tool** submenu, this will launch the PhaseMatch Tool GUI and process the data. Once the processing is done the PhaseMatch Tool GUI should look something like the fol-

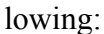

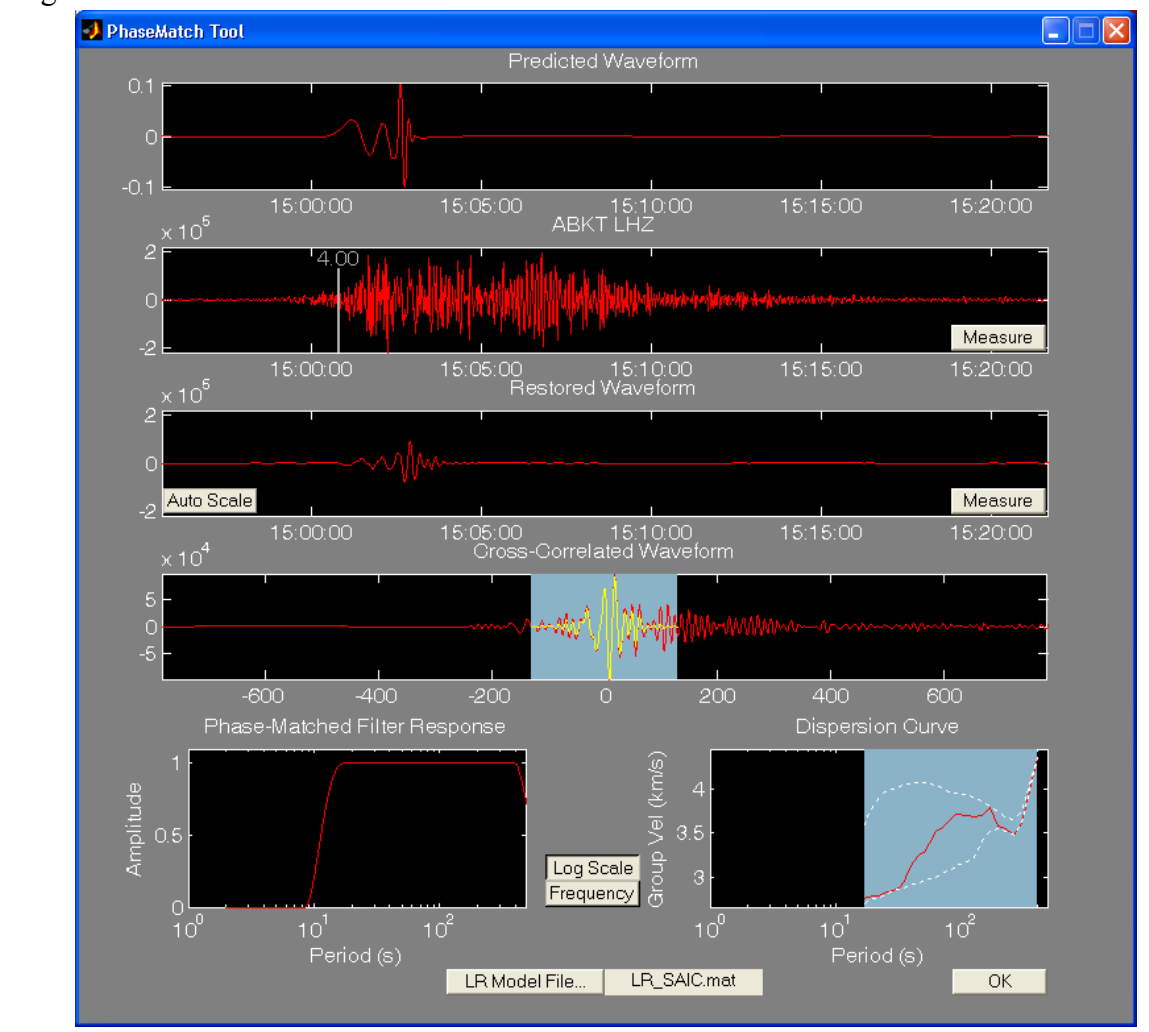

At the top of this window is a plot of the predicted LR waveform. This signal has a flat amplitude spectrum, and has a phase spectrum derived from a selected dispersion model. Below this is a plot of the observed signal for the selected channel in MatSeis. The gray bar in this plot is used to represent the group velocity (km/sec) at the current point. This bar can be dragged to any point along the trace, try this. As the bar is moved the group velocity label is updated respectively. Next comes the 'Restored Signal' produced by the phase-matched filtering process. These top three plots use the same time axis, so they can be readily compared to one another. The fourth plot displays the cross-correlation between the Predicted and Observed signals. If the observed signal includes an arrival comparable to the predicted LR, then the correlogram should show a sharp pulse near the zero lag time. The blue panel in this plot can be dragged and resized to center it over such a pulse. The signal under the blue panel is automatically tapered as shown in the yellow, then redispersed to produce the Restored Waveform. Near the bottom are two spectral plots, one showing the group velocity curve for the event-station path, the other one displaying the amplitude spectrum used for the predicted waveform. The two buttons between these plots control the scaling of the horizontal axes. Move the blue panel in the dispersion plot to limit the frequency band used for the synthetic, or right-click on this panel to edit the band automatically using the Specify Limits context menu, which will launch the Adjust Band GUI shown below for two cases.

When the Dispersion curve is plotted versus frequency (left) and versus period (right):

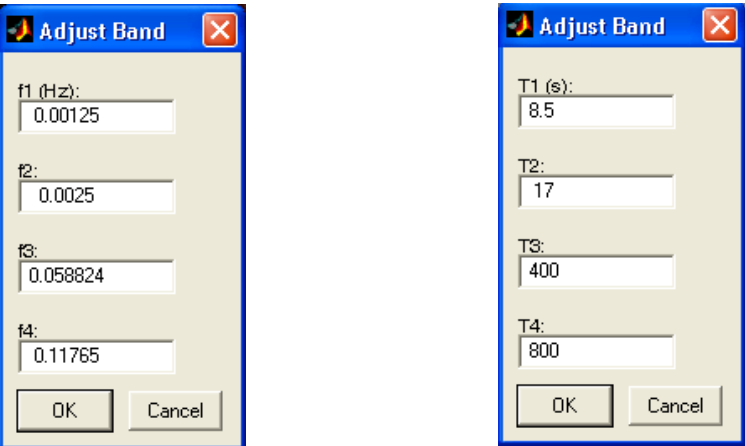

The values within these GUIs are obtained from the selected dispersion model file's period information. The T2 and T3 values are just the minimum and maximum periods, respectively, as defined by the model. While T1 is simply half T2 (i.e. T1=T2/2) and T4 is twice T3 (i.e. T4=2\*T3). By selecting OK, a new phase match filter is computed for the given period, or frequency window.

The **LR Model File** button allows the user to browse for a preferred dispersion model. To proceed from this tool to measure amplitude and period of the LR arrival used in the calculation of Ms, press the **Measure** button, in either the **Observed** or **Restored Waveform** plots.

Two other tools are available from the LP menu in MatSeis. These tools are used for viewing the dispersion surface model, i.e. **LR Model Viewer**, and for computing the LR dispersion between two point, i.e. **LR Path Tool**. Both of these tools do not require waveform data, just a specified dispersion model.

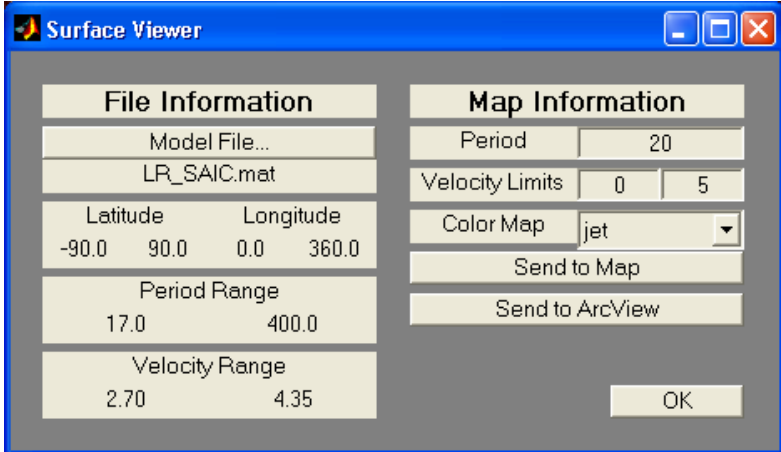

By selecting **LP -> LR Model Viewer** submenu, the following GUI is displayed:

There are two sections to this GUI, the **File Information** and **Map Information**. The file information section lists the model file name, latitude and longitude limits for the dispersion model, period limits for the dispersion model, and the minimum and maximum velocity range defined within the model file. In the Map Information section the user can specify the period, velocity

range and map color scale to use when displaying the dispersion model. Two methods are available for displaying the dispersion model MatSeis Map Tool and, if available, ArcView. Select a **Period**, set **Velocity Limits** and then press the **Send to Map** button. Map Tool is launched displaying the dispersion model defined by the user supplied information. Using the default values and the LS\_SAIC.mat model, MapTool will look like the following:

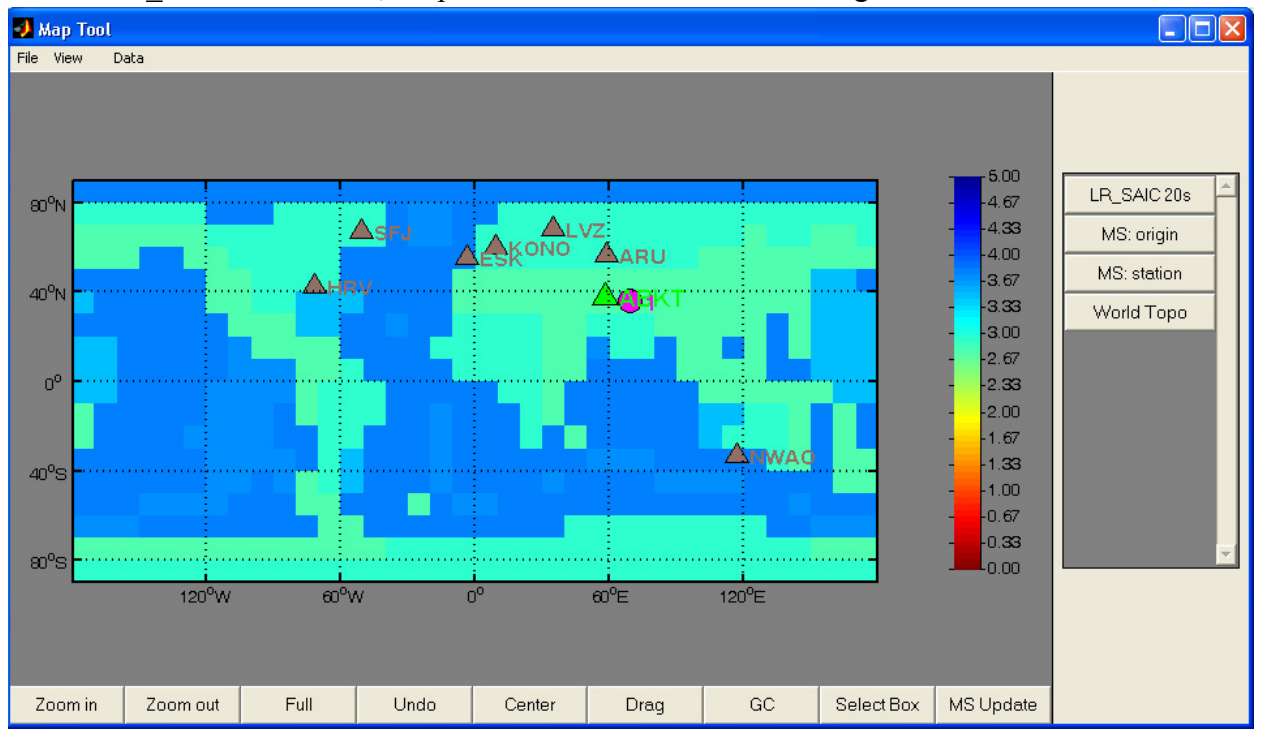

If you want to see the great circle paths from the event to the stations, please refer to section 5 of this manual.

By selecting **LP -> LR Path Tool** submenu, the LR Dispersion GUI is displayed:

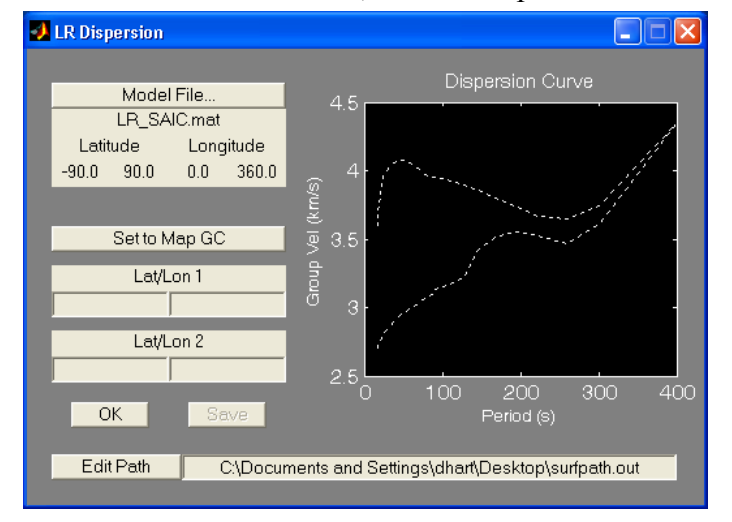

We have added new functionality to this tool by adding the button Send to Map GC. This button sends origin and station information to Map Tool, computes the great circle paths and then tabulates the results in a listbox for the user to quickly review the dispersion curves for the different

paths. This GUI also lists the model file, latitude and longitude limits of the selected dispersion model, and edit boxes for two points. The purpose is two supply lat/lon values for two points of interest (e.g. an event and station's coordinates) and then to compute the dispersion curve for the great circle path between the supplied points.

For the tutorial add in the following lat/long points:

N34.9502,-106.4602

N61.2417,-149.8267

The LR Dispersion GUI will compute the dispersion curve for the great circle path between the provided points. And should look like the following:

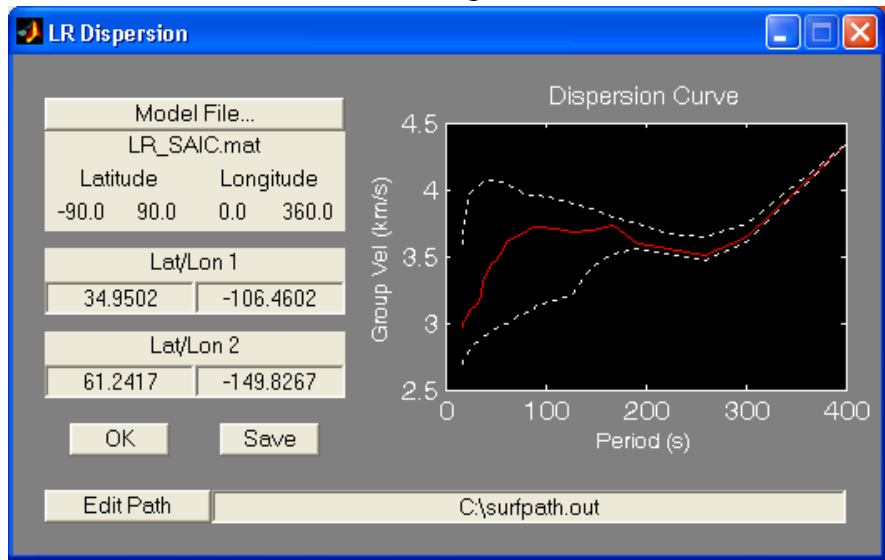

Select the **Edit Path** button to search for a new directory location to save the dispersion curve file, or edit the path information directly via the edit box.The dispersion curve will written to file by selecting **Save** button, and is written to the location shown in the edit box to the right of the **Edit Path** button. In this file the model used, location 1 and 2, and the group velocity for each defined model period is listed. Enter a valid path for which write permission exists, and select Save. The file should look like the following:

LR\_SAIC.mat Location 1: 34.9502 -106.4602 Location 2: 61.2417 -149.8267 17 2.9741 18 3.00187 20 3.03517 22 3.05865 24 3.08493 26 3.10706 29 3.11972

- 32 3.14582
- 35 3.21121

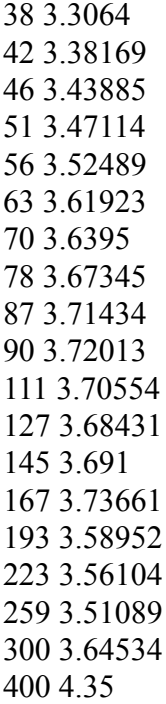

By selecting the **OK** button, the LR Dispersion GUI is closed and cleared from the workspace.

The new functionality of LR Path Tool was designed to work when an origin was loaded in Mat-Seis with associated waveforms. To show the new functionality, select the **Set to Map GC** button. Once this button is selected, several steps within the code are executed and new displays are generated. The first step takes the origin and waveforms station locations and computes their great circle paths. Map Tool is then launched and the great circle path information is passed into Map Tool. Then a listbox is created listing the great circle object index, the station/channels names, station latitude, station longitude, origin latitude and origin longitude. Map Tool will look something like this:

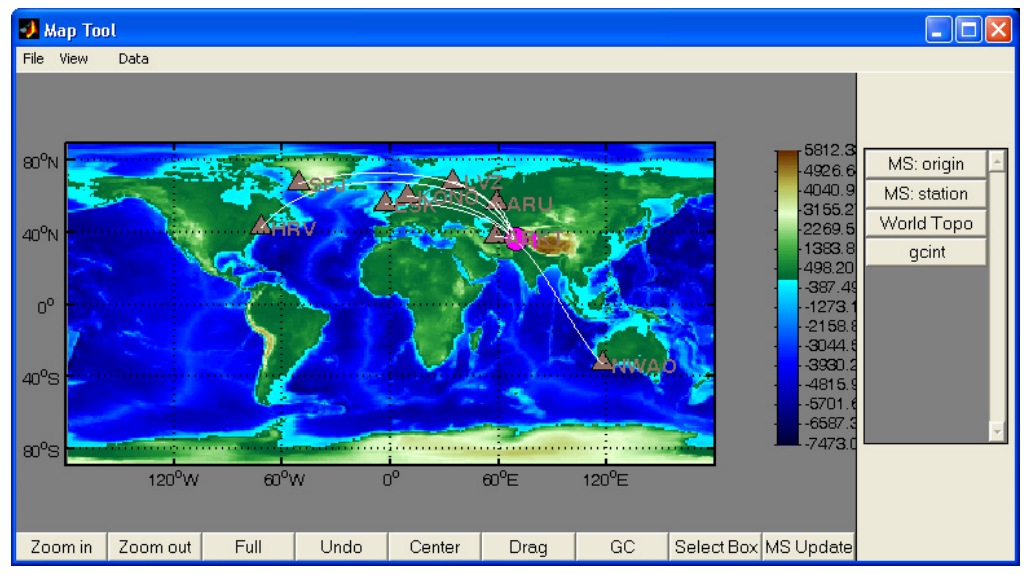

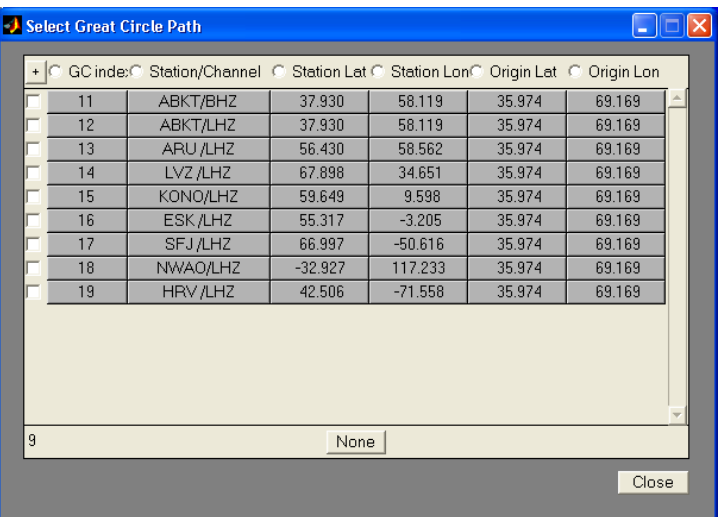

And the list box will look something like this:

By selecting from the different rows in the listbox, the different station event paths are selected and the dispersion curve is computed and displayed the LR Dispersion GUI. The current selected station event path is then colored red in Map Tool, so that the user can quickly distinguish it from the rest. In the GUI labeled **Select Great Circle Path**, select the row for station **NWAO** and see how each of the described GUI are updated. If the LR\_SAIC.mat model is loaded into Map Tool, Map Tool should look like the following:

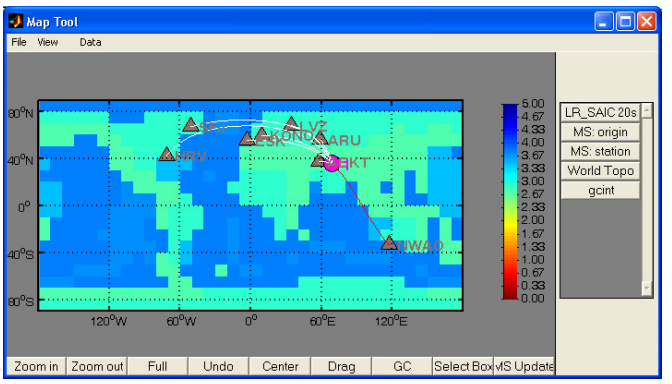

And the LR Dispersion GUI will look like the following:

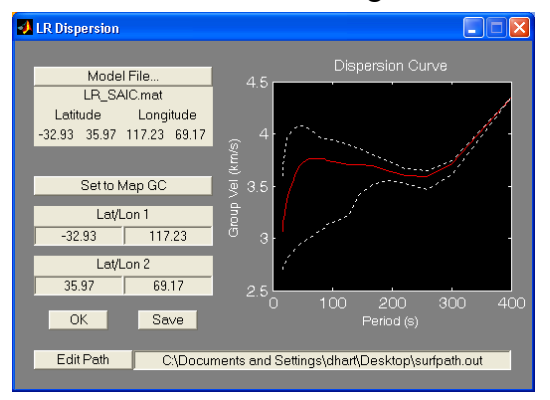

The results for each station can then be saved by selecting the **Save** button.

## **FISSURES-Matlab-Interface**

In this FMI tutorial our goal is to show new users the sequence of steps to follow in order to obtain seismic event origin information and waveform data from IRIS DMC. Once data is received from IRIS DMC we'll show two methods for archiving this information to disk.

\*\*\*\*Note to users\*\*\*\*

During the integration of FMI into MatSeis, we experienced one major hurdle to overcome related to computer firewall security. If high-level firewall security protocols are in place on the computer system that will be used to run FMI, certain firewall rule sets may have to implemented in order to access the data center servers. A list of the Event, Network and Seismogram servers IPs and ports can be viewed at the following link, *http://seis.sc.edu/wily/Check*. This link, called Wily, also provides a method of checking each servers status, which will indicate when a test communication has been successful or failed. By following links within the Wily page, a users can obtain information about each available server.

\*\*\*\* \*\*\*\*

#### **FMI Origin Read**

In MatSeis a new menu item was added for the FMI module, called **FMI**. Select the **FMI -> Origin Read -> IRIS DMC** submenu. This will launch the FMI EventFinder GUI, shown below:

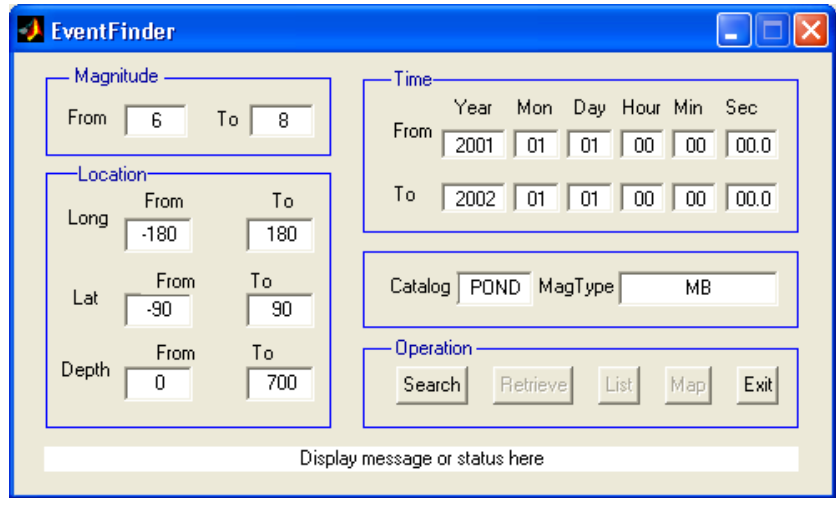

This GUI presents the user with several methods of querying the data holding within the IRIS Pond Event server. The search parameters are **Magnitude**, **Location**, and **Time** window. Five operation choices are presented, with the ones currently available to selected from 'enabled'. The operations are **Search**, **Retrieve**, **List**, **Map** and **Exit**. At the bottom of the Event Finder GUI is a message status line that is updated indicating that an operation is complete, or that the user has input invalid information into one of the fields of the GUI. During the operation of the Event Finder GUI, status updates are also printed to the MATLAB command window prompt.

The expected steps in using this GUI are: 1) to set the desired query parameters, and 2) to select **Search**. This second step initiates a connection to the requested data center (i.e. IRIS DMC) event server and, using the supplied query parameters, checks for available data. If no data is found, the
message status line is updated to indicate this. If data is found, the message status line is updated indicating the number of Events found. Once data is found, select **Retrieve**. Once this is done, another connection is made to the data center event server and the data packets containing the event information are sent. After the data transmission is complete, use the **List** and **Map** buttons to view textual and visual representations of the event data. Selecting **Exit** will close the Event-Finder GUI. The received Event data object has Origin and Preferred Origin information available for extraction. The user is therefore, presented with a question dialog box to select which information is extracted. Once a selection is made, the chosen Origin types are read into MatSeis.

For the demo, change the default parameter Time window to:

#### **From 2004 01 01 00 00 00.0**

#### **To 2004 11 01 00 00 00.0**

and select **Search** (if you have a slow internet link, you might consider narrowing the time span). Then **Searching available events by given arguments** will be displayed in the status message line. Once the search is complete, the message status line should read **193 events found**. Now select Retrieve. Then **Retrieving Event** is displayed in the message status line. Once the all the events are received, the message status line should read, **Events-receiving done**. While the retrieval is occurring, the MATLAB command window prompt will show the transmission status by % download as,

*Retrieving event information ...*

*.................................................. 27% .................................................. 55% .................................................. 82%*

*.................................*

To pass the received Event data object into MatSeis, select **Exit**. The EventFinder GUI, is closed and the **FMI Event Loader** question dialog box is presented. Select the desired origin type: for the tutorial select the **Preferred Origins** button. The **FMI Origin Load** waitbar is displayed showing the status of the origin read into MatSeis. Once the read into MatSeis is complete, Mat-

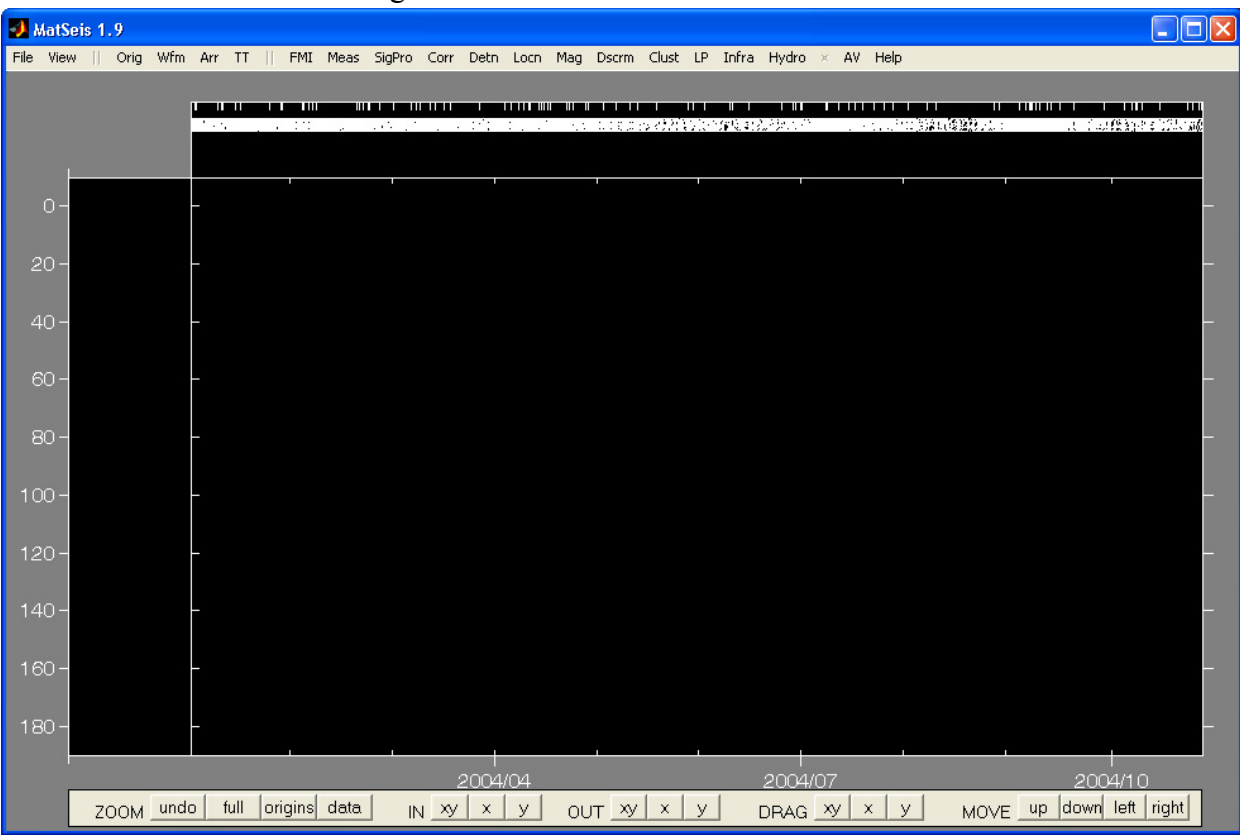

seis will look like the following:

Along the top of the MatSeis GUI, are the 193 origins. To view the origins, select **View -> Map Tool**. Map Tool is launched, using its default values for displaying origins. Map Tool will look something like the following:

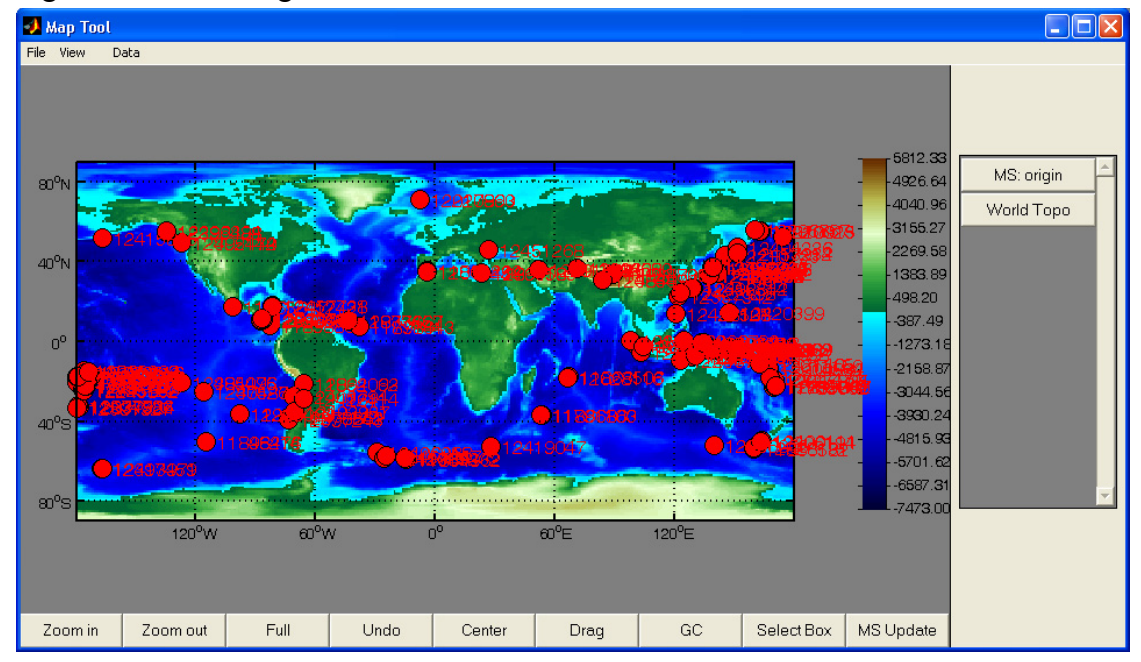

See Section 5 of the MatSeis user manual to learn more about Map Tool.

#### **FMI Waveform Read**

Before starting this portion of the tutorial, delete all the origins currently loaded in Matseis by selecting the **Orig -> Delete** submenu item, then selecting **All** and **Apply** within the Origin Delete GUI.

Select the **FMI -> Waveform Read -> IRIS DMC** submenu. This will launch the FMI Seis-Finder GUI, shown below:

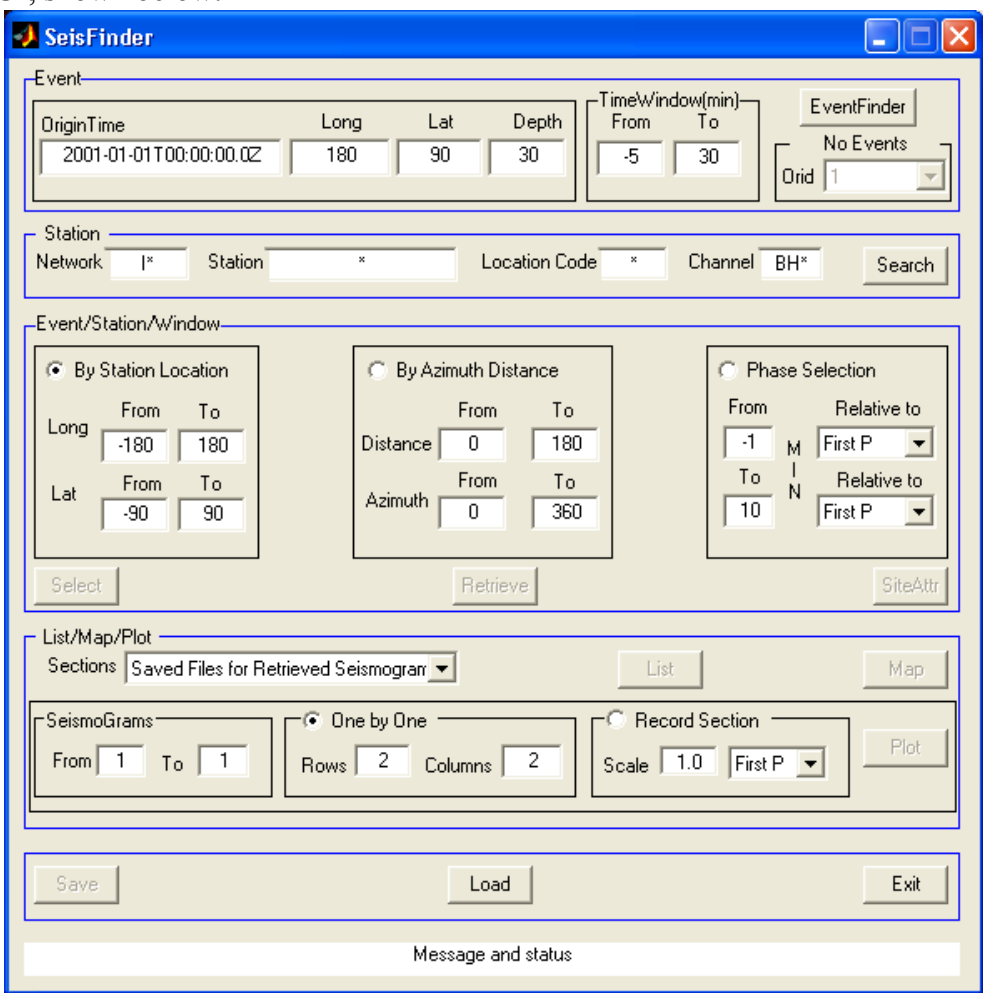

For a full description of the SeisFinder GUI see the SeisFinder manual available at *http:// www.ess.washington.edu/SEIS/FMI/*, **Manuals** link. For MatSeis, we use the SeisFinder GUI to find available events from the data center event server, and then use these events' times to find available waveforms for a given network, station, site, and channel list. Once an event is selected, the **Time Window** parameters (relative to the **Event Origin Time**) are used to query the seismogram server for available waveforms.

For the tutorial we will need to first load in some events. Select the **EventFinder** button at the upper right. This will launch the FMI EventFinder GUI. Within the EventFinder GUI set the following query parameters,

Magnitude: Min =  $6$ , Max = 7 Location: Depth:  $Min = 0$ ,  $Max = 100$  Time window:

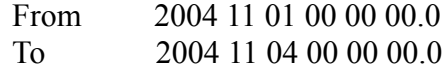

Once these values are set, select **Search**. Once the search is done, there should have been **2 events found**. Select **Retrieve**. Once the retrieval is complete, select **Exit**. The Event region of Seis-Finder will be updated indicating the number of events available to choose from and a pull-down list giving the origin ids (i.e. unique origin identifiers - orids) for the retrieved events. Select Orid 12489534 from the pull-down list. This orid corresponds to the magnitude 6.7 Vancouver Island event that occurred on Tuesday November 2, 2004 at 10:02:12 UTC. Next the network, station, site and channel list will need to be set. For our purposes, set Network to BK (for the Berkeley network), leave the station set to the wildcard \*, same for the Location Code, and set the channel to BHZ. The top portion of the SeisFinder GUI will look like the following:

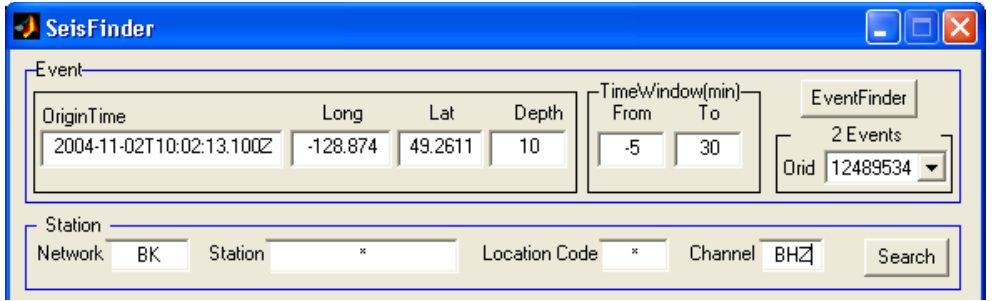

By selecting **Search**, a connection is made to the data center seismogram server and the query parameters are used to determine what seismogram data is available. Select **Search**. Once the query is done, the message status line should indicate **68 seismograms found**. Before retrieving the seismograms, the SeisFinder GUI allows the user to further subset the seismogram request using one of two methods in the Event/Station/Window region of the SeisFinder GUI. By selecting the radio button labeled **By Station Location** the user can limit the waveform retrieval to stations falling within the supplied coordinates. By selecting the radio button labeled **By Azimuth Distance** the user can limit the waveform retrieval to stations falling between the supplied epicentral distance and azimuth of the chosen origin. For researchers looking to analysis a certain theoretical phase, the **Phase Selection** radio button can be used to select a time window around a certain phase found in the pull-down list under the **Relative To** labels. Let's use the **By Azimuth Distance** method and select only station falling within 0-12 degrees of the event's origin location. Now select **Select**. The message status line should be updated to indicate **68 seismograms found, 39 seismograms selected**. By selecting the Retrieve button, a GUI is presented to set the filename for the retrieved seismogram files. We typically use the default name and other settings, and select **Ok**. At this point the seismograms information is downloading and the message status line will indicate this by presenting the string **Retrieving Seismograms...**. After the seismograms have been received, a question dialog box is presented asking the user if they want to download instrument response files for the selected station/channels. Although we have this as an option, we currently are not setup to apply a correction to the waveform based on the instrument's response. So for the tutorial select, **No**. Because of a duplicate waveform issue within the seismogram server, more than one copy of a waveform may be retrieved. Thus, for the tutorial, we can see that the message status line indicates that **123 Seismograms retrieved, 1th iteration: 123. Retrieving Done**. When **Exit** is selected, the SeisFinder GUI is closed, and the seismogram data received from the data center is passed to MatSeis and saved as MatSeis waveform objects. First, however,

a question dialog box is used to ask the user if they want to removed duplicate waveforms when the seismogram data is read into MatSeis. By selecting **Yes**, the user will only get one waveform per station/channel and the surviving waveforms will be the ones with the largest number of sample points for the duplicate sets. By selecting **No**, all the received waveforms will be saved in MatSeis local waveform objects. For the tutorial, select **Yes**. The **FMI Waveform Load** waitbar is displayed showing the status of the waveform read into MatSeis. Once this is complete, one final question dialog box is presented, asking whether the user wants to have the event data loaded into MatSeis. Select **Yes**. This will allow the user to view the stations by epicentral distance, once theoretical travel time curves are loaded into MatSeis. MatSeis should look something like the following:

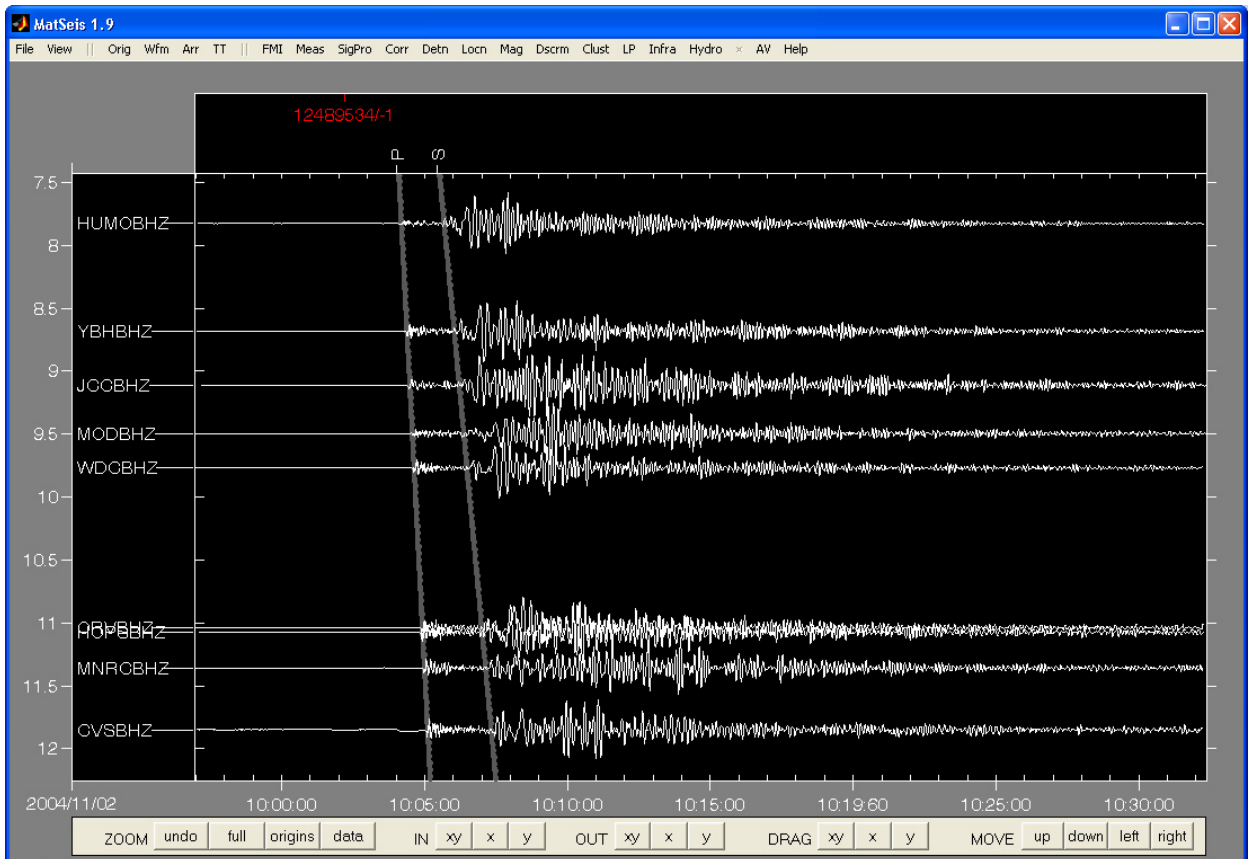

Remember that travel time curves need to be loaded into MatSeis to view waveforms as shown above.

Before saving the waveforms to disk. check the Output Database Setup, located under the File menu. This will indicate where the database tables and waveform binary files are to be written. To save the waveform data to disk, select **Wfm -> Write -> All** submenu item. A question dialog box will be presented asking if the site and sitechan tables should also written based on the existing waveforms, select **Yes**. The site and sitechan tables are needed to correctly locate the associated station relative to the events origin. Use the **Orig -> Write -> Selected** to save the origin information, or continue using the tools available within MatSeis to further analyze the event. Once arrivals, new location and new magnitude have been computed, all can be saved (except wfdisc and waveforms) using the **File -> Export Flatfile Database** submenu item.

# **General Purpose Utilities**

There are several general purpose utilities which may prove useful in your analysis. We discuss some of these here. \*\*So reconfigure to the *Northridge* data set, and continue. \*\*

#### **Alpha List**

There are actually two alphanumeric lists, one for origins and another for arrivals that are linked. You will find the tool under the **View** pulldown menu. Once the tool is launched, select origin 1 (the only choice for the demo data set) and you should get displays like these:

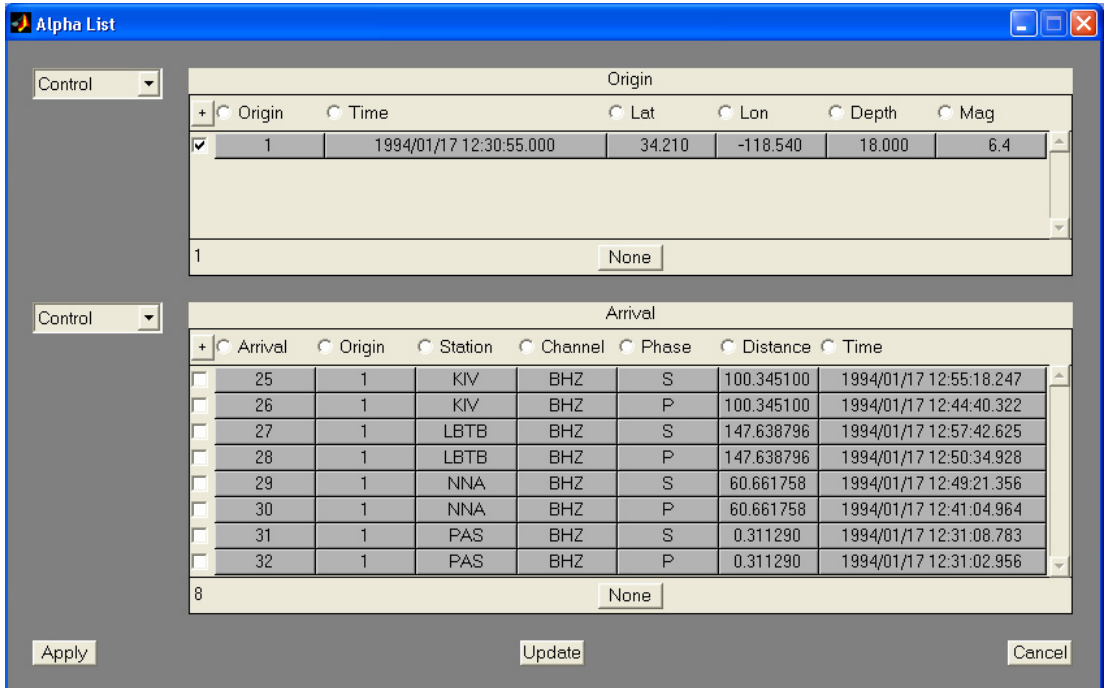

The basic lists provided a nice means to quickly review the various quantities associated with the origins and arrivals simultaneously, but the tool allows you to do more than this. If you have an origin selected, you can click on the **Control** button next to the **Origins** list and access a set of actions to perform on the chosen origin (**Select, Edit, Zoom, Delete**). Similarly, if you select an arrival in the **Arrivals** list, you can access similar actions by clicking on the other **Control** button. In some cases, it is easier to work from the main MatSeis display and in some cases from lists, hence we provide this tool.

#### **Free Plot**

**Free Plot** is also found under the **View** pulldown menu, or can be launched by typing  $\text{<}$ ctrl-f $\text{>}$ . The purpose of **Free Plot** is to present waveform data in a manner that is less restrictive than the main MatSeis **Waveform Window**. As an example, select only the three closest waveforms (i.e. PAS, NNA and KIV) in the matseis window and launch **Free Plot.** You should get a display that looks like this:

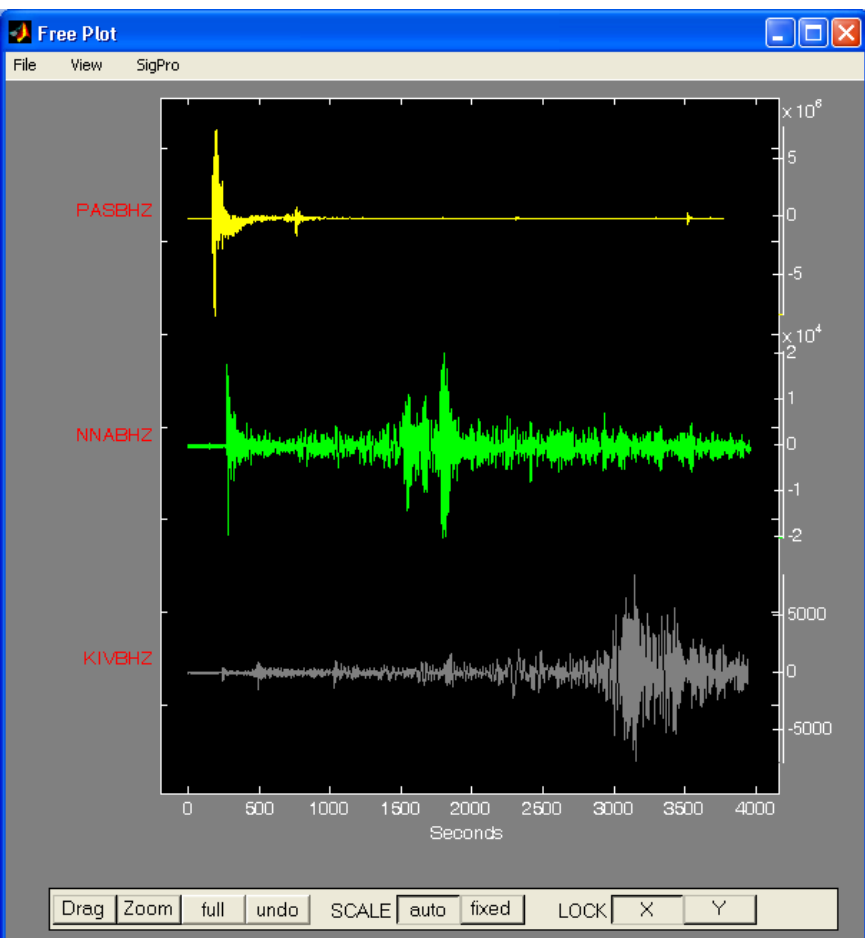

Notice that the units for the waveforms are displayed in **Free Plot**. The default scaling is **auto** but you can change to **fixed** by choosing the corresponding button. You can also turn on zooming with the **Zoom** button, simply click and the button will remain depressed (in zoom mode) until clicked a second time. Left click to draw a box to zoom and right click to unzoom. The **Scale** buttons, **Auto** and **Fixed**, control whether or not the waveform is automatically scaled whenever you shift/zoom. **Auto** scales by each individual waveforms peak amplitude and **Fixed** scales all waveforms by the global maximum peak amplitude. **Free Plot** also has a nice feature for comparing waveforms. With **Zoom Off** selected (it has to be or you will accidentally zoom in the next step), you can click and hold on any of the waveforms and move it horizontally or vertically anywhere in the display. Try this to compare waveforms. Note that this is most effective if you have set the waveforms to different colors in the MatSeis **Waveform Window** because **Free Plot** will use the same colors as in MatSeis.

**Free Plot** comes in very handy for looking at waveforms which have been plotted on top of each

other in the matseis display, something which happens any time you have an origin selected and you have more than one waveform (e.g. multiple channels) for the same station. Just select all the stacked waveforms using  $\text{<}$ ctrl-w> and send them to **Free Plot** ( $\text{<}$ ctrl-f>). Note also that you can select waveforms from within **Free Plot** using <ctrl-w> the same way as in the MatSeis Waveform Window and that you can then delete them using  $\leq$ ctrl-e $\geq$ , also as in MatSeis. Note that the selections or deletions will apply to MatSeis as well as **Free Plot**! Thus, this provides a handy way of selecting just one of a set of stacked waveforms in MatSeis (e.g. for **Signal Processing**), but it could also lead to accidental deletion of waveforms in MatSeis if you are not careful.

To assist in the analysis of waveforms, a filtering tool has been added to **Free Plot**. Within the **Sig Pro** pulldown menu there are three choices: **Select Using Mouse**, or <ctrl-w>, **Filter**, and **Unfilter**. **Select Using Mouse** will activate the cross hair in **Free Plot**, select waveform to filter. **Filter** opens the **Filter Tool** popup window (same options as described in **Measure Tool** - **Filter**). Waveforms are simply replaced after the filtering procedure. **Unfilter** will return display to original waveforms. For more on filtering see Appendix B, under **SigPro**.

Waveforms can be selected in MatSeis using  $\langle$ ctrl-w $\rangle$ , in either aligned or unaligned mode. When a processing window is defined using  $\leq$ ctrl-s $>$ , only the waveform sections within the processing window are sent to **Free Plot**, using  $\text{<}$ ctrl-f $\text{>}.$ 

Arrivals can be send to **Free Plot** as well. To do this, use <ctrl-a> to select arrivals for the three stations from within the MatSeis Waveform Window. Once the arrivals are selected, will turn from dull red to bright red. You must also have the three waveforms selected, type <ctrl-f> to send

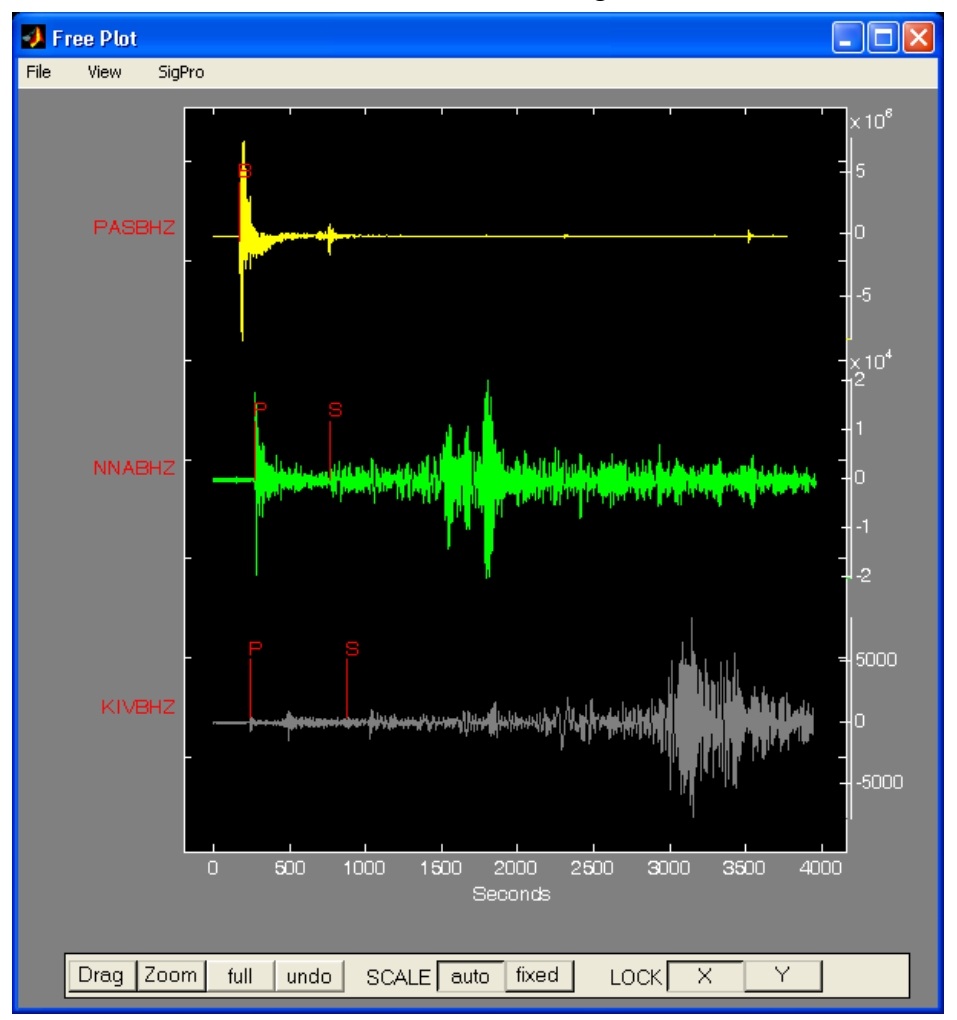

to **Free Plo**t. Your Free Plot window should look something like this:

With arrivals now loaded in **Free Plot**, we can align on the different phases. Under, **View->Align- >Pick Align..**. Select the phase you would like to align on, select **S**. Try the **P** phase. Try the other options under **View** to enhance your waveforms viewing experience.

# **Signal Processing**

A variety of common signal processing tasks can be accomplished using the **SigPro** pulldown.

#### **Waveform Selection**

To perform almost all of the functions, you must first select the waveforms which are to be operated on. Using one of the methods already learned for selecting waveforms, select all three of the waveforms shown for the Northridge event.

#### **Output: Create New Waveforms or Replace Existing Waveforms?**

Depending on the situation you may want to simply replace the original waveforms with the processed waveforms (e.g. for demeaning) or you may want to create new ones (e.g. for comparing the effects of different filters). Either option is available through the **Options** item of the **SigPro**  pulldown. For the tutorial choose **Create New Waveforms** (this should be the default setting), as we do not want to lose the original waveforms.

#### **Setting the Time Interval for Processing**

The processing can be applied to the entire selected waveform or to some specified interval via the **Time Segment** menu of the **SigPro** pulldown. the default is **Off** which means the whole waveform will be processed. There are several different methods you can choose for setting a time segment for processing. **Setup** pops-up a window which allows you to type in the time limits, but we seldom use this method. **Pick Using Mouse**, the most useful option, allows the user to set the segment lines using the mouse to drag a box, and this option can also be invoked directly from the matseis Waveform Window by typing <ctrl-s>. Try this.

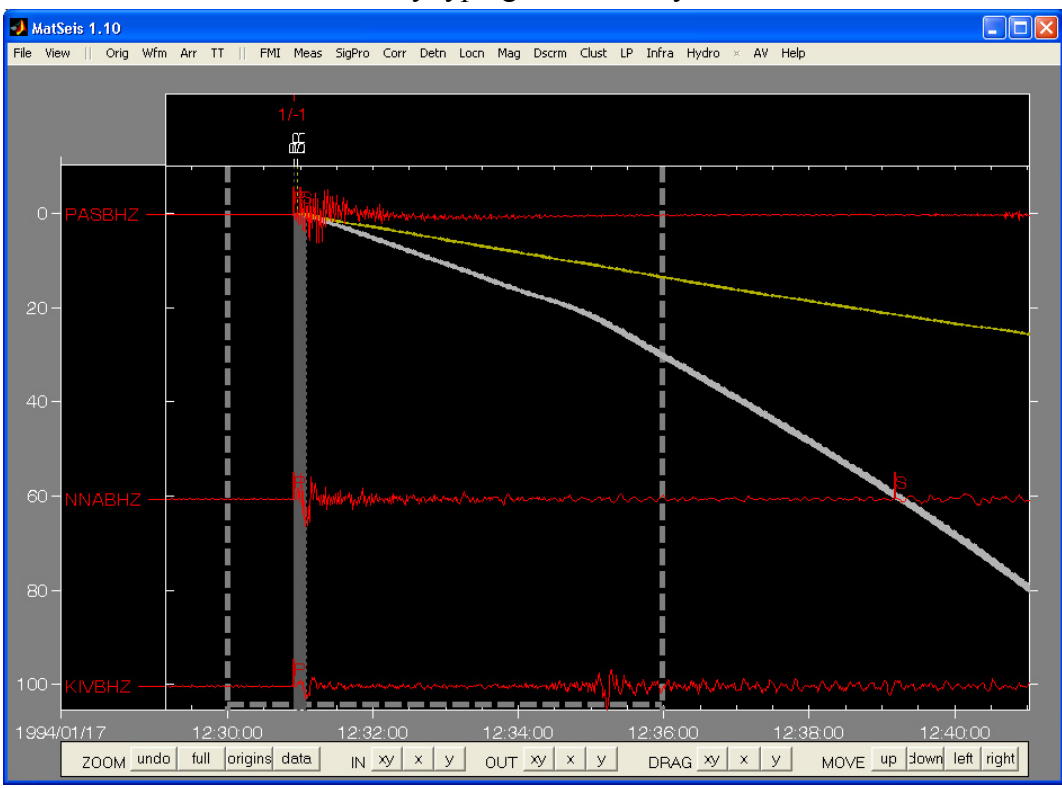

The display should look like that shown above. The grey dashed lines indicate the time window for analysis. Once these are visible you can adjust them by left clicking, holding down the button, and grabbing either the left or right and moving it. Release the button to fix the new position. Note that you can also slide the whole segment window by "grabbing" the horizontal dashed line at the bottom of the screen in a similar manner.

A final means to set the segment lines is using **Set to Axes,** which will set them to the limits of the Waveform Window. Regardless of which method you use, selecting **Off** reverts to the default behavior (time segmenting turned off) and this can also be done using <ctrl-q>.

For the tutorial, we have only a small section of waveforms read in so we will select **Time Segment->Off**. For longer waveforms, however, we highly recommend windowing the section of interest using <ctrl-s> to avoid unnecessary processing.

#### **Signal Processing/Analysis Applications**

At this point you are ready to process the selected waveforms. You can select from among the many options in the **SigPro** pulldown (Appendix A). The best way to learn about these functions is simply to try them on data. The function of most them should be clear to anyone with some experience in seismic data analysis. Many do nothing more than call a basic MATLAB function.

To help in getting started, we provide a few examples on the following pages.

#### **Example 1: Filtering**

As an example of one of the more commonly used functions, choose **Filter Design** from **Filters**. A pop-up will appear which allows the user to design a custom filter and apply it to the selected waveforms.

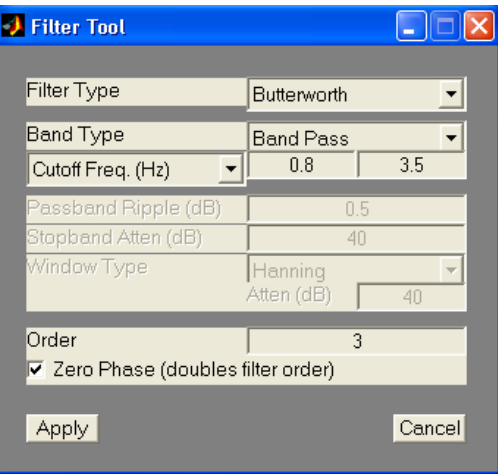

This function is an excellent illustration of the power that MatSeis has due to the underlying MATLAB code. The only code developed for this function was that necessary to set up the popup GUI; all of the filtering is standard MATLAB (plus the MATLAB Signal Processing Toolbox).

For the tutorial select all of the waveforms (if they are not already), and design and apply a Butterworth, Band Pass, 0.8 - 2.0 Hz, Order 3, Zero Phase filter. You should now have six waveforms displayed, but this may not be evident because the filtered waveforms will be plotted on top of the raw waveforms (they have the same epicentral distances). Note, however, that the station/channel identifiers of the new waveforms end in "bp" for band-pass.

#### **Separating Super-imposed Waveforms**

There are many ways to "separate" the waveforms, start by unselecting the waveforms (<ctrl-n>). First, you can make them different colors so that differences can be seen where they are not similar. The simplest way to do this is to use the **Color** option of the **Wfm** pulldown and select **random**. Try this. Another method is to offset one of the waveforms when they are superimposed. Right-click on one of the NNA waveforms (or station/channel identifiers) to bring up the Station-Channel/Waveform Functions Pop-up, as discussed previously, and select **Edit** to bring up the Waveform Properties Window. One of the properties is **Offset**. This is a vertical offset in degrees. Try changing it to 5 and **Apply**. The superimposed waveforms will now be separated:

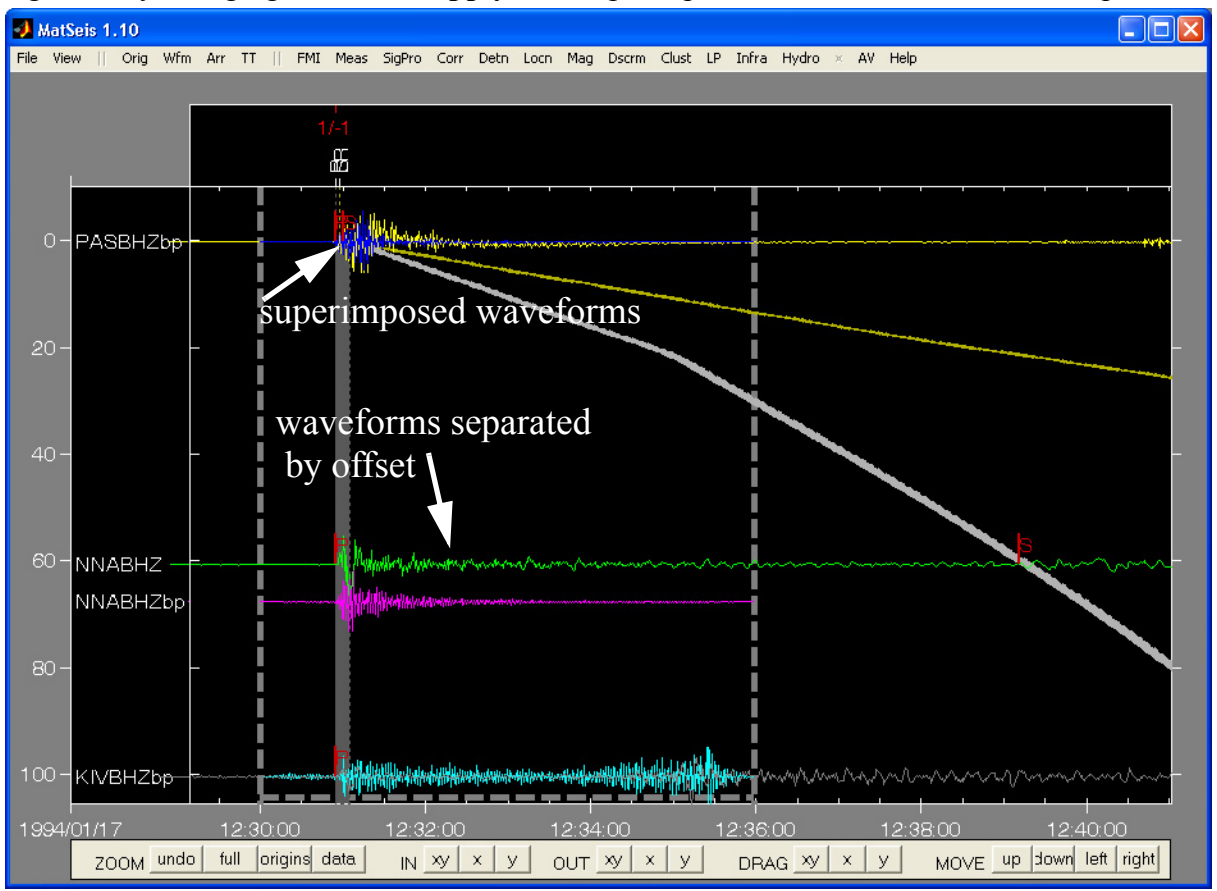

This method has provided the desired result and we would encourage the user to employ it where appropriate, but we generally avoid it because it has the disadvantage of having changed the distance at which the offset waveform is plotted to something that is no longer valid. This can lead to confusion subsequently if one decides, for example, to delete the raw waveform and work with the filtered version and forgets about the offset.

In some cases a better method is to take advantage of the mode of waveform display mode used by MatSeis when no origin is selected. Before we illustrate this, however, we need to get rid of the offset we added or it will adversely affect things. We could just return the waveform offset to zero, to move the waveform back, but to be extra safe (and to make the reader practice a little more)

instead you should delete all of the filtered waveforms using the **Delete** option of the **Waveform** pulldown (this will bring up a list of choices: select all stations, but only the BHZbp channel), and then recreate the filtered channels by using **Filter Design** again (all of the stations should still be selected). Note that the filter parameters do not have to be reset; the last values are retained. When you are done with this you should once again have 3 sets of 2 superimposed waveforms. Set the waveform colors to random to verify this.

Now we are ready to separate again. Begin by unselecting the origin (use any of the methods described previously). The travel time curves disappear because there is no origin to reference to, and the waveform sorting order for display is different because epicentral distance is not defined. The viewing reference frame is no longer well-suited to the data, so zooming is required. This can be done with the methods we used previously, or we can use the **data** zoom button (Zoom Buttons area), which automatically zooms to a window just big enough to show all of the data. Try this button. The display should now look something like this:

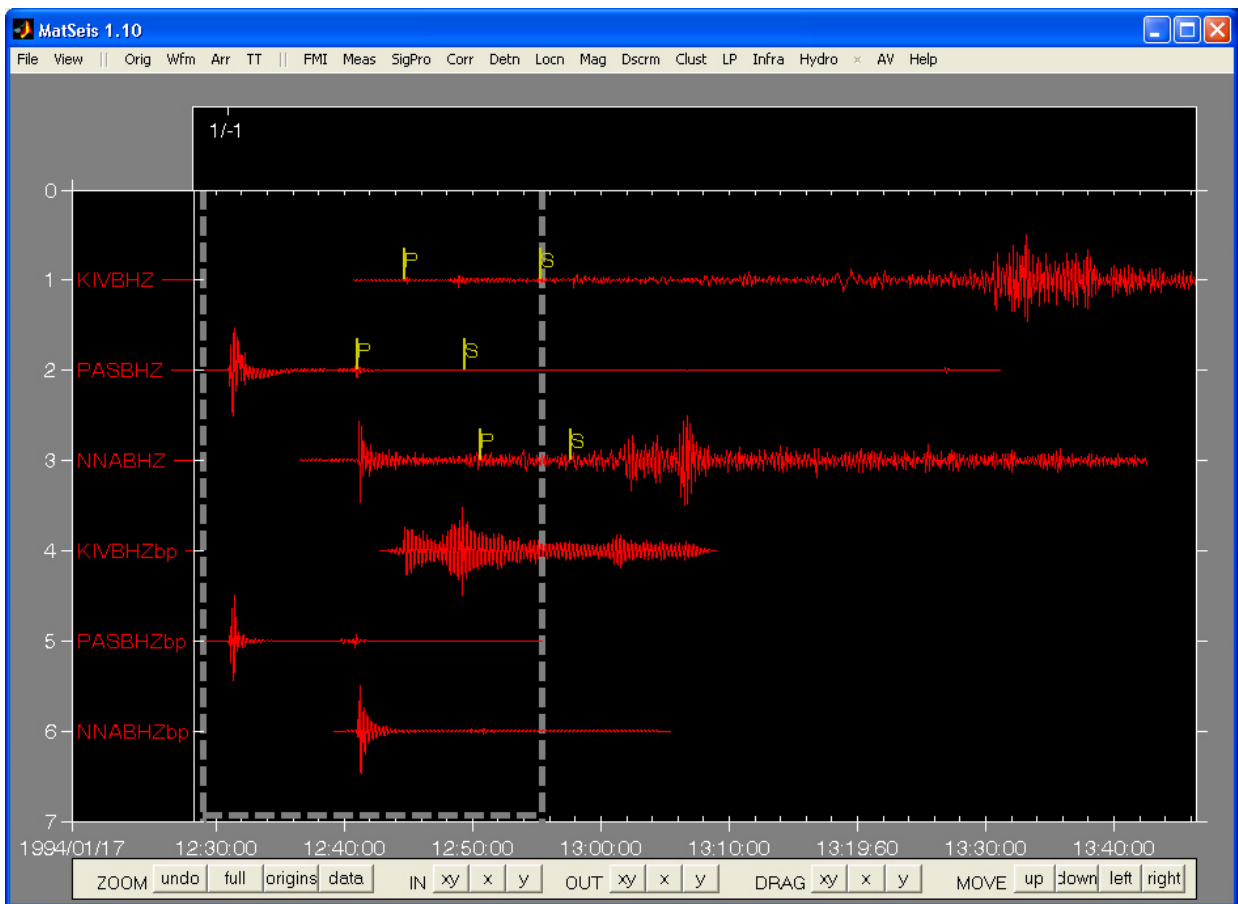

The grouping is first by type of processing (raw, filtered) and then alphabetically by station name within those groups. This type of display is particularly effective when comparing processing results for a suite of algorithms (e.g. a range of filter bands).

To get back to the origin-tied display mode, use the **undo** zoom button and then select the origin (you can use the **Select** option of the **Orig** pulldown if the origin is not visible). We have found this method of working back and forth between the display modes to be very useful in some situations. Please make sure that you have the origin selected again before proceeding. You can again use the **data** zoom button to automatically zoom to a nicely framed window once the origin has been selected.

A final way to separate overlain waveforms is to use **Free Plot**, as described previously. In this case, just select whichever group of waveforms you wish to separate using <ctrl-w> (you could select all three bunches in this case, or any of the individual bunches) and launch **Free Plot** using the **View** pulldown or  $\text{<}$ ctrl-f $\text{>}$ . Try this.

#### **Example 2: Spectrograms**

The second example shows how to make spectrograms from selected waveforms. If the waveforms of interest are already selected (select the three raw waveforms, the three filtered waveforms, or all the waveforms if you like), and you have chosen the analysis windowing you want (in this case, the whole waveforms) all that is needed is to select the **Spectrogram** option of the **SigPro** pulldown. A pop-up will prompt you for **Low Frequency**, **Window Overlap**, and **Window Type**. Make your selections, we suggest to change the window overlap to 80, and select **Apply**. A window will appear with the spectrograms.

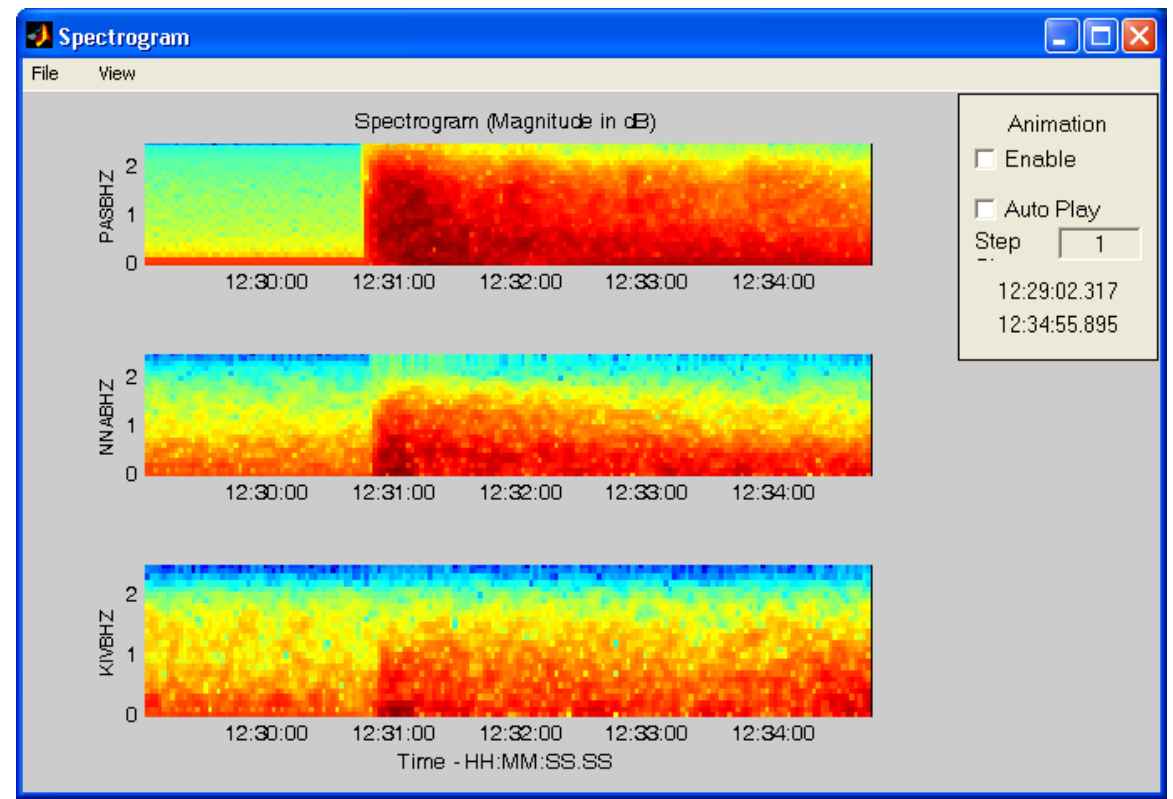

Use the **View** pulldown on this window to add a colorbar, change the colormap, or zoom. We have added to ability to animate the spectrogram. First **Enable** the animation capability, then press **Auto Play**. The waveform segment seen in MatSeis will moved along by the value set in the **Step** edit box and spectrograms are calculated for the segmented waveforms and displayed in the Spectrogram Window. Try this out!

#### **Example 3: Three-Component Analysis**

MatSeis includes several tools to aid in the analysis of three-component data. To illustrate we will

need to add horizontal component data. Go ahead and delete the filtered waveforms from the previous section to keep the display from getting too cluttered. Use the **full** zoom button to set the window properly, then use the Waveform Read popup to read in the BHN and BHE channels for the stations previously read in. Be careful NOT to read in the BHZ channels again; if you do you will have multiple copies and this may lead to confusion. Make sure to choose the **Add** option in the Waveform Read popup rather than **Replace** or you will lose the BHZ channels already read. Once the horizontal channel data is read in, select the **undo** zoom button to get back to the zoomed view we had been working with.

#### **Data Rotation**

First, we will rotate the data. Select all three of the NNA channels using  $\leq$ ctrl-w $>$  and the drag box. Next set a processing window around the P arrival using  $\lt$ ctrl-s> and the drag box. Your display should look something like this:

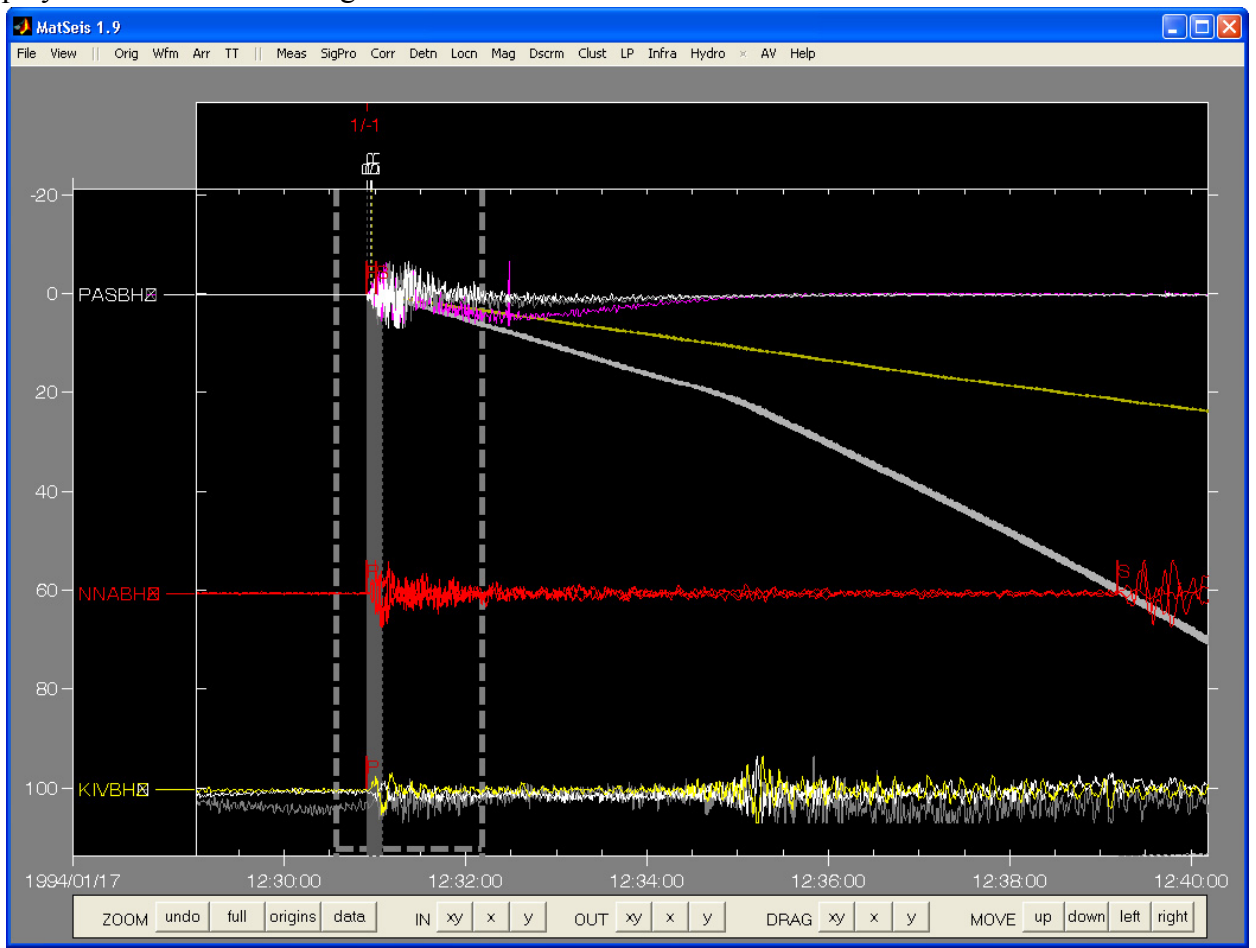

Now choose the **Three Component->Rotate** option on the **SigPro** pulldown. A popup will

appear offering you various choices:

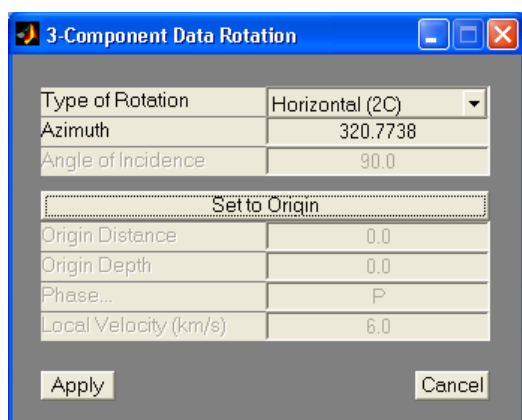

**Type of Rotation** allows you to choose to do a full rotation (i.e. include the vertical) or only rotate the horizontal components within the horizontal plane. Note that several of the options are only valid for the full rotation option and so will be grayed out for horizontal rotation. You can type in the directional information for the rotation by hand or point to the selected origin by choosing **Set to Origin**. For the tutorial, we will choose **Horizontal (2C)** and select **Set to Origin** to rotate to the current origin. Choose **Apply** when the proper selections have been made.

The rotated waveforms will now be available but they will be plotted at the same distance as the others and so will be difficult to see. To easily view them, we will use **Free Plot.** Select all of the NNA waveforms using  $\text{<}$ ctrl-w> and type  $\text{<}$ ctrl-f> to launch **Free Plot**.

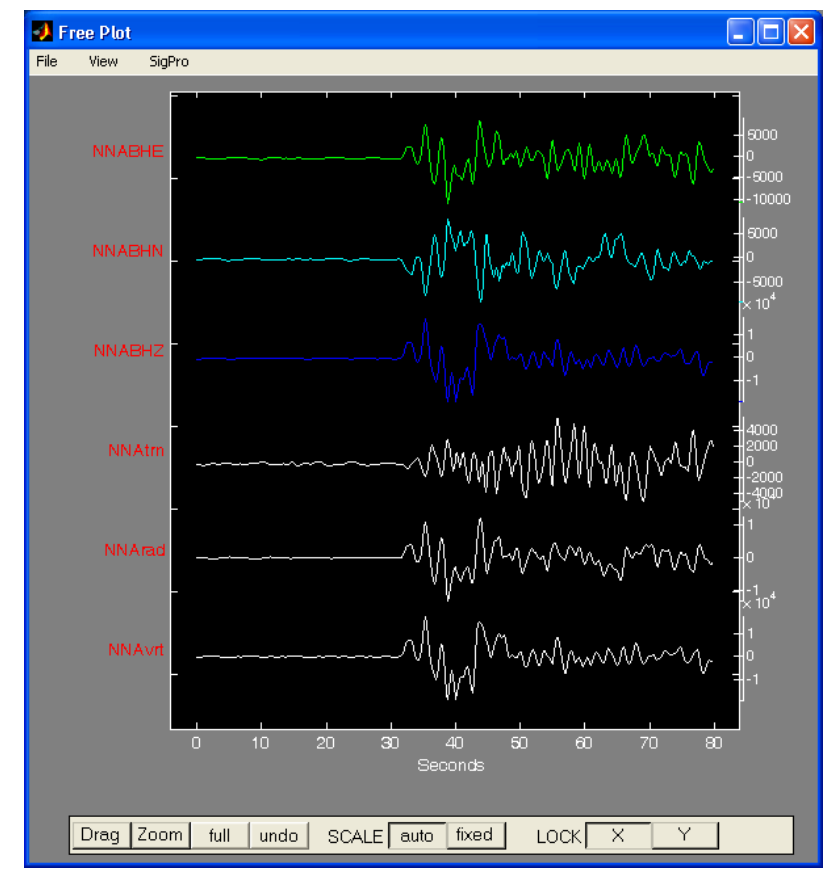

#### **Polarization Analysis**

Next we show a tool to quickly asses the polarization information. To keep things from getting too confusing, let's delete the rotate waveforms from within **Free Plot**. To do this, use <ctrl-w> within **Free Plot** to select them (i.e. the three ending in trn, rad, and vrt) -- note that they become selected in both **Free Plot** and the matseis **Waveform Window**, and use <ctrl-e> within the Mat-Seis **Waveform Window** to delete them. The waveforms are now deleted from MatSeis though they still appear in the **Free Plot** display. Dismiss/exit **Free Plot**.

Now we can proceed with the polarization analysis. Once again select the three raw channels for NNA, and using  $\text{strl-s}$  segment a small window (~10 seconds) centered around the P arrival. Note that the leading edge of the travel time curve is the true value for the IASP91 tables. Zoom in if you like to make it easier to set the window. Choose the **Three Component ->FK3C** option on the **SigPro** pulldown**.** We call this "FK3C" because the output looks like an FK (frequency-wave number) diagram for an array, but the processing is completely different: we show the power polarized in each direction as a ratio of the total power. If you have selected the sub-option correctly, a popup should appear:

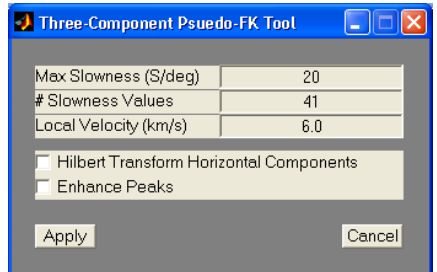

**Max Slowness** controls the maximum slowness (and thereby angle of incidence) which will be plotted. **# Slowness Values** sets the slowness discretization. **Local Velocity** is used to convert slowness values to angles of incidence. **Hilbert Transform Horizontal Components** is useful for LR waves to equalize the phase difference between vertical and horizontal so that the power will appear to be linearly polarized. **Enhance Peaks** makes the peaks more evident in the plot. For the tutorial, we'll just use the default values, and select **Apply**.

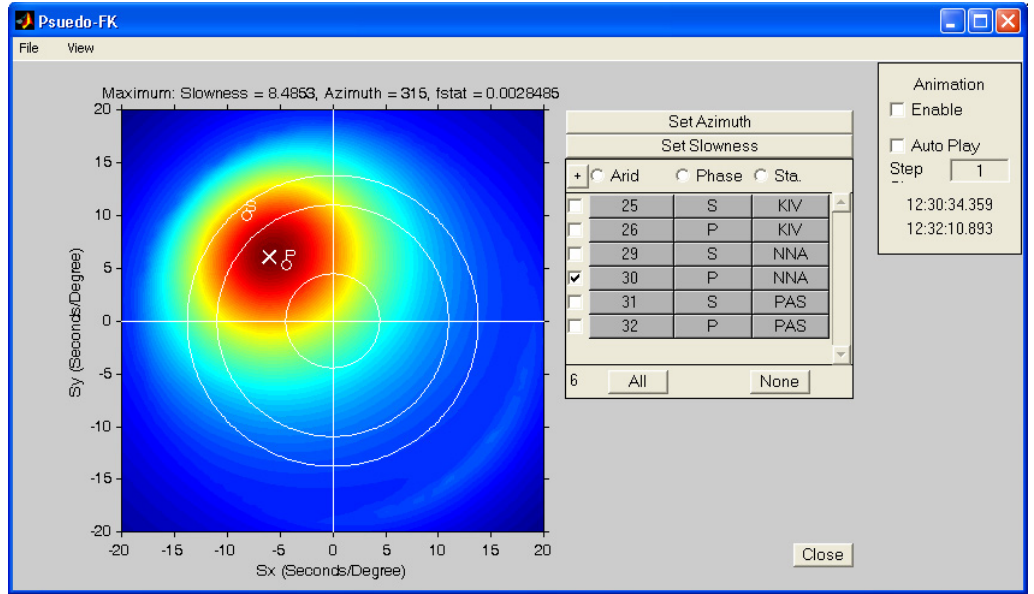

As suggested above, this display should be interpreted just like an FK. The horizontal and vertical axes show the EW and NS wave numbers respectively. The thin white circles show the theoretical P slownesses for 5, 20, and 100 degrees distance for an event depth equal to the depth of the currently selected origin. The small white circles and accompanying labels the travel time curves currently in MatSeis (in this case P, S, and Lg) show the theoretical slowness and azimuth positions for these phases for the station being analyzed, in this case NNA. The center of the bull's-eye, marked with an "X" shows the direction of greatest polarization, which in this case should be near the P marker.

We have added the ability to set an arrivals azimuth and slowness based on this analysis by selecting the respective button: **Set Azimuth** and **Set Slowness**. The values which will be used are given in the title of the plot shown in this window. The available arrivals for the selected waveform are listed in the listbox and the one falling within the waveform segment set in MatSeis is the one shown as selected. In this case, the selected phase will be P.

There is a control box in the upper right which allows the user to *animate* this display. To do this, select the **Enable** button. The FK-type plot will now be automatically updated whenever the segment window (indicated with the gray dashed lines) is changed. Try dragging the window along (you can grab the bottom, horizontal part of it by left clicking the mouse to do this) and watch how the display changes. If you have a slow computer, this could be painful. For better performance, and more precision, make the analysis window shorter. You can also automatically play through an arrival using the **Auto Play** button. To do this, first position the segment window well in front of the phase. Next type in the step value (this is in seconds). Try 5. Next select the **Auto Play** button (note that **Enable** must also be selected). You should now see the analysis window march along step by step and the display window update as it does. You can stop the calculation by pushing the **Auto Play** button again (it should now be unpressed). You must also deselect the **Enable** button to stop the automatic calculation before you leave this tool, otherwise MATLAB will accept no further commands from MatSeis!!!

#### **Example 4: Array Analysis**

MatSeis includes several tools to aid in the analysis of array data. Because of this we supply array data for the India nuclear test on May 11, 1998 for the ARCESS array in Norway and the Alice Springs array in Australia. Though we supply several array processing tools, we'll begin by covering the following three: general and event beamforming, f-k analysis and arrival transfer.

We first need to reconfigure using the array configuration file. Start by selecting **Reconfigure** from the **File** menu. After the reconfigure window comes up, select **Config File**. This will open a directory search window. Navigate up to the MATSEIS HOME/test data/matseis/array directory and open it. Select the configuration file labeled: *india-array.config*. Set both **Reset Default Configuration** and **Delete Existing Data** radiobuttons "on". The reconfigure window should look

something like the following:

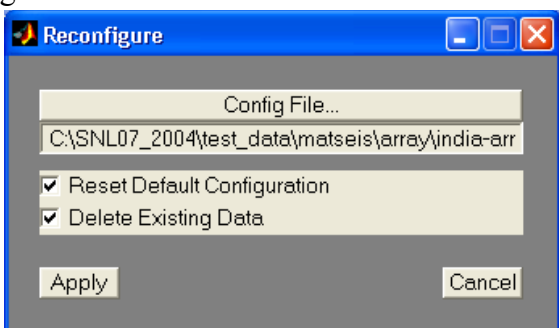

When you are ready, click **Apply**. MatSeis will automatically load the origin and waveforms. You should now have waveforms for the two array's and an origin loaded into MatSeis. To reduce processing time during this part of the tutorial, delete the waveforms for the Alice Springs array (AS01-AS19). Use your preferred method of deleting waveforms. Next, make sure you are not aligned on a travel time curve and zoom in on the data centered around the P travel time and set a waveform segment, after doing so your MatSeis display window should look something like the following:

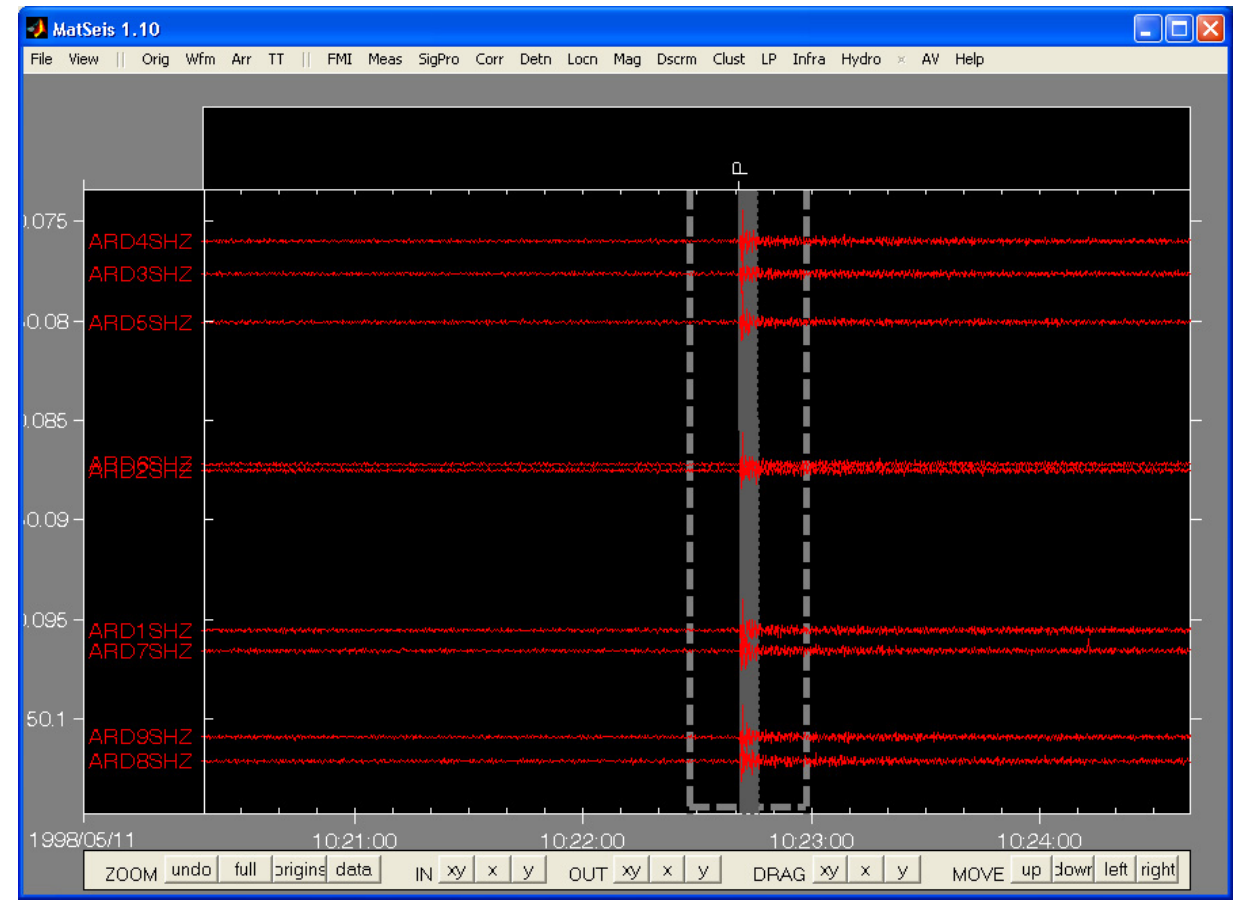

#### **Beamforming**

With an array the coherent signal can be enhanced through a process of summing the signals from the seismic array sites. The process of summing the seismic waveforms is commonly called "slant stack" or "delay and sum". The idea is to find the best delay time to shift each waveform before summation so as to get the largest amplitudes due to constructive interference of the signal and destructive interference of noise.

There are two common ways of using beamforming: estimation of slowness and station to event azimuth when event's location is unknown and when the event's location is known. The first uses a range of azimuth and slowness values and computes several beams. For each of the beams the signal power is calculated. The azimuth and slowness of the beam with the maximum power, correspond to the back-azimuth of the array to event and the slowness of the windowed phase, respectively. This is the default behavior for **General Beam tool**. The second method is to use an events location to compute the beam, basically we define the beam azimuth and slowness relative to the origin. Use the **Set to Origin** button to set the this method when using **General beam Tool**. When using the set to origin option, the number of slowness values shown in the edit box are related to the number of travel-time curves currently loaded in MatSeis. This same task can be done using a new tool called **Event Beam tool**. In **Event Beam tool** the azimuth is set to the station to event azimuth, while the phase is set to the travel-time phase falling within the set waveform segment window in MatSeis and sets the slowness value to use.

Let's start by determining the backazimuth (direction) and slowness (distance) of the event the array. First, select all the ARCES array waveforms (try <ctrl-w> to select waveforms). Now choose the **Array** -> **General Beam** option on the **SigPro** pulldown. A popup will appear offering you various choices:

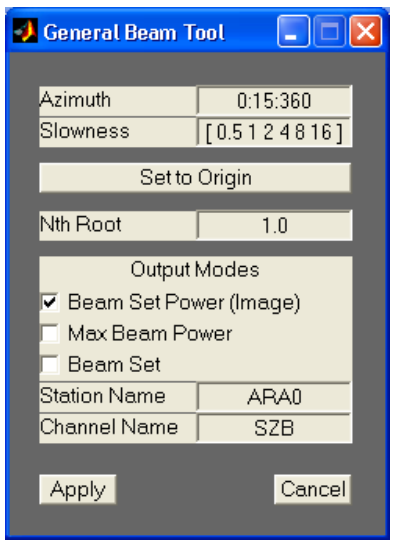

In the **General Beam Tool** window several parameters can be set. **Azimuth** can be either a scalar of vector value and refers to the azimuthal direction about the array to use when computing the signal power. **Slowness** can be either a scalar or vector and refers to the apparent velocity, or slowness to use when computing the signal power. The **N-th Root** process is a non-linear method to enhance the signal-to-noise ratio (SNR) during beamforming. Before the signals are summed the N-th root of each trace is calculated, the sign information is retained. And after the summation the beam is raised to the N-th power. In the N-th root process more weight is placed on the signal coherence than on the amplitude, which results in a distortion of the waveforms. The larger N, the less the original waveform of the signal is preserved. However, the destructive interference of

noise is better than with linear beamforming. So if you feel up to it go back and try beamforming using different roots. Next are the output modes, which are discussed below. Finally, **Station Name** (common array reference station is used as default) and **Channel Name** for the new beam site waveform are set.

Start by selecting the **Beam Set Power (Image)** button. By selecting the **Beam Set Power** button, the computed beam power is plotted for the specified range of azimuth and slowness values. Leave the rest of the setting to their default values and click **Apply**. The following figure window will come up:

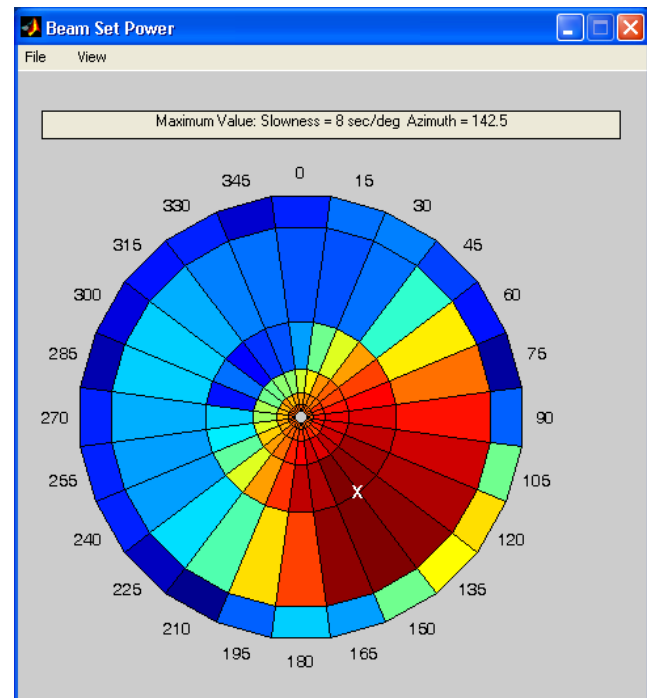

The **Beam Set Power** window displays the individual beam signals power, plotted by azimuth (angular degrees) and slowness (radial distance) in a radar style plot. A title was added to include the Slowness and Azimuth of the maximum beam power, which are: Slowness = 8 (sec/deg), Azimuth = 142.5 deg for this example. Under **View**, you can display and modify the colormap or shading of the plot window. Interpreting this plot is simple. You simply look for the region of hot colors (unique for this colormap) indicating the azimuth and slowness values which yield the largest power values. So we can see that arriving waves approached the array from an azimuth of 120 to 170 deg and the slowness of this phase is between 4 and 8 sec/deg. Try refining slowness vector in the 4-8 range to see if you can better resolve the slowness of the window phase, P in our case. Try for example the slowness vector: "[4 5 6 7 8]" and recompute the **Beam Set Power**.

Now we can compute and plot the array beam for a known origin using the new **Event Beam Tool**. Again select **Array** -> **Event Beam** option on the **SigPro** pulldown. The tool automatically sets the station to event azimuth. The slowness is determined by the TT curve falling within the waveform segment window, in this case P. Lastly, change the **Station Name**, or **Channel Name** to a descriptive naming convention. Before clicking apply, the window should something like

this:

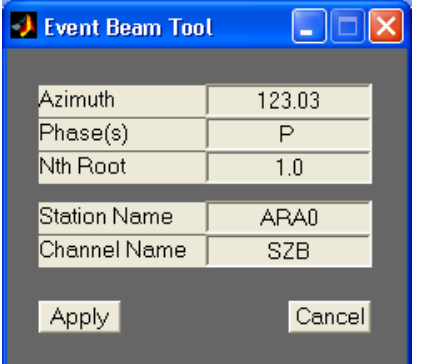

Now click **Apply**, and the beam is computed and drawn in MatSeis. Try selecting the new beam waveform and sending it to freeplot (beam waveform fifth from the bottom). Also, try viewing all the waveforms together and see if there was a recognizable enhancement of the signal's SNR.

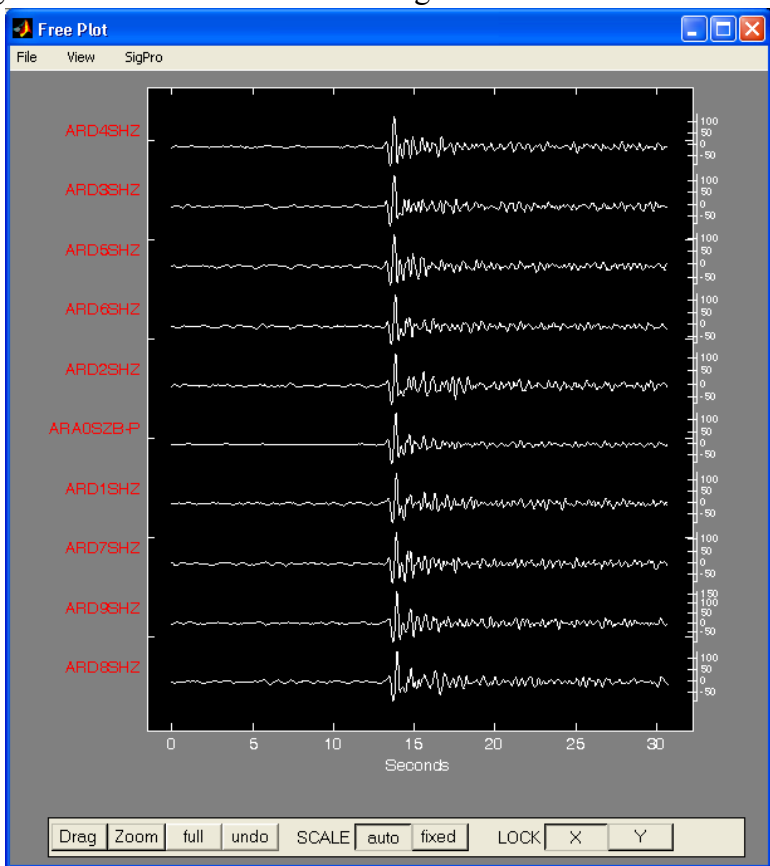

#### **F-K**

Frequency wavenumber analysis, F-K analysis, is used as an estimator of slowness. In principal, we beamform in the frequency domain for a number of different slowness values. For example, if 61 slowness values were used, then a 61 x 61 grid of power values are obtained. The resulting plot shows power, color coded for magnitude, of the signal for the points in slowness space. Since our analysis is in the frequency domain we must supply a specific frequency range to analyze. The

default frequency range of 2-5 Hz is used for **FK Tool** and **Fast FK Tool**. The difference in these tools as the names imply is speed. From **FK Tool** one can set the determined azimuth and slowness to an existing arrival, similar to 3-C FK, while **Fast FK Tool** has the ability to animate the slowness space as the waveform segment window steps along in MatSeis.

For the tutorial, continue to use the ARCES array data. Start by selecting the ARCES station waveforms and add an P arrival within the waveform segment window, then select the **Array** -> **FK** option on the **SigPro** pulldown menu. This will launch the **FK Tool** window, shown below.

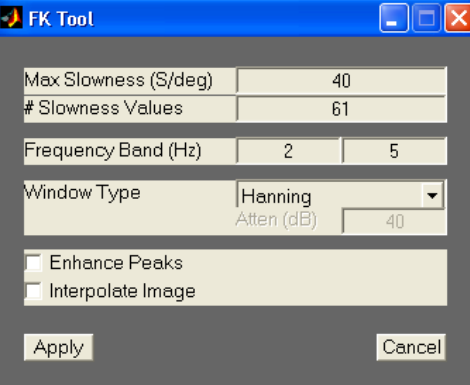

From this window you can set several processing options. Starting with the **Max Slowness**, this sets the dimension limits in slowness space. Next is the **# Slowness Values**, this sets the resolution of the slowness grid plot. The **Frequency Band** defines the frequency content used in the analysis. Click on **Window Type** and a popup menu lists several commonly used pre-filter windows to select from. **Enhance Peaks** is a radiobutton (has two positions 'on' and 'off') when on the image is rescaled to "enhance" the location of the peaks power. **Interpolate Image** is also a radiobutton, and when turned 'on' the resulting image is interpolated, reducing the graininess of the image. Use the default values, and click **Apply**. After calculating the beams, the power values are plotted for the different combination of slowness values. The plot should look something like this:

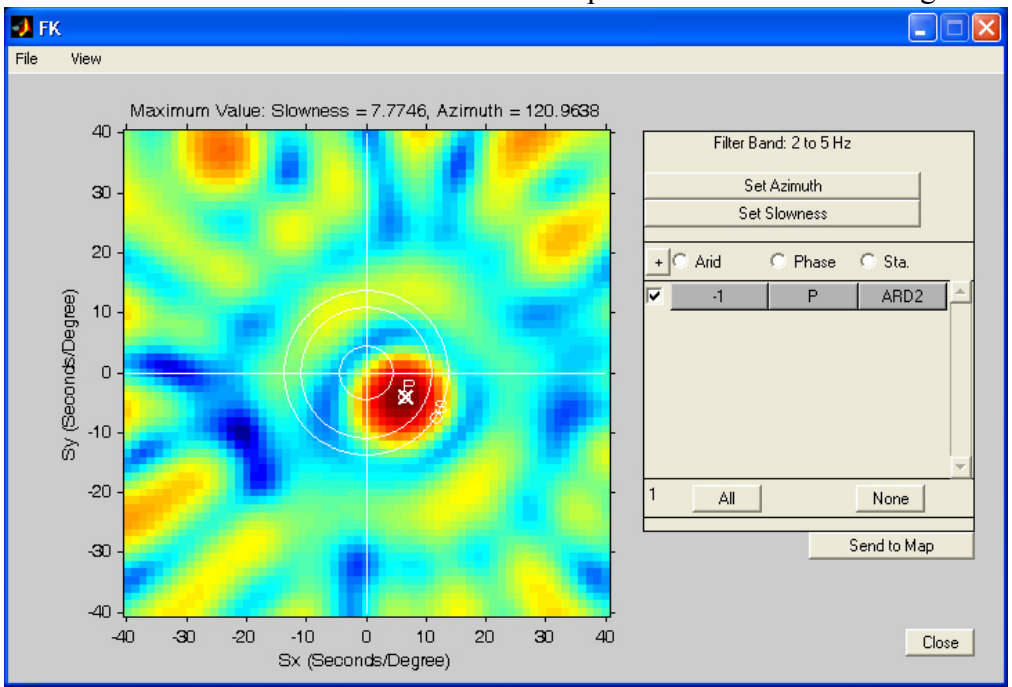

The location of the maximum power in slowness space gives the slowness (7.77 sec/deg) and using basic trigonometry the azimuth is obtained (121.0 deg). Since an arrival fell within the waveform segment window it appears in the listbox and the azimuth and slowness can be set using the **Set Azimuth** and **Set Slowness** buttons. Now try changing the setting, and use the other plotting options to see the effects of your changes on the computed azimuth and slowness of the observed maximum in the FK image. Also, try using **Fast FK Tool** and its animation capability.

#### **Arrival Transfer**

Arrival transfer was created for moving phase time arrivals between different elements of an array. One might use Beam Tool to form the beam waveform, then pick the arrival time of that beamed phase. The analyst may want the new arrival associated to another station. Simply use arrival transfer to move the arrival.

For the tutorial we'll demonstrate the concept of arrival transfer. Start by zooming in on the Pphase travel-time curve. Next, we'll have to add an arrival. With the mouse pointer over the waveform for array site **ARD4**, right click. The waveform popup menu will come up, select **Add Arrival** from the list. This will add an arrival at the location the mouse pointer was clicked, with the default phase name **UNK**, for unknown. Now we'll need to change the arrival name. Right click on the arrival, and the arrival popup menu will come up. Highlight and edit the **Phase** field to **P** and hit return, which should close the popup menu. The width of the P travel-time curve was also changed to 0.1 sec. The MatSeis window should now look something like this:

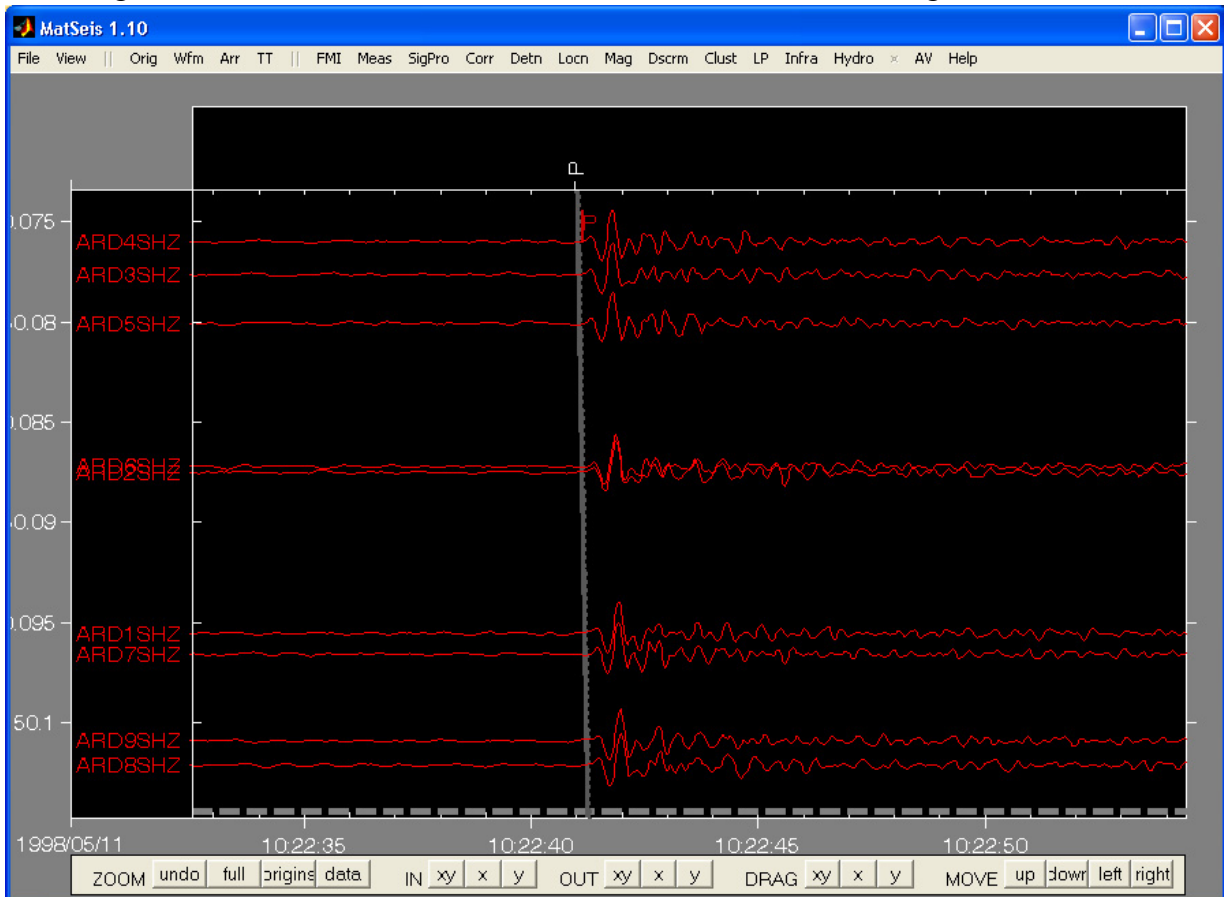

Now, select the **Array** -> **Arrival Transfer** option on the **SigPro** pulldown menu, and the following **Arrival Transfer Window** will open, but initially will look different (until an arrival is selected):

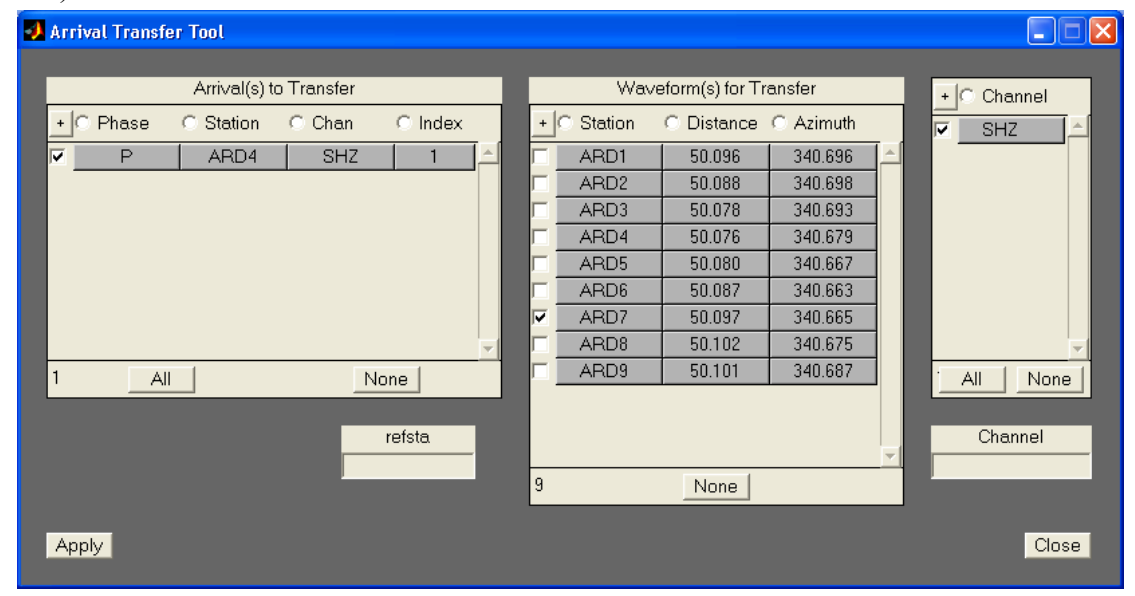

Now select the arrival you want to transfer, in our case the P phase we just added. Once the arrival has been selected the **Waveform(s) for Transfer** listbox and **Channel** listbox are updated based on the selected arrivals associated reference station and channel. The refsta and channel edit boxes are supplied to limit the displayed waveforms and channels to those set in the appropriate areas. You can use <ctrl-a> to draw a rubber band box around the arrival to select it. We can see that the P arrival is associated to station ARD4 with channel SHZ. So select another station (e.g. ARD7) from the ones provided in the **Waveform(s) for Transfer** list and channel SHZ from the **Channel** list. Click Apply, and automatically the arrival is transferred to the selected waveform,

#### see below:

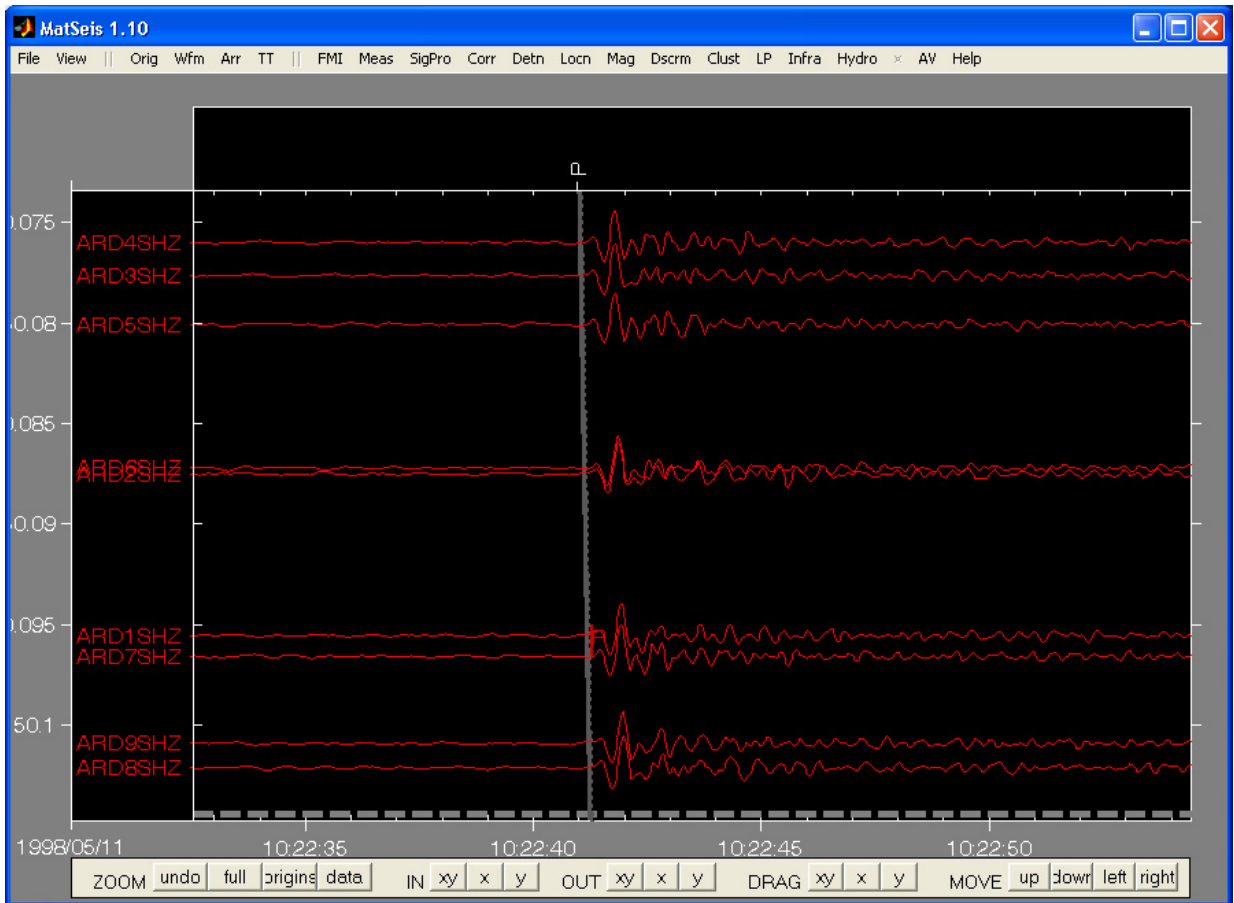

The **Arrival Transfer Tool** window will stay open until the **Cancel** button is selected. Try transferring the arrival to other waveforms. That's all there is to arrival transfer.

#### **Arrival Travel Time**

Another tool to look at is the Arrival Travel Time tool. This tool was designed to plot the relative arrival times versus epicentral distance (station to event) for a group of events occurring from a common region. To see how this tool works we will meed to **Reconfigure** to the Galilee data set, supplied in the *test\_data* directory. **Reconfigure** using the *galilee.config* file. Then select the **Zoom Origins** button to view all the loaded origins. Arrival have only been loaded for the first origin, so go ahead and load arrivals for the rest of the origins. (Make sure not to have duplicate arrivals read in for any of the origins by selecting "replace" from the Arrival Read GUI). Once this is done select **Arrival Travel Time** from the **Arr** pulldown menu. This will open the **Travel**  **Time by Arrival** window, seen below.

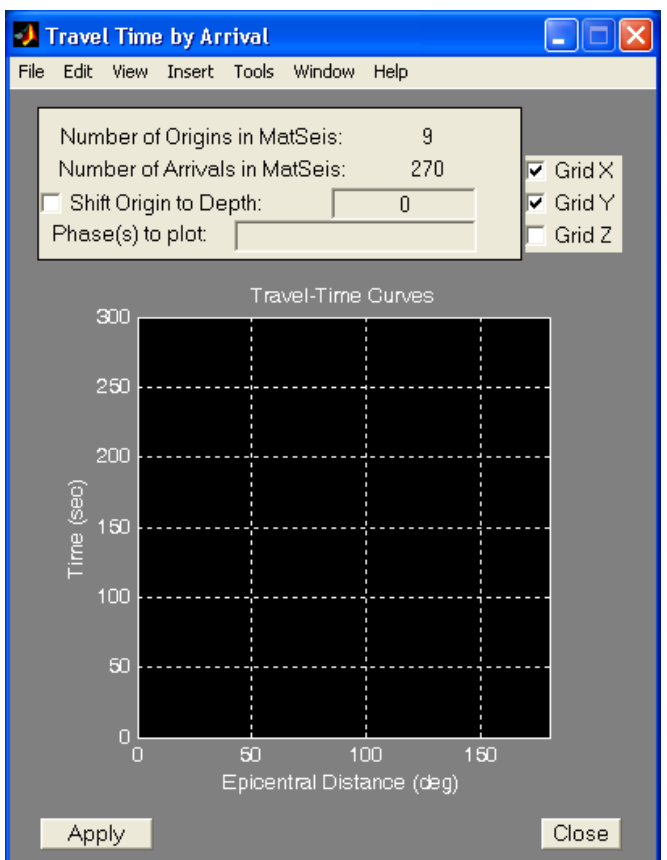

The **Number of Origins in MatSeis** should be **9** and the **Number of Arrivals in MatSeis** should be **270**. In the **Phase(s) to Plot** edit box add **Pg**, then click **Apply**. The relative arrival times are then plotted along with the theoretical travel time curve(s) for the listed phase(s), Pg for the tutorial. By clicking the mouse while the cursor is located over the travel time curve the phase name is displayed. If this is done while over a data point then the average travel time in KM/sec is displayed. Try zooming in an epicentral distance of 0 to 3 (deg) and a relative arrival Time of 60 (sec). (This can be done by selecting **Zoom In** from the **Tools** pulldown menu.Remember to turn zooming off after you are finished). The window should now look something like this:

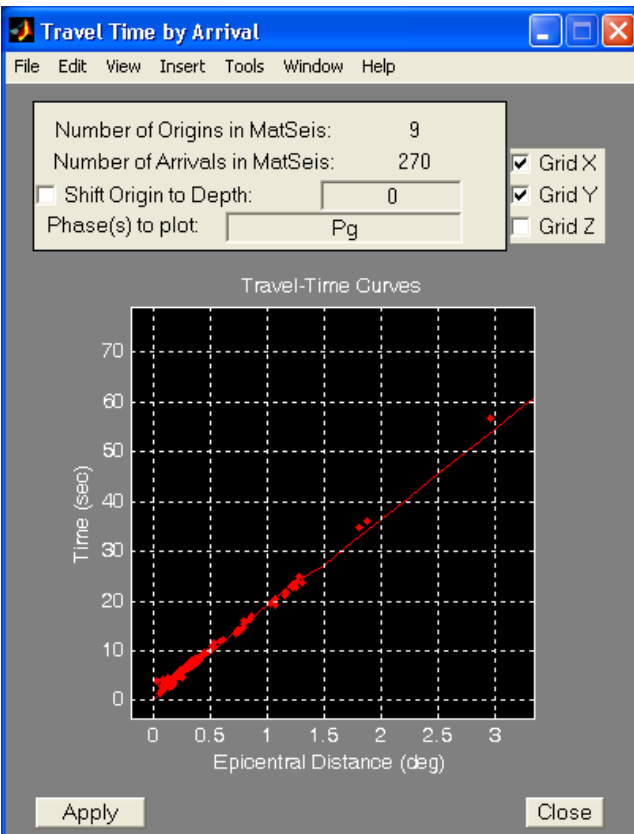

We can see that most of the arrivals times fit their theoretical values, for this phase. Try other phases and the **Shift Origin to Depth** feature, which will calculate the arrival times relative to the **Shift Origin to Depth** value instead of the true origin depth. (When multiple phase are given each phase is given a unique color from a preset list.) Also try to rotate the axes to view the origins versus depth (**Rotate 3D** can be accessed by the **Tools** pulldown menu).

#### **Pick First Arrivals - AIC**

One final tool to look at is the Pick First Arrivals - AIC tool. This tool was designed to determine the approximate time of a first arrival (i.e. P) for a given waveform. This method uses the AIC variance method to determine AIC values for each point along the waveform. The minimum in the AIC values is then taken to be the arrival time. Before getting started with the tutorial a couple of comments on the expected use of the tool will be made. The tool was designed to work while in either "aligned" or "unaligned" travel time mode. We suggest processing waveform with this tool while in "aligned" mode, if the event has an origin produced from a reliable method (e.g. origin located using Hyp2000). We suggest setting a processing window prior to running the tool. If no processing window is set the complete waveform is processed, which depending on the sampling rate and number of waveforms the processing task may take a while to completed. One final point about the tool, if no waveforms are selected, then all waveforms loaded in MatSeis are processed. If only one event is loaded into MatSeis with its associated waveforms this is not a problem, but if several events are loaded with associated waveforms, each waveform will be processed. Therefore, we suggest selecting the waveforms to process before launching the **Pick First Arrivals -** 

#### **AIC** tool.

For the tutorial use the Galilee data set that should be loaded. Select origin 208 and load the waveforms by using <ctrl-o>. The Galilee configuration file loads the IASP91 travel-time curves for phases Pn, Pg, Sn, Lg and Rg. The Pn and Sn travel-time phases are not needed, so delete these from MatSeis. Use the **TT -> Delete** submenu to launch the **Travel Time Delete** GUI. Select the phases to delete (i.e. Pn and Sn) and then select **Apply**. Unselect the origin, and then select Zoom to **data** button. Select all of the waveforms. Finally, we'll need to set a processing window. We used a start time of 1989/08/19 09:17:00 and end time of 1989/08/19 09:17:45. Prior to launching the tool, Matseis will look like the following:

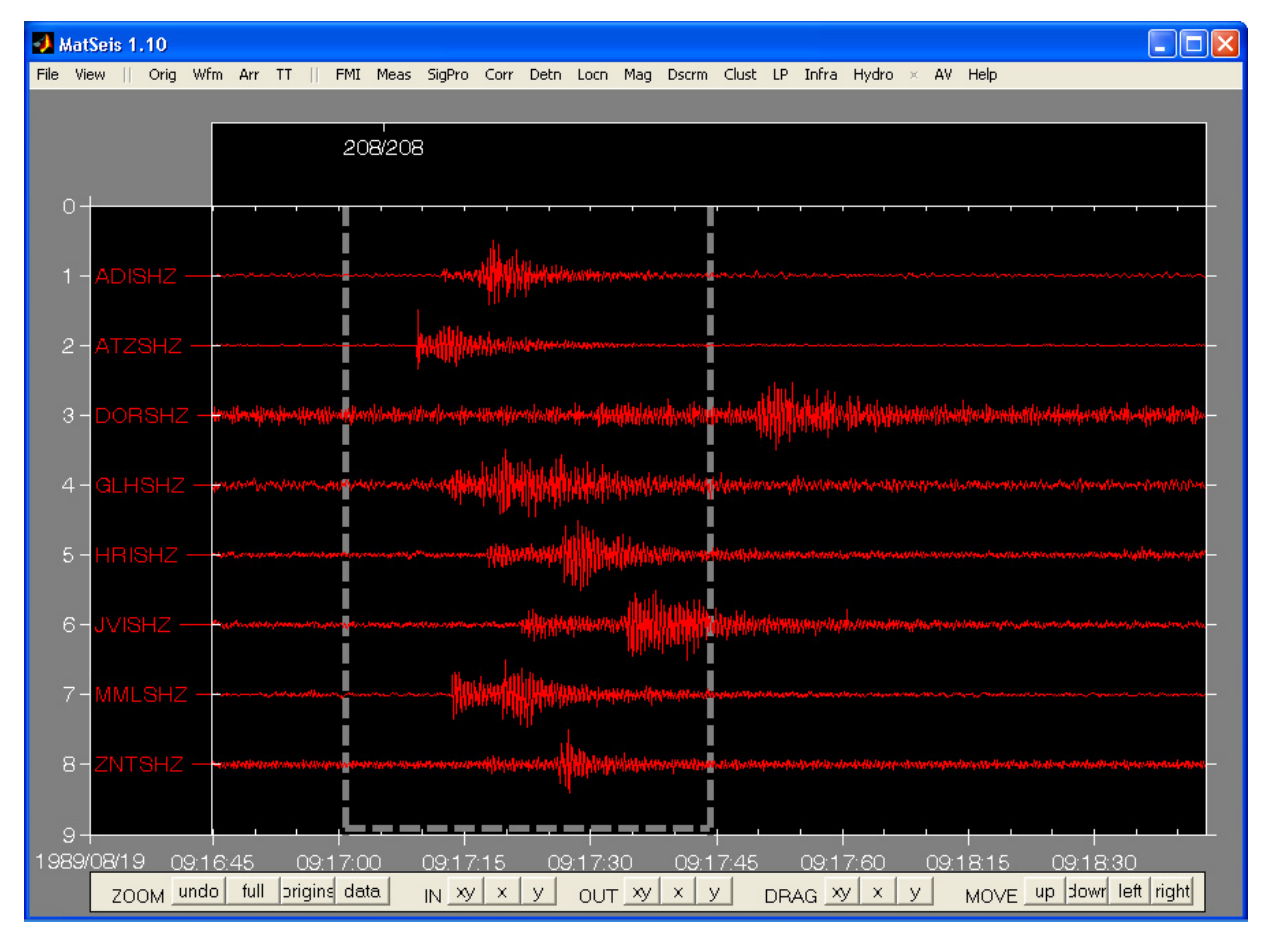

Now select the **Arr -> Pick First Arrival - AIC** submenu. This launches the Pick First Arrivals - AIC GUI, shown below.

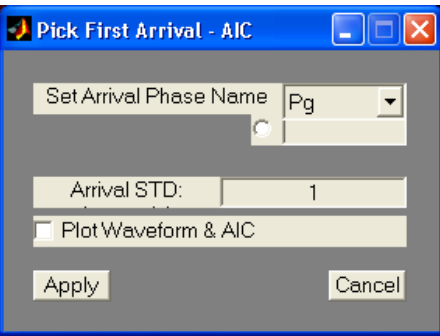

The upper portion of the GUI is to set the phase name. Select the name through the pull-down list set with the names of the travel time currently loaded into MatSeis. If a custom phase name is desired, an edit box is given next to a radio button. Select the radio button and the edit box is enabled. Next the new arrivals will be given an error standard deviation, the default value is 1 second. If the user wants to see the plot of AIC value versus time for each processed waveform, select the **Plot Waveform & AIC** checkbox button.

For the tutorial, Select phase **Pg** and the **Plot Waveform & AIC** checkbox button from within the GUI. Now select **Apply**. As processing the AIC algorithm is processing, we provide a waitbar to indicate its progress. As each of the waveforms are processed, and having selected the Plot Waveform & AIC checkbox, a window is given showing the waveform and AIC plots. An examples of the plots are shown below:

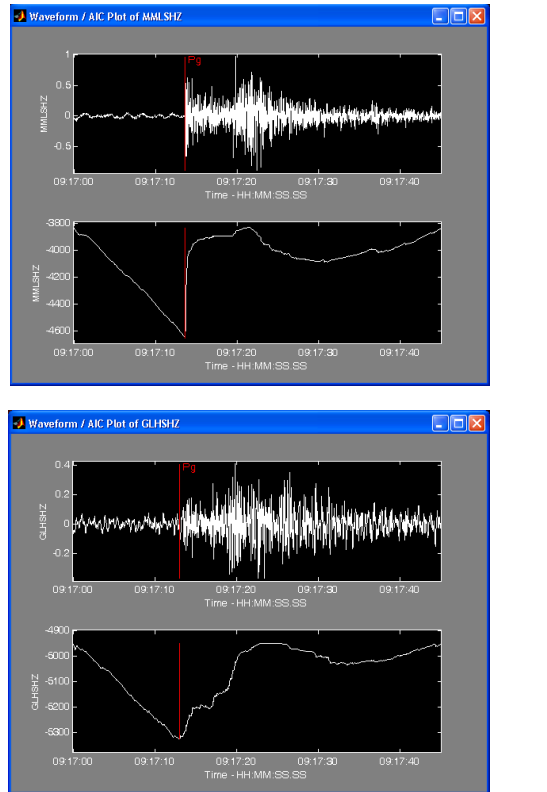

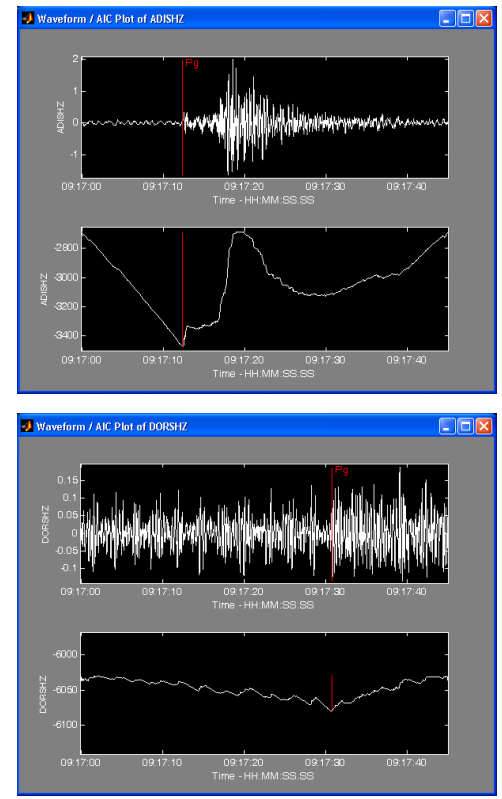

Review each of the plots to determine the effectiveness AIC algorithm. If necessary, delete the newly created arrivals, set a new processing window and reprocess the waveforms. For this example, once processing is complete MatSeis will have new arrivals for each of the selected wave-

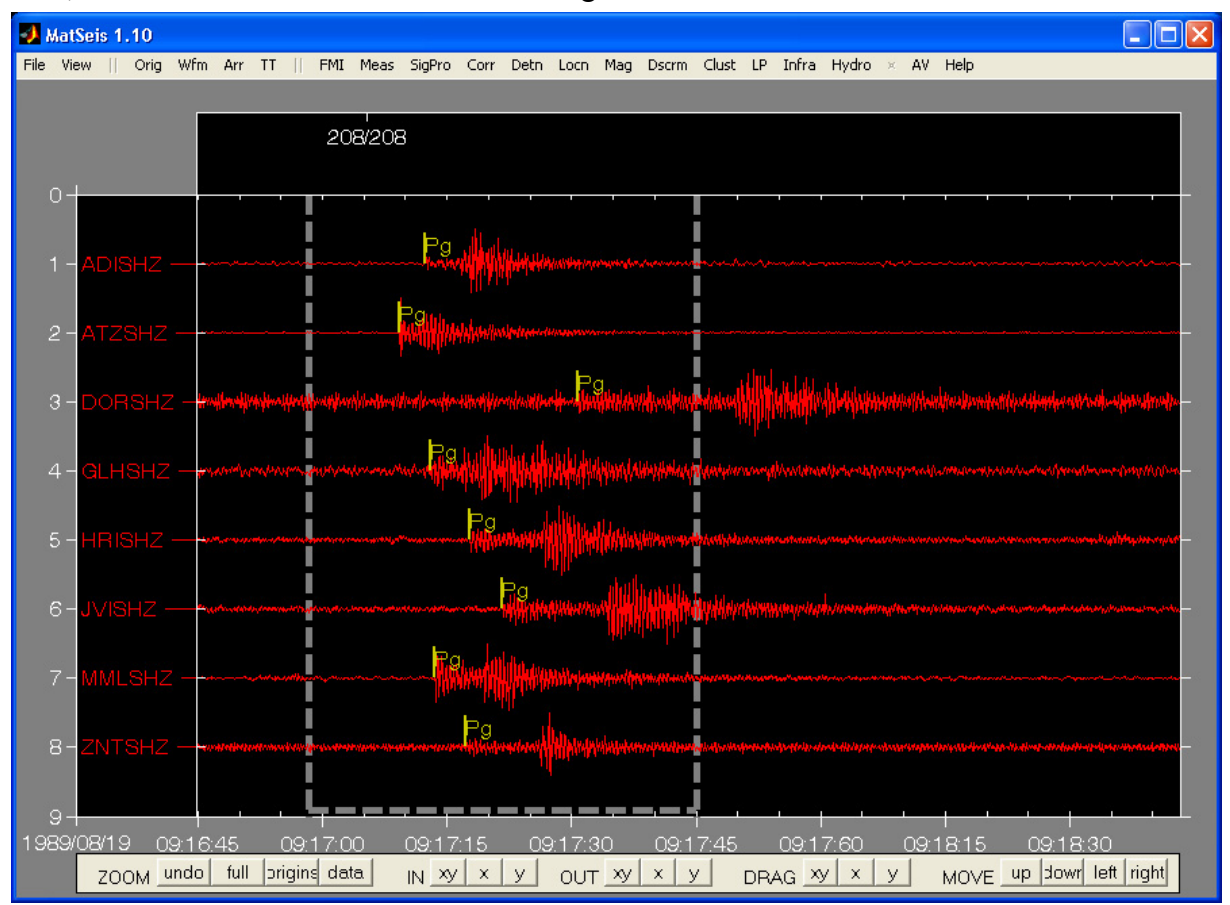

forms, and should look similar to the following:

By creating new arrivals when the origin is unselected the arrivals need to be associated before continuing to evaluate the event. To quickly associate the arrivals to an origin use the **Arr -> Associate** submenu selection to launch the **Arrival Associate** tool. Select the arrivals to associate from the upper listbox and the origin to associate the arrivals to in the lower listbox. Then select **Apply**. When an origin is selected, its associated arrivals are colored red and unassociated arrivals are colored white.

The **Pick First Arrival - AIC** tool was designed, as the name implies, to pick first arrivals. We have found that secondary arrivals may also get picked due to the statistical significance of the secondary arrival as compared to the primary arrival. Therefore, review the results and adjust or delete arrivals that appear invalid.

This completes the tutorial. We encourage users to fully explore all the functions available through pulldown menus using Appendix A, which gives a brief description of each function. In most cases, the user should be able to figure out how to use these tools on his/her own.

## **References**

- Hart, D. M. (2004), *Automated Infrasound Signal Detection Algorithms Implemented in Matseis Infra Tool*. Sandia Report SAND2004-1889.
- Young, Jessie M. and Wayne A. Hoyle (1975), *Computer Programs for Multidimensional Spectra Array Processing*, NOAA Technical Report ERL 345-WPL 43.

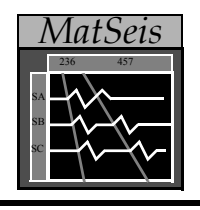

# **Section 5: Map Tool**

Map Tool is a map display utility used in conjunction with MatSeis. It was designed as an aid to MatSeis by providing an easy to use graphical interface for locating origins and stations. It provides point-and-click zoom control of the map display and fourteen azimuthal, cylindrical, and conic map projections. In addition, Map Tool supplies data management capabilities which allow the user to read in data from other sources.

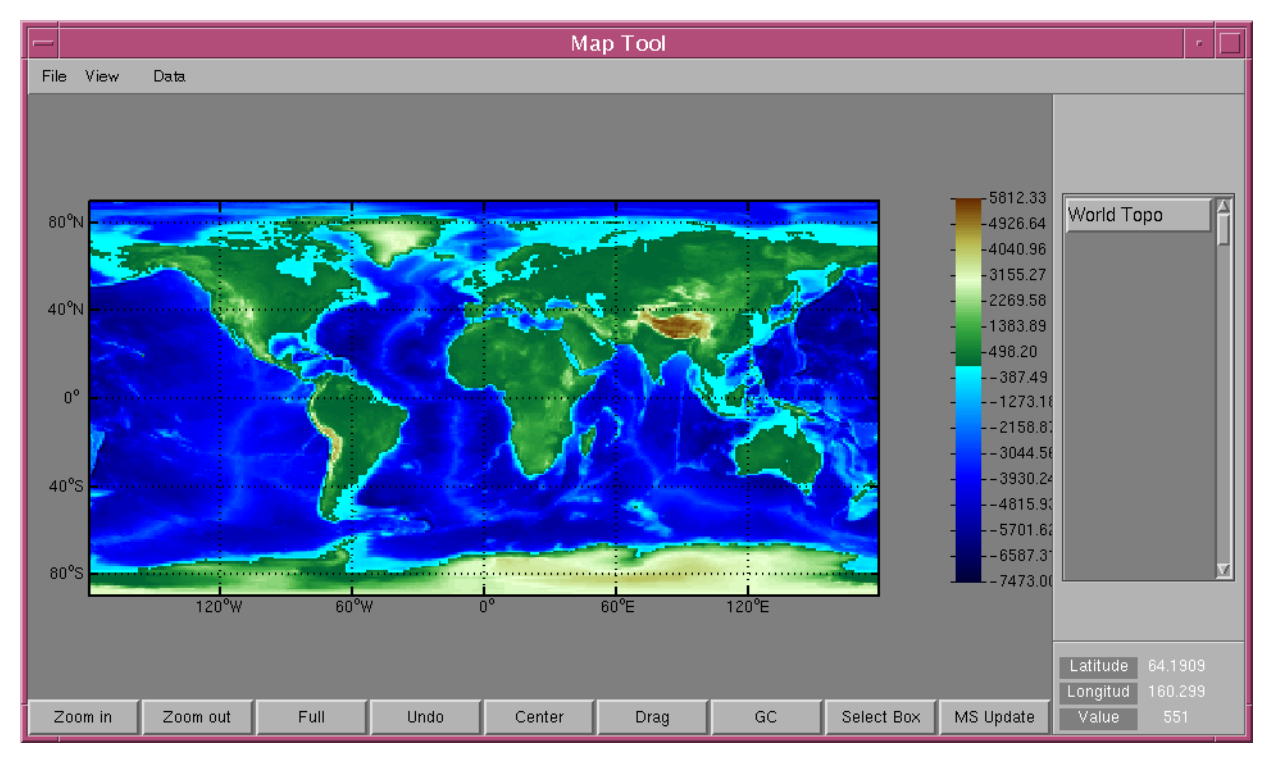

# **Map Tool's Creators**

Map Tool was created by John Merchant. It makes use of a map projection package called m\_map (http://www2.ocgy.ubc.ca/~rich/map.html) written by Rich Pawlowicz.

# **Starting Map Tool**

To start Map Tool, select the **Map Tool** option from the **View** pulldown menu.

# **Environment Variables**

Map Tool has many environment variables that can be set in the MatSeis configuration file. This file is typically read upon start-up or whenever MatSeis is reconfigured. Also, these environment variables can be set in a mapfile data file (see the *Mapfile Format* section).

**MS\_MAP\_WATER\_COLOR** Water color. R,G,B color spec. **MS\_MAP\_COAST\_COLOR** Coastline color. R,G,B color spec. **MS\_MAP\_LAND\_COLOR** Land color. R,G,B color spec. **MS\_MAP\_COAST\_WIDTH** Coastline width in points. **MS\_MAP\_GRIDLINES** Visibility of gridlines. ('on' or 'off') **MS MAP LOCATION** Visibility of location. ('on' or 'off') **MS\_MAP\_COAST** Visibility of coastline. ('on' or 'off') **MS\_MAP\_AXES\_LIMIT** Viewable axes range, min\_lat, max\_lat, min\_lon, max\_lon. **MS\_MAP\_AXES\_LIMIT\_MAX** Maximum axes range. min\_lat, max\_lat, min lon, max lon **MS MAP PROJECTION** Map projection to display. **MS\_MAP\_STA\_MARKER** Station marker. **MS\_MAP\_STA\_COLOR** Station color. R,G,B color spec. **MS\_MAP\_STA\_SIZE** Station marker size. **MS\_MAP\_STA\_FONTSIZE** Station fontsize. **MS\_MAP\_STA\_SEL\_COLOR** Selected station color. R,G,B color spec. **MS\_MAP\_STA\_SEL\_SIZE** Selected station marker size. **MS\_MAP\_STA\_SEL\_FONTSIZE** Selected station fontsize. **MS\_MAP\_ORG\_MARKER** Origin marker. **MS\_MAP\_ORG\_COLOR** Origin color. R,G,B color spec. **MS MAP ORG SIZE** Origin marker size. **MS\_MAP\_ORG\_FONTSIZE** Origin fontsize. **MS\_MAP\_ORG\_SEL\_COLOR** Selected origin color. R,G,B color spec. **MS\_MAP\_ORG\_SEL\_SIZE** Selected origin marker size. **MS\_MAP\_ORG\_SEL\_FONTSIZE** Selected origin fontsize. **MS\_MAP\_DATA\_MARKER** Data marker. **MS\_MAP\_DATA\_COLOR** Data color. R,G,B color spec. **MS\_MAP\_DATA\_SIZE** Data marker size. **MS\_MAP\_DATA\_FONTSIZE** Data fontsize. **MS\_MAP\_DATA\_DIR** Directory for data files. **MS MAP DATA FILE** Mapfile read in on start-up of Map Tool. **MS MAP GSHHS DIR** Directory for gshhs files **MS\_MAP\_TITLE** Title displayed above the map **MS\_MAP\_ZOOMBUTTONS** Visibility of zoom buttons. ('on' or 'off') **MS MAP DATABUTTONS** Visibility of data buttons. ('on' or 'off') **MS\_MAP\_BORDER** Visibility of border. ('on', 'off', or 'fancy') **MS MAP GCTHEO** Visibility of theoretical great circle paths. ('on' or 'off') **MS MAP GCOBS** Visibility of observed great circle paths. ('on'

# **Data**

Map Tool provides the ability to read and display data. Data can be read directly from MatSeis or from data files that adhere to the mapfile data format. Origins and Stations are read from MatSeis automatically on startup or whenever the **Update** control button is clicked. For additional details on the mapfile data format see the *Mapfile Format* section. Map Tool can recognize the following data types:

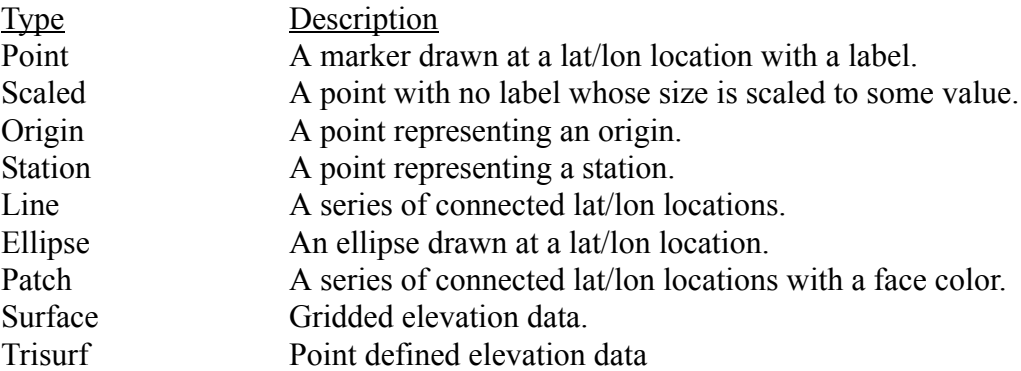

All data objects in Map Tool are assigned a group name. These group names can then be listed on the right side of the Map Tool window. Multiple data objects can be given a common group name and thus be controlled as a whole.

### **Data Properties**

Each data type has properties that can be set to control appearance and behavior.

#### **Point**

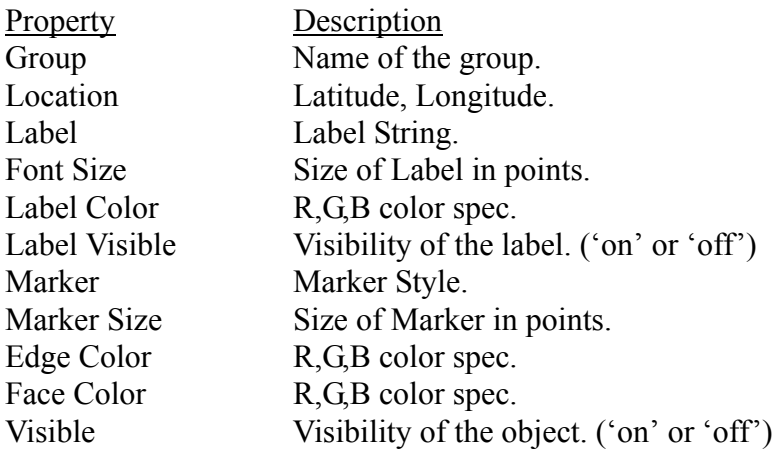

#### **Scaled**

Property Description

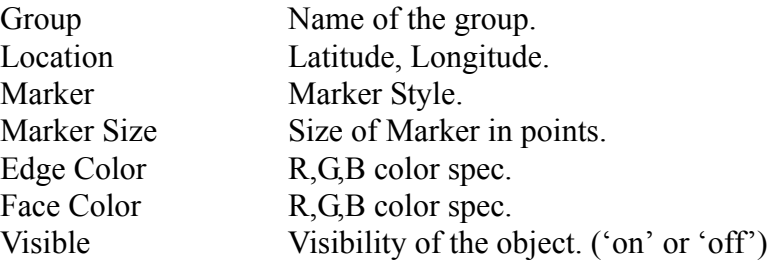

# **Origin**

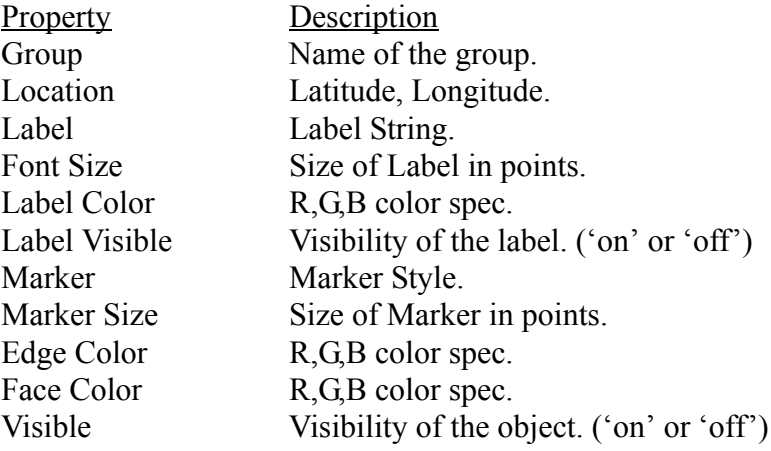

## **Station**

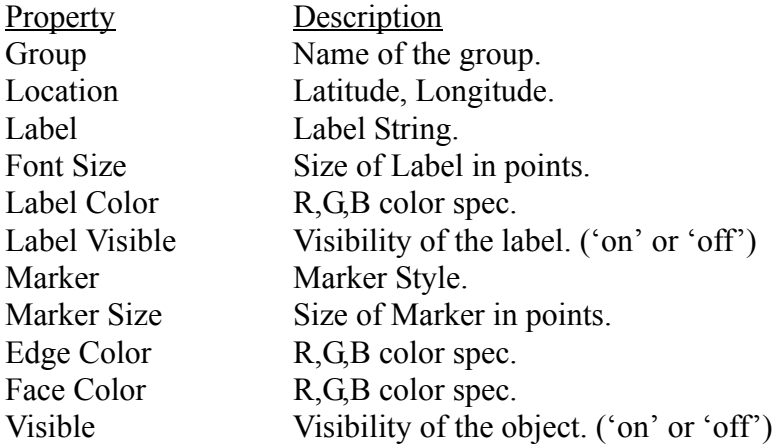

# **Line**

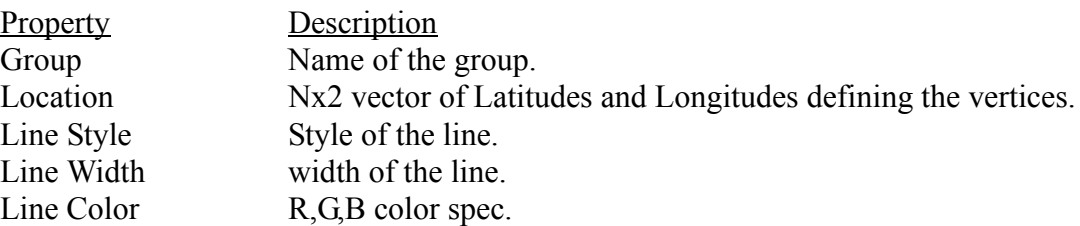
Visible Visibility of object. ('on' or 'off')

### **Ellipse**

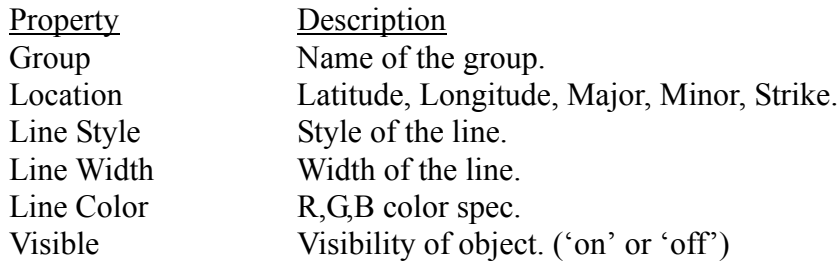

#### **Patches**

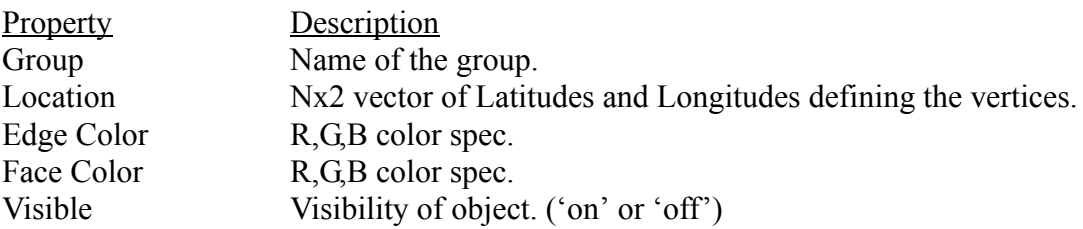

#### **Surface**

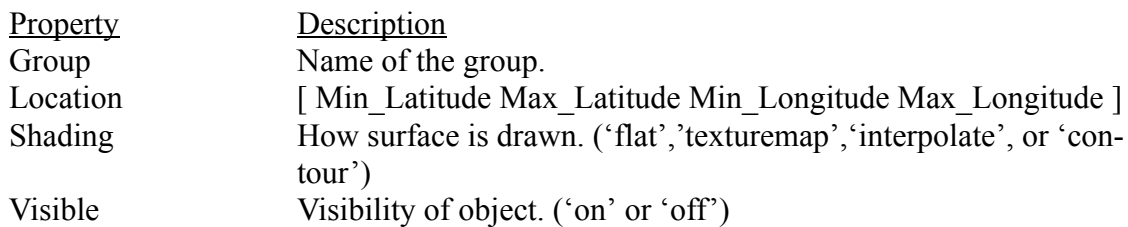

#### **Trisurf**

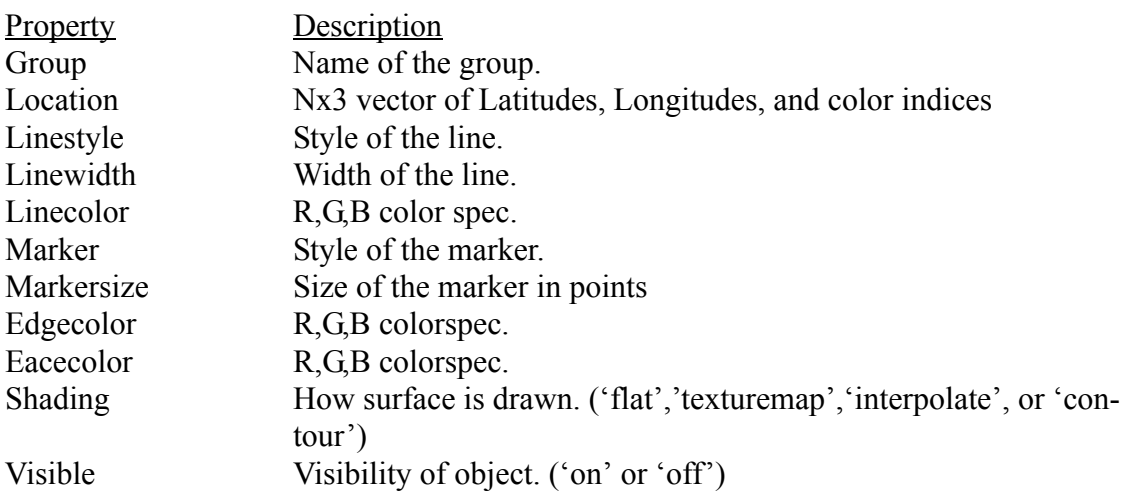

# **Mapfile Format**

Data can be read into Map Tool from files that adhere to its mapfile format. A mapfile can contain any number of data objects. A data object is declared in a mapfile by typing the name of the object and then any property/value pairs. The properties and values must be on the same line as the type declaration. However, the line can be of any length. The properties all have default values. So, defining the property values is optional. Properties and values are enclosed by single quotes and separated by commas. Two single quotes directly beside each other represents a single quote inside of the property/value quotes. Anything after  $a \#$  is considered to be a comment. Consequently, the # symbol cannot be used except as a comment. On the lines directly following the header is the location data for the object. For an example mapfile, see *template/mapfile.*

Note: Many of the data objects contain a handlemode property. This property can be set to either 'multiple' or 'single'. This property controls how object handles in Matlab are assigned to the data being read in. Specifically, if the handlemode is set to 'multiple', then each data point declared within a block is assigned its own object handle. If the handlemode is 'single', then a single object handle is used for all of the data within the block. For a large number of data points, handlemode 'single' is much faster. However, labels cannot be displayed and will be ignored.

**Type** point scaled station line ellipse origin patch surface trisurf file env

#### **Point**

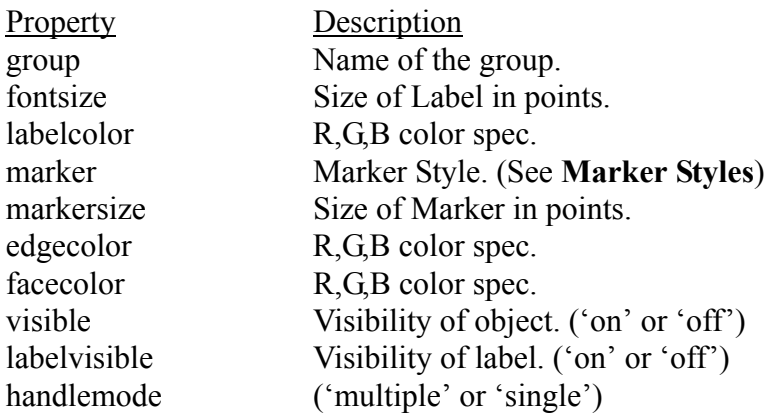

#### Location Data

A group of points with the same properties can be defined in the same block. Each line of data defines a point. The label is optional.

point 'group','point','fontsize','12','labelcolor','1 0 0','marker','point','markersize','12','edgecolor','1 0 0','facecolor','1 0 0','visible','on','labelvisible','on','handlemode','multiple' Latitude Longitude Label

...

#### **Scaled**

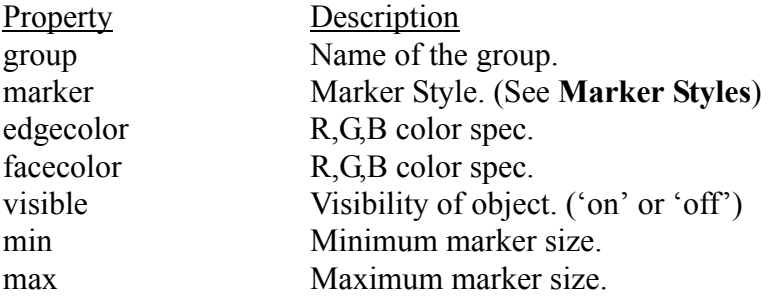

#### Location Data

A group of scaled points with the same properties can be defined in the same block. Each line of data defines a scaled point. The marker size is scaled linearly for each marker between 'min' and 'max' for the entire block.

scaled 'group','scaled','marker','point','edgecolor','1 0 0','facecolor','1 0 0','visible','on','min','1','max','12' Latitude Longitude Value

...

#### **Station**

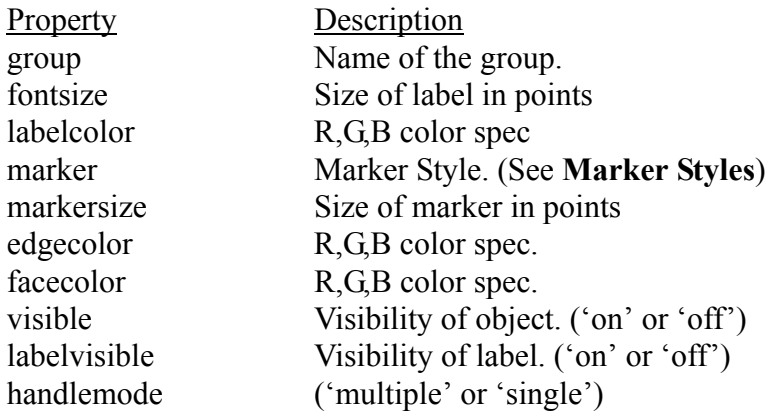

Location Data

A group of points with the same properties can be defined in the same block. Each line of data defines a point. The label is optional. A point and a station have the properties, the station type just serves to explicitly define this data as a station.

station 'group','station','fontsize','12','labelcolor','1 0 0','marker','point','markersize','12','edgecolor','1 0 0','facecolor','1 0 0','visible','on','labelvisible','on','handlemode','multiple' Latitude Longitude Label

...

#### **Line**

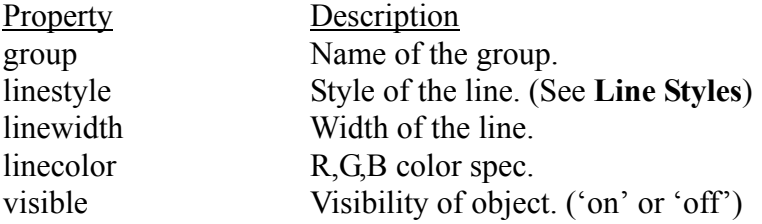

#### Location Data

A single line can be defined in a block. Each line of data defines a vertex. Lines are not automatically closed.

line 'group','line','linestyle','dash','linewidth','1','linecolor','1 0 0','visible','on' Latitude Longitude

...

#### **Ellipse**

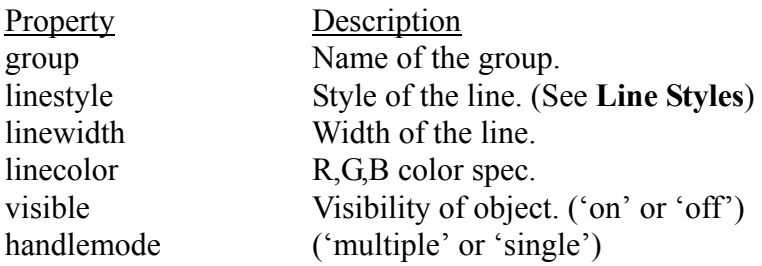

#### Location Data

A group of ellipses with the same properties can be defined in the same block. Each line of data defines an ellipse.

ellipse 'group','ellipse','linestyle','dash','linewidth','1','linecolor','1 0 0','visible','on','handlemode','multiple' Latitude Longitude Major Minor Strike ...

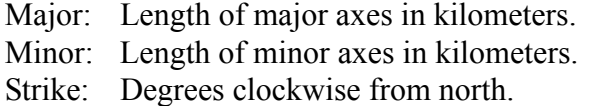

#### **Origin**

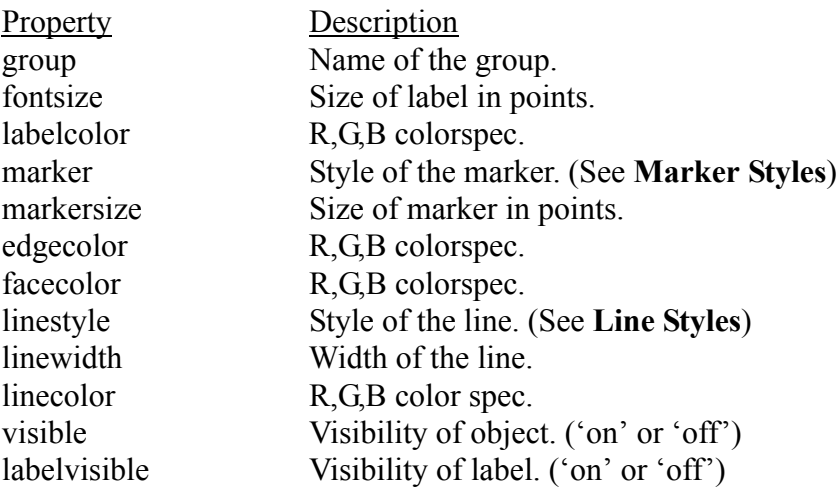

#### Location Data

A group of origins with the same properties can be defined in the same block. Each line of data defines an origin. The difference between an ellipse and an origin is that an origin can also contain a point and a label at the center of the ellipse.

origin 'group','origin','fontsize','12','labelcolor','1 0 0','marker','point','markersize','12','edgecolor','1 0 0','facecolor','1 0 0','linestyle','dash','linewidth','1','linecolor','1 0 0','visible','on','labelvisible', 'on' Latitude Longitude Major Minor Strike Label

...

- Major: Length of major axes in kilometers.
- Minor: Length of minor axes in kilometers.
- Strike: Degrees clockwise from north.

#### **Patch**

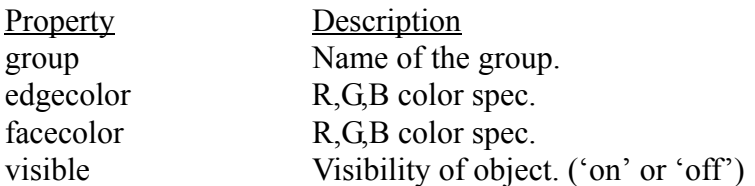

#### Location Data

A single patch is defined in a block. Each line of data defines a vertex. Patches are automatically closed.

patch 'group','patch','edgecolor','1 0 0','facecolor','1 0 0','visible','on' Latitude Longitude

...

#### **Surface**

A surface defines a rectangular grid of color values.

If no path is specified and the filename contains a relative path, then the file is assumed to be in the same directory as the file it was called from.

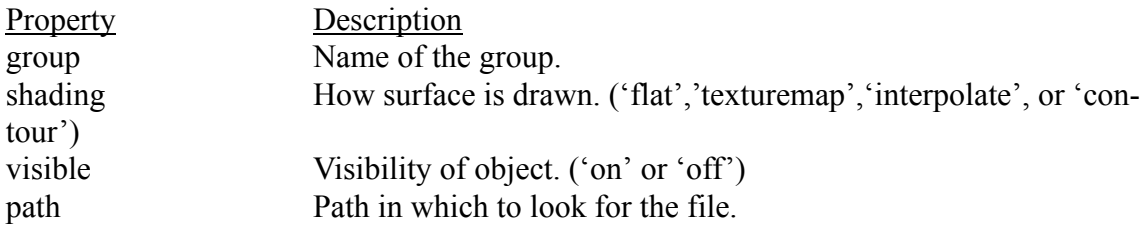

#### Location Data

A single surface is defined in a block. The line of data contains the path and filename of a MATLAB® MAT-file. The MAT-file must contain:

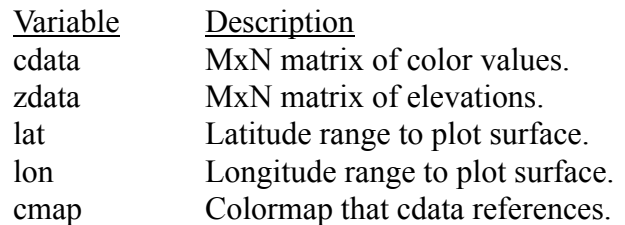

surface 'group','surface','shading','interpolate','visible','on','path','pathname' filename

#### **Trisurf**

A trisurf is a sequence of locations with a value assigned at each location. These locations are defined to be connected to one another by a connectivity matrix. Thus, the trisurf data type is comprised of a surface or mesh of interconnected triangles in which the vertex of each triangle has a defined value.

The markers are drawn at each location point with the lines drawn between the locations, determined by the connectivity. The color value at each location can be used to form a gradiated color surface.

If no path is specified and the filename contains a relative path, then the file is assumed to be in the same directory as the file it was called from.

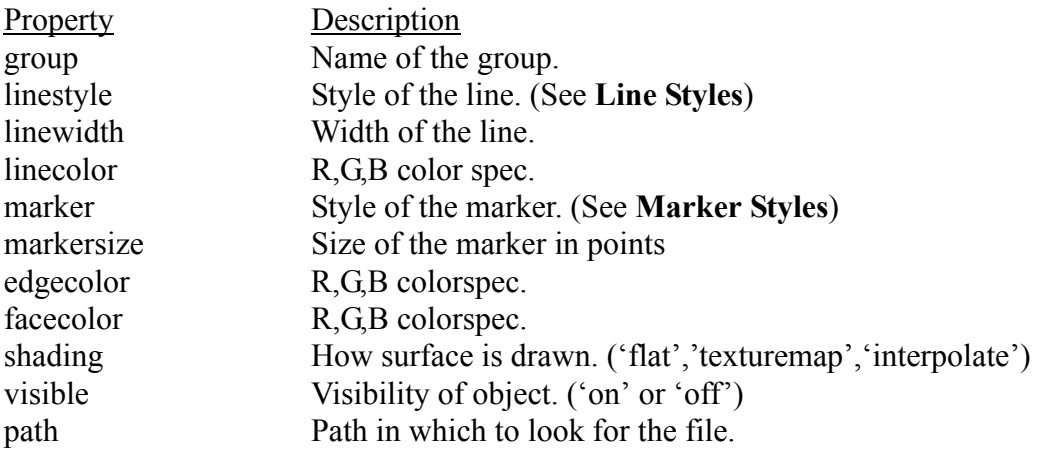

#### Location Data

A single surface is defined in a block. The line of data contains the path and filename of a MATLAB® MAT-file. The MAT-file contains:

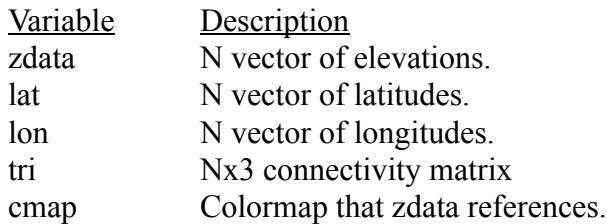

trisurf 'group','surface','linestyle','dash','linewidth','1','linecolor','1 0 0','marker','point','markersize','12','edgecolor','1 0 0', 'facecolor','1 0 0','shading','interpolate','visible','on','path','pathname' filename

#### **File**

This type declaration is not an actual data type. It serves as a link to other mapfiles. This allows multiple mapfiles to be linked together. If no path is specified and the filename contains a relative path, then the file is assumed to be in the same directory as the file it was called from.

Warning: Be careful not to recursively link mapfiles. Map Tool will go into an infinite loop and keep reading the mapfiles until it runs out of system resources.

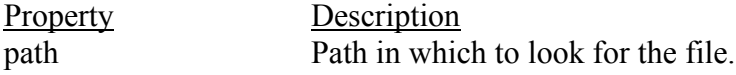

#### Location Data

A group of files with the same path may be defined in the same block. Each line of data defines a file.

file 'path','path name'

#### filename

#### **Env**

This type declaration serves to set environment variables inside of Map Tool

Property Description The properties for the env data type are the same as environment variables defined at the beginning of the Map Tool tutorial.

Location Data There is no location data for this data type

env 'property1','value1','property2','value2'...

### **Marker Styles**

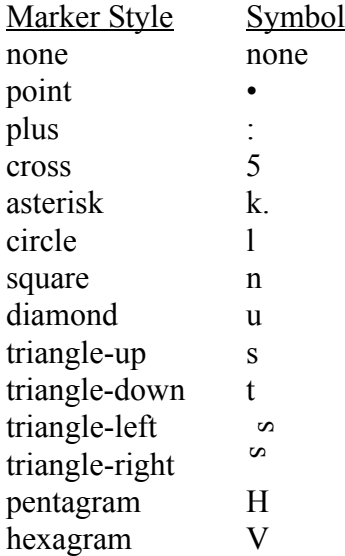

### **Line Styles**

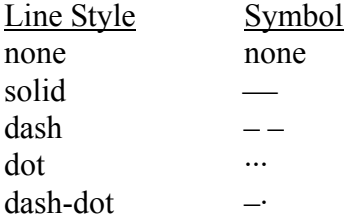

# **Pulldown Menus**

#### **File Pulldown Menu**

- **Print** set the print options and print to a file or printer.
- **Close** quit Map Tool.

#### **View Pulldown Menu**

• **Properties** - Set Map Tool properties. These properties control the appearance of the Map Tool window. The map will automatically scale to fill the space available in the main window. So, by turning off some of the visible features, more room can be allocated for the map.

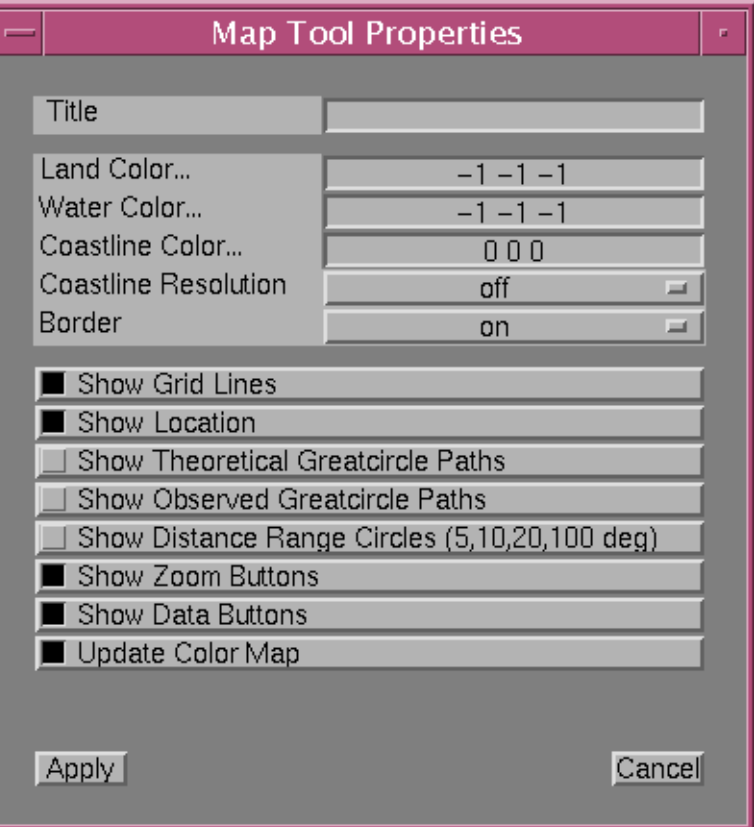

- Title Set the title of the map.
- Land Color / Water Color / Coastline Color set the color of the land, water, and coastline. See the explanation on **Colors** at the end of this section.
- Show Grid Lines Turn grid lines 'on' or 'off.'
- Show Coastline Turn coastline 'on' or 'off.'
- Show Location Turn mouse location indicator 'on' or 'off' The Value is the

zdata value of the topmost surface beneath the current mouse location.

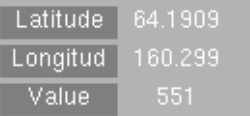

- Show Observed Great circle Paths 'on' or 'off'
- Show Theoretical Great circle Paths 'on' or 'off'
- Show Distance Range Circles (5,10,20,100 deg) 'on' or 'off'
- Show Zoom Buttons Turn zoom (control) buttons 'on' or 'off.'

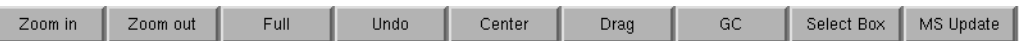

• Show Data Buttons - Turn data buttons 'on' or 'off.'

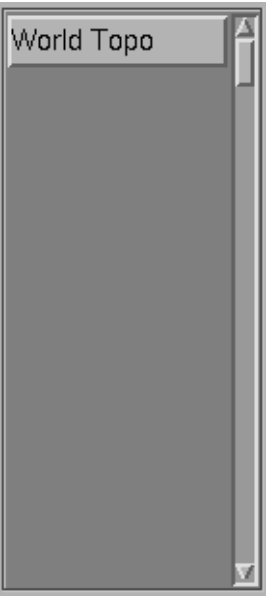

• **Set Axes** - Set the latitude and longitude limits.

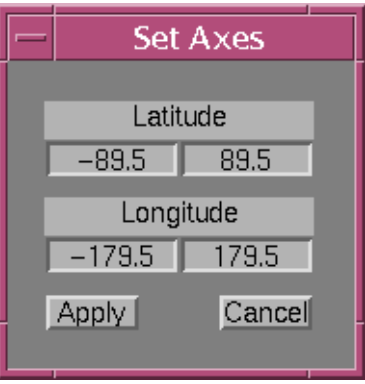

• **Zoom** - Zoom In, Zoom Out, Full, Drag, Center, Undo, Update.

• **Projection** - Set the map projection to be used, chosen from a list. When using the zoom buttons to control the display of the map, it is recommended that a cylindrical projection be used to zoom to the desired area of the world before changing projections. In some projections (spherical projections in particular) the curvature of the latitude and longitude lines can make zooming unpredictable. If the map gets into a severely distorted state because of the chosen projection and viewing area, switch to a cylindrical projection and click on the **Full** zoom button. For additional details on the various map projections, see the *Projections* section.

**Albers Equal-Area Conic Azimuthal Equal-Area Azimuthal Equidistant Equidistant Cylindrical Gall-Peters Gnomonic Hammer-Aitoff Lambert Conformal Conic Mercator Miller Cylindrical Mollweide Oblique Mercator Orthographic Satellite Sinusoidal Stereographic Transverse Mercator**

- **Colorbar** Set the visibility of the colorbar
- **Colormap** Adjust the colormap for the overall display. This does not change the colormaps of the individual surfaces, but merely adjusts how they are interpreted.

#### **Data Pulldown Menu**

**• Read** - Read data from a file. Click on the **File Name**... pushbutton to browse for the file or enter the path and file directly. The file must be in the mapfile format.

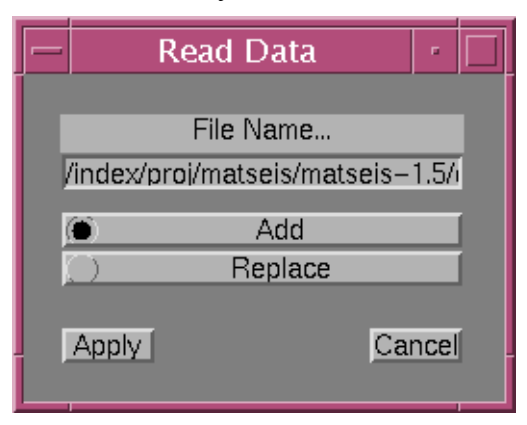

**• Save -** Save the current data points to an ASCII file in mapfile format.

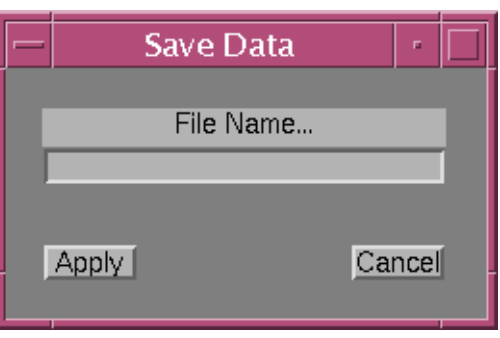

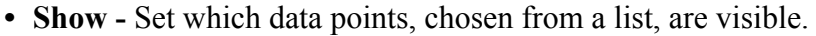

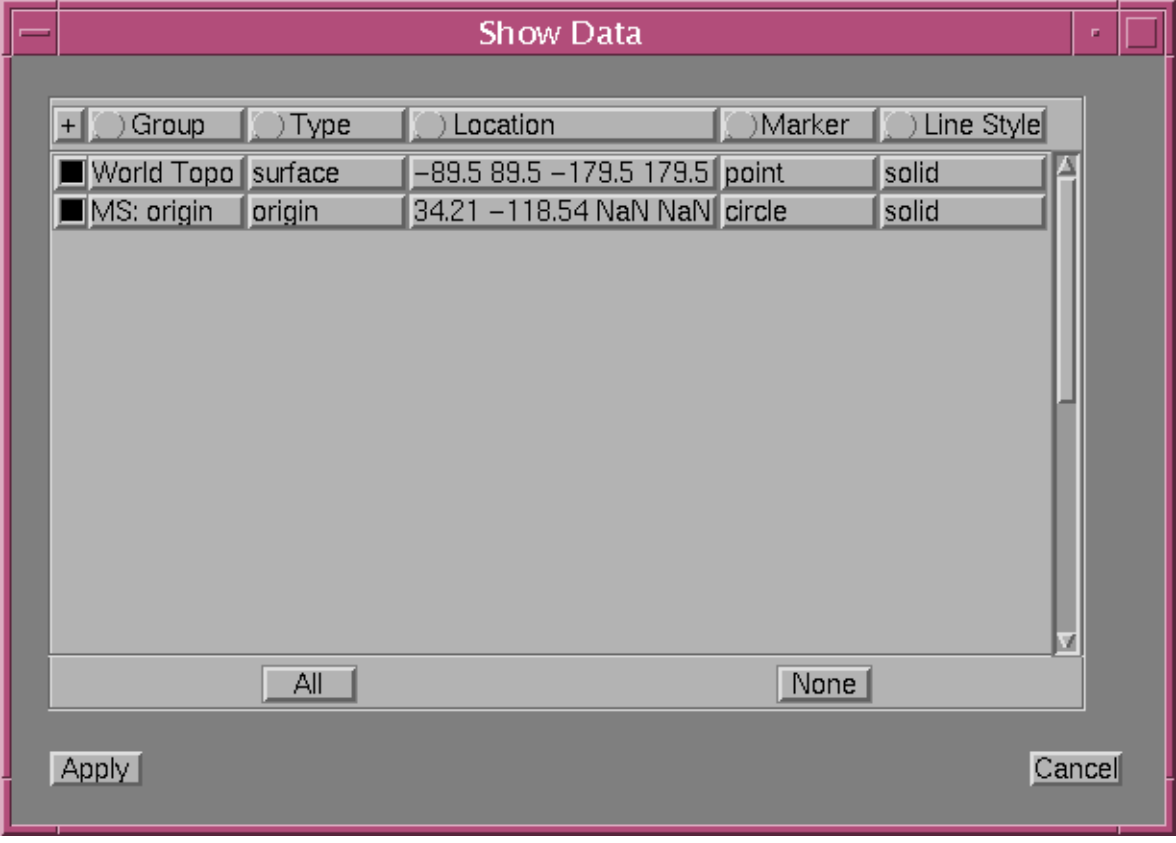

- **Edit** Edit data point properties. There are two figures for editing data objects. One is for editing a single data object and the other is for editing multiple objects.
	- 1. **Single Object Edit** Change the properties to their desired value and then click **Apply**. Properties that do not apply to the current data object are grayed

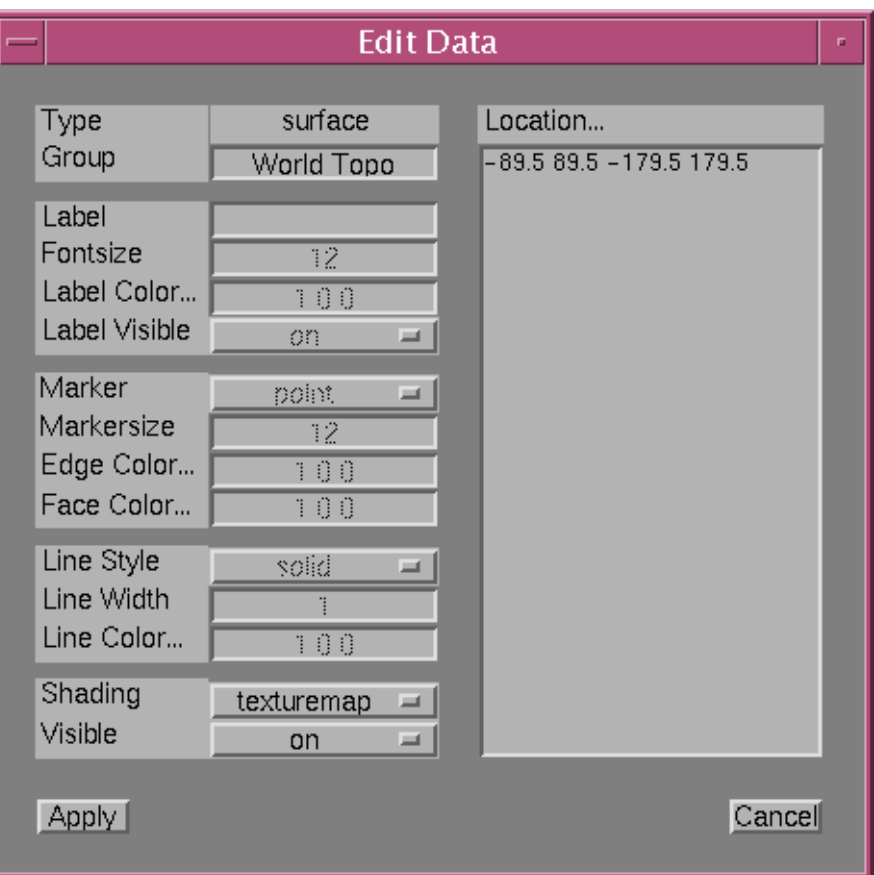

out. See the explanation on **Locations** and **Colors** at the end of this section.

2. **Multiple Object Edit** - Select the data points from the list to be changed. Set the properties which are to be changed. A blank entry or "No Change" leaves that property set to its original value. See the explanation on **Locations** and

#### **Colors** at the end of this section.

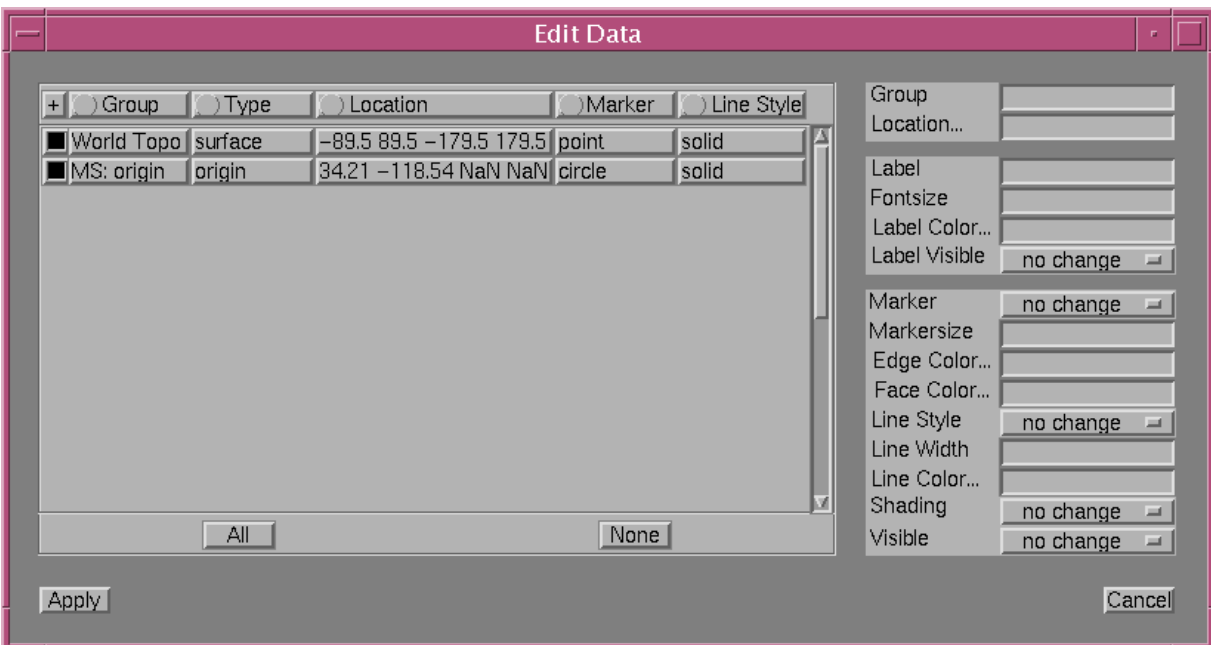

**• Delete -** Delete data points. Select the data points from the list to be deleted.

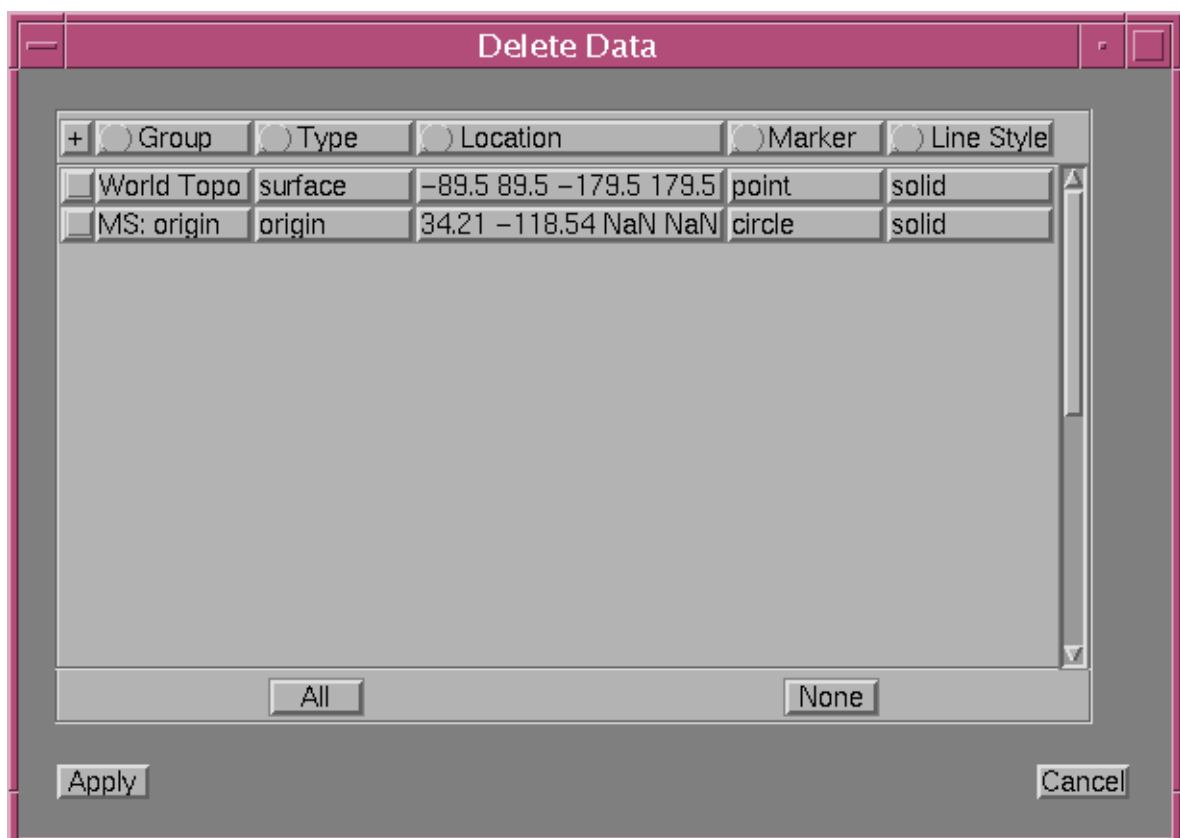

**• New -** Create a new data point. See the explanation on **Locations** and **Colors** at the end of this section.

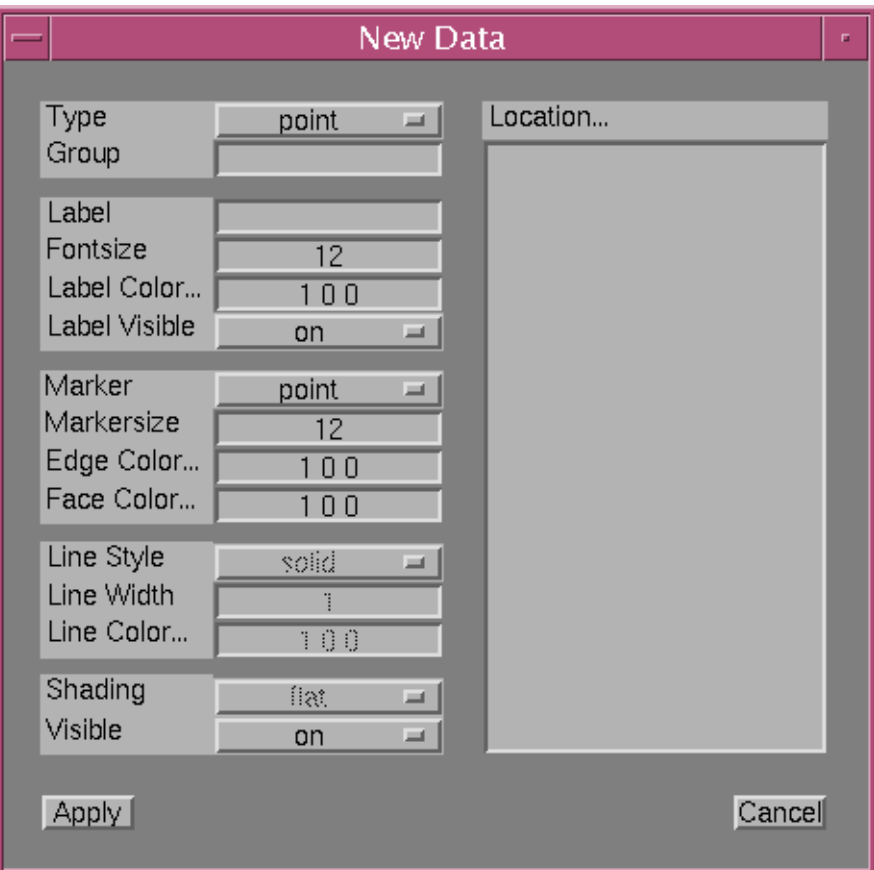

#### **Colors**

Map Tool defines all of its colors through an R,G,B colorspec in which a three numbers between 0 and 1 represent the amount of Red, Green, and Blue that must be combined to form a given color. If an invalid R,G,B color spec is entered into the color field, then the color will be stored as [ -1 -1 -1 ] and will be interpreted as 'none.'

Map Tool provides the ability, through the use of the MATLAB® *uisetcolor* command, to choose R,G,B colors from a colorwheel. Anywhere that a color property can be set, click on the label to the left of the editing field to bring up the color wheel. Simply choose the color desired and then click **Ok**. The property will be automatically updated with the new R,G,B values.

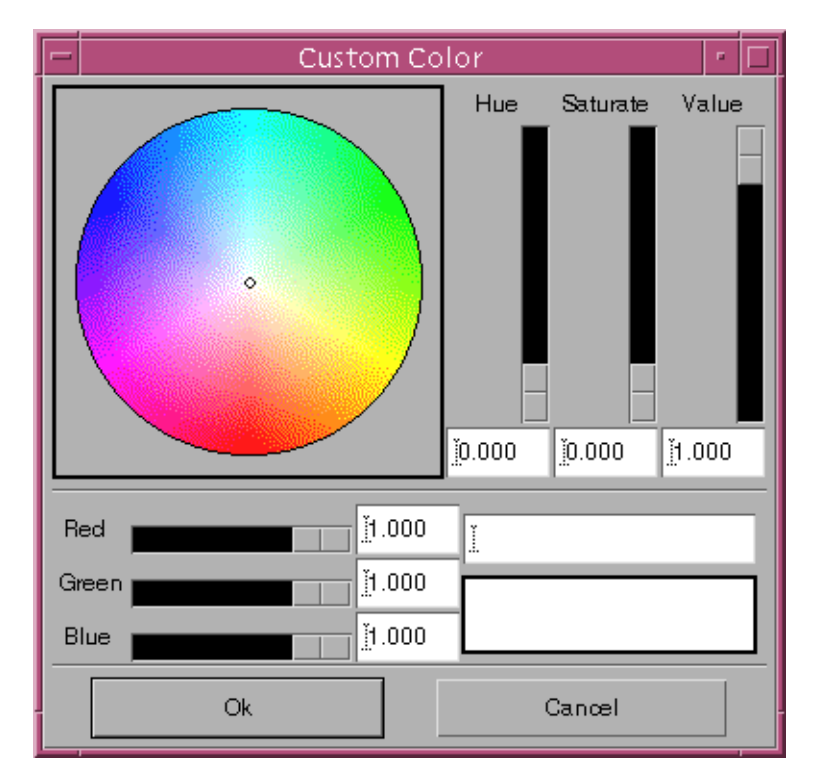

#### **Locations**

Map Tool provides the ability, when editing or creating new objects, to enter location vectors directly by selecting the locations on the map. Click on the **Location...** label to begin. The current location value is automatically reset. On the map in the **Map Tool** figure, begin selecting points. At each location selected, a point is drawn and lines are drawn between the points. Also, the location value is update to include the new point. *Note: for types point, scaled, origin, station, and ellipse, only one point is allowed. Each successive selection replaces the previous selection. For surfaces, at the end of point selection, the extreme ranges of latitude and longitude are used to build the location vector.* When the location selection is completed, click again on the **Location...** label to end location selection. While the map is in location selection mode, the **Control Buttons** are disabled.

# **Data Popup Menu**

Data popup menus are accessed by clicking on one of the individual data points displayed on the map projection or by clicking on one of the group data buttons on the right side of the figure in the Dataset Display.

#### **Popup Menu**

- Edit Edit properties of the data object(s).
- Raise Move data in front of overlapping data.
- Lower Move data behind overlapping data.
- Show Set data visibility 'on.'
- Erase Set data visibility 'off.'
- Delete Remove data point from display and from memory.
- <cancel> Exit popup.

Origins have an additional entry in the Popup Menu

• Select/Unselect - Control the selected origin in MatSeis

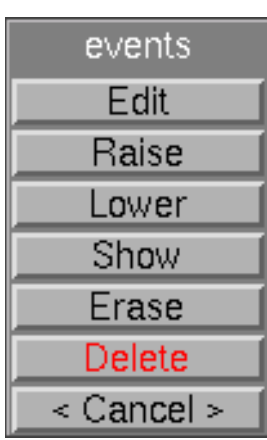

# **Control Buttons**

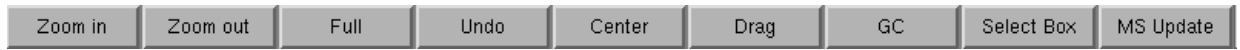

- **Zoom In** Draw a box which defines the area to zoom in to.
- **Zoom Out** Enlarge the map display limits to twice the current size until the full size of the map is reached.
- **Full** Return the map to its full size.
- **Undo** Sequentially "undoes" any operation using **Zoom In**, **Zoom Out**, **Full**, **Drag,**  and **Center**. Other settings such as projection type and map colors will remain the same.
- **Center** Center the map on the location selected with the mouse.
- **Drag** Draw a box whose corners define the old and new position of the map.
- **GC -** Draw a box whose corners define the beginning and end of the Great Circle path to be drawn.
- **Select Box** Create a selection box with the mouse which can serve to define a region or select any objects that fall within the box. Other matlab programs can reference the selection box.
- **Update** Read in Origin and Station data from MatSeis and redraw plot.

# **Projections**

Map Tool supports 17 Azimuthal, Conic, and Cylindrical map projections.

Conformal refers to the map projection's ability to preserve angles for differentially small regions. Equal-Area refers to the map projection's ability to preserve area.

• **Albers Equal-Area Conic** - Equal-area but not conformal. Primarily used to map regions of large east-west extent. Parallels are unequally spaced arcs of concentric circles, more closely spaced at the north and south edges of the map

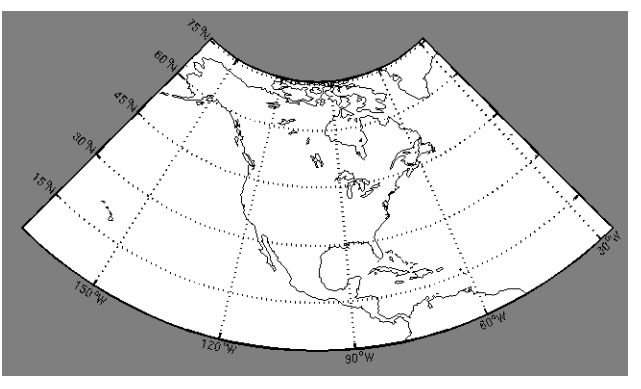

• **Azimuthal Equal-area** - Equal-area but not conformal.

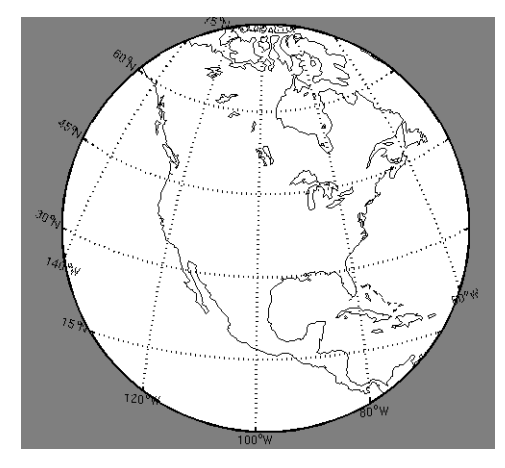

• **Azimuthal Equidistant** - Neither equal-area nor conformal. Distances measured from the center are true.

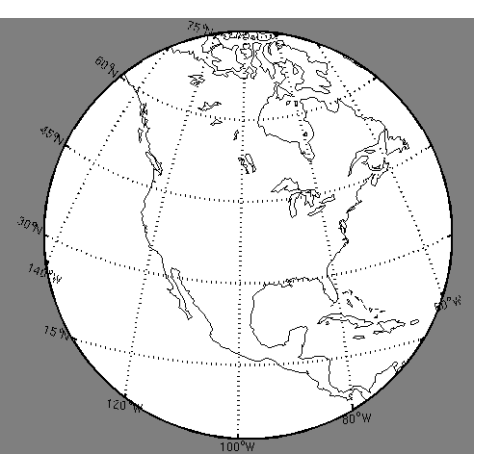

• **Equidistant Cylindrical** - Linear scaling of longitudes and latitudes. All meridians and parallels are equally spaced straight lines.

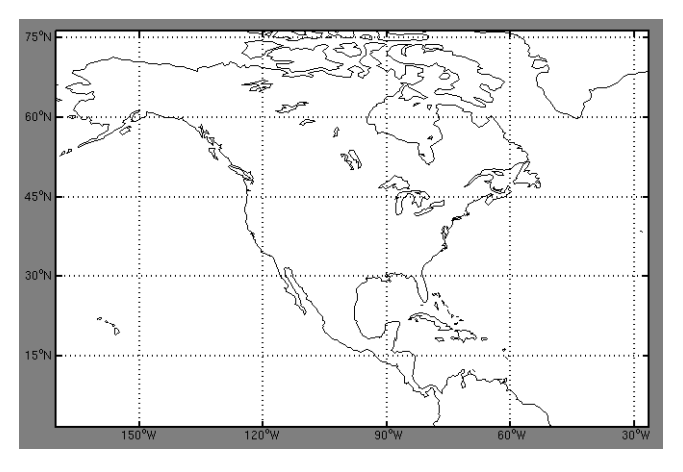

• **Gall-Peters**

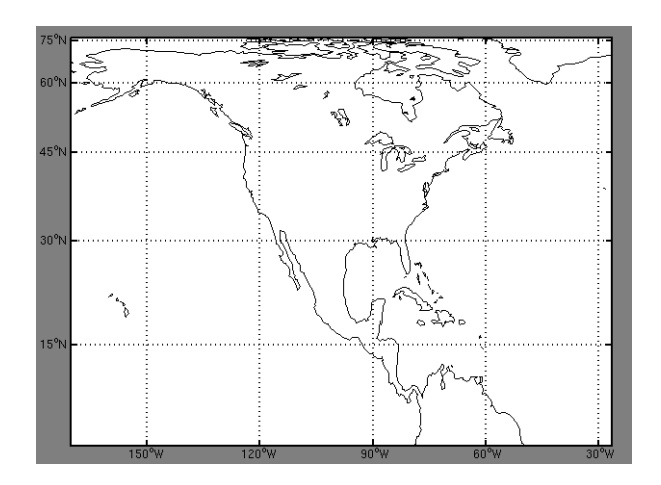

• **Gnomonic** - Neither equal-area nor conformal. All straight lines on this map are great circle routes. Radii should be kept to about 20 to 30 degrees in order to minimize distortion around the edges.

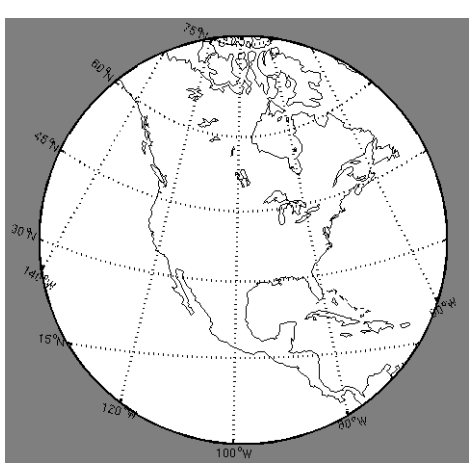

• **Hammer-Aitoff**

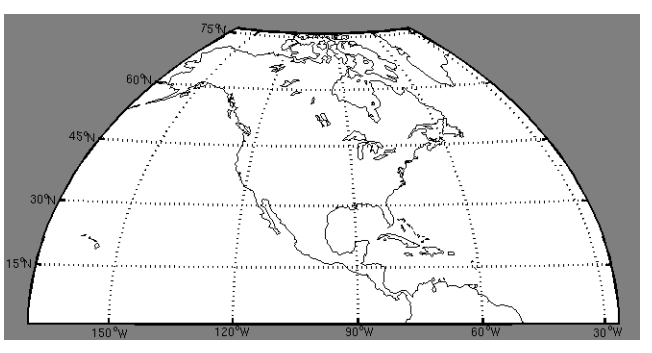

• **Lambert Conformal Conic** - Conformal, but not equal-area.

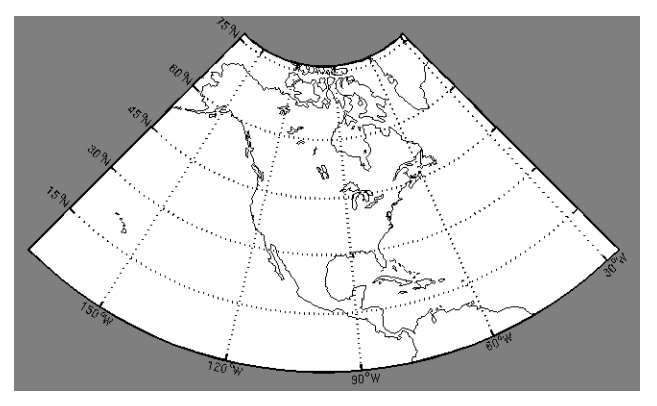

• **Mercator** - Cylindrical, conformal projection with no distortion along the equator. However, distortion increases closer to the poles. Straight lines on this projection are rhumb lines.

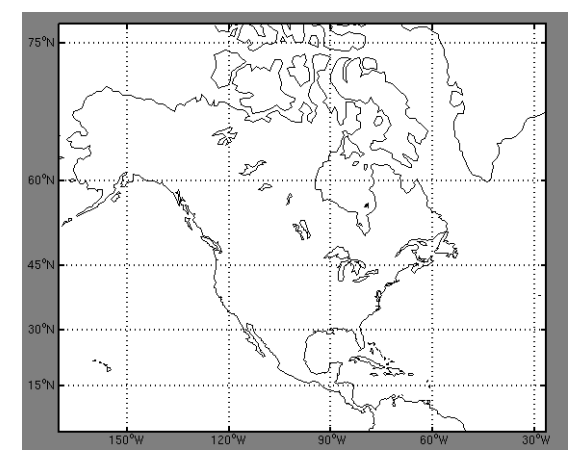

• **Miller Cylindrical** - Neither equal-area nor conformal.

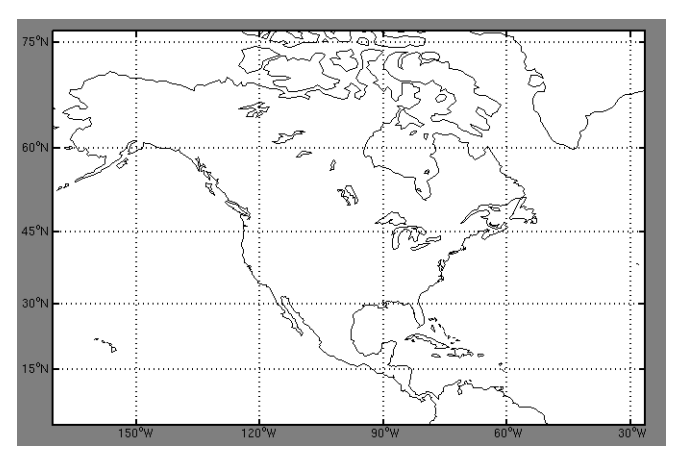

• **Mollweide**

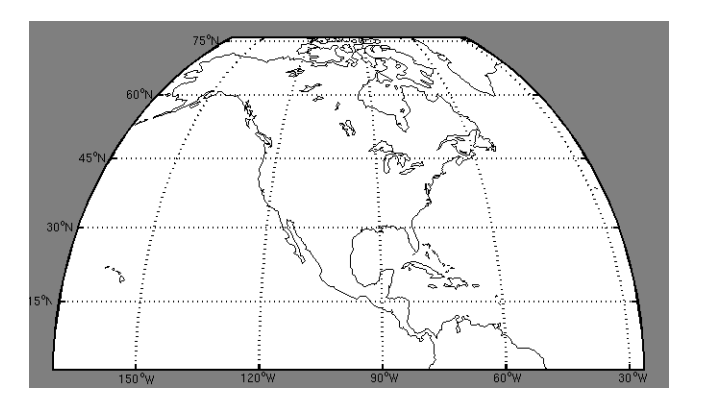

• **Oblique Mercator** - Conformal but not equal-area. Both parallels and meridians are complex curves.

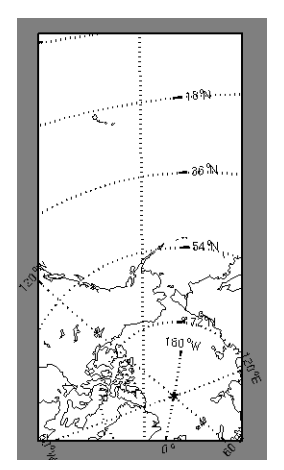

• **Orthographic** - Neither equal-area nor conformal. Resembles a perspective view of the globe

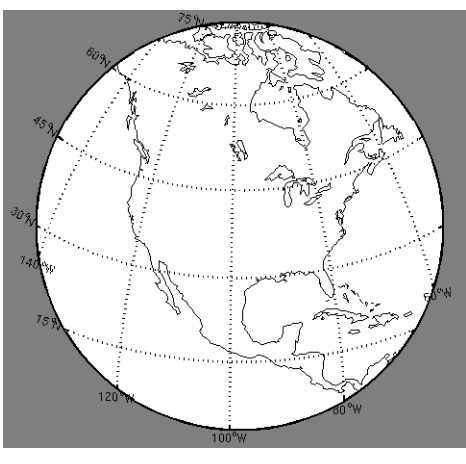

• **Satellite** - Perspective view of the earth, as seen by a satellite.

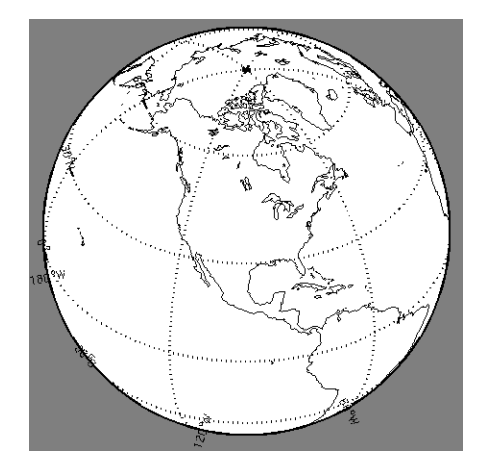

• **Sinusoidal** - The central meridian is a straight line and all others are sinusoidal curves.

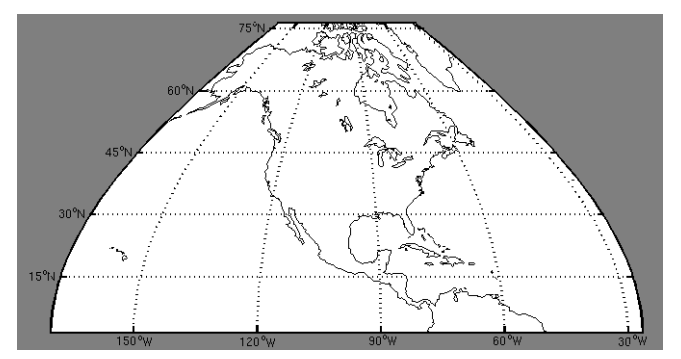

• **Stereographic** - Conformal, but not equal-area. Mainly for displaying polar regions.

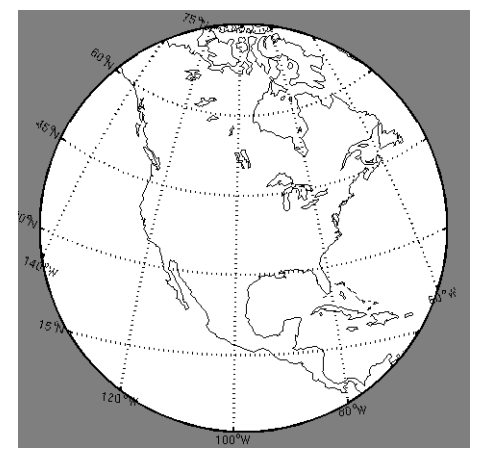

• **Transverse Mercator** - The great circle of tangency lies along a meridian of longitude. There is no distortion along the meridian.

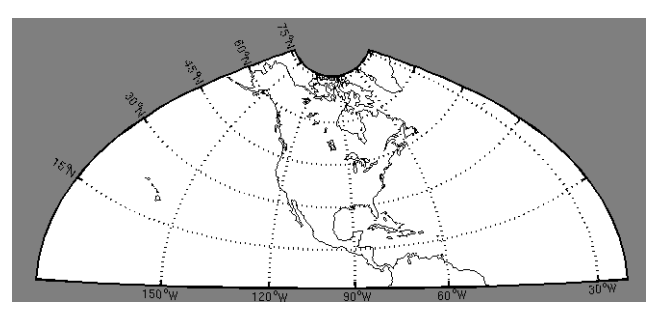

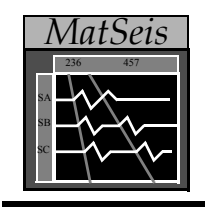

# **Section 6: Data Types**

### **The Four Basic Data Types and Their Use**

Matlab has four basic types of data: origins, waveforms, arrivals and travel times. A proper understanding of each of these is essential to fully take advantage of all that MatSeis has to offer.

For each of the data types, a general utility function is provided to query, edit, retrieve data from MatSeis into matlab.These functions are written in C code linked through the cmex interface, thus the data itself is stored in the C code, not in matlab. This is why you never see any of the MatSeis data when you type "who" or "whos" in matlab. In this section we will discuss each of these and provide examples of how to use them.

### **Origin**

The origin data types holds all of the parameters associated with an event (origin time, lat, lon, depth, mb, etc.). The corresponding waveform function is simply "origin".

We will provide an example to show how to access information for a particular origin for which we know the orid. Let this value be *our orid*.

We first need to find the index corresponding to this orid (note that the index is *not* the same as the orid: orid is assigned when the data is placed in the database whereas index is the index assigned by MatSeis when the origin is read into memory). First get the indices of all origins:

>>origin\_indices = origin('index')

Next get the orids of all origins:

>>origin\_orids = origin('orid')

To find the index corresponding to *our\_orid*, we can do this:

>>our\_index = origin\_indices(find(origin\_orids == our\_orid))

A more compact (if also more confusing) version that requires only one step would be:

 $\rightarrow$  our index = find(origin('orid') == our\_orid)

Now we can get whatever information we want about our origin:

```
 >>our_mb = origin('mb',our_index);
```

```
>>our_locn = origin('location',our_index)
```
Or we can select it or make it invisible:

```
 >>origin('select',our_index);
 >>origin('visible,our_index,0);
```
To see the full description of the origin function, type "help origin" at the matlab prompt.

#### **Waveform**

A MatSeis waveform is actually a combination of information corresponding to the waveform such as station and channel name and sample rate, as well as information corresponding to the station, such as location. The corresponding function is "waveform".

Our first example will show how to extract into a matrix of column vectors the selected, windowed waveforms in matseis.

First, we find the indices of the selected waveforms:

```
 >>waveform_indices = waveform('index','selected');
```
Next we use these indices to extract the windowed data:

```
 >>waveform_data = waveform('data',waveform_indices,'segment');
```
waveform data is an N x M matrix where N is the number of time points in each series and M is the number of series. Note the semicolon here. This is the standard matlab notation to keep from having the full matrix printed out to the screen. If you want to accomplish the whole thing in one command, you could use:

>>waveform\_data = waveform('data','select','segment');

To plot one of the waveforms, you could try:

```
\rightarrowplot(waveform_data(:,1),'-r');
```
As a second example, we will show how to add a waveform to MatSeis (and display it in the Waveform Window). Suppose that our data is in a matlab array called our data and that it has various parameters in the variables our parametername. Here is what we do:

```
>>new_index = waveform('create');
>>waveform ('data', new index, our data );
>>waveform ('samprate', new index, our samprate );
>>waveform ('time', new index, our start time );
 >>waveform ( 'length', new_index, lenth(our_data) );
>>waveform ( 'station', new index, our station name );
>>waveform ('channel', new index,our channel name);
>>waveform ('location', new, [our_lat our_lon our_elevation]);
```
That creates a new waveform and gets an index for it and then assigns the various properties associated with the index. Now any action to redraw the screen should show the new waveform, e.g.

>>ms\_draw;

To see the full description of the waveform function, type "help waveform" at the matlab prompt.

#### **Arrival**

The arrival data type is just what you expect. It provides all of the information about an arrival (e.g. time, station & channel, arrival ID) and also its association information (which origin it is associated with, if any). The corresponding function is "arrival".

In our example, we will show how to fetch the indices for the arrivals associated with our origin with orid our orid and then how to use these to change the properties of the arrivals.

First, we get the indices for the associated arrivals:

>>arrival\_indices = find(arrival('origin') == our\_orid)

To get the arids for these arrivals:

```
>> arrival_arids = arrival('arid', arrival_indices)
```
To select them, first deselect everything:

```
 >>arrival('select',arrival('index'),zeros(size(arrival('index'),1),1))
```
Then select the associated arrivals

```
 >>arrival('select,arrival_indices,ones(size(arrival_indices,1),1))
```
To see the full description of the arrival function, type "help arrival" at the matlab prompt.

#### **Travel Time**

The travel time data type is probably the least familiar, but we highly recommend learning to use it as it is essential for many types of data processing. It contains all of the information associated with the travel time curves for a particular phase (slowness, time, alignment). The corresponding function is "travtime".

In our example, we show how to align the display on the PcP travel time curve.

First, we find the index of the PcP curve:

```
 >>travtime_index = travtime('index','PcP')
```
we then align:

```
 >>travtime('current',travtime_index);
```
As a second example, we show how to find the theoretical time and slowness for the P phase at distance our dist for the current origin:

```
>>our_time = travtime('time', 'P', [origin('depth','current') our_dist])
```
>>our\_slow = travtime('slowness', 'P', [origin('depth','current') our\_dist])

To see the full description of the travtime function, type "help travtime" at the matlab prompt.

#### **Network Magnitude**

The netmag data type is new, and was added to help deal with the reading of network magnitude information when reading origins from the ORIGIN table. We highly recommend learning to use it as it is essential for many types of data processing. It contains all of the information associated with the network magnitude for a particular origin (magtype, magnitude, orid). The corresponding function is "netmag".

To see the full description of the travtime function, type "help netmag" at the matlab prompt.

#### **Station Magnitude**

The stamag data type is new, and was added to help deal with the reading of station magnitude information from the STAMAG table when reading arrivals from the ARRIVAL table. We highly recommend learning to use it as it is essential for many types of data processing. It contains all of the information associated with the station magnitude for a particular arrival (magtype, magnitude, sta, arid, orid). The corresponding function is "stamag".

To see the full description of the travtime function, type "help stamag" at the matlab prompt.

#### **What Next?**

These four functions when combined with the basic functions offered by matlab and its various toolkits should allow the user to develop virtually any type of functionality for seismic data. For examples, the reader should refer to the numerous m-files in the MatSeis delivery. With these, you have an abundance of examples to build upon and with a little effort you should soon be able to build a variety of useful functionality of your own. Remember that because matlab is an interpreted language, you can essentially prototype at the command line, trying each new line of code as you add it in.

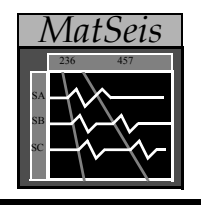

# **Section 7: Summar**

While we realize that the user has seen only a relatively small portion of the functionality of the software, he/she should have a good understanding of the basics. The software was designed to be self-explanatory and easy to learn. Many of the types of operations and pop-up menus (Read, Write, Show, Delete) are essentially the same for all 4 types of data, so once usage is learned for one, the others should quickly follow.

The best way to learn MatSeis is to use it. Read in a test data set and try things. Setup your own configuration file to learn how it is used. (Refer to the file ms\_config.m for a complete list of matseis environmental variables available for use). In fact, we recommend setting up configuration files for each data set/application. Examine database files before, during, and after reads and writes to see what is happening to them. Setup a travel-time table for your favorite phase. Examine the numerous m-files in the MatSeis directory and figure out how they work. (Short explanations are given for each function available from a pulldown menu in Appendix A). Borrow liberally from them to form functions of your own (and send them to us if they seem useful for others!).

We feel confident that if the user is willing to invest a relatively small amount of time in learning the system and (especially) the data formats, he/she will be well-rewarded.

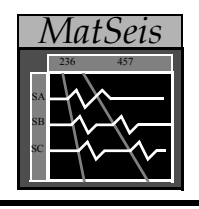

# *MatSeis* **Appendix A: Pulldowns**

The complete listing of all of the pulldowns is given below.

#### **File**

The options in File are used to setup, export data, restart, end, and print pictures of a MatSeis session.

- **Reconfigure** reconfigures to the startup configuration by reading the configuration file (if used).
- **Save Configuration** save MatSeis configuration parameters to a ascii file on disk.
- **Set Parameter List** set certain MatSeis configuration parameters for use within current session.
- **Input Database Setup** sets input database type and parameters.
- **Output Database Setup** sets output database type and parameters. Currently, only flatfile is allowed.
- **Export Flatfile Database** writes to *origin*, *arrival*, *site*, *sitechan* and *wfdisc* files specified in the Output Database Setup. (New origin and arrival indexes are generated using the lastid table). Existing files can be appended, or new files can be created. Large data sets can be segmented into smaller blocks using this feature, because for each export, the wfdisc directory structure for each subgroup is updated to point to the correct directory location containing the master waveform files. This minimizes having several copies of the same waveform data.
- **Print** sets the print options and print to a file or printer. Note that this tool can be used to print *ANY* MatSeis tool (choose which figure you want to print from the popup-menu in the tool). Note also, however, that printing from Matlab is notoriously buggy. We often find the best option is to use a screen capture to frame, word, or powerpoint, and then print from there.
- **Close All Pop-ups** closes all popups associated with MatSeis. This is very handy if you have an error in a GUI such that the figure has become invisible. but is still around. Finding the handle to the invisible object so you can delete it can be a pain: if you think you have such a situation just use this option.
- **Restart** restarts MatSeis.

• **Exit Matseis** - pops up a GUI giving three exit options: 1) Exit Matlab and Matseis, 2) Exit Matseis only 3) Cancel.

#### **View**

The options in View are used to control the waveform window.

- **Properties**  pops up a GUI allowing the user to set various parameters controlling the display.
- **Resize Axes** adds resize handles to the axes so that individual portions of the display can be resized.
- **Zoom** access a full sub-menu of zoom choices
	- -> *Undo* undo last zoom operation (hot key: <ctrl-u>).
	- -> *Full* zoom to window big enough to show all visible travel time curves for selected origin.
	- -> *Origins* zoom to window big enough to show all visible origins.
	- -> *Data* zoom to window big enough to show all visible data.
	- -> *Refresh* redraw current view (hot key:  $\langle \text{ctrl-1} \rangle$ ).
	- $\Rightarrow$  *In* provide cursor for drag-box zooming in X, Y and XY (hot key:  $\leq$ ctrl-z>).
	- $\rightarrow$  Out automatically unzoom by 150% in X, Y and XY (hot key:  $\langle \text{ctrl-x>}\rangle$ ).
	- -> *Drag* provide cursor for drag-box dragging to re-center the view in X, Y and  $XY$  (hot key:  $\leq$ ctrl- d $>$ ).
	- -> *Move* automatically re-center the display by moving half a screen in a given direction, either Up, Down, Left or Right
- **Set Axes** set the limits of the plot along the x-axis (time) and along the y-axis (distance).
- **Time Alignment** there are three options in Time Alignment that are used to change how the waveforms and phase curves are plotted.
	- -> *Phase* chooses a phase on which to align the waveforms. The phase to be aligned can also be changed by double-clicking on a phase in the graphics window or choosing align from the waveform pop-up menu.
	- -> *Reduction Velocity* applies a reduction velocity in seconds per degree.
	- -> *Reset* resets to no alignment. This can also be done by double-clicking the phase on which the display is aligned.
- **Map Tool** bring up the map tool with the origins and stations currently visible in matseis.
- **Alpha List** bring up a tool for displaying and manipulating the arrivals for any origin.
- **Measure Tool** bring up a tool for detailed measurements of arrival times and various associated amplitudes (hot key: <ctrl-m>).
- **Free Plot** send selected, windowed waveforms to separate, non-epicentral-distance controlled display. Waveforms in this display can be moved by left-clicking with the mouse (hot key: <ctrl-f>).
- **Screen Capture** make a quick-and-dirty plot of the main waveform window in its current state. This can be handy if you want to compare say a waveform plot of one origin with that of another.
- **FF Table Viewer** When using CSS FF database tables, select from the list of CSS FF tables supported and if one exists the contents are displayed in a listbox for viewing. When selecting the Origin Tables to view, the user can select rows from the listbox and selecting Read Selected Origins button will read in the origins selected. Associated arrivals can also be selected to be read at the same time as origins. New features within tool GUIs allow editing of single row of selected table, adding new rows to an existing table and ability to generate new tables from scratch.

#### **Orig**

The options in Origin are used to read, write, select, delete, and display origin data. In addition we provide additional options to facilitate moving between several different origins (**Current Origin**, **Next Origin**).

- **Read** reads origins from the input database to display in MatSeis. To get a list of origins in the database, choose a start and end time and click on the "Update" button. An easy way to get the start and end times is to click on "Set Time to Axes". A list of all the origins in that time span will be displayed. The origins can be sorted by time, latitude, longitude, depth and magnitude. Pick the origins you want to display in the graphics window by selecting them individually or clicking on "Select All". To read all of the arrivals associated with a given origin, choose the "Read Arrivals" option.
- **Write** writes origins to the output database (new orids are generated using the lastid table), by either List or Selected methods. List selection is from a sortable list of all origins currently in memory, similar to the read list. Selected, writes just the currently selected origin's information to the output database files.
- **Show** shows selected origin(s) from those in memory. This option allows the user to display in the origin graphics window only the origins of interest without losing information that has been read into MatSeis (as happens with Delete). Selection is from a sortable list similar to the read list. Origins can be "unshown" (but not deleted!) by right-clicking on an origin in the origin graphics window and choosing erase from the

pop-up menu.

- **Delete** deletes some or all of the origins picked in Read. Origins can also be deleted by right-clicking on an origin in the graphics window and choosing delete from the pop-up menu.
- **Select** picks the origin used for various operations (e.g. time and distance alignment). Only one origin can be selected at a time. Selection is from a non-sortable list. Origins can also be selected by right-clicking on an origin in the graphics window or choosing select from the origin pop-up menu, or left-clicking the origin.
- **New** creates a new origin. Origin information (e.g. location) can be edited by clicking on the origin in the graphics window and choosing edit from the pop-up menu. Location information can also be set from map\_tool select box. The location is given as the center from the select box.
- **Current Origin** read in data for the current origin assuming the same stations and channels. This is useful for network operators reviewing a series of events. Options include either Keep data and Delete data (hot key: <ctrl-o>). Current Origin ->Keep data will load the current origins data, keeping all data in memory. Current Origin - >Delete data will load the current origins data, deleting existing origin data**.**
- **Next Origin** read in data for next origin (in time) assuming the same stations and channels. This is useful for network operators reviewing a series of events. Options include either Keep data and Delete data (hot key: <ctrl-p>). Next Origin ->Keep data will load the next origins data, keeping all data in memory. Next Origin ->Delete data will load the next origins data, deleting existing origin data**.**

#### **Wfm**

The fourteen options in Waveform are used to read, write, select, delete, and display waveform information.

- **Read** selects network, station and channel information of the waveforms to be plotted. Choose a network to get a list of stations and channels. The start time and duration will set the limits on how much of the waveform is plotted. These values can be entered manually or set by choosing "Set Time to Axes". Note that MatSeis can be slowed down considerably if too much data is requested. Each station has distance and azimuth information that corresponds to the selected origin. Stations can be sorted by distance or azimuth. Pick the stations from which you want to display waveforms by selecting individually or clicking on "Select All". One or more channels must also be selected. Other options to choose are to add or replace waveforms, ask for station locations only (useful for View --> Map option), demean the waveforms, or zoom to data.
- **Write** select from three method to save waveforms to disk All, Selected, and Window. In the write process a wfdisc file and /w directory (directory in which the individual binary waveforms files are saved) are generated automatically. The user is prompted if they would like to also generate the site and sitechan tables based on existing informa-

tion about the waveforms (i.e. station, channel, location, sample rate, etc.).

- **Show** shows only selected waveform(s) without deleting the other waveforms picked in Read. Works like Show for Origin. Waveforms can be erased by clicking on a waveform in the graphics window and choosing erase from the pop-up menu.
- **Delete** deletes some or all of the waveforms picked in Read. Selection is from a sortable list similar to the read list. Choose either specific waveforms or specific station and channel information to delete.Waveforms can also be deleted by right-clicking on a waveform in the graphics window and choosing delete from the waveform pop-up menu. Selected waveforms can be deleted using hot key: <ctrl-e>.
- **Select** selects waveforms on which to do the signal processing. Selection is from a sortable list similar to the read list. Waveforms can also be selected by right-clicking on a waveform in the graphics window, then by choosing select from the waveform pop-up menu, or left-clicking the waveform. Waveforms can be selected using hot key: <ctrlw> and drawing a rubber-band box to include waveforms of interest.
- **Properties**  pops up a GUI to allow editing of waveform display parameters (e.g. color, amp) and channel name. The channel name option can be used to change the name for copied and filtered data for clarification.
- **Time Resolution**  controls the resolution at which waveform is plotted (increase for better resolution).
- **Distance Resolution** controls rounding of epicentral distance for plotting (e.g. set to 0 for no rounding; set to 1 to round to the nearest degree).
- **Display** two options:
	- -> *Waveforms* turns waveform plotting on or off
	- -> *Baselines* turns waveform baseline plotting on or off.
- **Scaling** four options to change the scaling of the waveforms:
	- -> Global Fixed relative scaling to the largest amplitude of any waveform on or off the screen.
	- -> Global Automatic automatically scales to equalize maximum zero to peak (or trough) on or off the screen for each waveform.
	- -> On-screen Fixed same as Global Fixed, but only considers portion of waveforms shown on screen.
	- -> On-screen Automatic same as Global Automatic, but only considers portion of waveforms shown on screen.
- **Amp** changes the amplitude of all the waveforms via a pop-up with presets. The amplitude of a particular waveform can be changed by clicking on the waveform in the

graphics window and choosing amp from the waveform pop-up menu.

- **Offset** changes the offset (vertical, in degrees) of all waveforms via a pop-up with presets. The offset of a particular waveform can be changed by right-clicking on the waveform in the graphics window and choosing edit to get the edit waveform information window.
- **Clip** sets a normalized amplitude value above which all the waveforms will be clipped. Useful for preventing high amplitude portions of certain waveforms from dominating the display. To clip a particular waveform click on the waveform in the graphics window and choose clip from the waveform pop-up menu.
- **Color** assigns colors to all the waveforms. The default is white. If random is chosen than all waveforms will be assigned a random color. The color of a particular waveform can be changed by clicking on the waveform in the graphics window and choosing color from the waveform pop-up menu.
- **Line Style**  changes the appearance of the lines (solid, dot, dash, dotdash, various symbol types) used to plot all the waveforms. The symbols are useful for examining at an individual digitization point level. The line style of a particular waveform can be changed by clicking on the waveform in the graphics window, choosing edit from the waveform pop-up menu, and selecting a style from the subsequent pop-up.
- **Line Width** changes the width of the lines used to plot all the waveforms. The line width of a particular waveform can be changed by clicking on the waveform in the graphics window, choosing edit from the waveform pop-up menu, and selecting a width from the subsequent pop-up
- **Reset** -returns all the waveform plotting parameters to the original values.

#### **Arr**

The options in Arrival are used to read, write, select, delete, and display arrival information.

- **Read** reads arrivals from the database to display in the graphics window. To get a list of arrivals in the database, choose a start and end time and click on the "Update" button. An easy way to get the start and end times is to click on "Set Time to Axes". A list of all the arrivals in that time span will be displayed. The arrivals can be sorted by arid, orid, station, channel, phase, or time. Pick the arrivals you want to display in the graphics window by selecting them individually or clicking on "Select All". *Note: you can also read in all of the arrivals associated with a given event by choosing the "Read Arrivals" option in the Read option of the Origin pulldown*.
- **Write** writes arrivals to the database (new arids are generated using the lastid table). Selection is from a sortable list of all arrivals currently in memory, similar to the read list.
- **Show** shows selected arrival(s) from those in memory. This option allows the user to display in the graphics window only the arrivals of interest without losing information
that has been read into MatSeis (as happens with Delete). Selection is from a sortable list similar to the read list. Arrivals can be "unshown" (but not deleted!) by clicking on an arrival in the graphics window and choosing erase from the pop-up menu.

- **Delete** deletes some or all of the arrivals in memory. Arrivals can also be deleted by clicking on an arrival in the graphics window and choosing delete from the pop-up menu. To delete selected arrivals quickly, use the hot key:  $\leq$ ctrl-g>.
- **Select** arrivals can be selected several ways: list, by using mouse, associated, onscreen, all or none. Selecting arrivals from a sortable list; list types are by station  $\&$ channel, or arrivals. By using mouse is done using the hot key: <ctrl-a>, and drawing a rubber-band box around the desired arrivals. Associated, selects all arrivals associated with the currently selected origin. On screen selects all arrival currently displayed within the waveform window.
- **Associate** pops up a GUI with lists of the arrivals and origins to allow the user to form/ change associations. Left-double click to associate/unassociate arrivals to waveforms, center-click to open the arrival edit pop-up menu.
- **Default Phase** sets the default phase name used when picking arrivals. Phase names can be changed by clicking on the arrival in the waveform window and selecting the edit option from the pop-up, but when picking many of the same phase at once (e.g. P) it is much quicker to set the default type first.
- **Pick Travel-times** automatically makes a pick for every shown phase for every shown waveform at the theoretical arrival time. The option is given to apply an elevation correction to the picks made. The user can also specify the P and S wave surface velocity to use for this correction factor. Useful for generating test/demo data sets. The choice exists to apply elevation corrections, simply edit the P and S wave surface velocity to the desired values and select the Apply Elevation Correction checkbox and select Apply.
- **Pick First Arrivals AIC** pops up a GUI for selecting setting to use during the implementation of the AIC algorithm. The user sets the phase name to use, by selecting from available TT phase names, or by adding a special name into an edit box. THe user is also given the choice to select if the AIC functions are plotted for the selected waveforms. Select waveforms for processing, set processing window and then start GUI. When TT curves are loaded into MAtSeis the technique is designed to work with TT curves in either Aligned of Unaligned mode.
- **Arrival Travel-time** pops up a GUI for plotting relative arrival time against epicentral distance between station and origin. The GUI lists the number of Origins currently loaded in MatSeis, and the number of Arrivals currently loaded in MatSeis. Since the origins will not have occurred at the same depth, the user can select a depth to shift to, along with a button to control if this is done. An edit box is provided to set a comma separated list of phases to plot. Click Apply to do the calculation. Origins are plotted in 3-dimensions so that the Rotate option can be used in viewing.

The options in Travel-time are used to read and display travel-time curve information.

- **Read** picks selected phases from user definable data files of travel-time information that are plotted against the selected origin. Three different formats are available. Choose the format and specify the location of the files first. Then specify a phase list file to get a list of phases to pick from (this controls the size of the list). Pick the phases you want from the list by clicking individually or clicking "Select All".
- **Write** write out travel-time tables.
- **Show** shows only selected phase curve(s) without deleting the other phase curves picked in Read. This option allows the user to display in the graphics window only the phases of interest without losing information that has been read into MatSeis (as happens with Delete). Phases can also be picked not to be shown by clicking on a phase in the graphics window and choosing erase from the pop-up menu.
- **Delete** deletes some or all of the phase curves in memory. Phases can also be deleted by clicking on a phase in the waveform window and choosing delete from the pop-up menu.
- **Select** select a travel time curves from a pop-up list. Curves can also be selected (aligned) by left-double clicking on a curve in the graphics window. Center-clicking opens the slowness pop-up menu.
- **Display** two options:
	- -> *patches*  turns travel time curve plotting on or off
	- -> *Baselines* turns travel time curve baseline plotting on or off.
- **Width**  pops up a GUI allowing the user to change the width of the travel time curves.
- **Colors** assigns colors to all the phase curves. The default is gray. If random is chosen than all phase curves will be assigned a random color. The color of a particular phase can be changed by clicking on the phase in the graphics window and choosing color from the pop-up menu.

#### **FMI**

The options in FMI are used to connect to IRIS DMC to download Origin, Network and Seismogram data objects and then extract the relevant data into MatSeis data object (i.e. origin, and waveform).

- **Origin Read** one option
	- -> IRIS DMC launch FMI GUI EventFinder, set necessary data center query parameters, search for available data matching query request and download available data. MatSeis origin function is used to extract the received event

# **TT**

data object information into the current MatSeis session.

- **Waveform Read** one option
	- -> IRIS DMC launch FMI GUI SeisFinder, set necessary data center query parameters, search for available data matching query request and download available data. MatSeis origin and waveforms function are used extract the received data structure into the current MatSeis session.

#### **Meas**

The options in Measure are used for detailed measurements of arrival times and various associated amplitudes measurements.

- **Auto Measure** popup GUI for selecting a **Recipe File**, which define parameters for automatically picking amplitude and period magnitude calculation and click **Apply**.
- **Measure Tool** popup GUI to add and modify arrival picks. This tool has waveform filtering, arrival and measurement section. Measurement section refers to waveform characteristics used in magnitude calculation: amplitude and period. This tool is discussed in the tutorial.

#### **SigPro**

The options in Signal Processing are used to set up and run signal processing algorithms.

- **Options** chooses to replace waveforms or create new ones. If new ones are created they will be plotted at the same epicentral distance as the originals in the event-tied display mode. New waveforms will have a suffix added to the original name dependent on the type of processing.
- **Time Segment**  picks the time interval over which the signal processing will be done. Either the whole waveform or a time segment can be chosen. A time segment can be selected by setting start time and duration, by setting the time to axes, or by using a rubber-band box to define the time segment on the graphics display (hot key: <ctrl-s>). The time segment can be turned off using the hot key:  $\lt$ ctrl-q $>$ .
- **Filters** designs and implements different filters. The time segment over which the filter is applied is defined in Time Segment.
	- -> *Design* pops up a GUI which lets the user design a filter by choosing filter type, band type, cutoff frequency and order. The user can also plot the frequency response, impulse response and poles of this filter.
	- -> *STA/LTA* lets the user set the parameters for a STA/LTA detector (average type, width and delay) and plot the step response and window placement.
	- -> *Prediction Error* lets the user set the parameters for a LMS adaptive prediction error.
- **Operations** applies arithmetic operations to the selected waveform(s). The time segment over which the operations are applied is defined in Time Segment.
	- -> *Custom Function* allows the user to apply a custom function to a selected waveform and specify the name for the new channel which will be created.
	- -> *Absolute Value* calculate waveform absolute values.
	- -> *Add DC Offse*t add a dc offset to the waveform.
	- -> *Apply Gain*  apply a gain as set by the user to the waveform.
	- -> *Clip* lets the user set a clip threshold and set clip type to be above or below the threshold. Unlike the "Clip" option in the Waveform pulldown, this function will actually clip the data rather than just show it as clipped.
	- -> *Negate* changes the polarity of the waveform.
	- -> *Sign* calculate sign (plus or minus 1) of waveform.
	- -> *Square* squares waveform.
	- -> *Square Root* calculate square root of waveform.
	- -> *Hilbert Envelope* apply Hilbert transform to waveform.
	- -> *Power* apply a power as set by the user to waveform.
	- -> *Demean* remove mean value from waveform.
	- -> *Detrend* remove a linear trend from waveform.
	- -> *Difference* calculate sample-to-sample difference for waveform.
	- -> *Derivative* differentiate waveform.
	- -> *Downsample* downsample the waveform by a factor set by the user.
	- -> *Integral* integrate waveform.
	- -> *Window* lets the user choose a window type to multiply the data with. The frequency response of the window can be plotted.
- **Time Functions** applies different timing functions to the selected waveform(s).
	- -> *Cut Time Segment* lets the user cut out a specific time segment. Time Segment must be on.
	- -> *Time Shift* lets the user time shift the selected waveform(s) by a specific number of seconds.
	- -> *Resample* lets the user resample the waveform to a new sample rate.
- **Multi-Waveform** performs operations that combine two or more waveforms. The waveforms that are produced are called SUM, PROD or stachan#. They are plotted at a distance that is an average of the distances of the stations that are combined.
	- -> *Sum Waveforms*  sums two or more waveforms.
	- -> *Multiply Waveforms* calculate product of two or more waveforms.
	- -> *Concatenate Waveforms* concatenate two or more waveforms in time.
- **Three-Component** perform three-component processing
	- -> *Rotate* rotate the data to form rotated components. Rotation can either be in horizontal plane only, or full.
	- -> *FK3C* creates an FK-like display of linearized power vs. total power; useful for verifying arrivals.
- **Array** performs array processing.
	- -> *General Beam*  forms standard time delay beams for array data (if site, sitechan, and affiliation are setup correctly). A pop-up menu will allow the user to specify azimuth as a single value or range of values (e.g. 0:15:360 means 0 to 360 every 15 degrees), Slowness as a single value or set of values, or you can use "Set to Origin" to form origin beams for all phases (travel-time curves) shown. Output is either a set of standard beams (Beam Set), a set of beam powers (Beam Set Power, this is the squared output), or a single beam which is the maximum beam power on any beam in the set at each time point (Max Beam Power).
	- -> *Event Beam* forms standard time delay beams for array data (if site, sitechan, and affiliation are setup correctly). The Azimuth edit box is set to the station to event azimuth. The Phase edit box lists the phase names of the travel time curve(s) contained within the waveform segment window. Output is a standard beam waveform and displayed in the waveform window.
	- -> *FK* pops up a GUI controlling the creation of an FK for the windowed data for the selected array channels. The user can specify slowness parameters, frequency band, window type, and plotting options.
	- -> *Fast FK* pops up a GUI controlling the creation of a Fast FK for the windowed data for the selected array channels. The user can specify slowness parameters, frequency band, window type, and plotting options.
	- -> *Vespagram* pops up a GUI controlling the creation of a vespagram for the window data for the selected array channels. A vespagram is a plot of slowness vs. time (azimuth is constant). The user can specify the slowness parameters, time discretization, and a clipping factor.
	- -> *Spatial Coherence* produces a single output stream for multi-channel/multi-

station data using Greg Wagner's spatial coherence algorithm (principal eigenvalues from decomposition in the frequency domain). A pop-up will show the number of channels selected and prompt the user for window size (in points), and window overlap (%), as well as whether glitch elimination (based on contribution to the trace of the covariance matrix) should be used.

- -> *Data Synthesis* form synthetic array data for testing purposes. Delays will be for selected origin and specified phase.
- -> *Array Response* calculates FK array response.
- *-> Arrival Transfer*  pops up a GUI for selecting an arrival, which then updates Waveform(s) for Transfer and Channel listboxes for available data. Transfers a selected arrival to a selected waveform when Apply is selected.
- **Transfer Tool** lets the user deconvolve and/or convolve instrument responses for a selected waveform and send resultant waveform back to MatSeis. Current version can read both CSS format instrument response files as well as SEED format instrument response files.
- **Power Spectral Density** lets the user choose the overlap and window type and computes power spectral density(s) for the selected waveform(s) and plots them in a second window. This window can be printed. When animation mode is used steps 1-6 can be set, so displayed when enabled.
- **Spectrogram** lets the user choose the overlap and window type and computes spectrogram(s) for the selected waveform(s) and plots them in a second window. Color bars are also plotted. This window can be printed. Animation function now exists.
- **Cepstrum** lets the user choose the FFT length and window type and computes cepstrum for the selected waveform and plots them in a second window. This window can be printed.
- **Analyzer Tool** Lets the user use several algorithms to analyse either single or multiple waveforms from array, or 3-component data. Set the window length in seconds and the % overlap desired for the waveform segment chosen. The algorithms are:
	- -> STA/LTA sort term to long term window ratio.
	- -> Amplitude the amplitude is the magnitude of the data window for the multichannel waveforms. For each window, a covariance matrix is computed for the waveform channels. The amplitude of that window is then calculated as the trace of the covariance matrix.
	- -> Skewness measure of how evenly distributed the signal is.
	- -> Kurtosis measure of how Gaussian the signal is.
	- -> Projection 1 the projection of the multi-channel data onto the principle eigenvector of the covariance matrix. The data window for this covariance matrix is

set by the adjustable purple patch.

- -> Projection 2 the projection of the multi-channel data onto the second eigenvector of the covariance matrix. The data window for this covariance matrix is set by the adjustable purple patch.
- $\rightarrow$  ARC Gradnw the change in Auto regressive (AR) Model coefficients between step i and i+1. Data "Window" equals M (AR Order). Data window NOT effected by GUI Window controls. For 2 or 3 component seismograms, ARC returns SUM(ARC(Z), ARC(N), ARC(E)). The ARC algorithm as described in (2) does not average and thus using steepest decent algorithm uses just M (the model order) inputs in calculation of AR coefficients at each time increment. References: 1- Kay, S., "Modern Spectral Estimation" Prentice Hall, 1987 2- "Identification and Picking of S Phase Using an Artificial Neural Network, Bulletin Seismalogical Soc. Of Amer., Vol. 87, No. 5, Oct. 1997
- -> ARC Burg the change in Auto regressive (AR) Model coefficients between step i and i+1, Burg method. For 2 or 3 component seismograms, ARC returns  $SUM(ARC(Z), ARC(N), ARC(E))$ . Uses the length(window)-1 to calculate  $a(i-1)$  and length(window) to calculate  $a(i)$ . ARC is then returned as single value  $(a(i)-a(i-1))/a(i)$ . NO averaging here. References: 1 - Kay, S., "Modern Spectral Estimation" Prentice Hall, 1987
- -> ARCselnw uses ONLY selected (one) waveform, The change in Auto regressive (AR) Model coefficients between step i and i+1. Data "Window" equals M (AR Order). Data window NOT effected by GUI Window controls.

### **Corr**

The options in Correlation are used to perform various correlations of waveforms.

- **Waveform Correlation Tool** pops up a tool facilitating comparison of two selected waveforms. Select two waveforms and set a processing window using  $\leq$ ctrl-s>, then launch the tool. The interactive display will show the superimposed waveforms and the cross-correlation stream.
- **Multi-waveform Correlation** forms a correlation table for all selected waveforms (2 or more). Select two or more waveforms and set a processing window using <ctrl-s>, then launch the tool. A n x n table will popup (n is the number of selected waveforms) showing the maximum correlation values (normalized by the auto correlations) for each pair. Note that the diagonals (waveforms with themselves) are 1 by definition.

### **Detn**

The options in Detection are used either to process waveforms to facilitate detection or to actually create detections.

• **STA/LTA** - lets the user set the parameters for a STA/LTA detector (average type, width

and delay), plot the step response and window placement, and apply it to the selected, windowed data. Select one or more waveforms (and set a processing window using <ctrl-s> if you like) and launch the tool. The GUI allows you to design and STA/LTA type filter to apply to the waveforms. Once you have the parameters set, select **Apply** to create the new waveforms, which will have "S/L" appended to the channel names.

• **Trigger Tool** - brings up a popup to allow the user to design a trigger to create detections (arrivals) for selected windowed streams. Typically, this would be used on waveforms created by **STA/LTA**. Launch the tool and a GUI will appear with various parameters to set to control the triggering and name of the arrivals that will be added. When you are satisfied with the settings select **Apply** and the arrivals will be added to the selected waveform in the MatSeis Waveform Window.

#### **Locn**

The options here are used for event location

- **MS Locator Tool** popup GUI to locate an origin. This tool is discussed in the tutorial.
- **Arrival Order Tool** popup GUI to locate origin solely based on the order of the arrival times, without using the travel-time tables. You will need a selected origin and associated arrivals. Launch the tool and you will get a GUI allowing you to choose the origin you want to select (you can choose a different one) and which of the phases you want to use, as well as the latitude and longitude extent and increments of the Earth you want to search for the location. When you have things set as you want, choose **Apply** to see the resultant map. The more stations and more arrivals you have the sharper the location will become.
- **Differential Phase Locator** popup GUI to select phases to use in computing the station to event distance from travel-time tables based on phases selected (Usually described as "Method of Circles" in epicenter location). Either two or three phases can be selected. Clicking **Apply** draws a circle around the stations with selected phases, the radius of which is based on the (Phase 1 - Phase 2) arrival time difference interpolated from travel-time tables to a epicentral distance. The intersection of the circles, using three or more stations, yields the event epicenter.
- **Depth Phase Tool**  popup GUI to find pP phases in seismic data using phase shift deconvolution, simple deconvolution and auto correlation. This tool tries to find pP by deconvolving direct P out of a set of waveforms and then stacking the waveforms to enhance the pP arrival. You will need a selected origin and selected associated waveforms, and you must have P and pP (and only these) travel time curves in MatSeis. For the stacking, the tool will align on either the theoretical P or picked P.

#### **Mag**

The options here are used for calculating magnitudes

**• Magnitude Tool** - popup GUI to calculate the network magnitude for the specified

arrivals of an origin. This tool is described in the tutorial.

• **Duration Magnitude Tool** - popup GUI to calculate network magnitude for the current origin based on having made duration, 'DUR', picks on waveforms. An easy way to add the DUR pick is to use Arr->Default Phase. Edit the Arrival Default window to 'DUR' and click Apply. Then use Add Arrival to place and associate the duration picks to waveforms.

#### **Dscrm**

The options here are used for discriminating event types. (Currently unavailable for public distribution).

## **Clust**

This pulldown contains various tools for applying cluster analysis to events. (Currently unavailable for public distribution).

# **LP**

This pulldown contains tools for analysis of surface wave data. (Currently unavailable for public distribution).

### **Infra**

This pulldown contains tools for analysis of infrasound data.

• **Infra Tool** - popup GUI to process infrasound array data to determine portions of high correlation and to derive velocity and azimuth information which can be sent to the **Map Tool** to locate events.

### **Hydro**

This pulldown contains tools for analysis of Hydroacoustic data.

• **Hydro Tool** - popup GUI to process hydroacoustic array data to determine portions of high correlation and to derive velocity and azimuth information which can be sent to the **Map Tool** to locate events.

# **AV**

The options here send arrival, or origin information to Arc View. (Currently unavailable for public distribution.)

### **Peer Menu**

A dynamically updated menu of functions that other tools on the Peer-to-Peer communication network provide.Because this menu is updated at runtime, its exact contents reflect which tools are currently running and what functions those tools provide.The first level of menus are the names of the other tools.The second level, below each of the tools, lists the specific functions that the tool provides. The functions that Matseis provides to other tools are as follows:

- **Reconfigure** reconfigure using the provided MatSeis configuration file.
- **Run Matlab Script** Run provided matlab script file. Script file generally used to execute either matlab or matseis style commands (see Section 6 Data Types for examples), as one might do from the command line. This is generally used in automated processing, or for demonstration purposes.
- **Load Waveform Data** Load waveform data for selected origins in Dendro. Requires a valid input database setup and dendro station defined for database reference.
- **Get Origins**  Retrieve the selected, or all if none selected, origins from Dendro or KB Navigator.
- **Send Origins**  Transfer the selected, or all if none selected, origins to Dendro or KB Navigator.
- **Get Arrivals**  Retrieve the arrivals, or all if none selected, associated to origins in Dendro or KB Navigator.
- **Send Arrivals**  Transfer the arrivals, or all if none selected, associated to origins in Dendro or KB Navigator.

(Peer-to-Peer communication is currently unavailable for public distribution.)

### **Help**

This pulldown supplies the user with access to the Matseis users manual as well as information about the version of Matseis being run.

- **Matseis Manual** launches the Matseis users manual using acrobat reader.
- **Regional Tools** launches the Regional Tools user manual (currently not available in public distribution).
- **About Matseis** popup GUI giving the version of MatSeis being run.

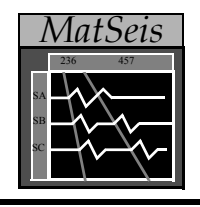

# *MatSeis* **Appendix B: Data Pop-ups**

There are four types of data objects in MatSeis and each has a pop-up menu or a series of pop-up menus which can be accessed by clicking on the data object. These pop-ups allow the user to review/edit various properties of the object and perform various functions on it. The pop-ups for each of the four types are shown below.

**bold** = function; *italics* = property

### **Origin**

- *origin ID* unique ID # for each origin
- **select/unselect** for origin operations
- **edit** pop-up menu of editable origin properties
	- *origin ID*
	- *event ID*
	- *time (origin)*
	- *latitude*
	- *longitude*
	- *depth*
	- *semi-major axis*
	- *semi-minor axis*
	- *strike (deg)*
	- *mb*
	- *ms*
	- *ml*
	- *number associated phases*
	- *number defining phases (for location purposes)*
	- *algorithm (location program)*
	- *author*
	- *comment*
	- *load date*
- **raise** move in front of other overlapping origins
- **lower** move behind overlapping origins
- **erase** remove origin from display but not from memory
- **delete** remove origin from display and from memory
- **<cancel>** exit pop-up

#### **Waveform**

- *station name*
- **select/unselect** for waveform operations
- **amp** of displayed waveform
- **color** of displayed waveform
- **edit** pop-up menu of editable waveform and station properties
	- *station*
	- *channel*
	- *start time* of displayed waveform
	- *latitude* of station
	- *longitude* of station
	- *elevation* of station
	- *amplitude* of displayed waveform
	- *offset* vertical offset of displayed waveform
	- *clip level*  of displayed waveform
	- *color* of displayed waveform
	- *line style*  of displayed waveform
	- *line width* of displayed waveform
- **add arrival** add an arrival with the default phase name at the point where you leftclicked to access the pop-up
- **raise** move in front of other overlapping waveforms
- **lower** move behind overlapping waveforms
- **erase** remove waveform from display but not from memory
- **delete** remove waveform from display and from memory
- **<cancel>** exit pop-up

#### **Travel-time**

- *phase name*
- **align/unalign** align display on travel-time curve
- **color** *-* of displayed travel-time curve
- **width**of displayed travel-time curve in seconds
- **slowness** display the slowness at the point on the travel-time curve where you leftclicked to access the pop-up
- **raise** move travel-time curve in front of other overlapping curves
- **lower** move travel-time curve behind overlapping curves
- **erase** remove travel-time curve from display but not from memory
- **delete** remove travel-time curve from display and from memory
- **<cancel>** exit pop-up

#### **Arrival**

- *arrival ID* unique ID # for each arrival
- **associate/unassociate** associate/unassociate the phase with the an origin. Origin must be selected to associate.
- **phase** of the arrival
- **move** retime arrival. Cross cursor will appear and time will be displayed next to phase name. Left-click to choose new time.
- **edit** pop-up menu of editable arrival and station properties (from top to bottom; left to right)
	- *arrival ID*
	- *station*
	- *channel*
	- *signal type*
	- *time arrival time*
	- *standard deviation picking accuracy of phase (= deltim from arrival table)*
	- *residual = observed time minus predicted time*
	- *location defining T/F: was this pick used to locate the event?*
	- *azimuth arrival station to event azimuth*
	- *standard deviation picking accuracy of phase (= deltim from arrival table)*
	- *residual = observed time minus predicted time*
	- *location defining T/F: was this pick used to locate the event?*
	- *slowness arrival slowness*
	- *standard deviation picking accuracy of phase (= deltim from arrival table)*
	- *residual = observed time minus predicted time*
	- *location defining T/F: was this pick used to locate the event?*
	- *emergence angle*
	- *residual*
	- *rectilinearity*
	- *first motion (short period)*
	- *first motion (long period)*
	- *origin ID*
	- *phase*
	- *phase confidence*
	- *amplitude*
	- *period*
	- *log (amp/per)*
	- *magnitude*
	- *standard deviation*
	- *mag type*
	- *net mag defining*
	- *snr signal to noise ratio*
	- *onset quality*
	- *clipped data*
	- *location weight*
	- *velocity model*
	- *author*
	- comment
	- load date
- **raise** move arrival in front of overlapping arrivals
- **lower** move arrival behind overlapping arrivals
- **erase** remove arrival from display but not from memory
- **delete** remove arrival from display and from memory
- **<cancel>** exit pop-up

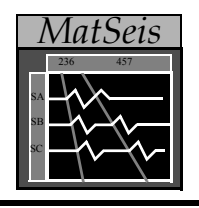

# *MatSeis* **Appendix C: Buttons**

At the bottom of the MatSeis display are five groups of button used for zooming and translating the reference frame. Each of these is described below.

## **ZOOM**

- **Undo** sequentially "undo" any operations using ZOOM, IN, OUT, DRAG or MOVE.
- **Full** return to the full window.
- **Origins** replot the graphics window around the origins that have been read in.
- **Data** replot the graphics window around the data that has been read in. Typically used when no origin is selected. This feature is also valuable when adding or multiplying waveforms.

#### **IN**

- **XY** pick a box in xy space which changes the limits of both x and y that are displayed in the graphics window.
- **X** pick a line in x space which changes the limits of x that is displayed in the graphics window.
- **Y** pick a line in y space which changes the limits of y that is displayed in the graphics window.

# **OUT**

- **XY** enlarge the graphics window to 200% (X2) of the current limits in both the x and y direction.
- **X** enlarge the graphics window to 200% (X2) of the current limits in the x direction.
- **Y** enlarge the graphics window to 200% (X2) of the current limits in the y direction.

### **DRAG**

• **XY** - draw a box in xy space whose corners define the old and new position of a data point, i.e. you "drag" a feature to where you want it to be displayed.

- **X** pick a line in x space to define the drag.
- **Y** pick a line in y space to define the drag.

### **MOVE**

- **Up** move the graphics window up by an amount equal to 1/2 of the total of the y axis.
- **Down** move the graphics window down by an amount equal to 1/2 of the total of the y axis.
- **Left** move the graphics window to the left by an amount equal to 1/2 of the total of the x axis.
- **Right** graphics window to the right by an amount equal to 1/2 of the total of the x axis.

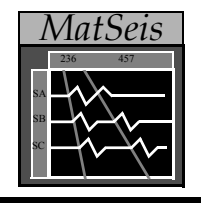

# **Appendix D: MatSeis Environmental Variables**

A huge number of the settings in MatSeis are controlled by UNIX environmental variables which can be set in the matseis startup script (e.g. run\_matseis) as well as in the configuration (config) files. Using these properly, a user can design a config file which will have MatSeis start up with virtually everything set properly to begin analysis. Here we describe only the most used ones. For a complete list, type ms\_par at the matlab command prompt after starting Matseis.

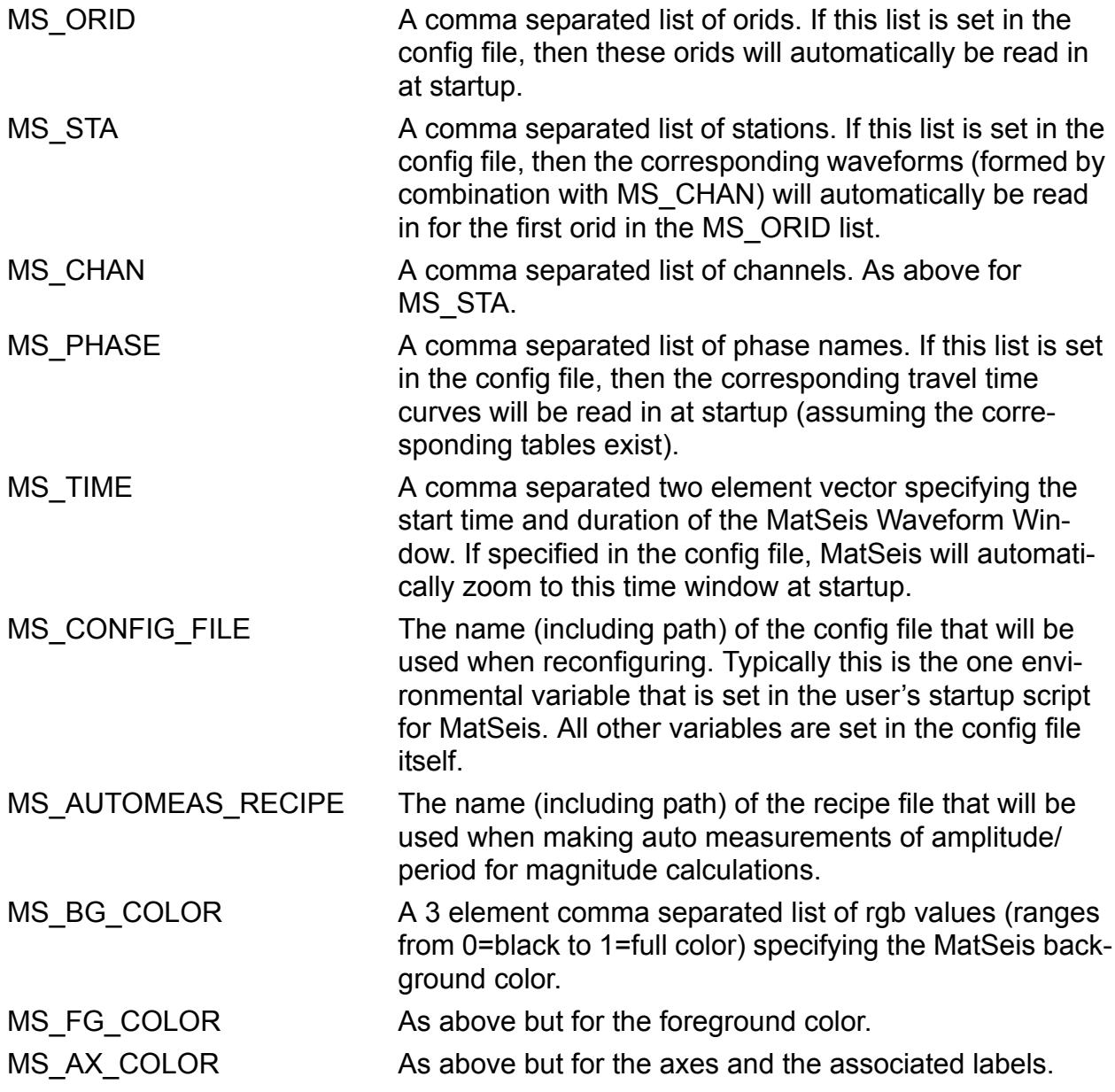

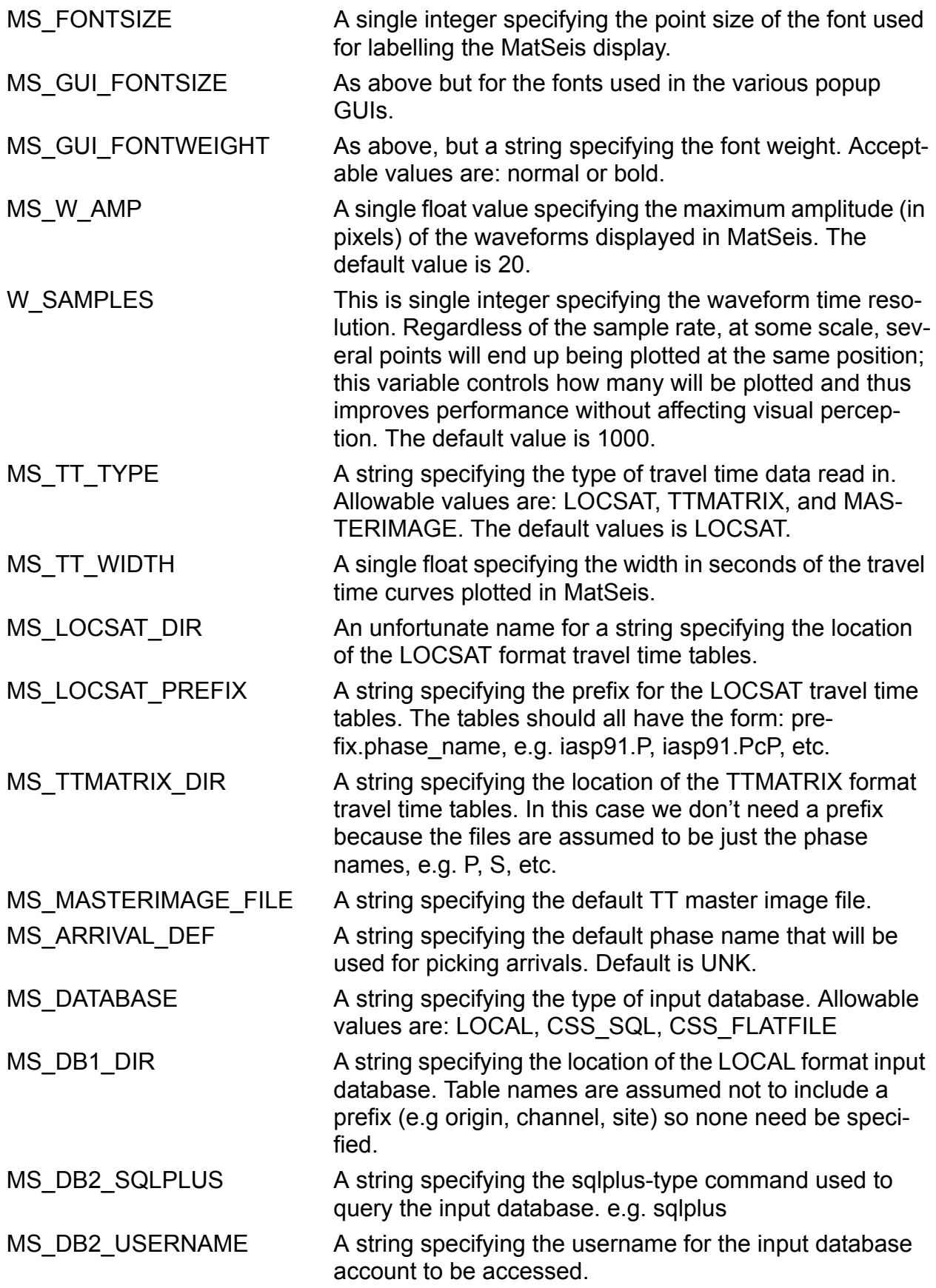

MS\_DB2\_PASSWORD A string specifying the password for the input database account to be accessed.

MS DB2 DATABASE A string specifying the name of the input database to be accessed.

MS\_DB2\_AFFILIATION, AMPLITUDE, ARRIVAL, ASSOC, EVENT, INSTRUMENT, LASTID, NETWORK, ORIGERR, ORIGIN, REMARK, SENSOR, STAMAG, SITE, SITECHAN, WFTAG, WFDISC

> In each case, a string specifying the name of the corresponding CSS3.0 format table name for the input database account.

- MS DB3 DIR A string specifying the location of the directory containing the CSS3.0 flatfile input database tables.
- MS DB3 DATABASE A string specifying prefix used in the formation of the CSS3.0 flatfile database table names. E.g if the tables are mydata.origin, mydata.arrival, etc., this variable would be mydata

MS\_DB3\_AFFILIATION, AMPLITUDE, ARRIVAL, ASSOC, EVENT, INSTRUMENT, LASTID, NETWORK, ORIGERR, ORIGIN, REMARK, SENSOR, STAMAG, SITE, SITECHAN, WFTAG, WFDISC

> In each case, a string specifying the name of the corresponding CSS3.0 format table name suffix for the input flatfile database.

- MS OUT DATABASE A string specifying the type of output database. Allowable values are: CSS\_FLATFILE only at this time.
- MS\_OUT\_DB3\_DIR A string specifying the location of the directory containing the CSS3.0 flatfile output database tables.
- MS OUT DB3 DATABASE A string specifying prefix used in the formation of the CSS3.0 flatfile output database table names. E.g if the tables are mydata.origin, mydata.arrival, etc., this variable would be mydata

MS\_OUT\_DB3\_AFFILIATION, AMPLITUDE, ARRIVAL, ASSOC, EVENT, INSTRU-MENT, LASTID, NETWORK, ORIGERR, ORIGIN, REMARK, SENSOR, STAMAG, SITE, SITECHAN, WFTAG, WFDISC

> In each case, a string specifying the name of the corresponding CSS3.0 format table name suffix for the output flatfile database.

- MS SASC DIR PREFIX A string specifying the location of the Slowness Amplitude Source Correction (SASC) files used by the locator tool. Location does not require the use of SASC data.
- MS LOCATOR UPDATE DEF A flag (0 or 1) to control whether after each location the old origin information is updated (1) or a new origin is cre-

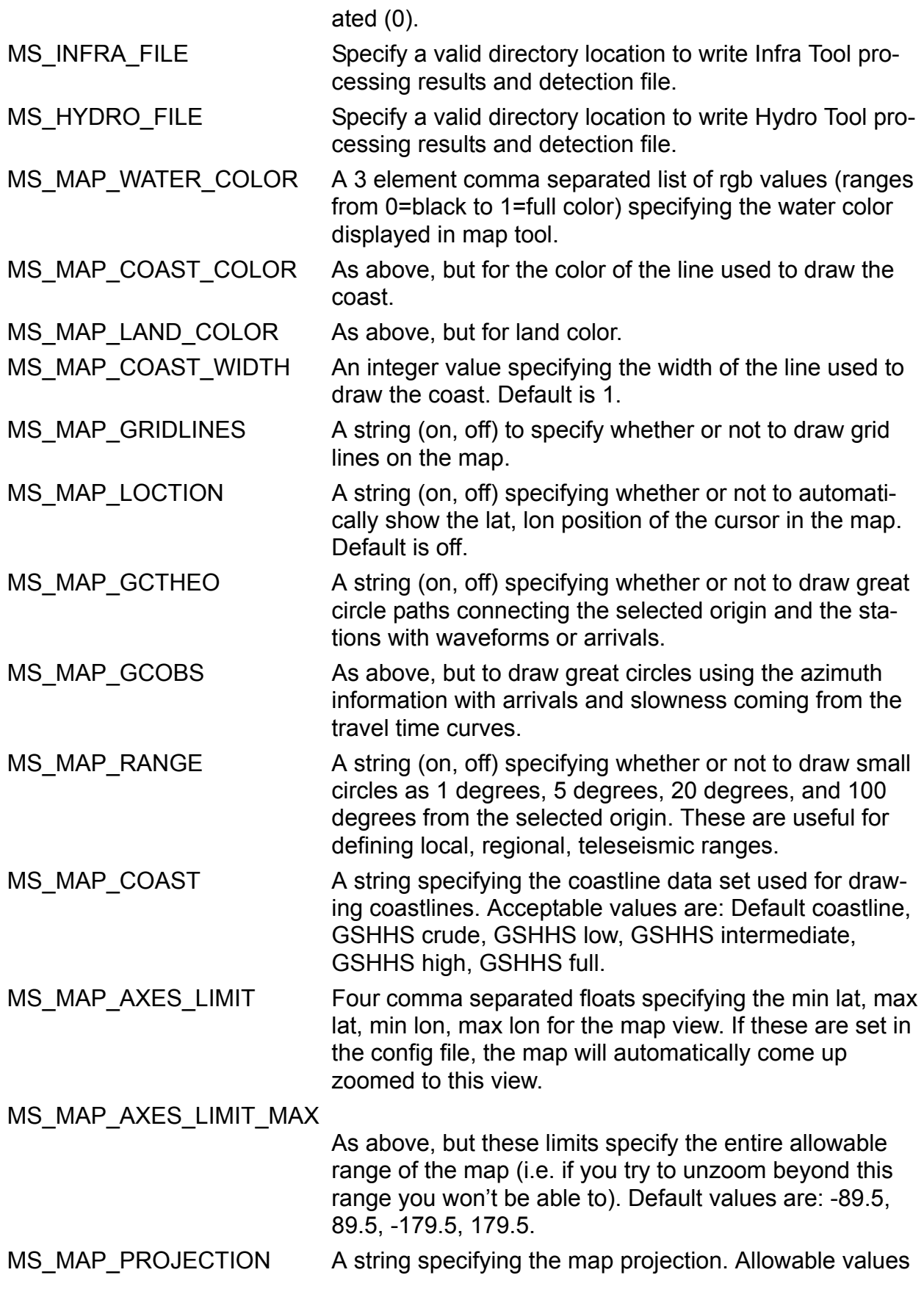

are: Stereographic, Orthographic, Azimuthal Equal-area, Azimuthal Equidistant, Gnomonic, Satellite, Albers Equal-area Conic, Lambert Conformal Conic, Mercator, Miller Cylindrical, Equidistant Cylindrical, Oblique Mercator, Transverse Mercator, Sinusoidal, Gall-Peters, Hammer-Aitoff, Mollweide MS MAP STA MARKER A string specifying the marker used for the stations plotted on the map. Acceptable values are: none, point, plus, cross, asterisk, circle, square, diamond, triangle-up, triangle-down, triangle-left, triangle-right, pentagram, hexagram. MS MAP STA COLOR A 3 element comma separated list of rgb values (ranges from 0=black to 1=full color) specifying the station symbol color. MS\_MAP\_STA\_SIZE A single decimal value specifying the point size of the station symbols. MS\_MAP\_STA\_FONTSIZE A single decimal value specifying the point size of the font used to label the stations. MS\_MAP\_STA\_SEL\_COLOR, STA\_SEL\_SIZE, STA\_SEL\_FONTSIZE As above, but for the selected stations (to differentiate them). MS\_MAP\_ORG\_MARKER, ORG\_COLOR, ORG\_SIZE, ORG\_FONTSIZE As above, but for origins rather than stations. MS\_MAP\_ORG\_SEL\_COLOR, ORG\_SEL\_SIZE, ORG\_SEL\_FONTSIZE As above, but for the selected origin (to differentiate it). MS MAP DATA DIR A string specifying the location of the data file read in (e.g. topography). MS MAP DATA FILE A string specifying the name of the data file to be read in (.e.g world15min.mf). MS\_MAP\_GSHHS\_DIR A string specifying the location of the coast line data files. MS MAP TITLE A string specifying the title of the map. MS MAP ZOOMBUTTONS A string (on, off) specifying whether or not the zoom buttons on the map are visible. To make screen dumps the user may want to turn the buttons off. MS\_MAP\_DATABUTTONS As above, but to control the visibility of the data set buttons. MS MAP BORDER A string (on, off, fancy) to control whether or not a border is shown on the map.

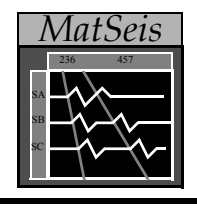

# *MatSeis* **Appendix E: MatSeis Accelerator Keys**

Matseis offers several accelerator keys, or hot keys to assist the user in performing several of the more routine tasks available within Matseis. The accelerator keys are accessed by holding down the control-key ( $\langle \text{ctrl} \rangle$ ) and typing a single key (e.g. a) at the same time ( $\langle \text{ctrl} \rangle$ -a). Here we list the hot keys and their function from within MatSeis GUIs.

MatSeis GUI

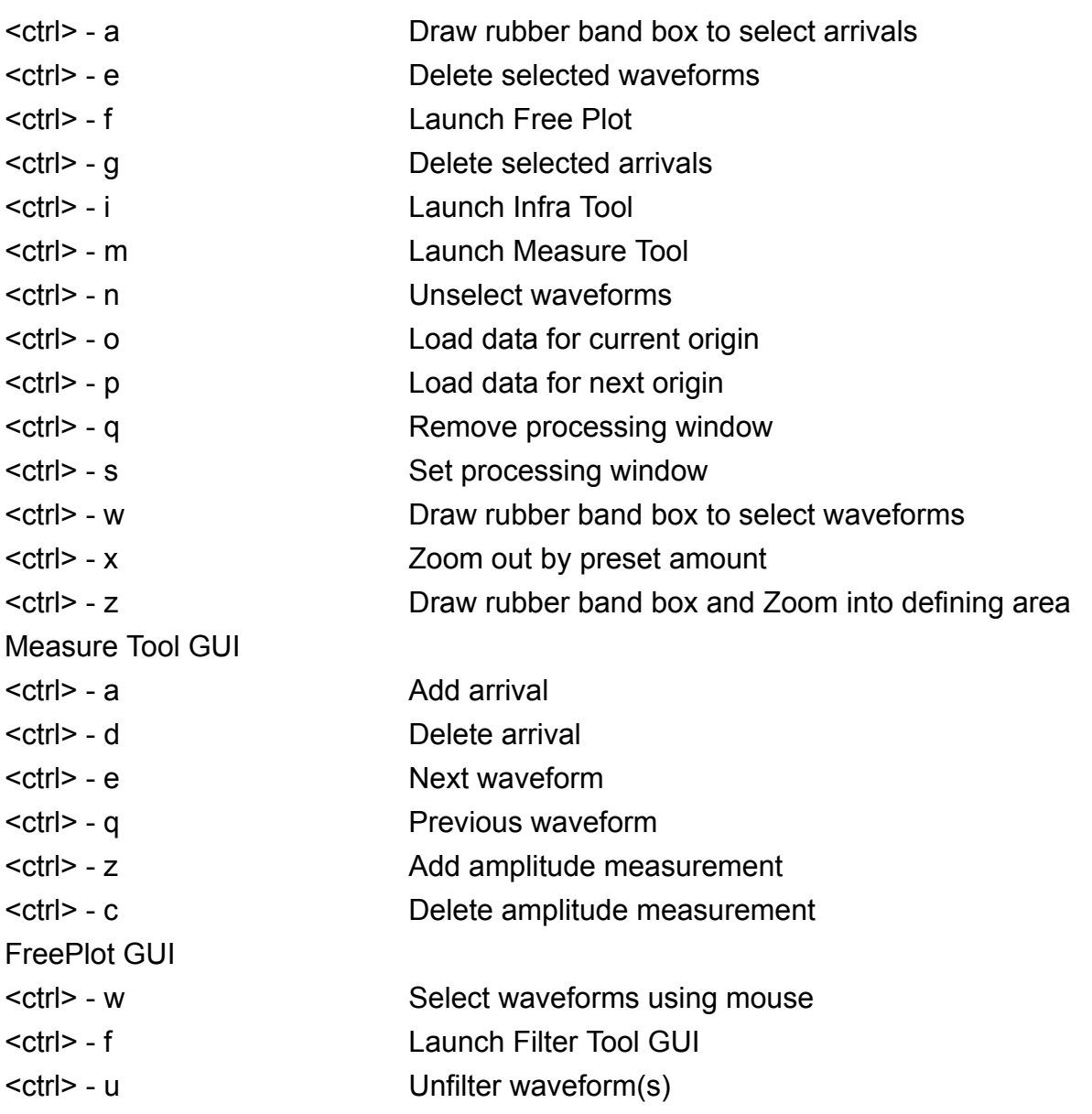